# CSSA MANUAL

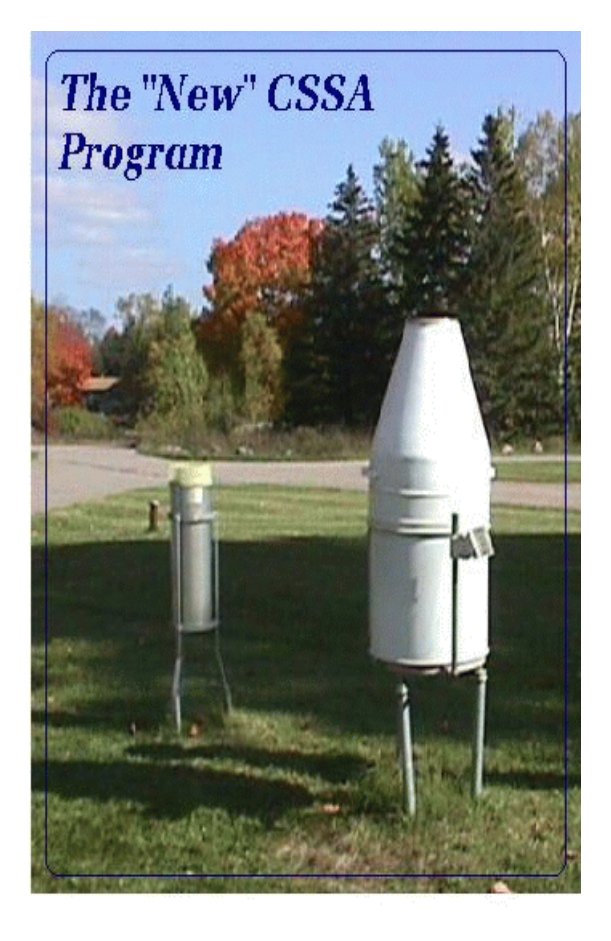

NATIONAL WEATHER SERVICE OFFICE OF CLIMATE, WATER, AND WEATHER SERVICES OBSERVING SERVICES DIVISION Operational Draft CSSA Manual Version 1.0 February, 2001

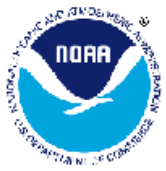

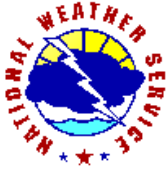

## **Table of Contents: Page**

### **Chapter 1 - System Overview**

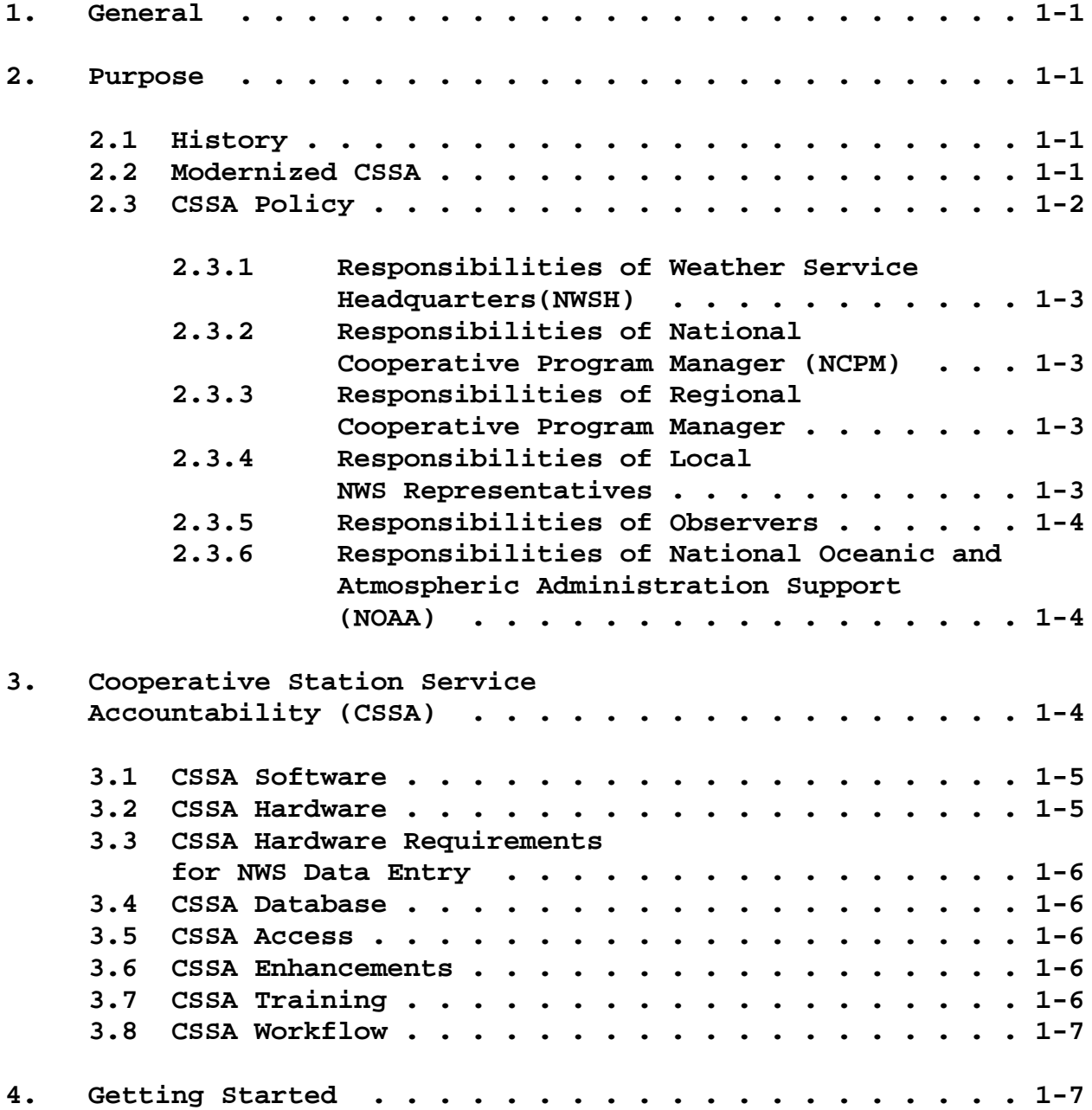

### **Table of Contents**: **Page**

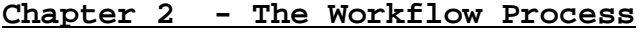

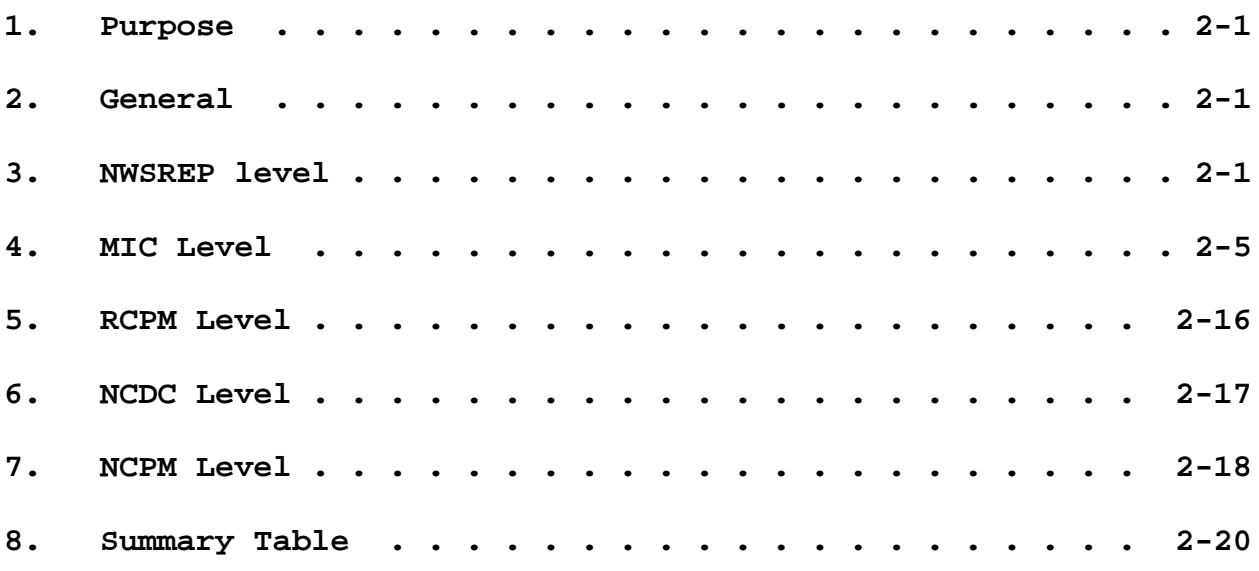

### **Chapter 3 - The Data Entry**

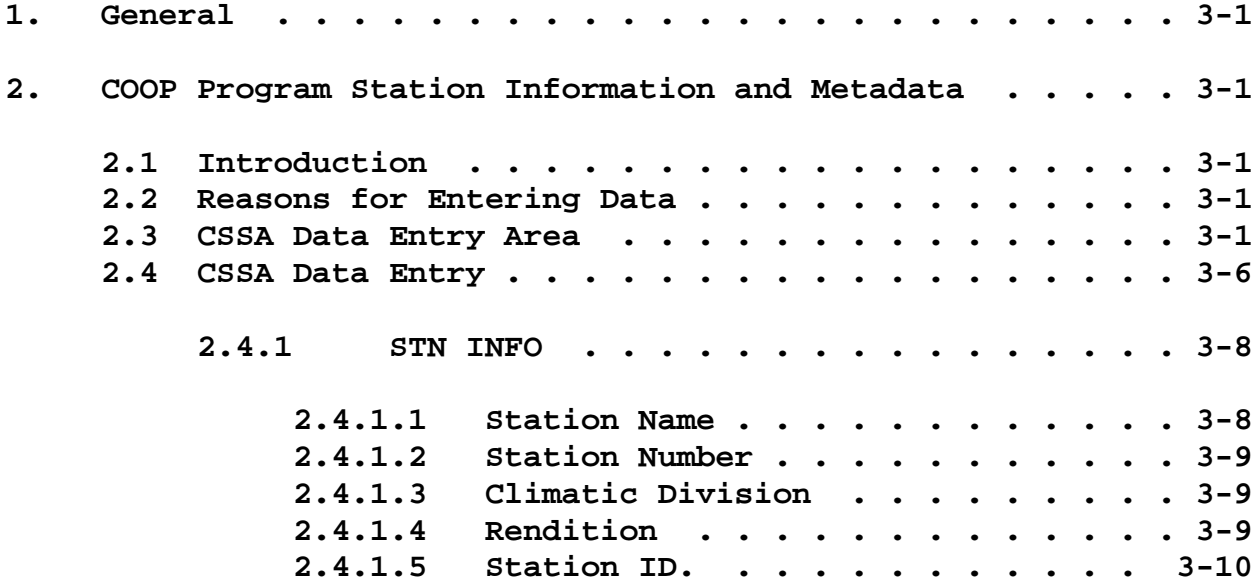

## **Table of Contents**: **Page**

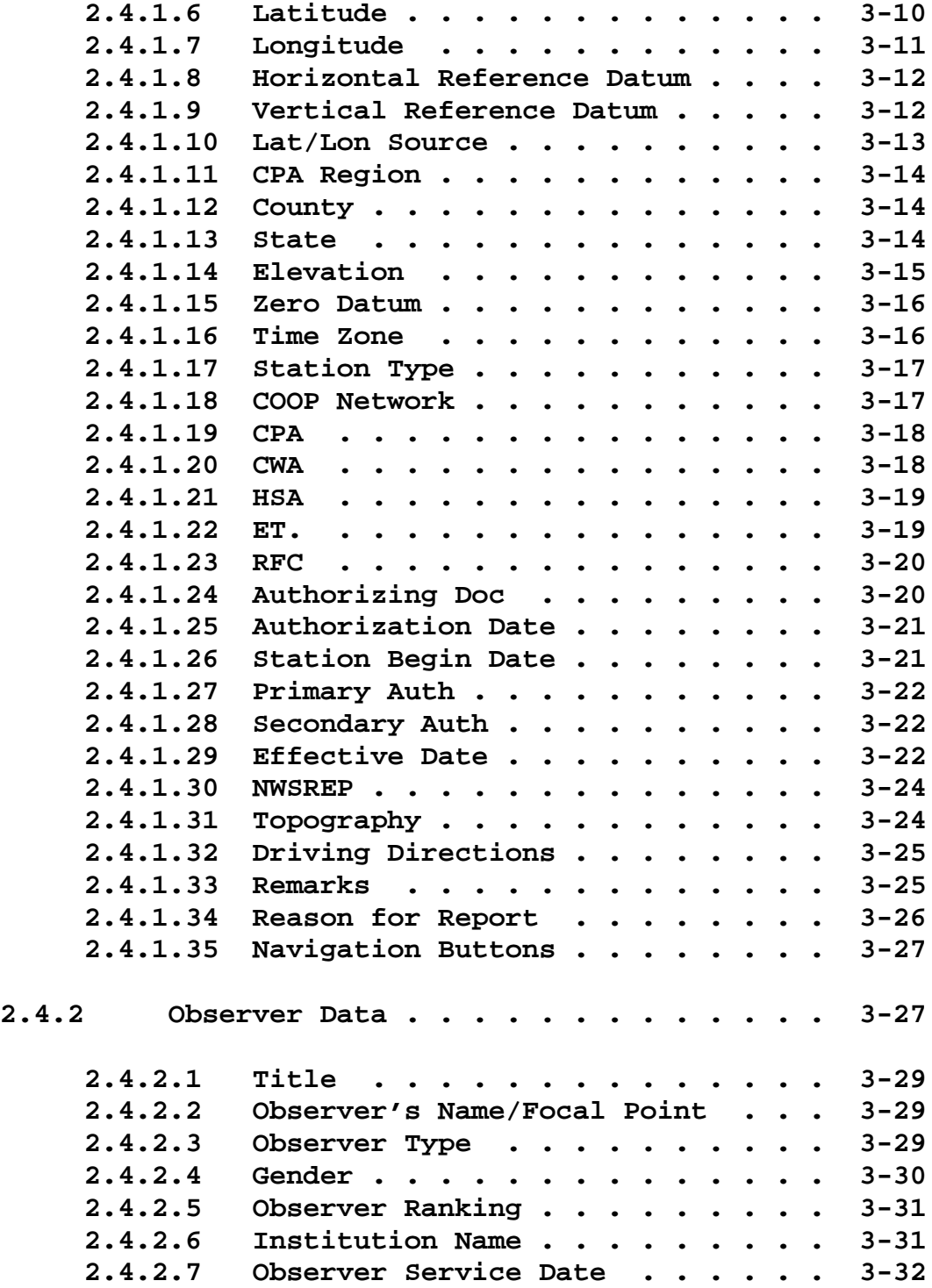

### **Table of Contents**: **Page**

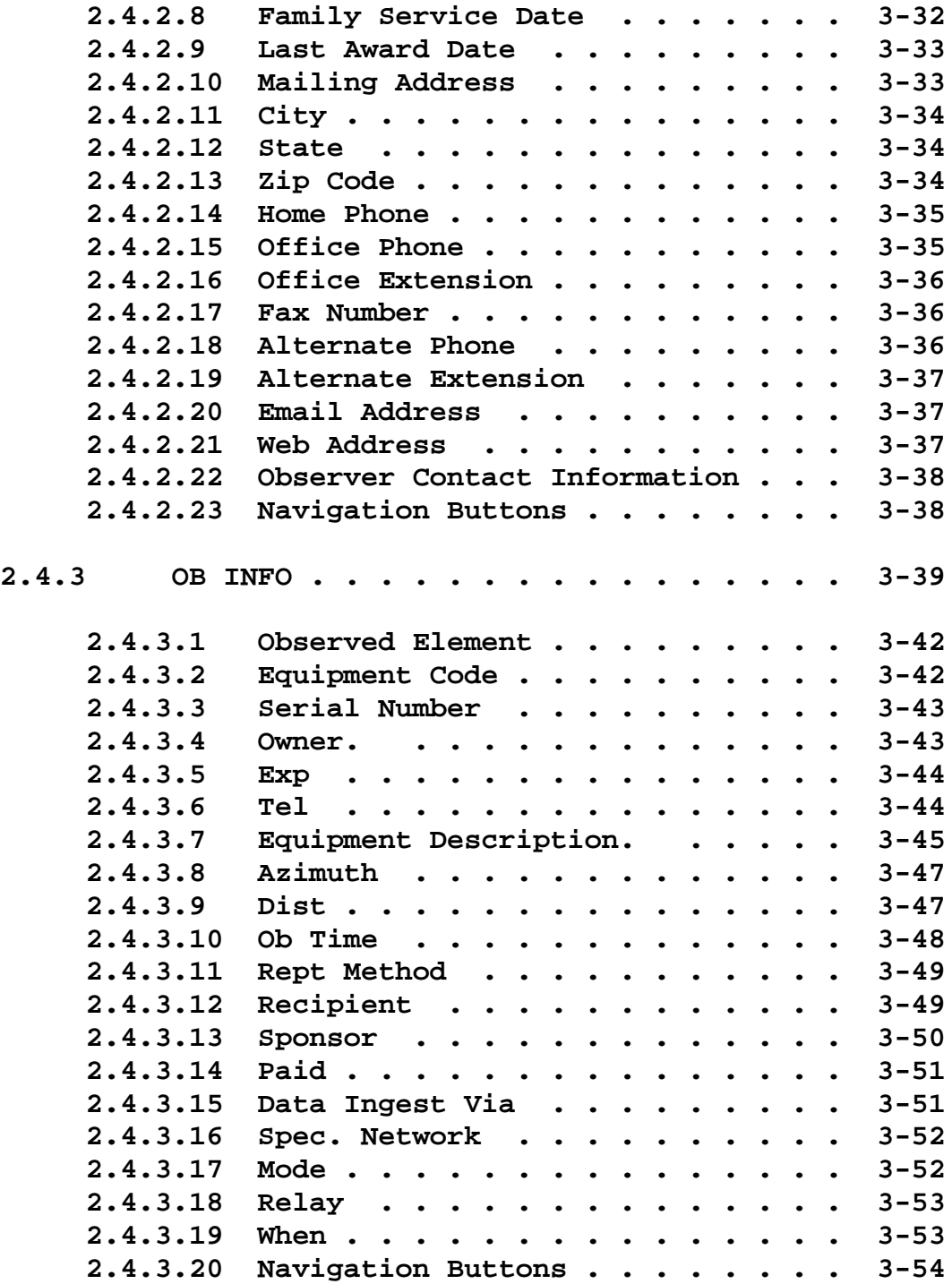

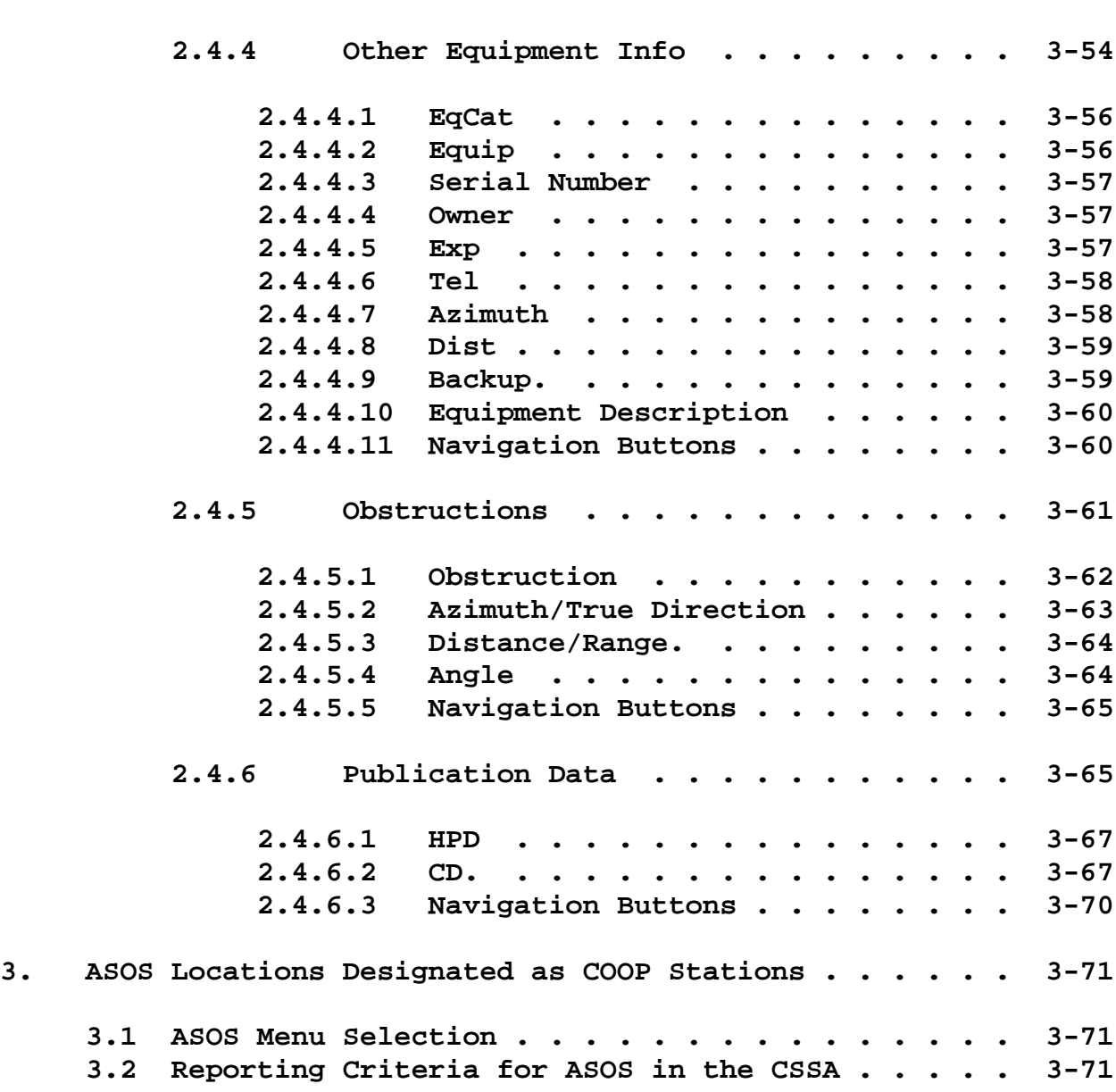

**Table of Contents**: **Page**

## **Table of Contents: Page**

### **Chapter 4 - The Payroll**

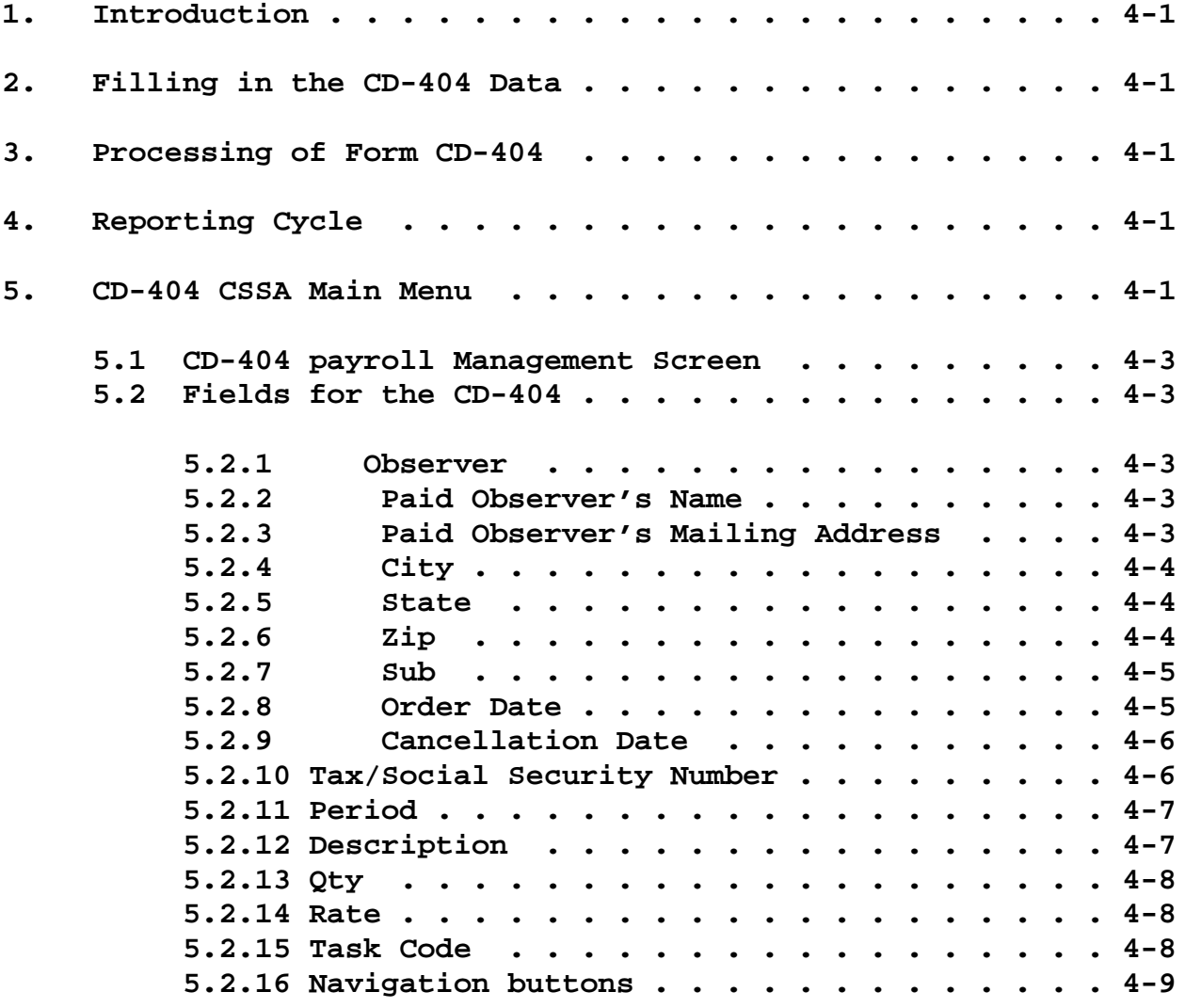

### **Chapter 5 - The Station Inspection**

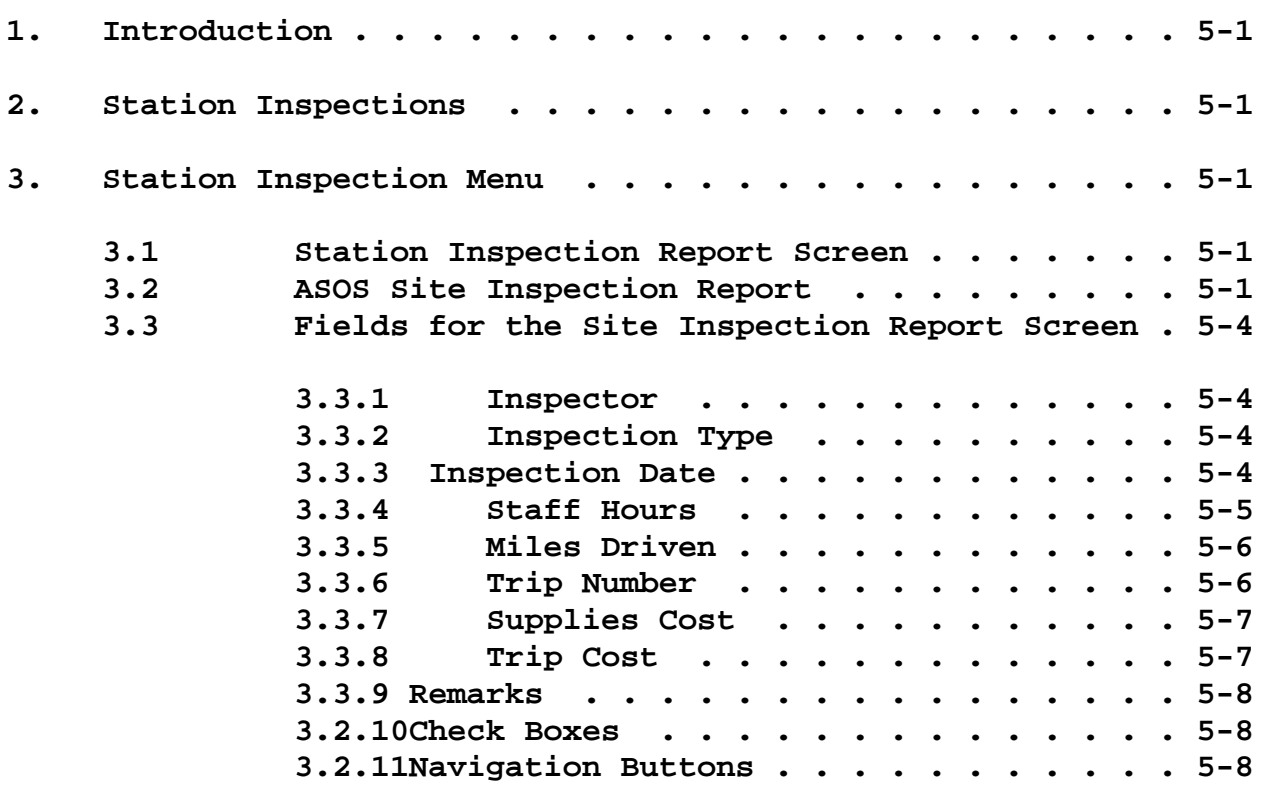

### **Chapter 6 - The Reports**

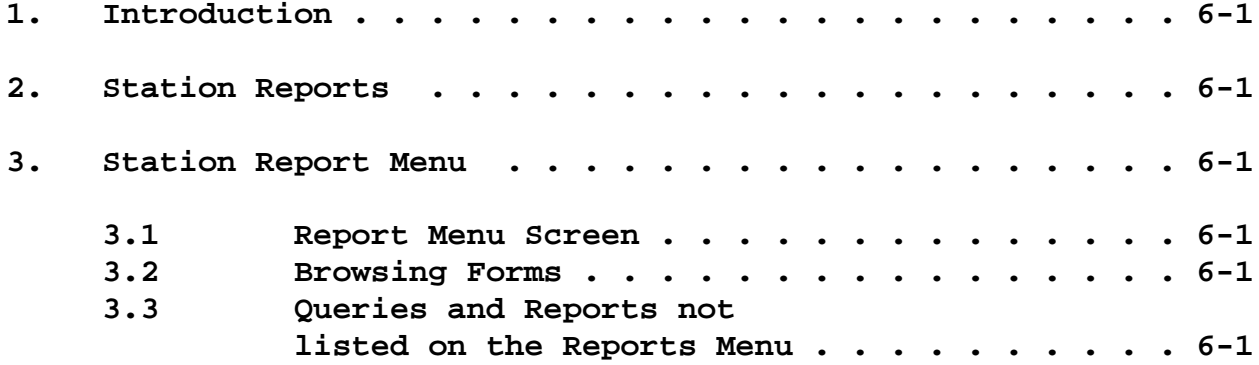

### **Table of Contents**: **Page**

## **Chapter 7 - CSSA Look Up Tables**

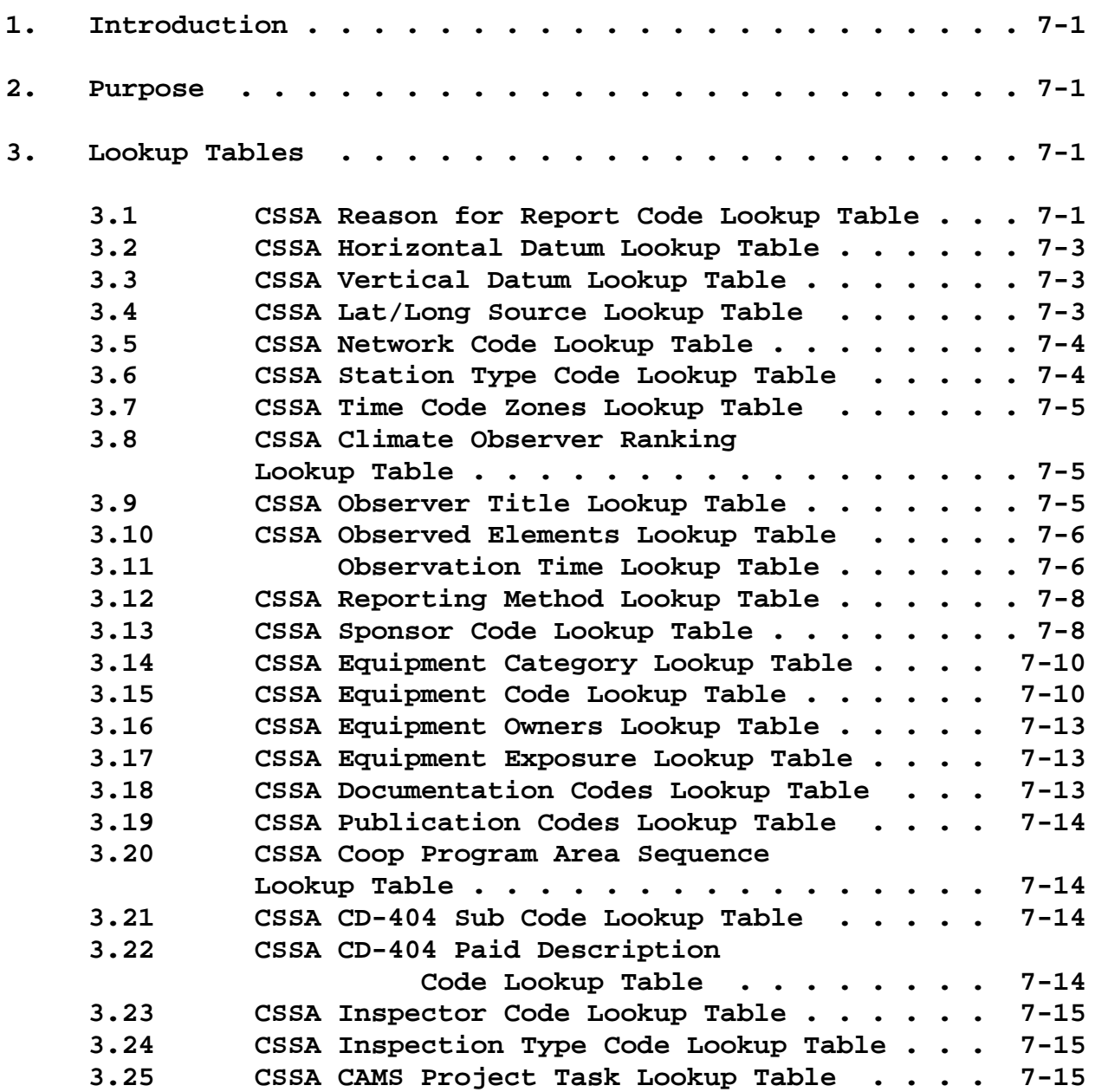

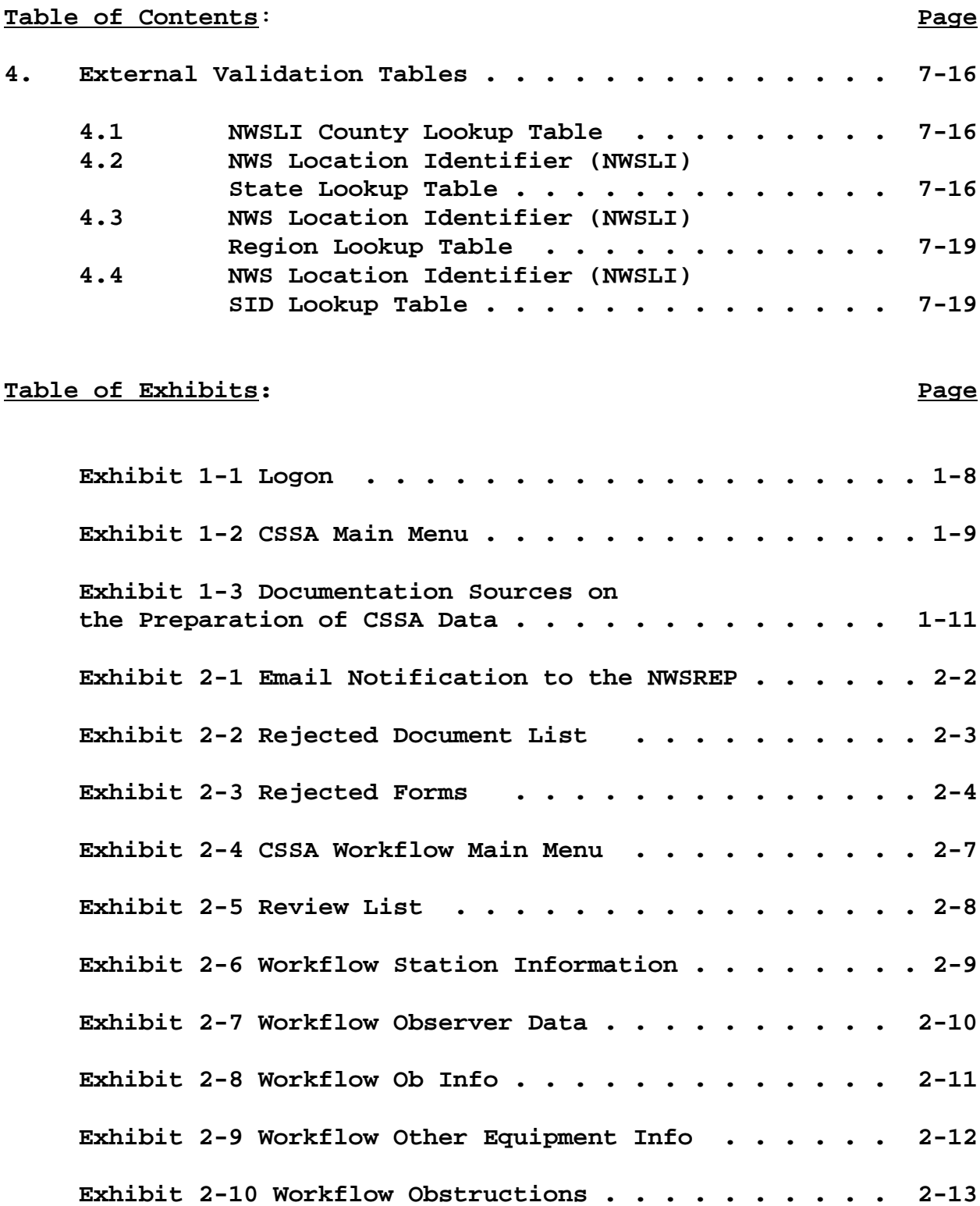

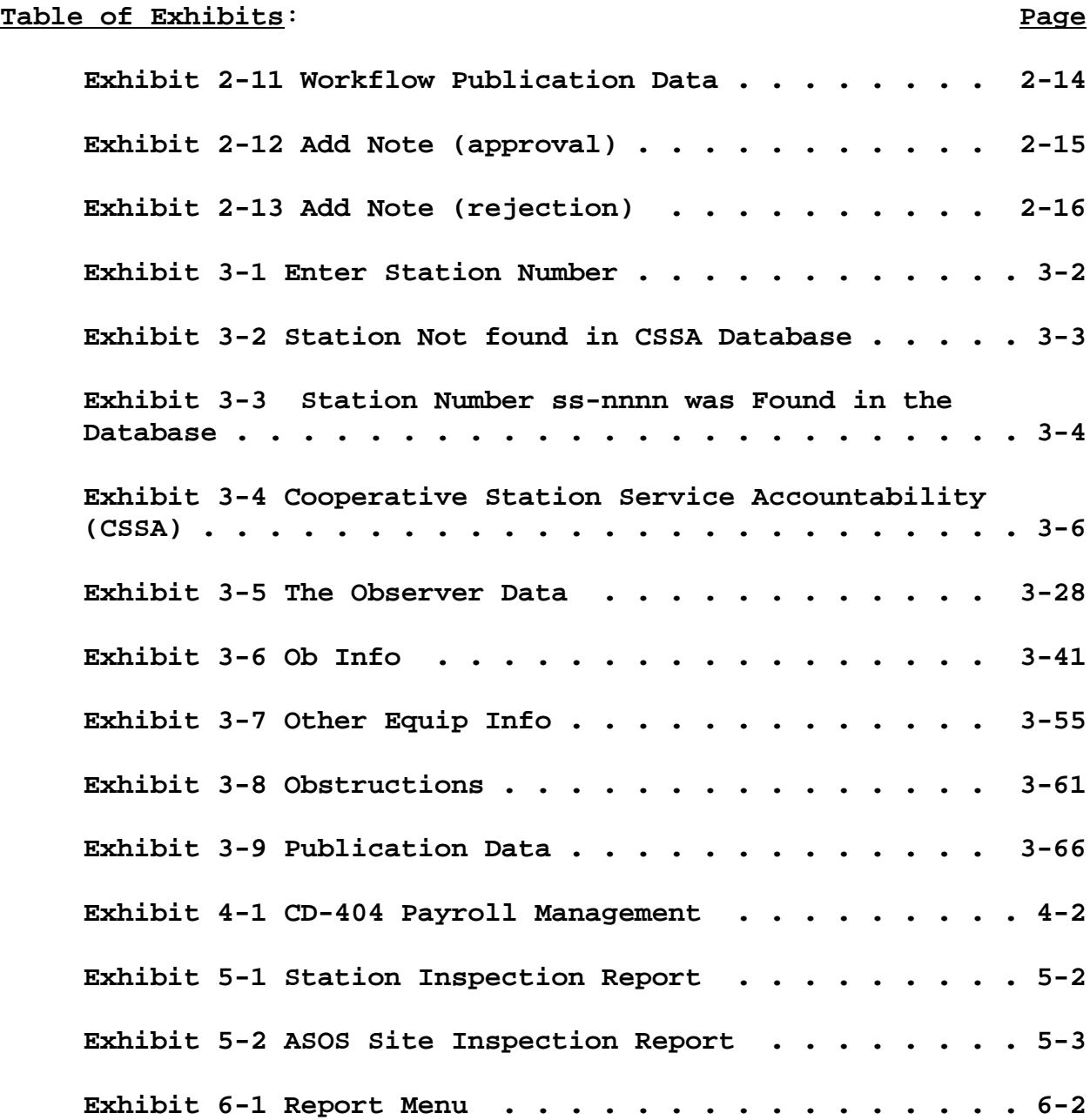

## CHAPTER 1 - SYSTEM OVERVIEW

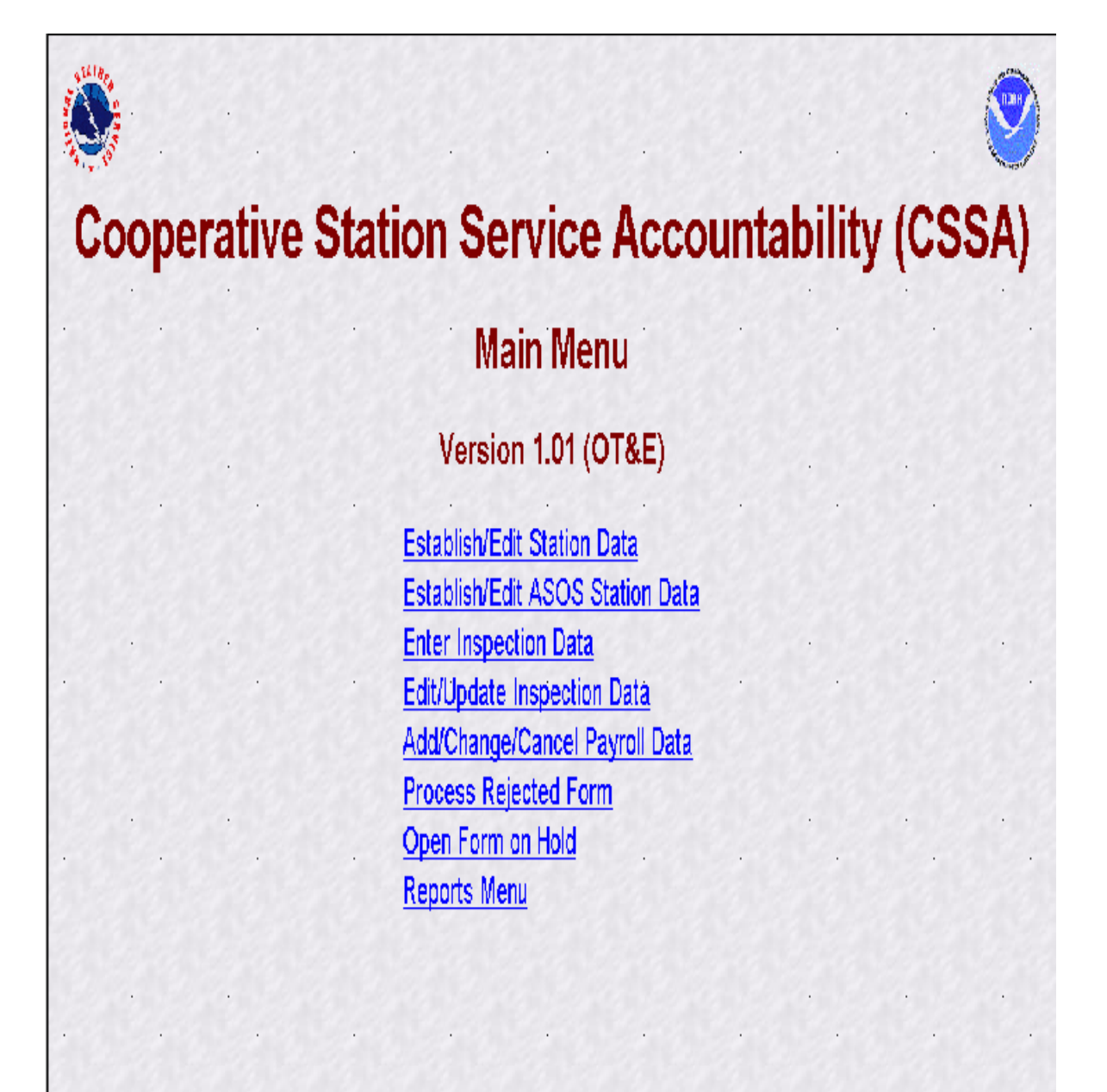

1. **General.** This manual is for the modernized Cooperative Service Accountability (CSSA) version 1.0**.** The new CSSA system provides station information and metadata, observer pay (CD-404), station inspection, and reports for stations within the Cooperative Observer Program (COOP) managed by the National Weather Service (NWS). The manual is written by the NWS Observing Services Division, Office of Climate, Water and Weather Services, and includes NWS policy for using the CSSA system. The manual has been divided into seven chapters covering system overview, the quality control workflow process, data entry, observer pay, station inspections, reports, and lookup tables. The NWS policy requirements in this manual shall be adhered to by all users of this system. Questions on the use of the CSSA system shall be referred to the regional cooperative program manager (RCPM).

**2. Purpose.** The CSSA has been revised to increase the quality and efficiency for the National Oceanic and Atmospheric Administration (NOAA) offices responsible for CSSA data. The new CSSA is an internet based system with enhanced quality; increased performance standards, consistency, and near real time availability of data. The National Climate Data Center (NCDC) continues as the primary provider of COOP station metadata to external customers.

**2.1 History.** The importance of metadata quality and its timely receipt by the user is paramount to understanding observational data for users of the data providing operational forecasts to those assessing climatic variability. The NWS means of documenting COOP station metadata has progressed rapidly during the last few years, from hand typed forms to the DOS based computer generated forms to the Internet based system used today. The ready access to COOP station data and it's parameters provide highly valuable management tools. The previous CSSA system had a number of limitations including consistency of data across the system, programming deficits, and suffered from a lack of electronic transfer capabilities. The prior CSSA program was based on DOS formats and users, including COOP managers at the Weather Forecast Office (WFO) level, experienced difficulty with quality entry and manipulation of data.

**2.2 Modernized CSSA**. The modernized CSSA system replaces the older DOS based FoxPro database system and contains high quality data graphical user interfaces for data entry and data quality control. The new CSSA provides a better level of support

### SYSTEM OVERVIEW

to the COOP program managers at all levels while providing a savings in manpower, an increase in reliability and availability to customers.

**2.3 CSSA Policy**. The new CSSA system shall be implemented by all NWS WFOs, NWS regional headquarters, and the NWS National headquarters. This requires the quality, approval, and timeliness of CSSA data provided by WFOs be the responsibility of the meteorologist in charge (MIC). The MIC is authorized to delegate the quality control duties, but responsibility to assure the quality and timeliness of the submitted data shall remain with the MIC.

**a.** The CSSA system utilizes an Oracle workflow software process to approve or reject each form submitted using the CSSA system. All data are marked as preliminary pending final approval by the National Cooperative Program Manager or designee. Preliminary data is authorized for informational purposes, however, data is not official until the workflow approval process is completed.

**b.** The CSSA provides enhanced data entry quality control. While data quality control has been automated for many entries, the entries shall be checked for accuracy by the WFO. The MIC or designee shall approve all data entries submitted to the regional headquarters level. Chapter 2 explains the workflow process.

**c.** The MIC is responsible for ensuring the metadata for a cooperative observing station is entered into the CSSA in a timely manner in accordance with the following requirements:

**(1)** The cooperative station data shall be entered into the CSSA within 30 days of the effective date for changes related to:

- **(a)** the station being opened (established),
- **(b)** the station is reestablished,
- **(c)** the station is closed,
- **(d)** the station is made inactive,
- **(e)** the station is reactivated.

**(2)** The cooperative station data shall be entered into the CSSA within 60 days of the effective date of the change for any other reason not defined in 2.3.c.1

## **2.3.1 Responsibilities of Weather Service Headquarters(NWSH)**.

NWSH establishes National policy and provides guidelines for program management common to all six NWS regions. NWSH establishes and tracks performance standards and procedures for inspecting and maintaining COOP stations. The NWSH develops program related handbooks and manuals that document equipment standards, observing procedures, policies, etc. NWSH determines accuracy and resolution of observational measurements, the frequency with which they should be reported and the density/spacing of observing sites. The CSSA program is a national program maintained and managed by NWSH.

**2.3.2 Responsibilities of National Cooperative Program Manager (NCPM)**. The National Cooperative Program Manager (NCPM) establishes program activity and procedures needed to maintain the integrity of COOP program networks and to assure that the networks continue to meet the data requirements. The NCPM sets performance standards and procedures for inspecting and maintaining stations, monitors the COOP Program, provides liaison with other Government agencies, etc. The NCPM provides final approval or rejection authority for all CSSA data submissions through the Oracle workflow process.

**2.3.3 Responsibilities of Regional Cooperative Program Manager**. RCPMs implement national policies and procedures and may add additional requirements unique to that region. RCPMs coordinate related meteorological and hydrological matters with NWS regional and field offices. They document COOP station descriptions and histories, maintaining necessary files. RCPMs work with the WFOs to manage the paid cooperative observer contract program within the region, assuring compliance with established laws and regulations regarding issuance of government contracts to private citizens and businesses. The RCPM provides regional level quality control of all CSSA data submissions in the RCPMs region through the Oracle workflow process.

**2.3.4 Responsibilities of Local NWS Representatives**. Local NWS Representatives (NWSREP) work at a WFO. The NWSREP is the only level authorized, with the exception of CD-404 data, to enter data into the CSSA system. The NWSREP is responsible for

### SYSTEM OVERVIEW

the installation and maintenance of COOP station equipment, quality control of the observational data, observer training, verification of station forms (e.g. WS Form B-44), etc. NWSREPs may include assigned Hydrometeorological Technicians (HMT), the Data Acquisition Program Manager (DAPM), service hydrologists, and designated meteorologists or meteorologist interns.

**2.3.5 Responsibilities of Observers**. Observers provide observations or other services related to the operation of equipment. They are volunteers or contractors who are not NWS employees. COOP observers may serve on either a paid or unpaid basis.

**2.3.6 Responsibilities of National Oceanic and Atmospheric Administration (NOAA) Support**. The following agencies within NOAA support the COOP Program.

**(1) National Climatic Data Center (NCDC)**. NCDC maintains it's own CSSA archives received from the centralized database. NCDC provides the national level quality control, then makes recommendations to the NCPM for final approval or rejection of a form. NCDC will make CSSA data available to customers on the NCDC web sites and through other requests after the form has been approved by the NCPM.

**(2) Administrative Support Center (ASC)**. ASCs provide financial, budgeting, and accounting support to the COOP Program. The ASCs make quarterly payments to observers who are in a paid status.

**3. Cooperative Station Service Accountability (CSSA)**. The CSSA system is a collection of COOP station information residing in a database on a centralized server at NWSH. The system is designed to provide for data entry and manipulation, observer payroll, reporting and other tasks associated with the NWS Cooperative Program. The CSSA does not include observational data. The system is used to support the nearly 12,000 stations in the Cooperative network. The CSSA system is designed to provide:

**a.** a single authoritative source for COOP station information;

**b.** a means of indicating the date of the last change in

equipment, location, exposure, etc., at a station as well as the nature of station closures, relocations, etc.;

**c.** a means of selecting separate listings of station types according to geographical area, elevation, type of service, length of observer service for awards, and information for special studies; and

**d.** a basis for preparing reports of COOP stations, types of equipment, and services.

**e.** The data is used at the national level to account for the funds expended in operating and maintaining the cooperative stations. Information in the database system can be used in estimating annual operating costs for the reimbursable networks. The data are used at NCDC to create a permanent archive of station information critical to the interpretation of climate data, and are compiled in reports and internet websites for customers.

**3.1 CSSA Software.** The CSSA software uses version 8.05 of Oracle's relational data base system (RDBMS), version 4.0 of Oracle's Application Server (OAS), version 2.5 of Oracle's Workflow cartridge, and version 3.0 of Oracle's Report Server cartridge. The Oracle software resides on a server at NWSH. Access to the CSSA must be accomplished using the Microsoft Internet Explorer 5.0 (IE5.0) or higher browser. The CSSA must have Adobe Acrobat Reader software 4.05 or higher to display reports. IE5.0 and Adobe Reader 4.05 may be downloaded free from the Internet. Ensure IE5.0 is installed prior to installing Adobe Acrobat Reader 4.05. No other software is required at WFOs to enter data into the CSSA system. The Oracle Discoverer software program may be purchased to support queries of the CSSA data base. The Observing Services Division at NWSH will provide direct support for specific WFO requests for reports and queries of the database. Chapter 6 provides information on reports. Contact RCPMs for additional information on Oracle Discoverer.

**3.2 CSSA Hardware.** The modernized CSSA version 1.0 software resides on computer systems located at NWSH in Silver Spring, Md. The system is designed around a combination of Internet servers operating on the NOAA administration network. The RDBMS and Workflow reside on a Sun Sparcserver 450 running Solaris 2.7. OAS and Report Server reside on a Gateway Pentium III server running Microsoft Windows NT 4.0. The servers are

### SYSTEM OVERVIEW

attended from 8 AM until 4 PM Eastern Standard Time during Federal Government business days. Data entry and access is available 7 days a week, 24 hours a day, 365 days a year.

**3.3 CSSA Hardware Requirements for NWS Data Entry.** A Pentium-II personal computer or its equivalent must be designated at each WFO for entering CSSA data, a mouse or other comparable pointer device must be available for use. This computer shall have connectivity to the Internet and be equipped with IE5.0 or higher and Adobe Acrobat Reader 4.05 or higher. Designation of the computer should be coordinated by the labor-management team (LOT) in each WFO. The system may be accessed from laptop personal computers with connectivity to the internet and capable of running IE5.0 or higher.

**3.4 CSSA Database**. One centralized CSSA database is operated. There are no regional or local CSSA databases. WFOs enter data through an internet browser form and submit renditions or corrections through the workflow process.

**3.5 CSSA Access.** The access to CSSA is protected through user names and passwords. The use of user names and passwords is restricted to authorized NOAA offices. Authorization will be issued through the designation of a user name and password for a particular office. Every WFO has been assigned a user name and password for the NWSREP and for the MIC. Application for the user names and passwords for WFOs and RFCs must be coordinated through the RCPM. Other offices may apply for password issuance through the NWS NCPM. There are five user name/password logon levels. The first level is NWSREP, the only data entry level. The second level is Meteorologist in Charge (MIC). The third level is the RCPM level. The fourth level is the NCDC level. The fifth level is the NCPM.

**3.6 CSSA Enhancements**. The new CSSA system will be enhanced to address additional requirements and refinements as recommended by the LOT and the RCPMs. The RCPMs will consolidate and forward these recommendations to the CSSA modernization working group.

**3.7 CSSA Training**. Every individual WFO staff member designated to enter data shall complete the National Weather Service Training Center (NWSTC) sponsored on-line CSSA training. WFO staff members belonging to the barginning unit shall not be

held accountable for CSSA data until the NWSTC on-line CSSA training has been completed.

**a.** The NWSTC has developed on-line training for the new CSSA system. The training is available on the NWSTC Internet uniform resource locator (URL) web site home page at :

Internet Explorer 5.0 or higher must be used to access the NWSTC web site.

### **http://www.nwstc.noaa.gov**

select: distance learning Scroll down alpha list to: Coop listings Select: CSSA training from the center column and the program starts.

**b.** The NWSTC training is initially directed towards NWS staff familiar with the previous CSSA system used by the NWS.

**c.** A training account (sponsored by NWSH) is available for any office to practice with the system. This training account may be accessed from the Internet URL :

### **http://cmorahome.nws.noaa.gov/cssatest/cssa\_main.cssa\_main\_menu**

**d.** To log in, use the following username and password (passwords will be changed periodically, consult with RCPM):

> Username: **cssatrn1** Password: **b44form**

**e.** Additional training will be made available on the NWSTC web site and through the NWSTC COOP class.

**3.8 CSSA Workflow.** CSSA uses an Oracle workflow process to ensure quality and accountability for quality of the new CSSA system. The workflow requires a chained approval process before the CSSA data is considered official and can be distributed to external customers. Until the approval chain has been completed the CSSA data is preliminary and authorized only for NOAA distribution. The workflow will be described in detail in Chapter 2.

SYSTEM OVERVIEW

### **4. Getting Started**.

**a.** Start Internet Explorer 5.0 (or greater). The screen display size should be set to 1024 x 768 pixels with small font.

**b.** Log onto the web site and begin entering data. The following Internet URL used to access the CSSA main menu is:

http://cmorahome.nws.noaa.gov/cssaform/cssa\_main.cssa\_main\_menu

**c.** After entering the URL, Exhibit 1-1, the Logon Screen will be displayed. The NWSREP should enter the assigned user name and password. Then select *OK*. Exhibit 1-2, CSSA Main Menu screen will then be displayed.

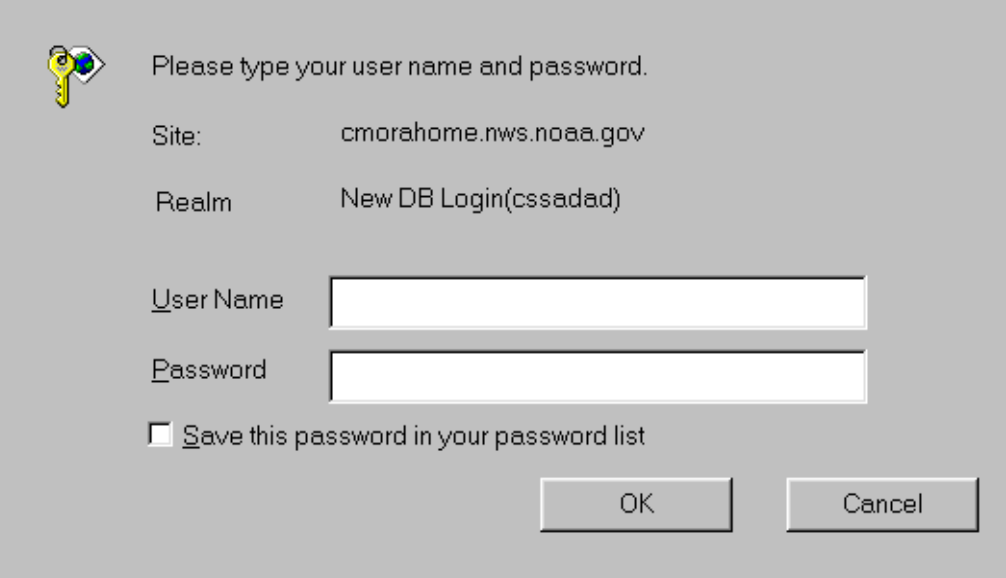

### **Exhibit 1-1. Logon**

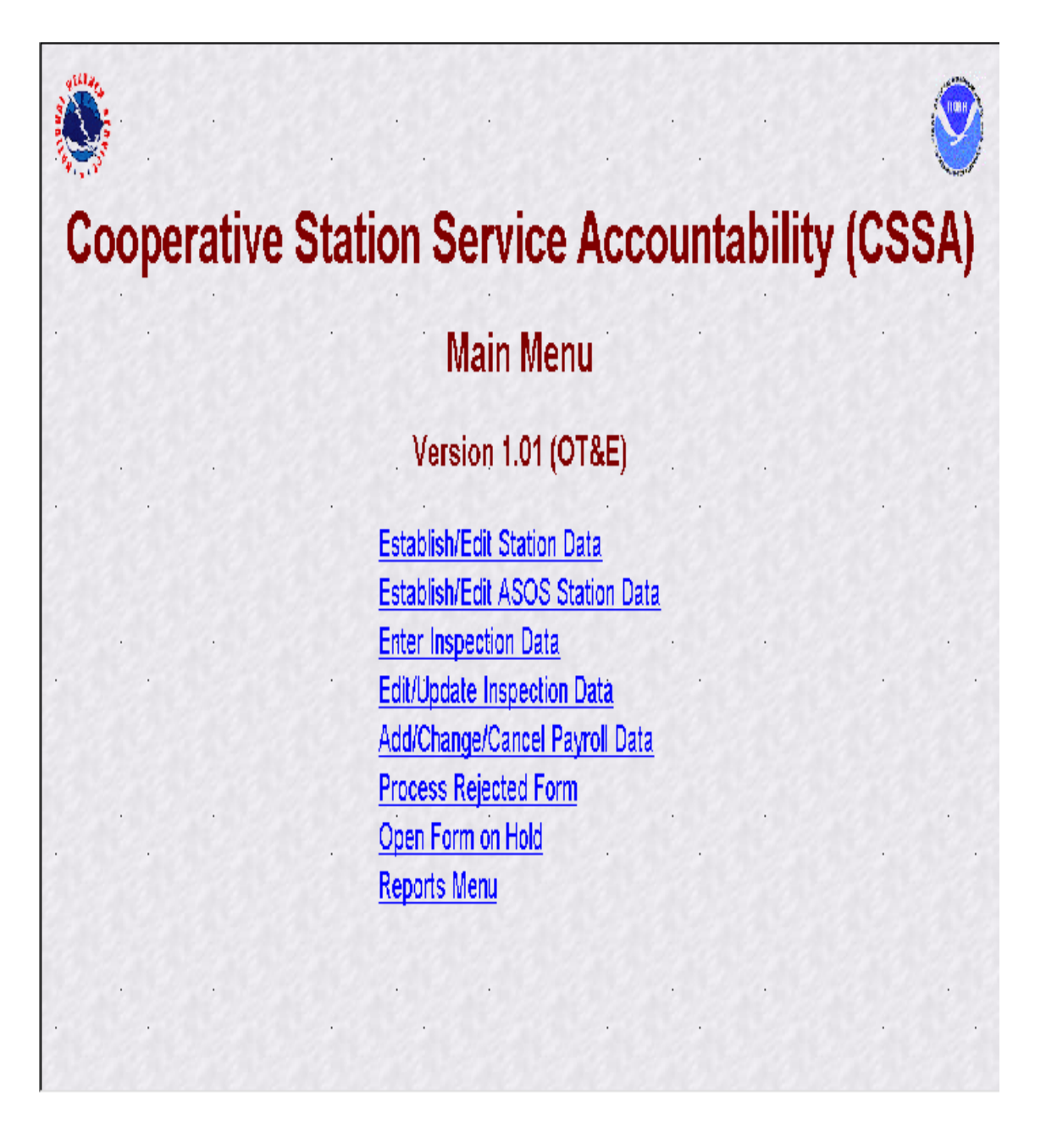

### **Exhibit 1-2. CSSA Main Menu**

SYSTEM OVERVIEW

**(1)** Chapters 3 through 5 describe data entry rules and navigation actions to be followed from the CSSA Main Menu selection.

**(2)** The existing database has been loaded into the new system. Whenever a cooperative station residing in the previous database is accessed in the new database for the first time, some level of manual quality control is required by the WFO. This is a one time activity for each cooperative station. The following manual procedures should be followed to ensure high quality data:

**(A)** The equipment layout information has not been automatically imported to the new data base in the proper format. A window will pop up containing the equipment layout and obstructions data.

**(B)** The NWS representative responsible for the cooperative station data entry (NWSREP) should "cut and paste" or manually transcribe the data from the pop-up window to the corresponding areas of the new CSSA system.

**(C)** The NWSREP and all others in the workflow approval process should carefully check all entries to ensure high quality of the station metadata.

**(3)** Refer to Exhibit 1-3 for additional documentation sources on the preparation of CSSA data:

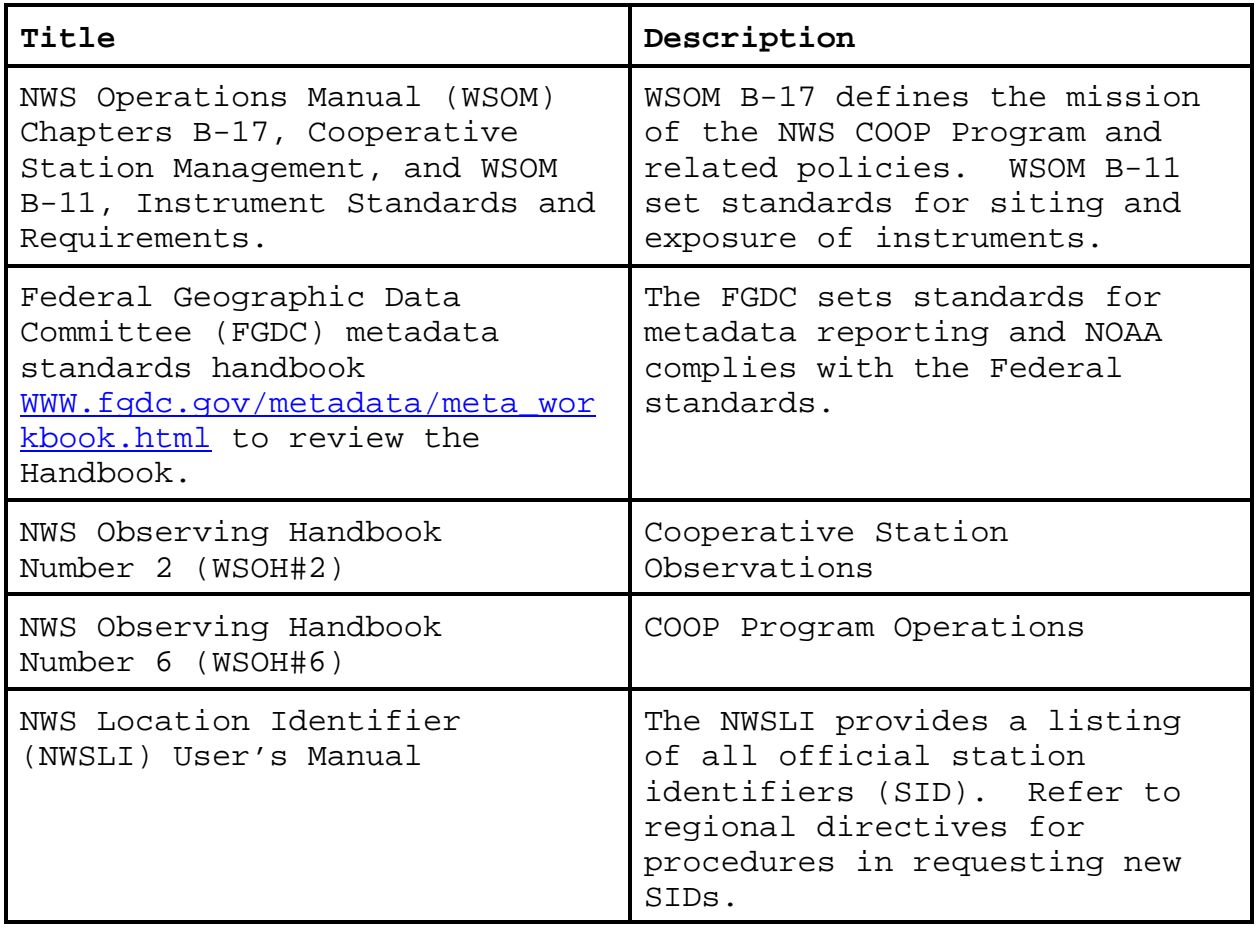

### **Exhibit 1-3 Documentation Sources on the Preparation of CSSA Data**

## CHAPTER 2 - THE WORKFLOW PROCESS

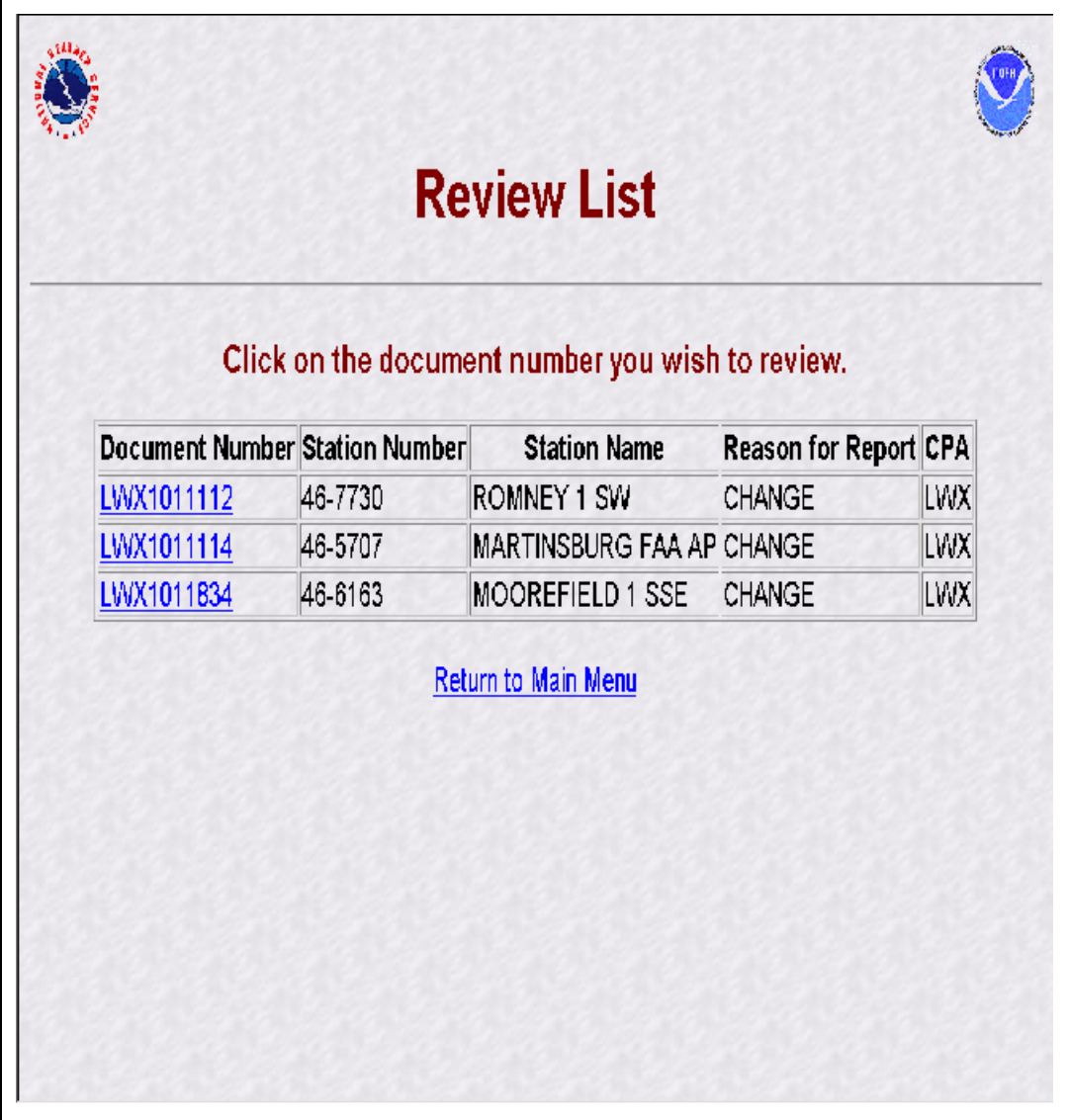

**1. Purpose.** The workflow process is introduced prior to the data entry chapter in this manual to ensure all participants of the CSSA system understand the importance of this process.

**2. General.** The Oracle workflow software is integrated into the new CSSA system to ensure quality control review and accountability for approval of the CSSA data at all levels of the NWS and at NCDC. The station metadata and observer data provided on the B-44 are reviewed in the workflow. The CD-404 has an abbreviated workflow process and the inspection data is not reviewed for quality in the workflow. The workflow process automatically generates an email to the next level when the data for a particular station is submitted and approved. An email will be automatically transmitted to the NWSREP whenever a form is rejected. Email accounts may be added to the workflow through consultation with the RCPMs. One entry level user name and password is established for each WFO, but there may be multiple workflow email accounts if desired. The Netscape email forwarding functions should be utilized if there is a question within a WFO of the mail being received. This chapter will describe the workflow at each level of the system and depict the screens. A summary table is provided at the end of the chapter.

**3. NWSREP Level**. This is the data entry level of the CSSA system. Chapter 3, describes data entry rules and navigation. After data entry is completed and the form has been submitted the workflow process begins.

**a.** The form is designated as preliminary until final approval by the NCPM. The form will remain designated as preliminary until the form has been quality controlled and approved through the workflow in the following order:

**(1)** MIC level, RCPM level, NCDC level, and NCPM level.

**(2)** The NWSREP will receive notification through the workflow process if any of the levels reject the quality of the form. The NWSREP will receive an email notification of rejection in the format displayed in Exhibit 2-1.

**b.** The NWSREP may either submit a corrected form with the same rendition number or cancel the form and take no further action. If the form is canceled the form data will be PURGED from the database. A correction to a rejected form should be submitted within 30 days of receiving the rejection notice.

```
From:XXX
To; XXX
The following Cooperative Station Document has been
rejected by NCDC (MIC/RCPM/NCPM) quality control
measures:
Document Number: SHV101183
Submitted By: CSSASHV
Last Seen By: CSSASR
Station Name: ARCADIA
Station Number: 16-0277
Reason for Report: CHANGE
Reason for Rejection: The specific fields
requiring correction should be listed here. 
To review this request, go to the CSSA Form Web
Site at
(http://cmorahome.nws.noaa.gov/cssaform/cssa_main.c
ssa_main_menu)
and select the Review Document link. Click on the
Document Number Above.
```
**Exhibit 2-1 Email Notification to the NWSREP**

**c.** The workflow notices of approval or rejection will be received on the Netscape email system. Upon a notification, the NWSREP should logon to the system in accordance with Chapter 1, paragraph 4, and select *Process Rejected Forms*. Refer to Exhibits 1-1 and 1-2 for views of the Logon screen and CSSA Main Menu.

**d.** Upon selecting *Process Rejected Forms* from Exhibit 1-2, the NWSREP will see the Rejected Document List screen. Exhibit 2-2 depicts the Rejected Document List screen**.**

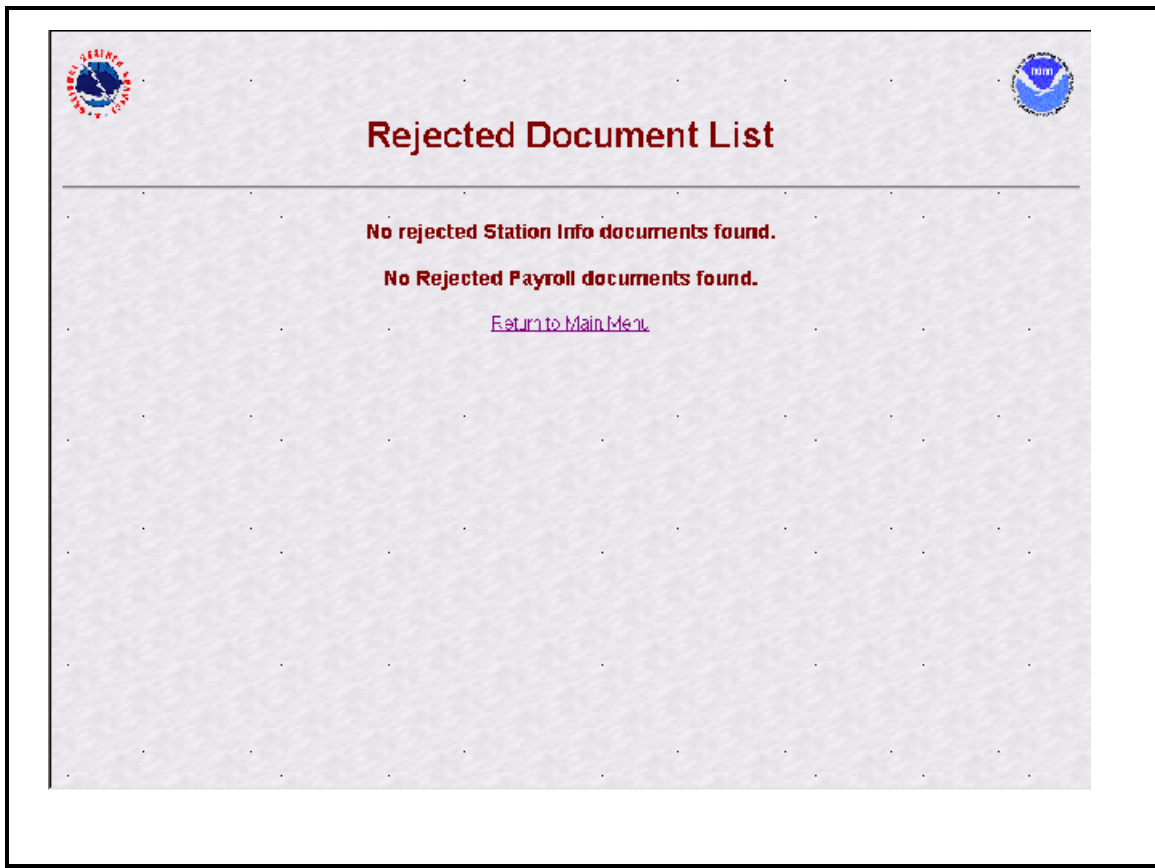

### **Exhibit 2-2. Rejected Document List**

**e.** The NWSREP may select the form to act upon from the review list and Rejected Forms screen will be displayed. Exhibit 2-3, depicts the Rejected Forms screen.

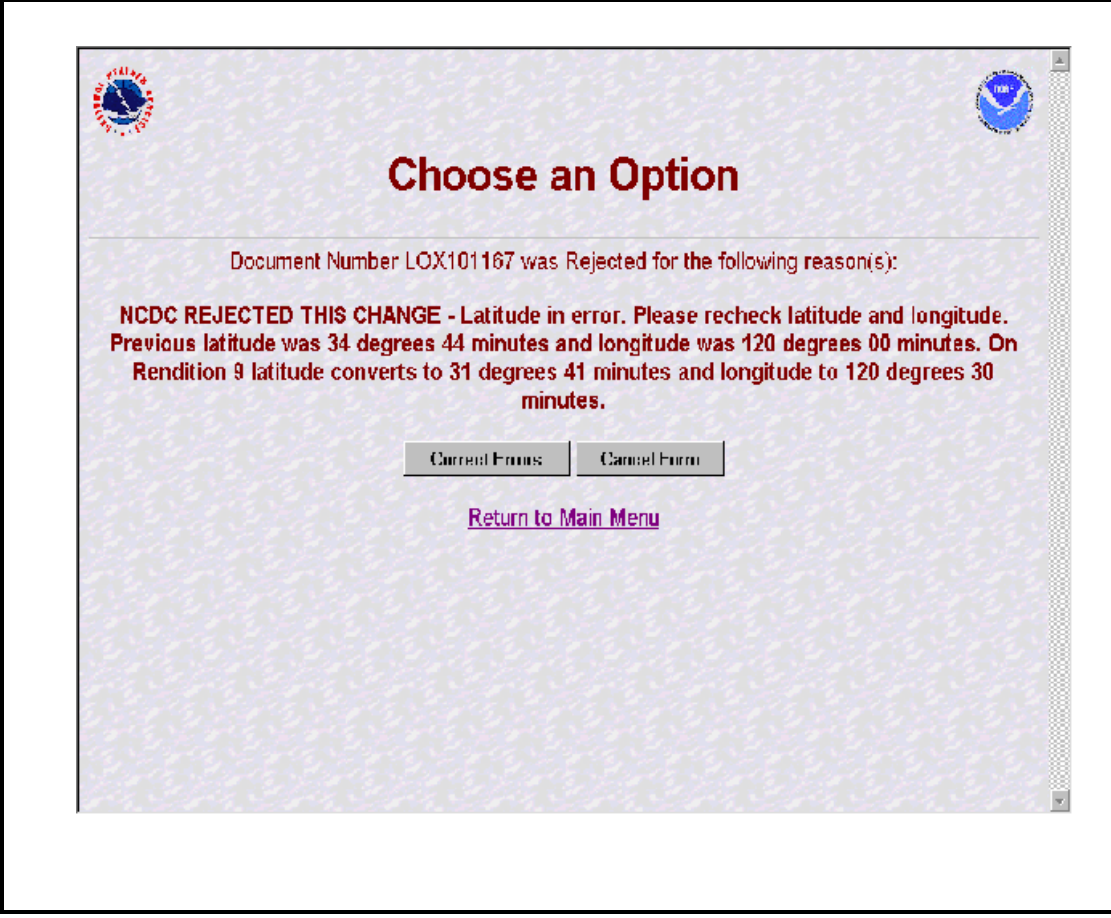

### **Exhibit 2-3. Rejected Forms**

**f.** The NWSREP should then select from the three buttons on the Rejected Form screen:

**(1)** Selecting *Correct Form* will display the CSSA Enter Station Number screen (see Exhibit 3-1). The data entry rules in Chapter 3, paragraph 2.4, must then be followed in processing the rejected form.

**(2)** If the *Cancel Form* selection is made **\*\*\*CAUTION MUST BE FOLLOWED WITH THIS SELECTION\*\*\***:

**(A)** for a station newly established by the form, the form will be **PERMANENTLY PURGED FROM THE DATABASE, ALL INFORMATION PREVIOUSLY ENTERED, INCLUDING THE STATION NUMBER, WILL BE REMOVED**.

**(B)** for a previously established station, the *Cancel Form* selection will cancel all changes made prior to submitting the form to the workflow process. **ALL INFORMATION PREVIOUSLY CHANGED WILL BE PURGED FROM THE DATABASE**.

**(C)** Selecting *Return to Main Menu* will return the NWSREP to the CSSA Main Menu with no further action taken**.**

**g.** Once a correction is made to the rejected form, the corrected form should be submitted in accordance with the rules in Chapter 3, paragraph 2.4. This will not cause a new rendition number to be generated.

**h.** Reasons for logging on at the NWSREP level.

**(1)** Initial data entry to a form.

**(2)** Correct data in a form.

**(3)** Notification received to correct form.

**(4)** Generation of a report.

**i.** When the rejected form has been corrected and is submitted the workflow process will begin over.

**j.** CD-404 Payroll Management data is submitted directly to the RCPM level in the workflow.

**4. MIC Level**. The WFO MIC is responsible for the quality of all products disseminated from the WFO and should ensure the quality of the CSSA data before it is submitted to the RCPM level. The MIC or MIC designee should log onto the CSSA MIC workflow form using MIC user name and password and is responsible for ensuring accuracy of the data. The form can be approved, rejected, or a report of data can be generated from the MIC level. If in the opinion of the MIC or designee the quality of the form is accepted, the form is approved and released for quality review by the RCPM. If an error is noted in the form,

THE WORKFLOW PROCESS

the form may be rejected and comments provided with the reason for rejection. Comments should always be provided to the NWSREP explaining the reason for rejection. After the comments are entered into the dialogue box, the form should be submitted. If approved, the form should be submitted, with optional comments. If the form approval or rejection is canceled, it will be left on hold at the MIC level until submitted manually or automatically.

**a.** Timeliness of manual quality control at the MIC level is important in providing station metadata information. The MIC or designee will receive an email through the workflow process informing the MIC level there is a submitted station form awaiting approval or rejection. The MIC level will be notified every five calendar days by email as a reminder if the form has not been submitted from the MIC level. This reminder will occur three times.

**b.** After the third reminder, and fifteen days after the initial email notification of the form submission from the NWSREP level, the form will be automatically approved and forwarded to the RCPM. Notification will automatically be transmitted to NCDC and the NCPM of the automated approval.

**c.** If rejected, a notification is sent via email to the NWSREP. The NWSREP must follow required actions in Chapter 2, paragraph 3.

**d.** Logon to the CSSA following steps in Chapter 1, paragraphs 4.b and 4.c. The MIC user name and password shall be used.

**(1)** Exhibit 2-4, depicts the Workflow Main Menu.

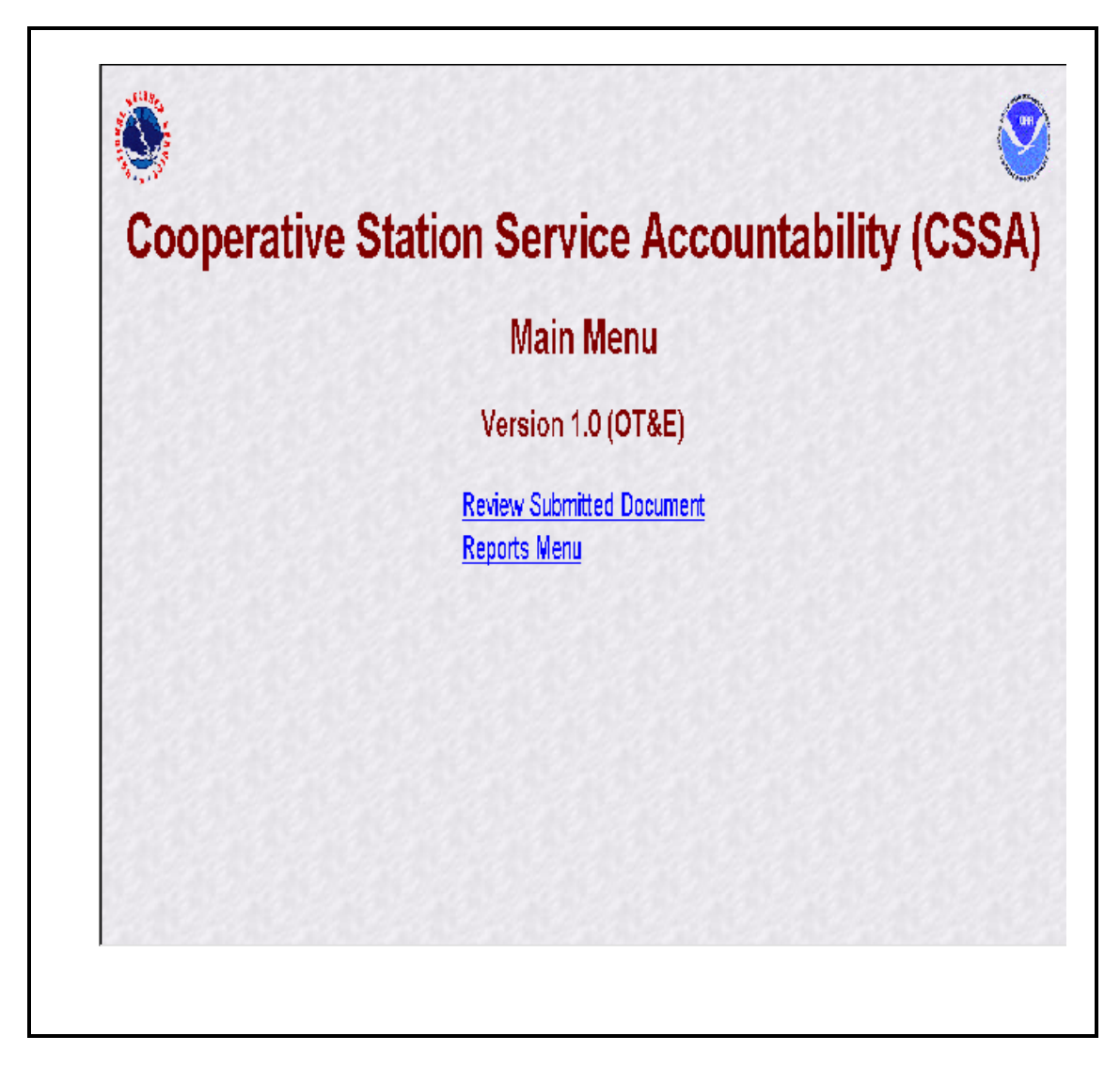

### **Exhibit 2-4. CSSA Workflow Main Menu**

**(2)** The MIC or designee should then select *Review Submitted Document* (select with the left mouse button). The *Reports Menu* option will be described in Chapter 6, The Reports. Exhibit 2-5, depicts the Review List screen.

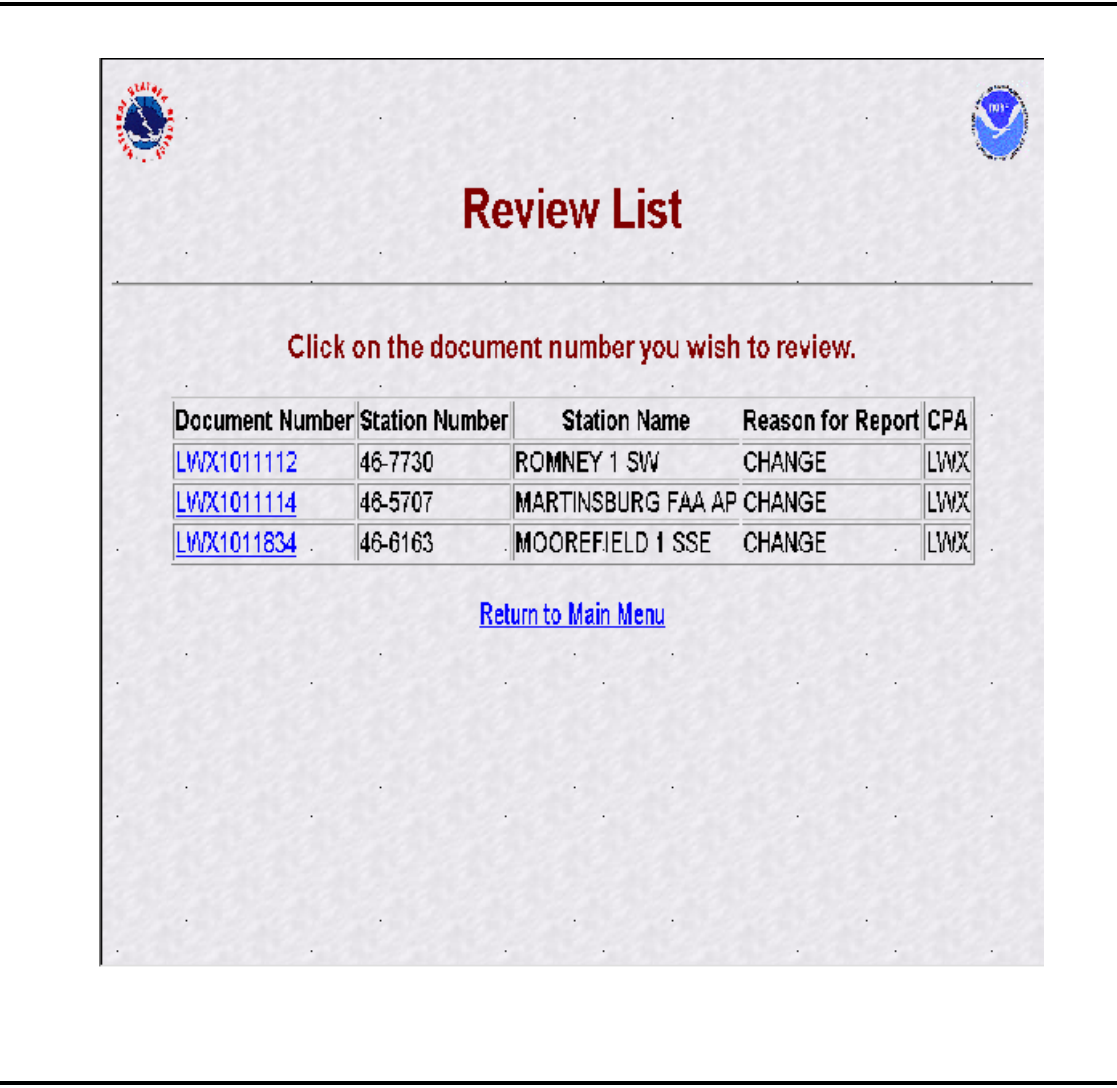

### **Exhibit 2-5. Review List**

**(3)** The MIC or designee should then select a station. Exhibit 2-6, depicts how the Station Information tab of the form is displayed pending approval. On the Review List screen, if the document number is displayed in blue it has not been selected before. If the document number is displayed in purple it has been displayed previously and the action was canceled and remains pending for approval or rejection.

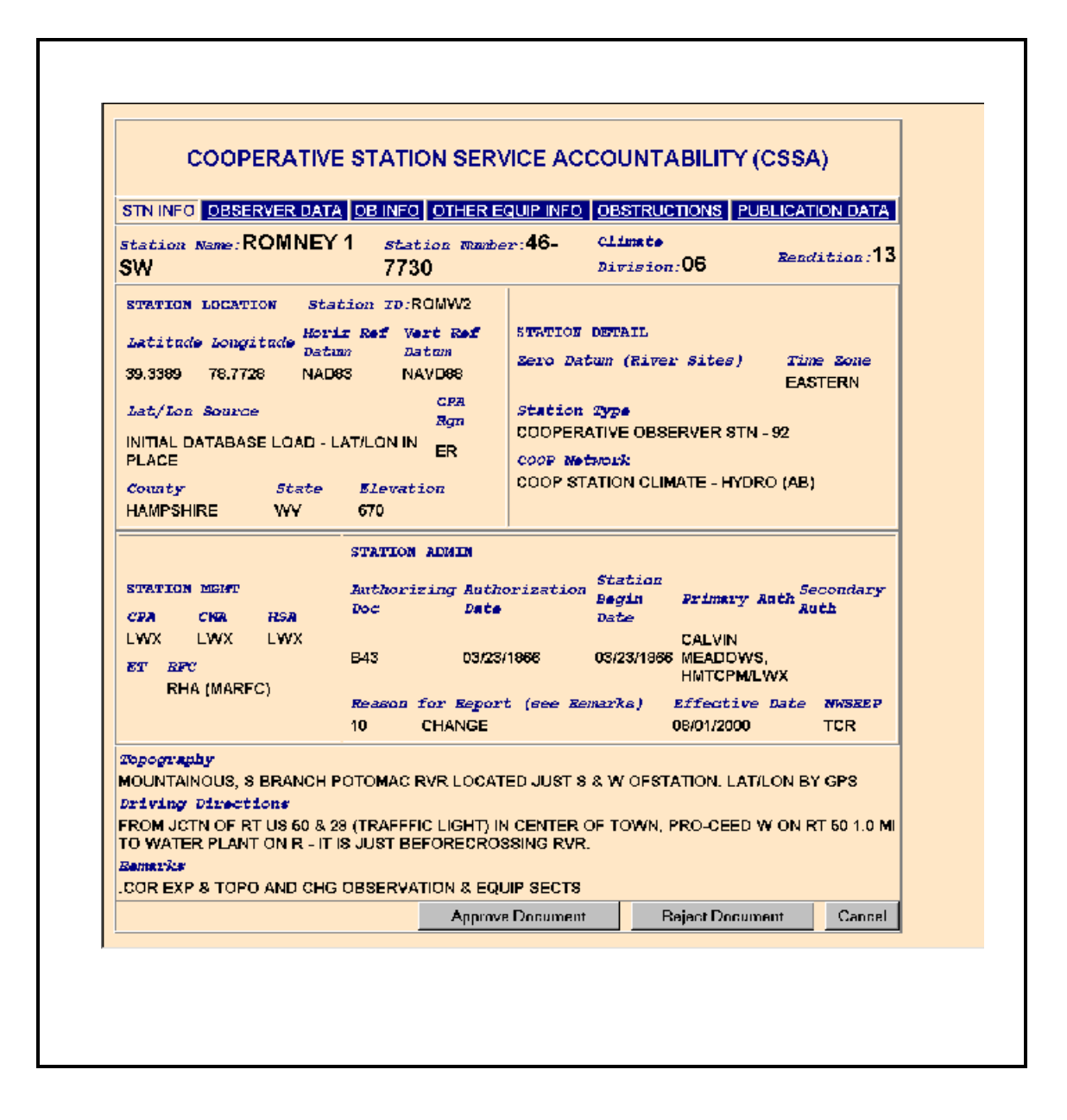

### **Exhibit 2-6. Workflow Station Information**

**(4)** The MIC or designee should evaluate all fields on the station information screen for quality. Fields requiring correction should be noted and the MIC or designee should move to the next screen, Observer Data by selecting the tab on the top of the screen, *Observer Data*. Exhibit 2-7, depicts the Observer Data screen.

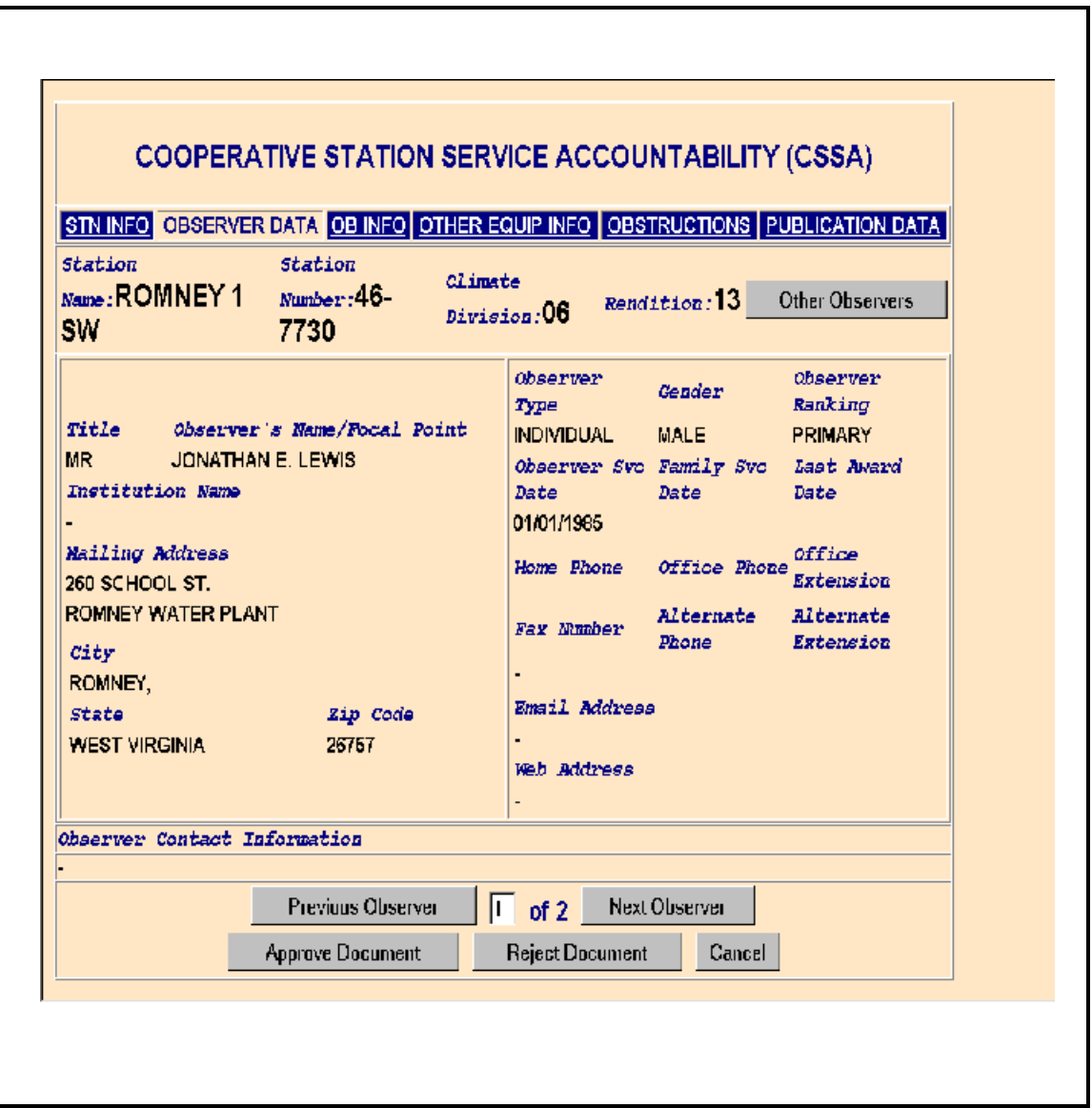

**Exhibit 2-7. Workflow Observer Data**

**(5)** The MIC or designee should evaluate all fields on the Observer Data screen for quality. Fields requiring correction should be noted and when there are multiple observers select *Next Observer* and review the quality of field entries. The MIC or designee should then move to the next screen, Ob Info by selecting the tab on the top of the screen, *Ob Info*. Exhibit 2-8, depicts the Ob Info screen.

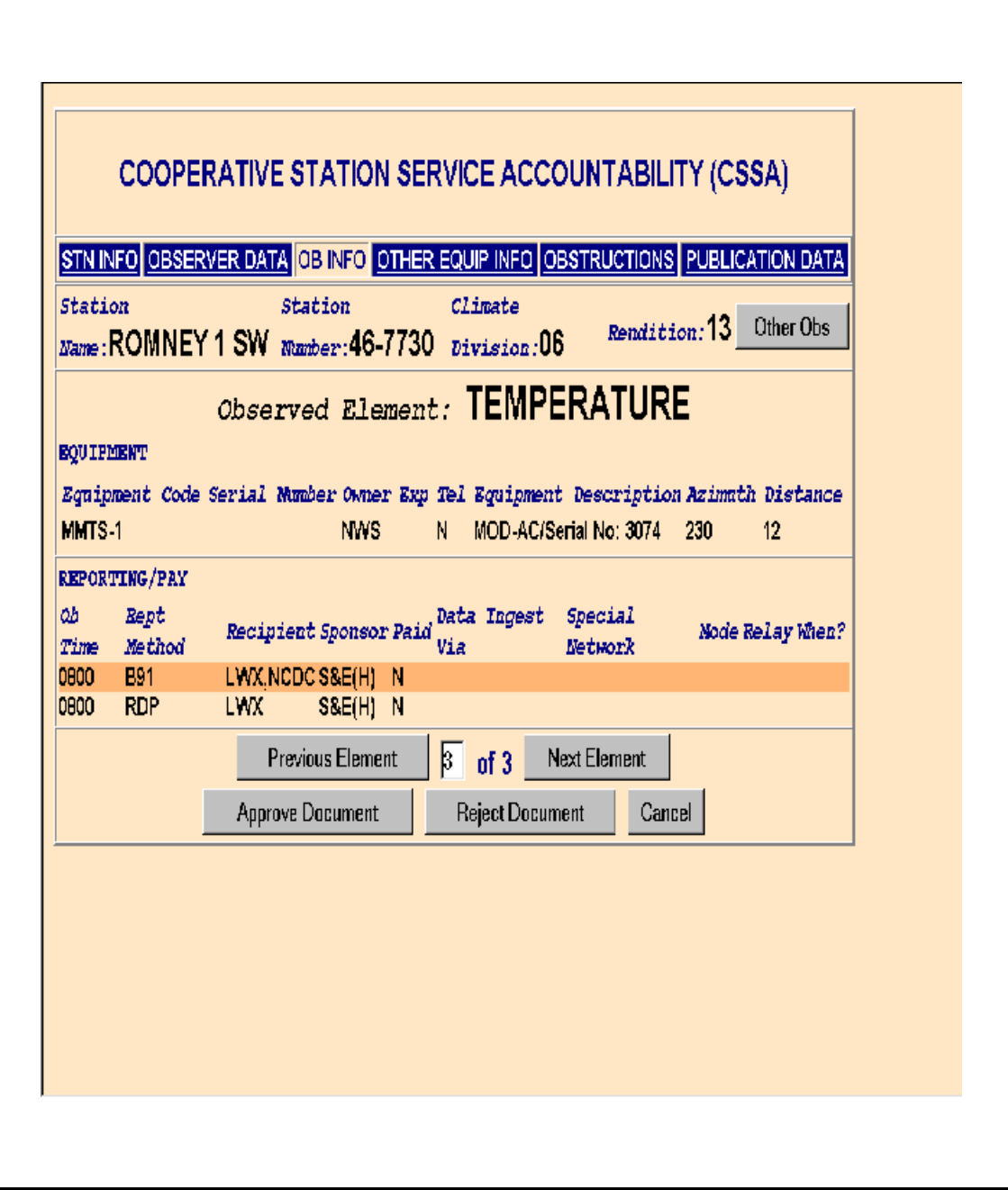

## **Exhibit 2-8. Workflow Ob Info**

### THE WORKFLOW PROCESS

**(6)** The MIC or designee should evaluate all fields on the Ob Info screen for quality. Fields requiring correction should be noted and when there are multiple observation elements select *Next Element* and review the quality of field entries. The MIC or designee should then move to the next screen, Other Equip Info, by selecting the tab on the top of the screen, *Other Equip Info*. Exhibit 2-9, depicts the Other Equip Info screen.

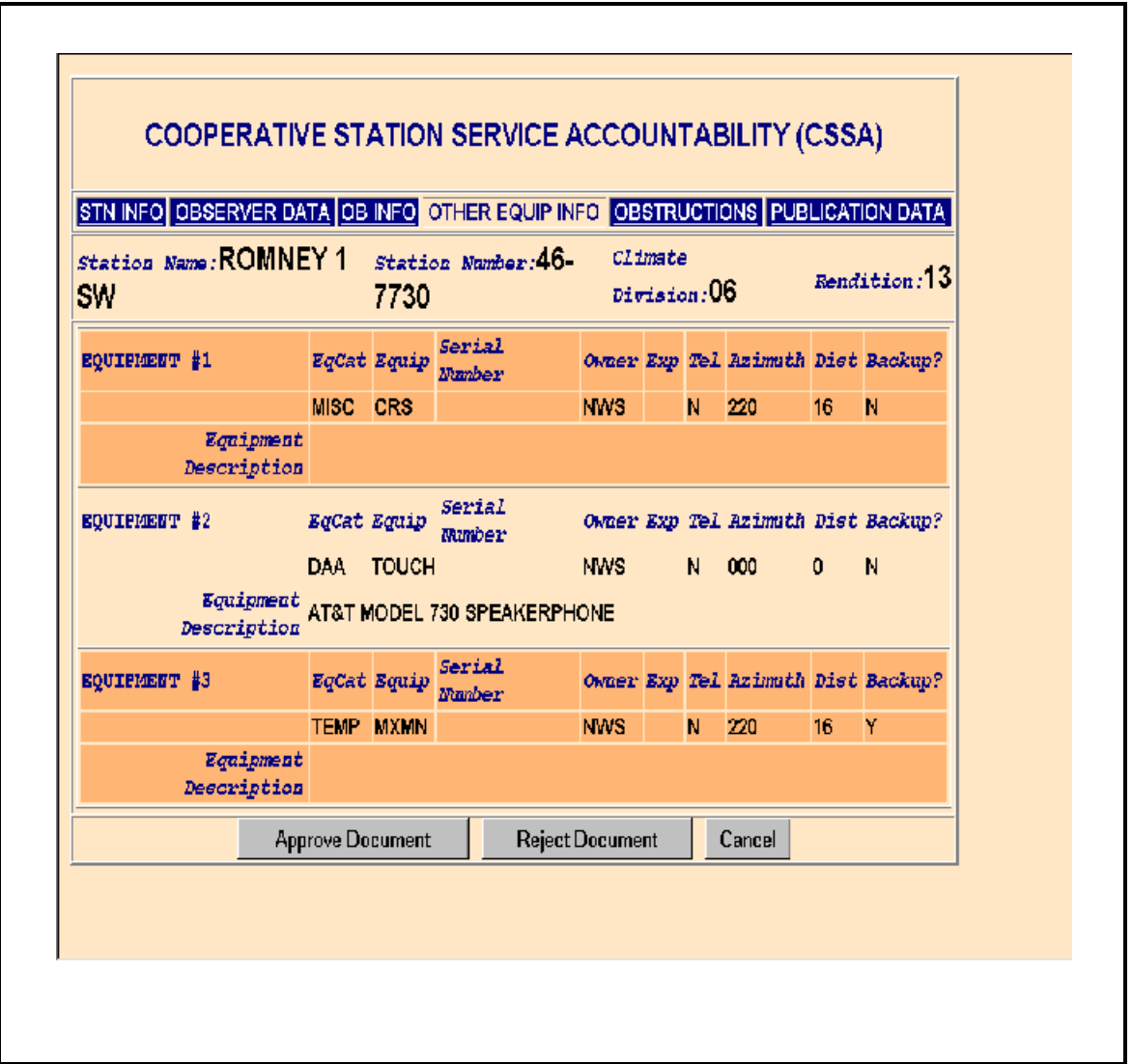

### **Exhibit 2-9. Workflow Other Equipment Info**
**(7)** The MIC or designee should evaluate all fields on the Observer Data screen for quality. Fields requiring correction should be noted. The MIC or designee should then move to the next screen, Obstructions by selecting the tab on the top of the screen, *Obstructions*. Exhibit 2-10, depicts the Obstructions screen.

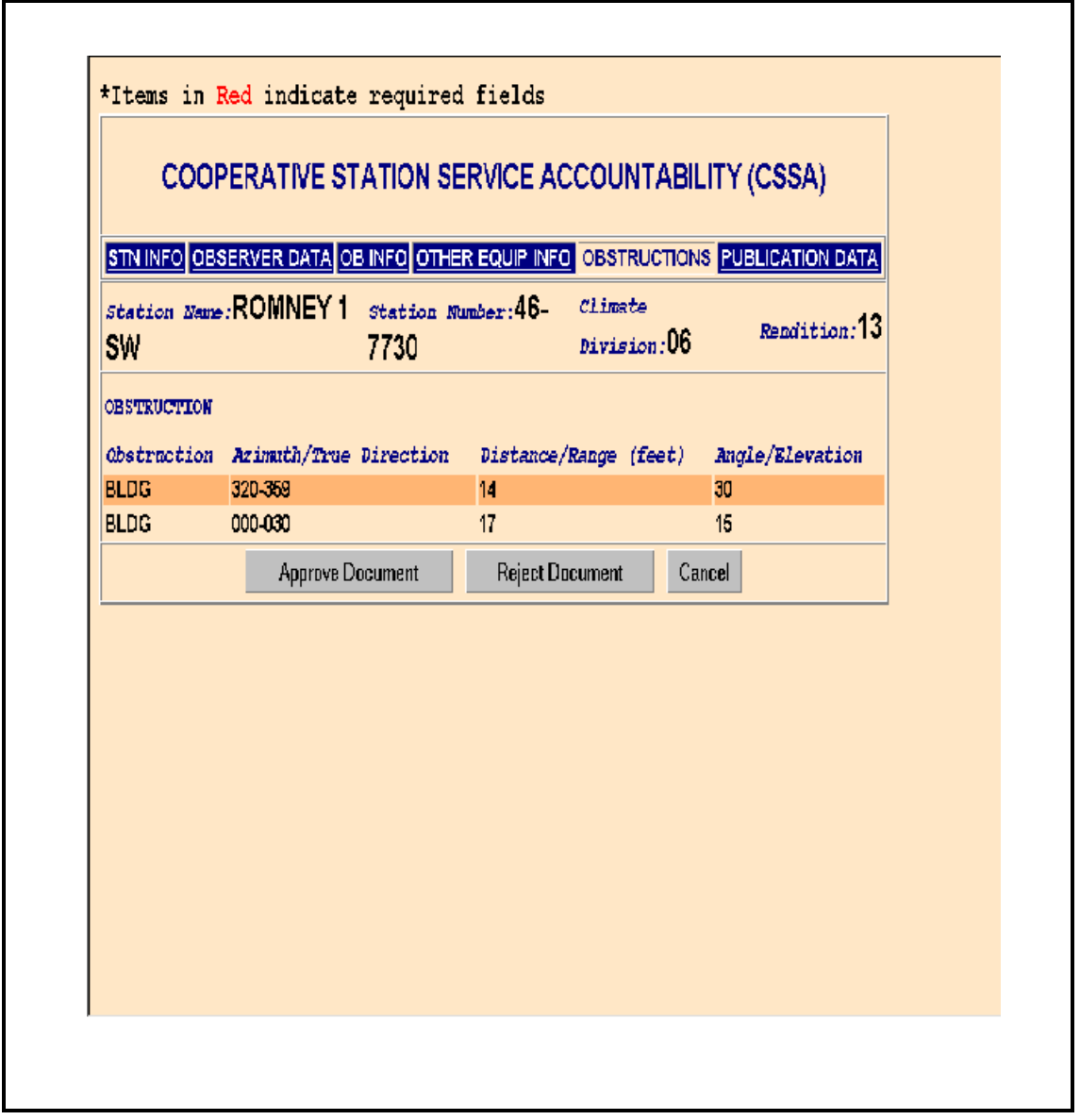

# **Exhibit 2-10. Workflow Obstructions**

**(8)** The MIC or designee should evaluate all fields on the Obstructions screen for quality. Fields requiring correction should be noted. The MIC or designee should then move to the next screen, Publication Data, by selecting the tab on the top of the screen, *Publication Data*. Exhibit 2-11, depicts the Publication Data screen.

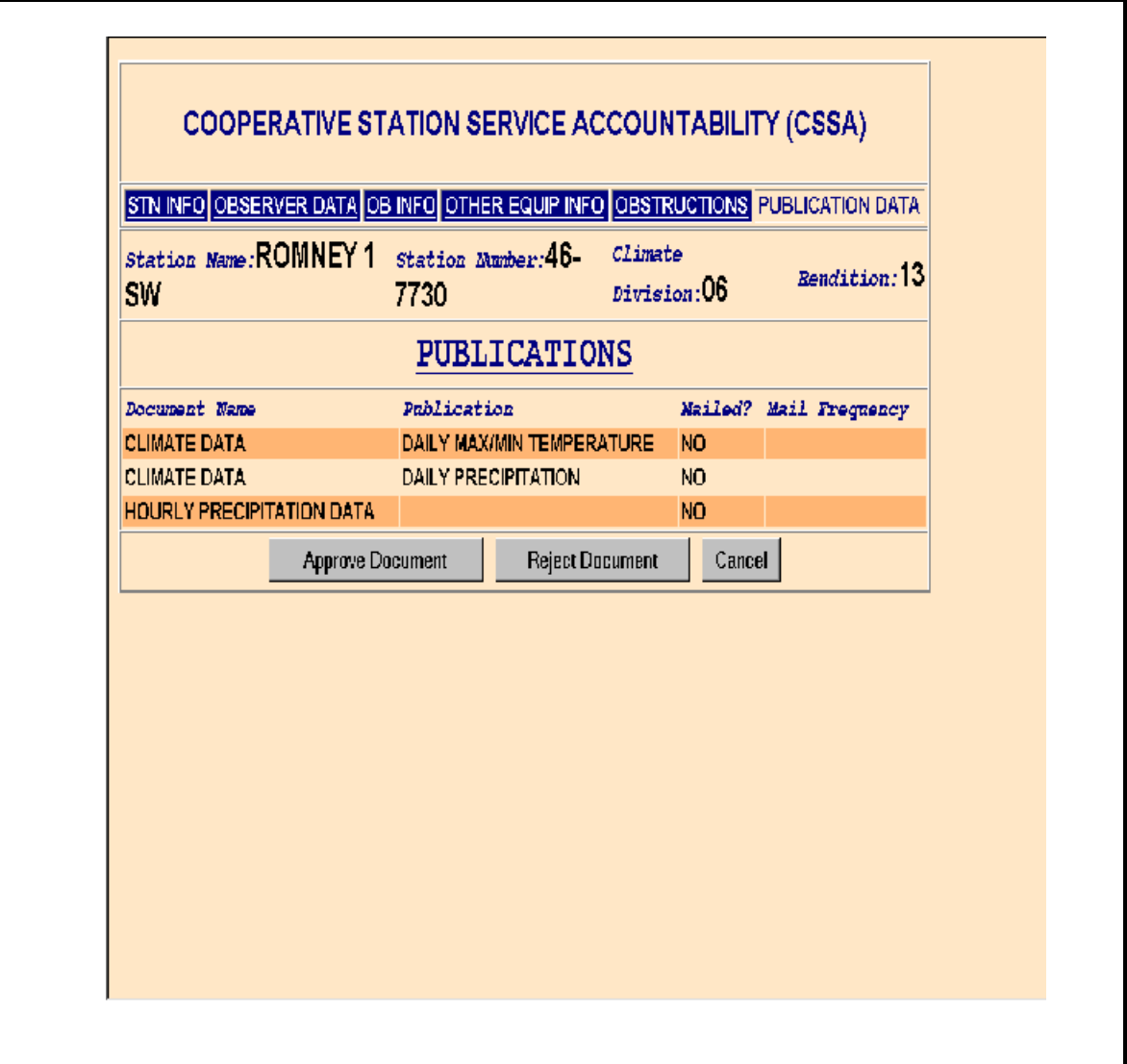

**Exhibit 2-11. Workflow Publication Data**

**(9)** The MIC or designee should evaluate all fields on the Publication Data screen for quality. Fields requiring correction should be noted. After reviewing all fields on all screens, the MIC or designee may then select the *Approve Document*, *Reject Document* or *Cancel* buttons on the bottom of each screen.

**(10)** If *Cancel* is selected the screen will return to the CSSA Workflow Main Menu (see Exhibit 2-4) and the form will remain in a pending review status.

**(11)** If *Approve Document* is selected, the Add Note screen will display. Exhibit 2-12, depicts the Add Note screen. A note may be added to approved forms. After optionally adding a note the form should be submitted or canceled, by selecting the appropriate *Cancel* or *Submit* button on the bottom of the screen. Canceling the form will return it to review pending status and display the CSSA Workflow Main Menu. Submitting the form will generate an automated email informing the RCPM the form has been approved and is ready for RCPM quality review.

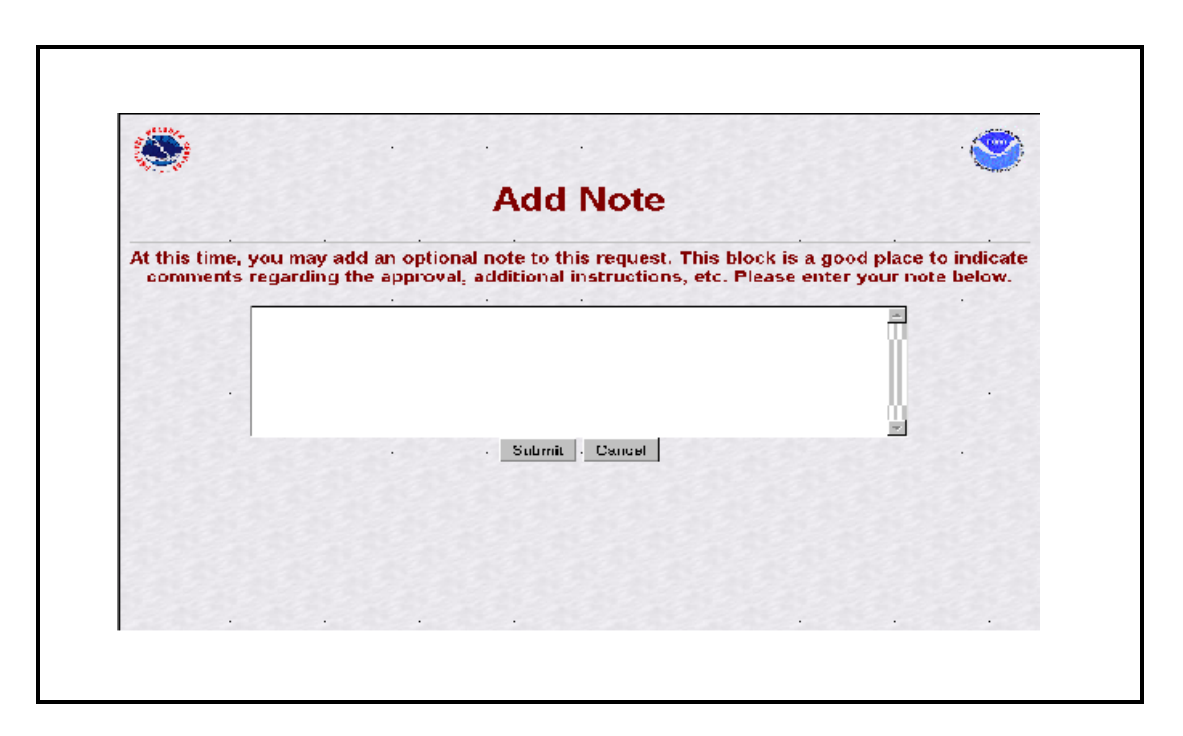

**Exhibit 2-12. Add Note (approval)**

**(12)** If the *Reject Document* button is selected, the Add Note screen will display. Exhibit 2-13, depicts the Add Note screen (rejection). It is strongly recommended a note be added to rejected forms. The note should state which field is rejected and should provide a brief explanation for the rejection. After adding a note the form should be submitted or canceled, by selecting the appropriate *Cancel* or *Submit* button on the bottom of the screen. Canceling the form will return it to review pending status and display the CSSA Workflow Main Menu. Submitting the form will generate an automated email informing the NWSREP the form has been rejected and includes the note.

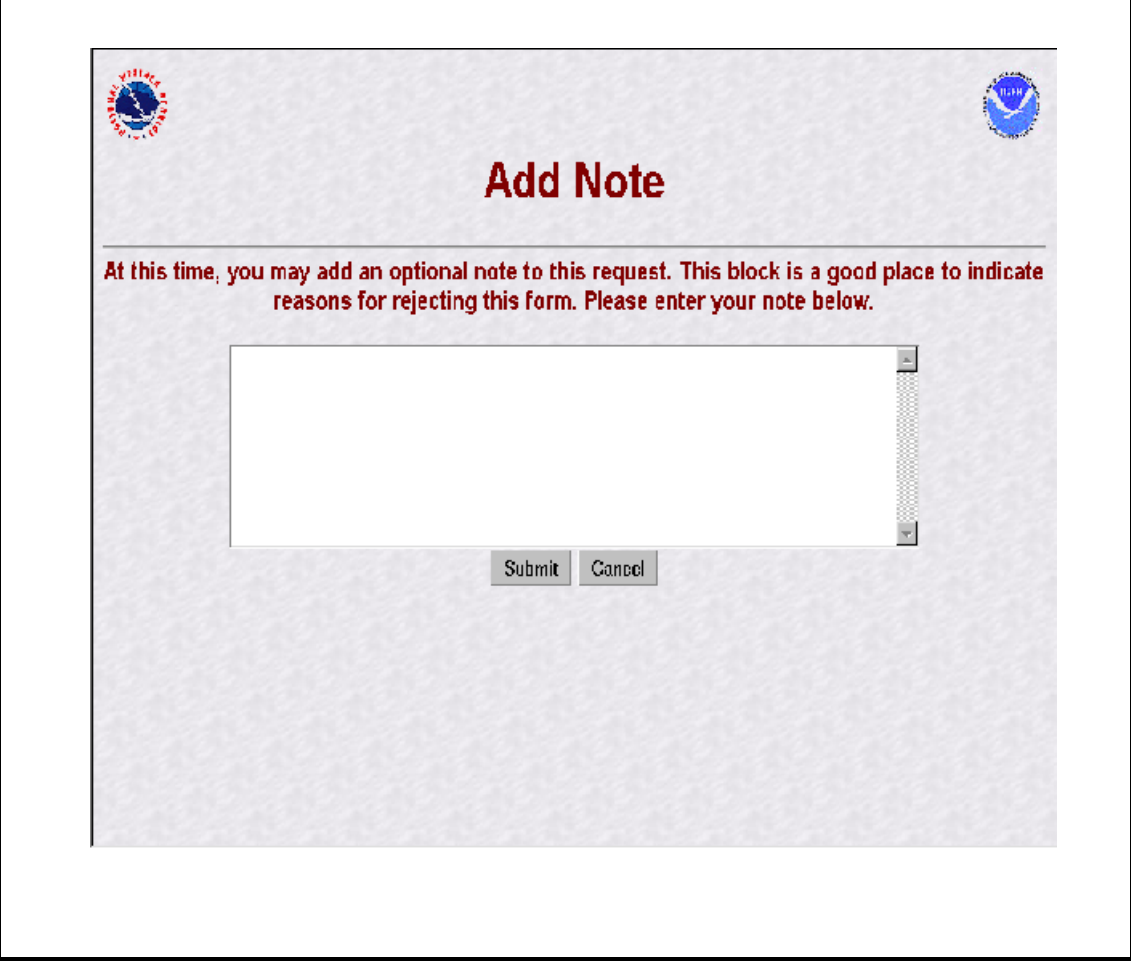

## **Exhibit 2-13. Add Note (rejection)**

**(13)** Upon MIC approval of a form submitted for any reason identified in Chapter 1, paragraph 2.3.c.1, an automated email notification of the activity will be transmitted to NCDC.

**5. RCPM Level**. The RCPM is responsible for providing the regional quality evaluation of all CSSA data in the region. The RCPM should log onto the CSSA RCPM workflow form using RCPM user name and password and is responsible for ensuring accuracy of the data. The form can be approved, rejected, or a report of data can be generated from the RCPM level. If in the opinion of the RCPM the quality of the form is accepted, the form is released for quality review by NCDC and is approved. If an error is noted in the form, the form may be rejected and comments provided with the reason for rejection. Comments should always be provided to the NWSREP explaining the reason for rejection. After the comments are entered into the comments dialogue box, the form should be submitted. If approved, the form should be submitted with optional comments provided. If the form approval or rejection is canceled it will be left on hold at the RCPM level until submitted manually or automatically. The RCPM is the approving authority in the workflow for the CD-404 payroll management information.

**a.** Timeliness of manual quality control at RCPM is important in providing station metadata information. The RCPM will receive an email through the workflow process informing the RCPM level there is a submitted station awaiting approval or rejection. The RCPM level will be notified every five calendar days by email as a reminder if the form has not been submitted from the RCPM level. This reminder will occur three times.

**b.** After the third reminder and fifteen days after the initial email notification of the form submission from the MIC level the form will be automatically approved and forwarded to NCDC. Notification will automatically be transmitted to NCDC and the NCPM of the automated approval.

**c.** If rejected, a notification is sent via email to the NWSREP with a copy to the MIC level. The NWSREP must then follow required actions in Chapter 2, paragraph 3.

**d.** Logon to the CSSA following steps in Chapter 1, paragraphs 4.b and 4.c. The RCPM user name and password shall be used.

**e.** Follow the steps in Chapter 2, paragraph 4.d, substituting the RCPM level for MIC level where appropriate.

**f.** The RCPM evaluates the CD-404 payroll data submitted by the NWSREP and is the final approving authority. The CD-404 workflow does not go beyond the regional level. The CD-404 workflow process is the same as described for B-44 data, but is only between the NWSREP and the RCPM. Chapter 4, The Payroll, describes the CD-404 Payroll Management entries.

**6. NCDC Level**. NCDC provides National level quality control to the CSSA forms. The NCDC should log onto the CSSA NCDC workflow form using NCDC user name and password and is responsible for ensuring accuracy of the data. The form can be recommended for approval, rejection, or a report of data can be generated from the NCDC level. If in the opinion of NCDC, using standardized evaluation techniques, the quality of the form is acceptable, the form is recommended for final approval by the NCPM. If an error is noted in the form, the form may be recommended for rejection and comments provided with the reason for rejection. Comments should always be provided for the NWSREP explaining the reason for rejection. The NCPM will receive the recommendation for rejection notice, if any, and must agree with the rejection prior to the notice being sent to the NWSREP on the authority of the NCPM. After the NCDC comments are entered into the comments dialogue box, the form should be submitted. The form should be submitted with optional comments provided. If the form recommendation for approval or rejection is canceled it will be left on hold at the NCDC level until submitted manually or automatically.

**a.** Timeliness of quality control at NCDC is important in providing station metadata information. The NCDC will receive an email through the workflow process informing them there is a submitted station form awaiting approval or rejection. The NCDC will be notified every five calendar days by email as a reminder if the form has not been submitted from the NCDC to the NCPM. This reminder will occur three times.

**b.** After the third reminder and fifteen days after the initial email notification of the form submission from the RCPM level, the form will be automatically approved and forwarded to NCPM. Notification will automatically be transmitted to the RCPM, NCDC, and the NCPM of the automated approval.

**c.** If the form is rejected or approved by NCDC, a notification is sent via automated email to the NCPM for concurrence. The NCPM action is described in Chapter 2, paragraph 7.

**d.** Logon to the CSSA following steps in Chapter 1, paragraphs 4.b and 4.c. The NCDC user name and password shall be used.

**e.** Follow the steps in Chapter 2, paragraph 4.d, substituting the NCDC level for MIC level where appropriate.

**7. NCPM Level**. The NCPM is responsible for approving or rejecting the NCDC recommendations for national approval or rejection of a CSSA form. The NCPM should log onto the CSSA NCPM workflow form using NCPM user name and password. The NCPM has the authority to determine which forms should be accepted or rejected based on recommendations from the National level quality control performed by NCDC. Once the form is approved at the NCPM level it is final and official. NCDC will be notified via automated email with notification copies to the RCPM, MIC and NWSREP levels. If the form is rejected at the NCPM level, the NWSREP will be notified with notification copies to the NCDC, RCPM, and MIC levels. A report of data can also be generated from the NCPM level. If the form has received final approval from the NCPM, NCDC should publish the NCDC desired metadata on their internet location for COOP program metadata and in other publications. If the form approval or rejection is canceled it will be left on hold at the NCPM level until submitted manually or automatically.

**a.** Timeliness of final approval at the NCPM is important in providing station metadata information. The NCPM will receive an email through the workflow process informing the NCPM there is a submitted form awaiting approval or rejection. The NCPM level will be notified every five calendar days by email as a reminder if the form has not been submitted from the NCPM level. This reminder will occur three times.

**b.** After the third reminder and fifteen days after the initial email notification of the form submission from the NCDC, level the form will be automatically approved and forwarded to NCDC. Notification will automatically be transmitted to NCDC and the NCPM of the automated approval.

**c.** If the form is rejected, a notification is sent via email to the NWSREP with a copy to the NCDC, the RCPM, and the MIC level. The NWSREP must then follow actions required in Chapter 2, paragraph 3.

**d.** Logon to the CSSA following steps in Chapter 1, paragraphs 4.b and 4.c. The NCPM user name and password shall be used.

**e.** Follow the steps in Chapter 2, paragraph 4.d, substituting the NCPM level for the MIC level where appropriate. While the NCPM is not expected to evaluate each form for quality, it is expected the NCPM review forms NCDC recommends for rejection to ensure appropriate standards are in place.

**8. Summary Table**. Table 2-1, is a summary of the workflow and related notifications. The workflow process ensures accountability for enhanced quality assurance to the data. The following table describes the workflow

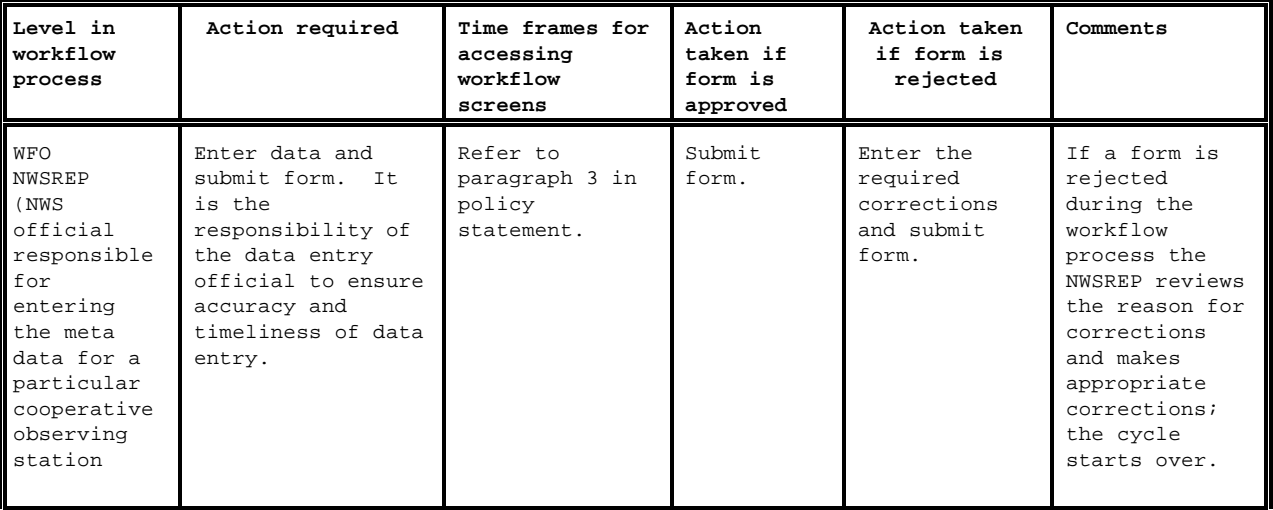

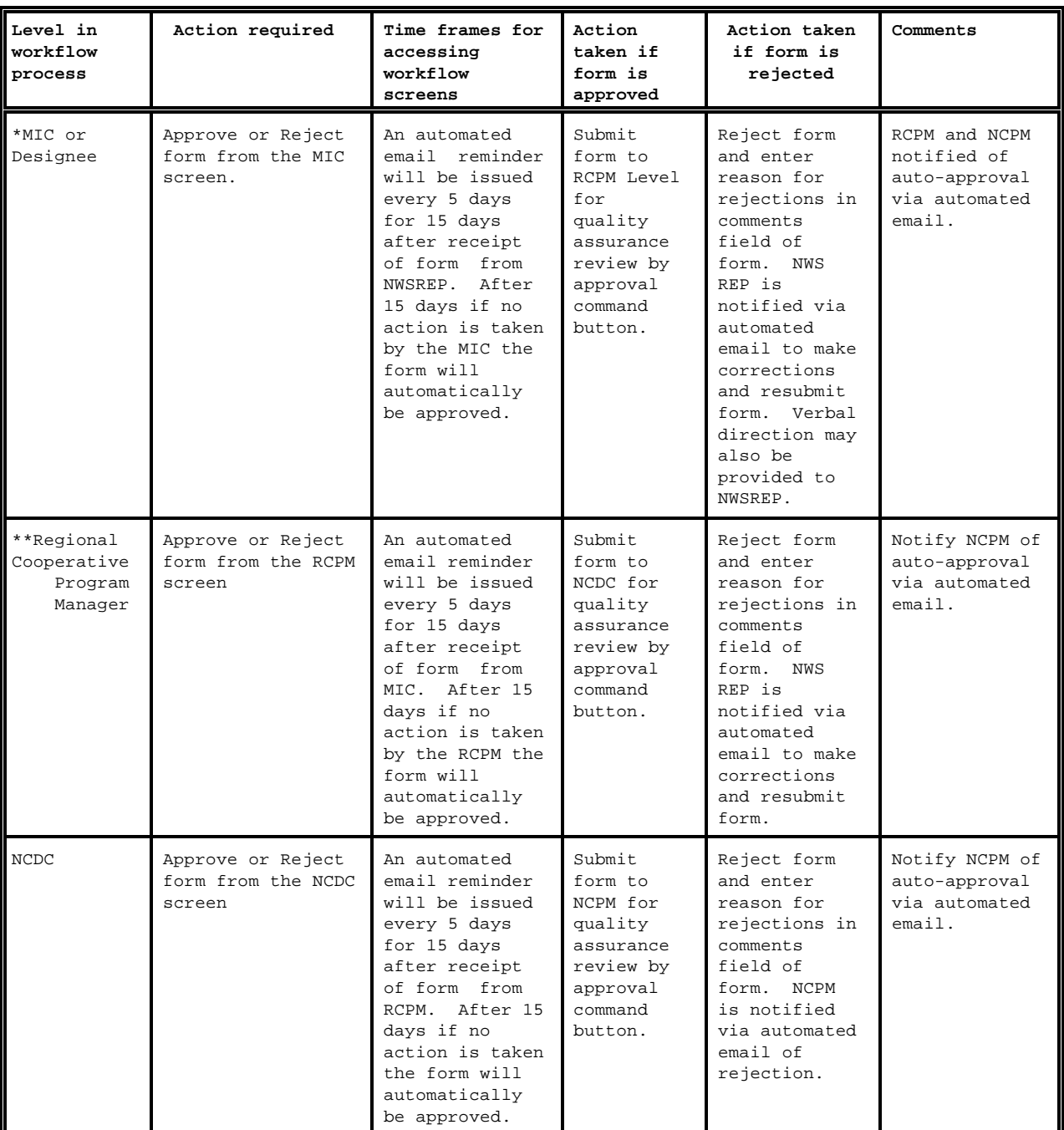

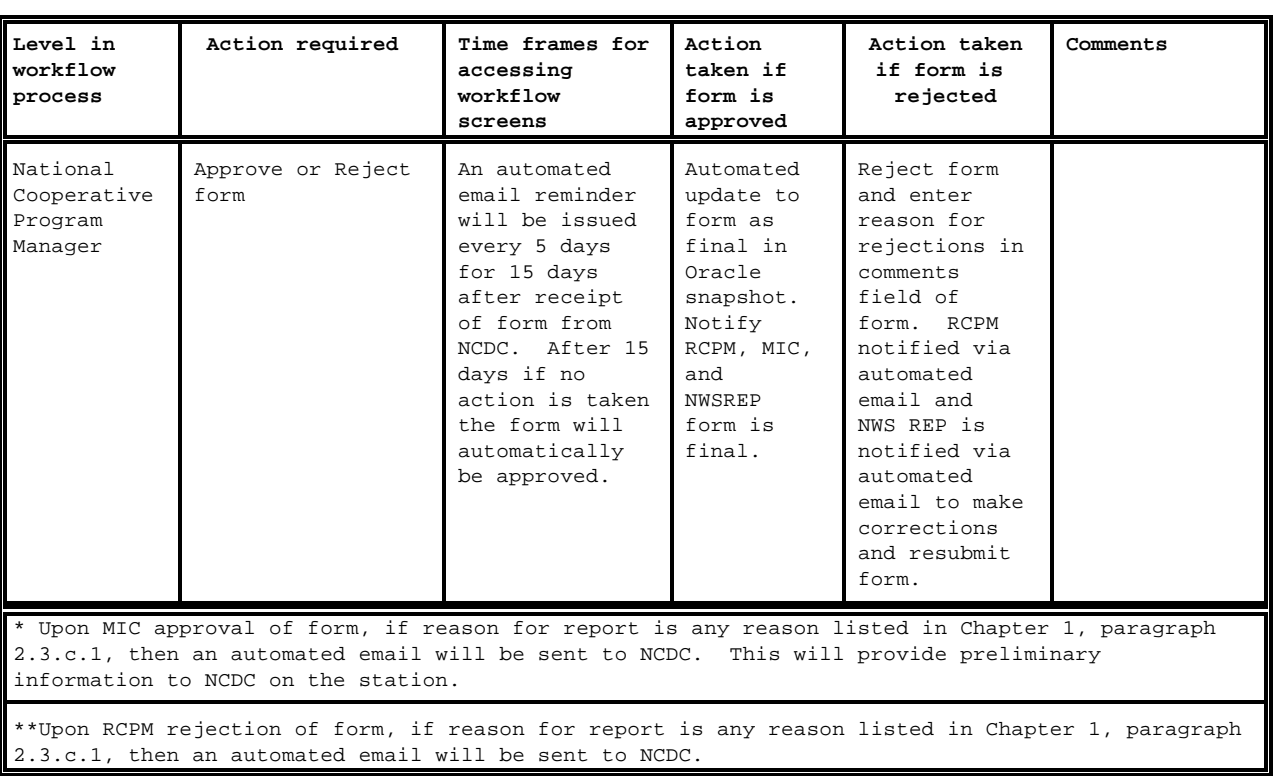

# **Table 2-1. Summary of Workflow Process**

# CHAPTER 3 - DATA ENTRY

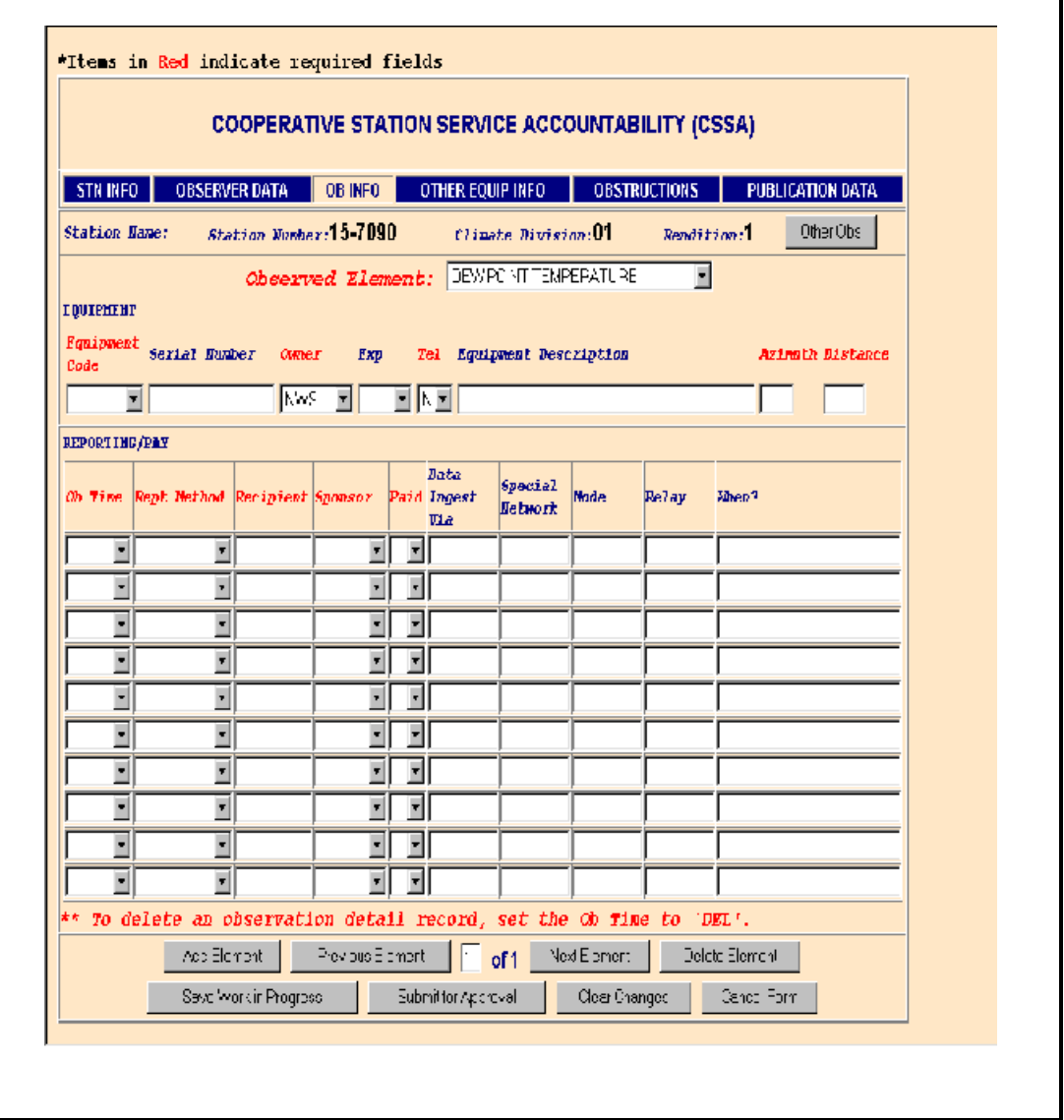

**1. General**. This chapter is designed to cover the data entry areas of the modernized CSSA system. Chapter 3 is divided into sections covering entry of WS Form B-44 data. Screen depictions and tables of field entry details are provided to help explain the data entry requirements.

#### **2. COOP Program Station Information and Metadata.**

**2.1 Introduction**. The B-44 has been used to provide a complete and permanent record of a COOP station's information and metadata. This new Internet-based form contains a complete file on the location, observation and equipment information, observer name, etc., for each COOP station. While the electronic B-44 will continue to be used, the data requirements have changed from previous versions. Some fields have been deleted and others have been added to the requirements for station information and metadata.

**2.2 Reasons for Entering Data.** The NWSREP responsible for the COOP station enters data in the CSSA system for any changes to the observing site. The NWSREP may only enter data for COOP stations within the NWSREP's COOP Program Area (CPA). Enter data into the system when:

**a.** establishing, reestablishing, inactivating, or discontinuing a station (30 days to submit form after action), or

**b.** documenting any changes at a station (change of equipment, instrument exposure, time of observation, etc.) or to the observing program (60 days to submit form after action).

**c.** Detailed explanations on the various reasons for reports are provided in Chapter 7, paragraph 3.1.

#### **2.3 CSSA Data Entry Area**.

**a.** To begin the data entry process, refer to Chapter 1, paragraph 4, Getting Started. When the CSSA Main Menu is displayed, select *Establish/Edit Station*. The NWSREP is prompted to enter the station number. Enter a valid station number for the CPA in the required format and select *OK*. Exhibit 3-1, depicts the Enter Station Number screen and the required format.

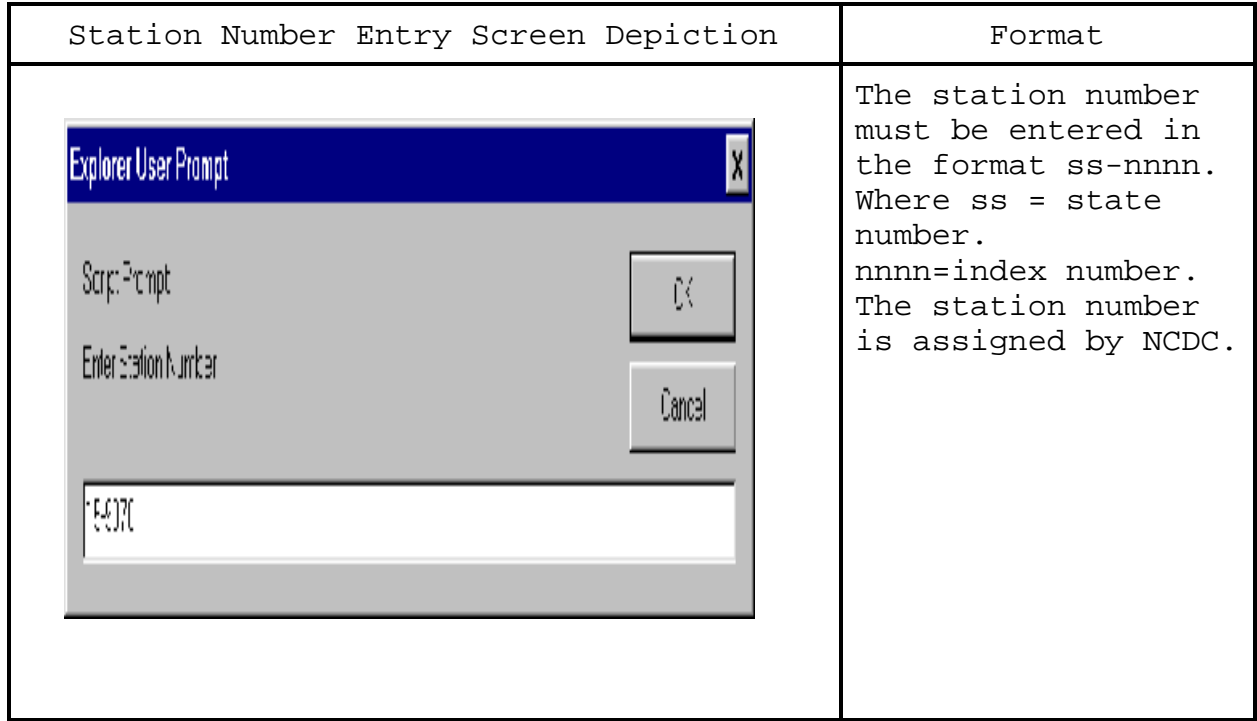

# **Exhibit 3-1. Enter Station Number**

**b.** If the station number is a new station, the Station Not Found in CSSA Database screen is displayed. Exhibit 3-2, depicts the Station Not Found in CSSA Database screen.

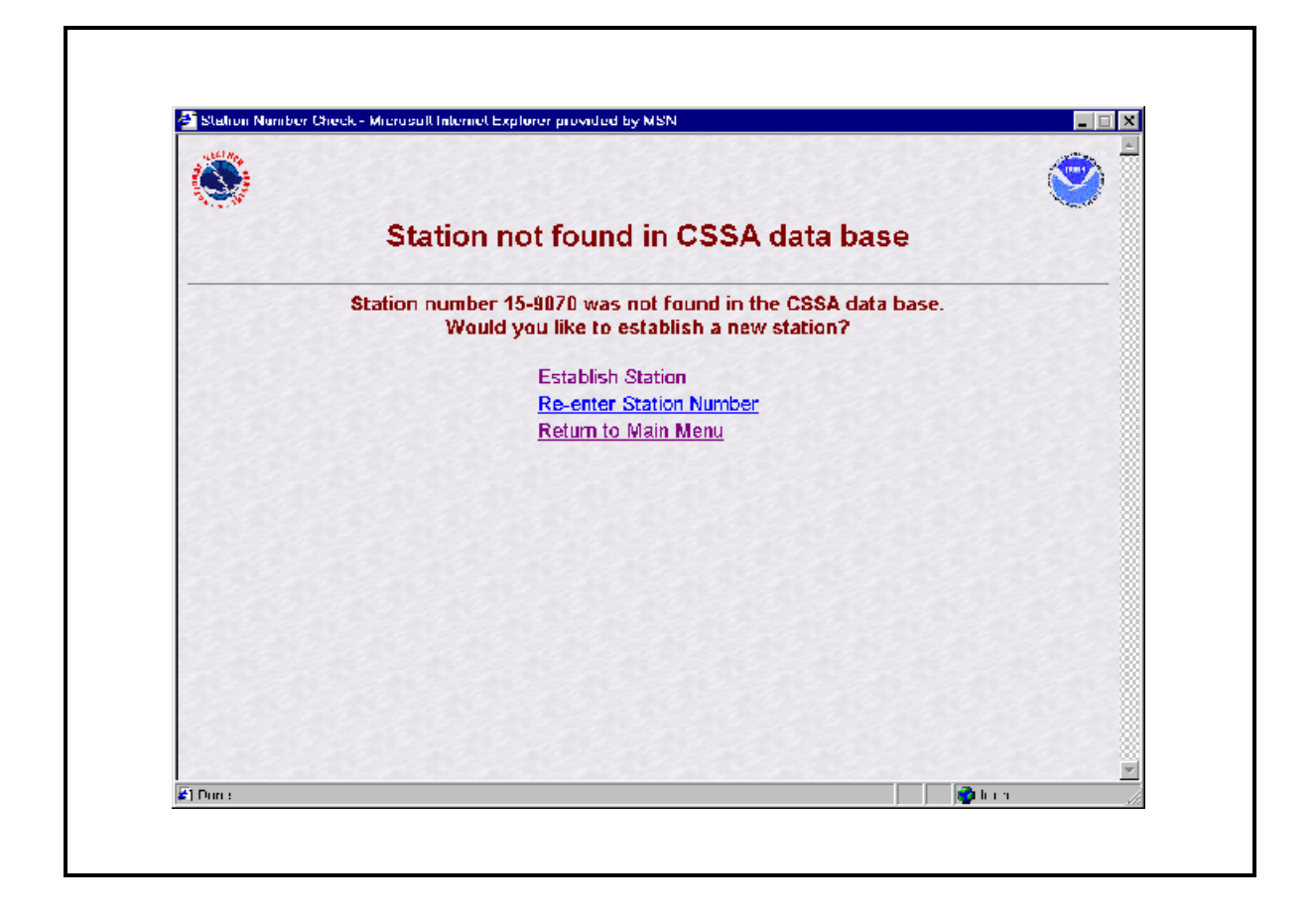

## **Exhibit 3-2. Station Not found in CSSA Database**

**c.** If the station is a current station or you are reactivating a station enter the correct station number into the Station Number Entry screen. The Station Number ss-nnnn was Found in the Database screen is displayed. Exhibit 3-3, depicts the Station Number ss-nnnn was Found in the Database screen.

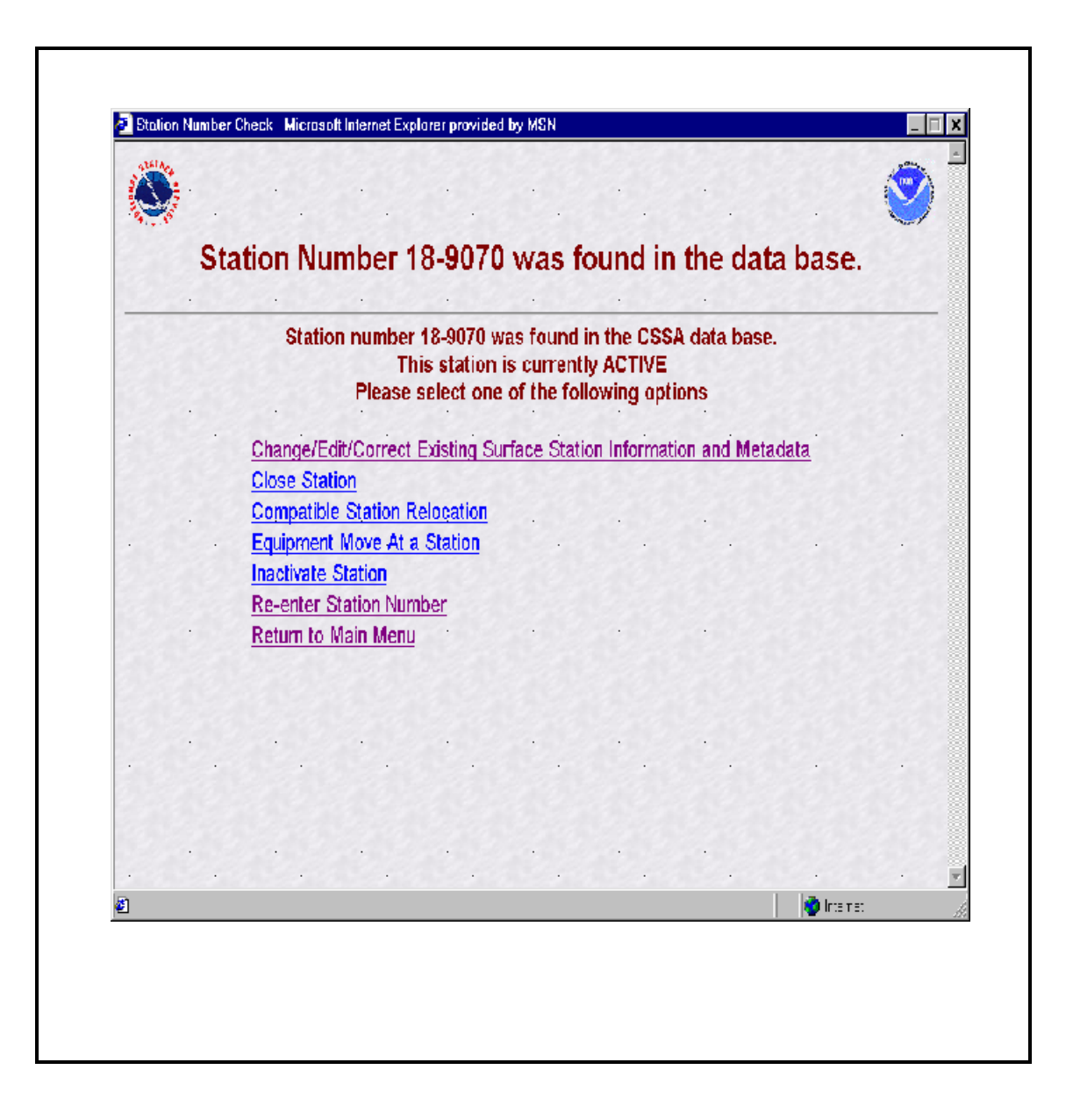

# **Exhibit 3-3. Station Number ss-nnnn was Found in the Data Base.**

**d.** Table 3-1, provides information on the menu selections for the screen depictions in Exhibits 3-2 and 3-3.

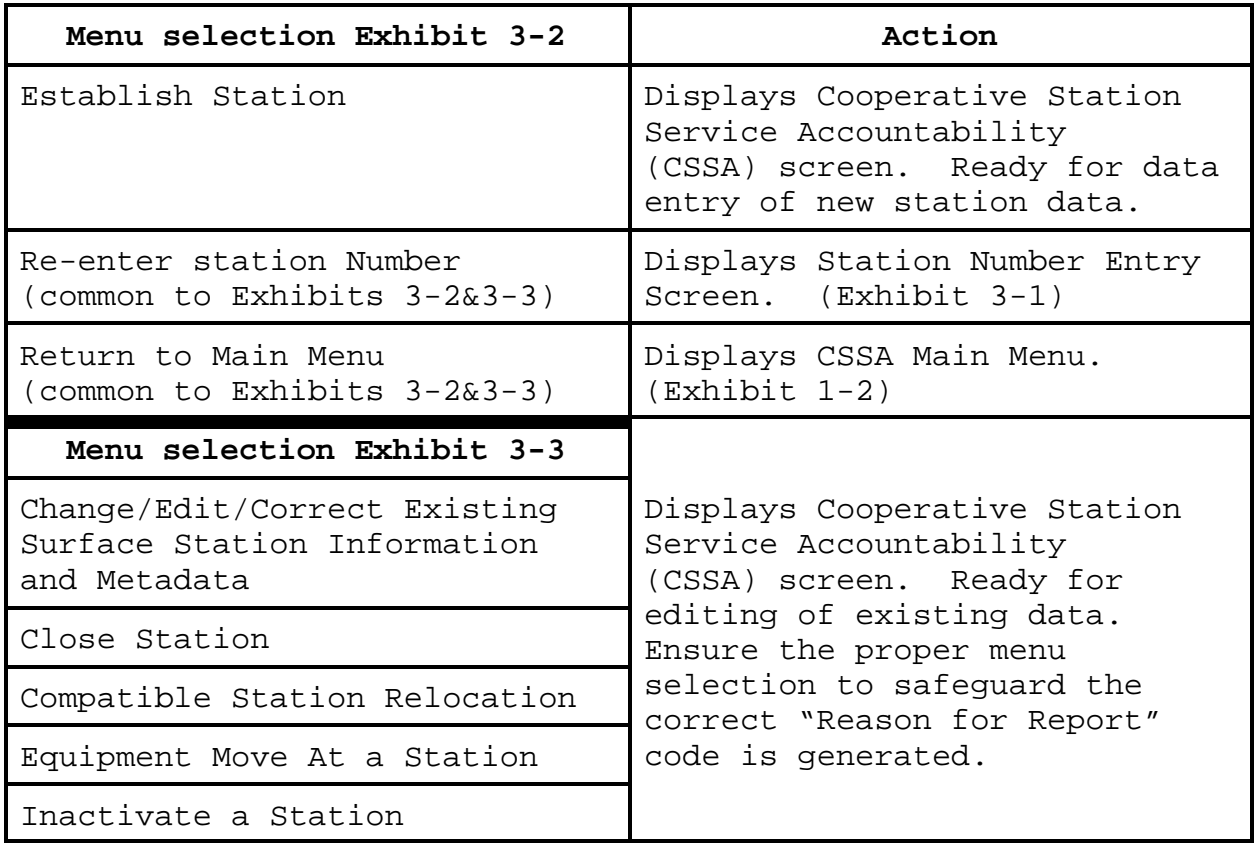

### **Table 3-1 Menu Selections for Exhibits 3-2 and 3-3.**

**e.** To begin entering new data or editing existing data, choose the applicable menu selections in Exhibits 3-2 or 3-3. Refer to Chapter 7, paragraph 3.1, for explanations on choosing the proper menu choice. This will display the Cooperative Station Service Accountability (CSSA) Screen. For existing stations the previous values are in place for each field and may be edited.

**f.** At the time of implementation of the new CSSA system the selection for reestablishing a station is not available. If a previously established station needs to be reestablished contact the RCPM for instructions. This selection will be added to the program as the historical database is integrated

into the system.

**2.4 CSSA Data Entry**. The tabbed menu bar across the top of the screen displays the tabs listed in the subparagraphs below. Chapter 3, paragraph 2.4, describes the fields in detail. Chapter 7 provides information on lookup values within the fields.

**a.** To facilitate data entry, the form has been subdivided into six tabbed entry areas. Depictions of the screens are included in the description of each area. Exhibit 3-4 depicts the Cooperative Station Service Accountability (CSSA) Screen.

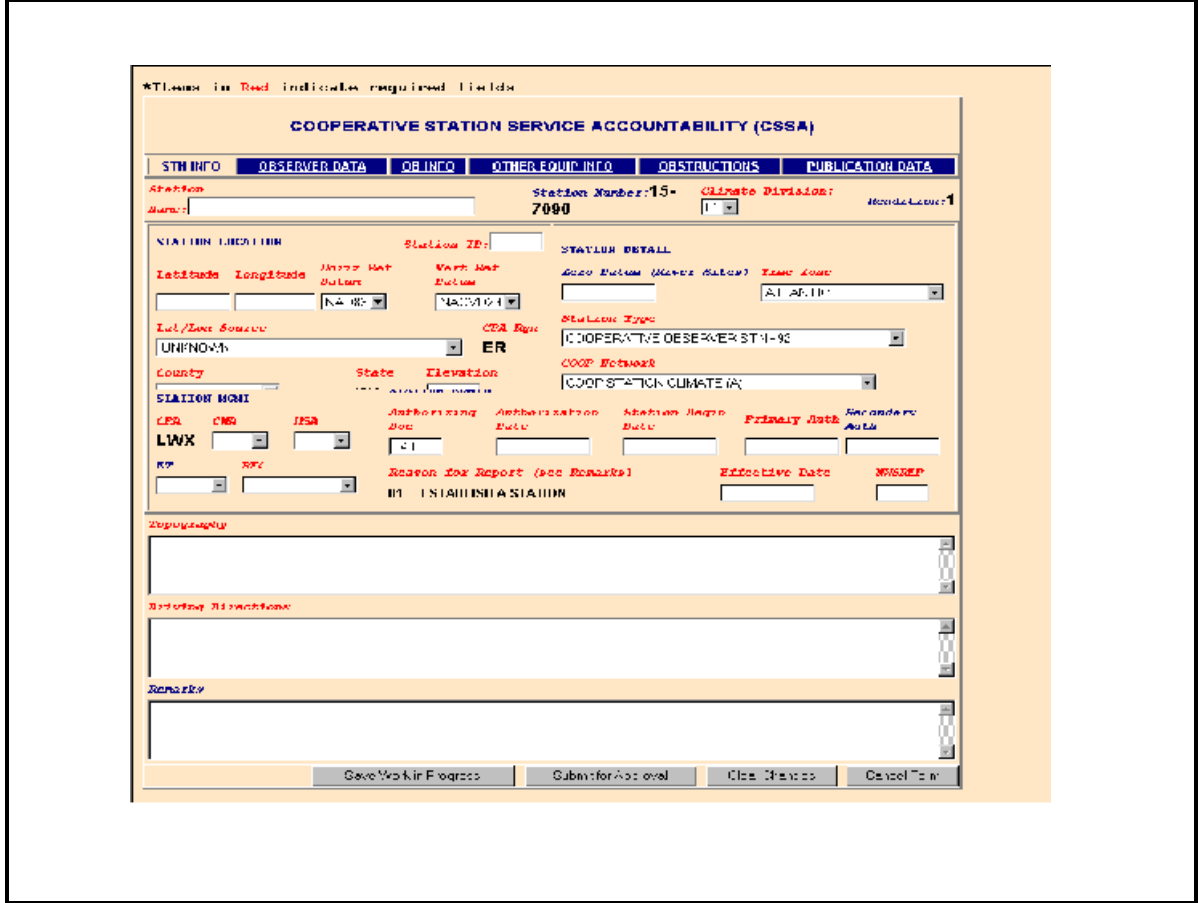

# **Exhibit 3-4. Cooperative Station Service Accountability (CSSA).**

**b.** Moving between fields should be accomplished by depressing the *tab* key after entry or editing of fields. The "Tabs" on the top of the screen and the various buttons on the screen may be selected with the left-hand mouse button or other pointer device button.

**c.** Throughout Chapters 3, 4, and 5, the various fields will be explained though the use of tables following each field name. Table 3-2, Table Definitions, defines the table parameters.

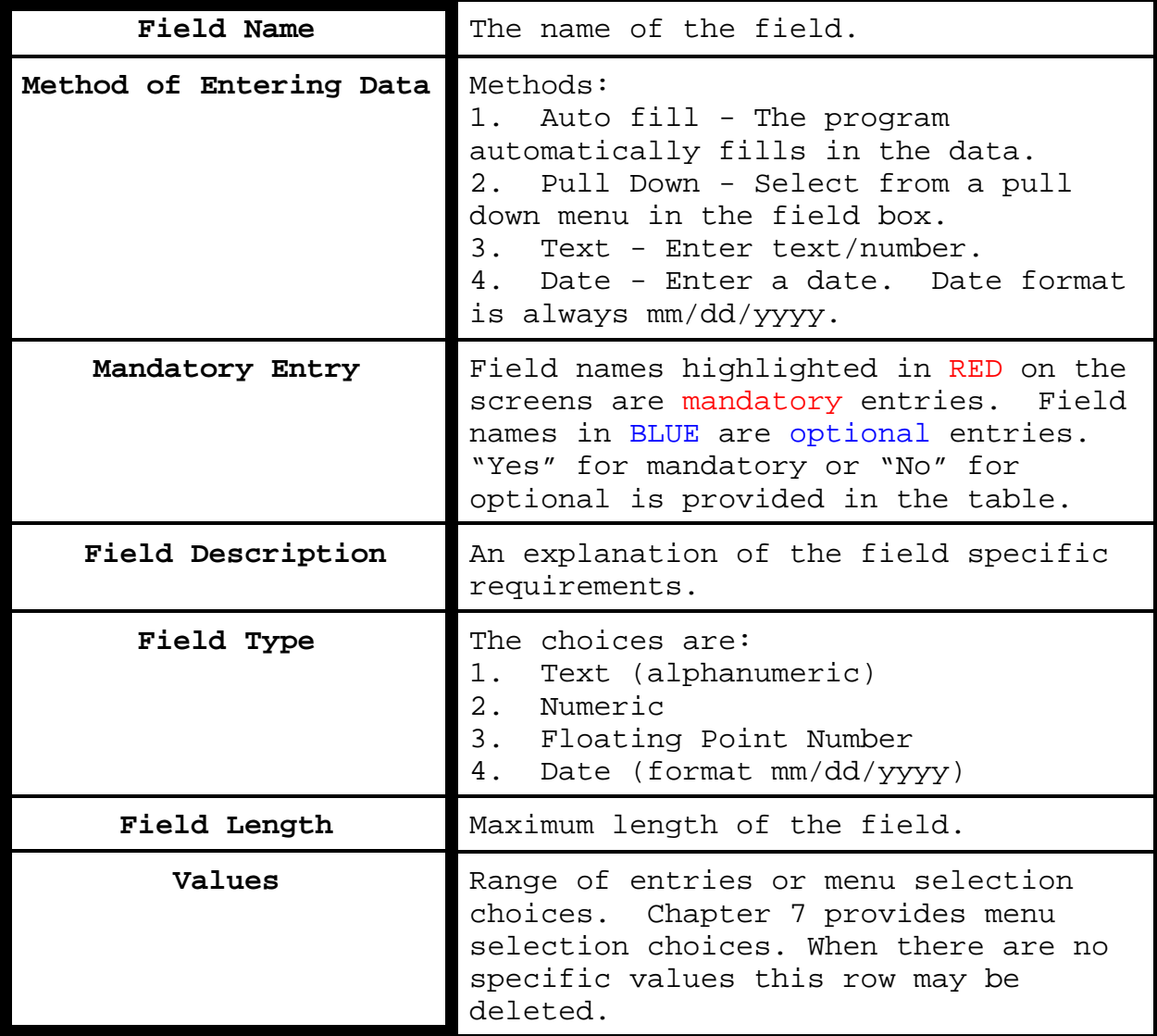

### **Table 3-2. Table Definitions**

**2.4.1 STN INFO**. The first tab on the CSSA screen is the "STN INFO" tab. The station information tab provides information on station location and administration. The station information tab is the default screen whenever the selection is made to access the data entry area. Each field will be described for the station information screen. Exhibit 3-4, Cooperative Station Service Accountability (CSSA), also depicts the STN INFO screen.

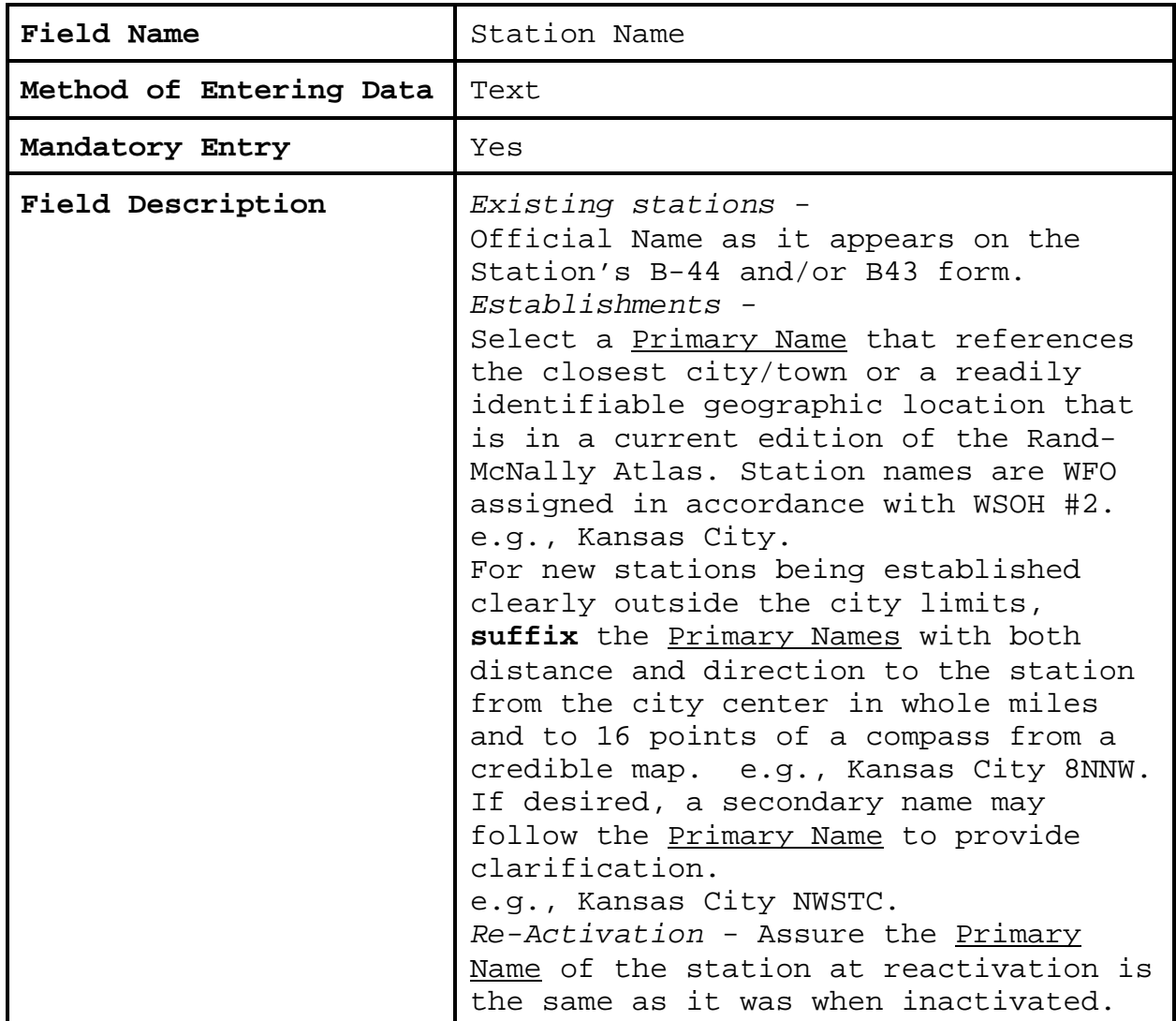

### **2.4.1.1 Station Name**.

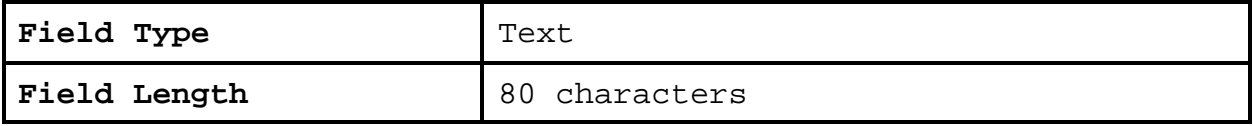

# **2.4.1.2 Station Number**.

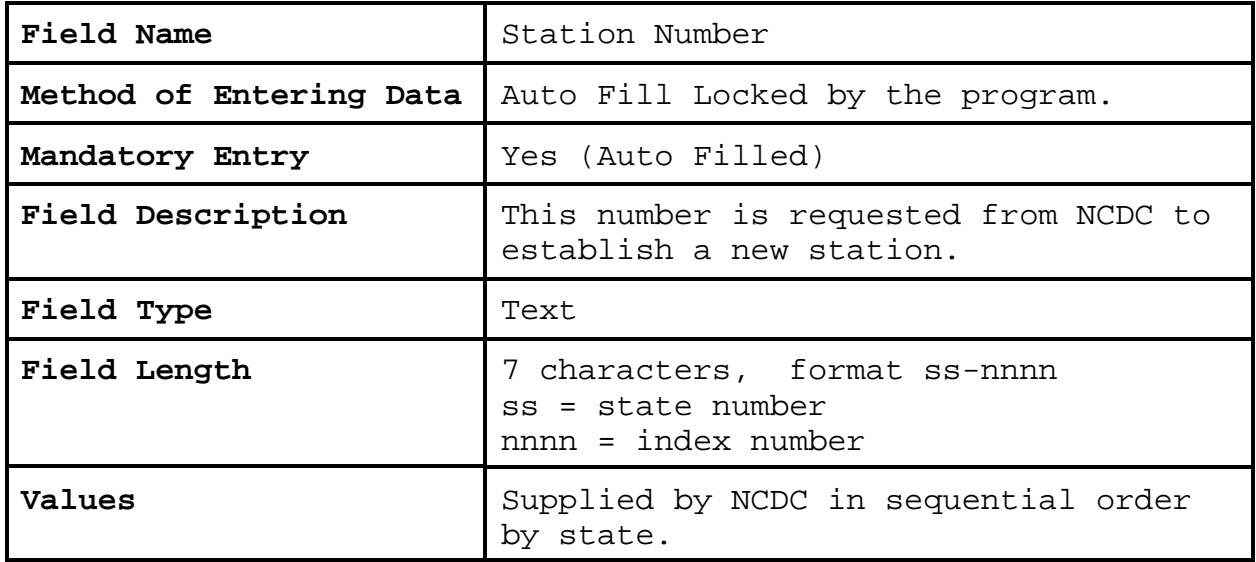

# **2.4.1.3 Climatic Division**.

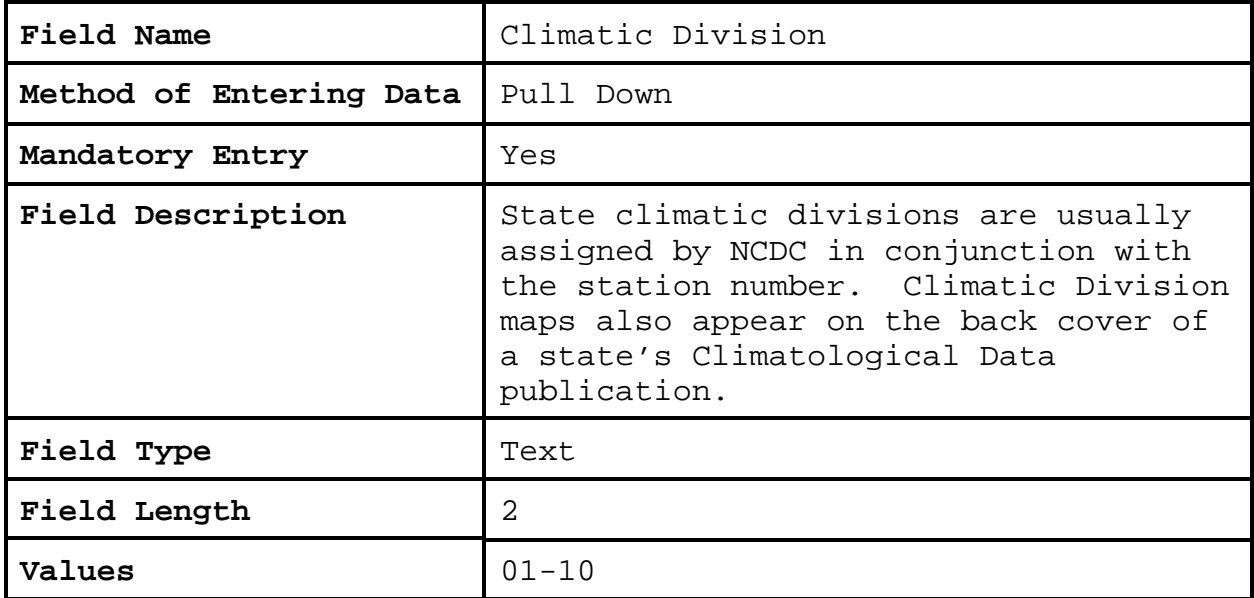

**2.4.1.4 Rendition**. Rendition is controlled by the program (auto filled) and there will be no minor renditions. Rejected forms that are corrected will not generate a new rendition number. Rendition cannot be changed by the NWSREP.

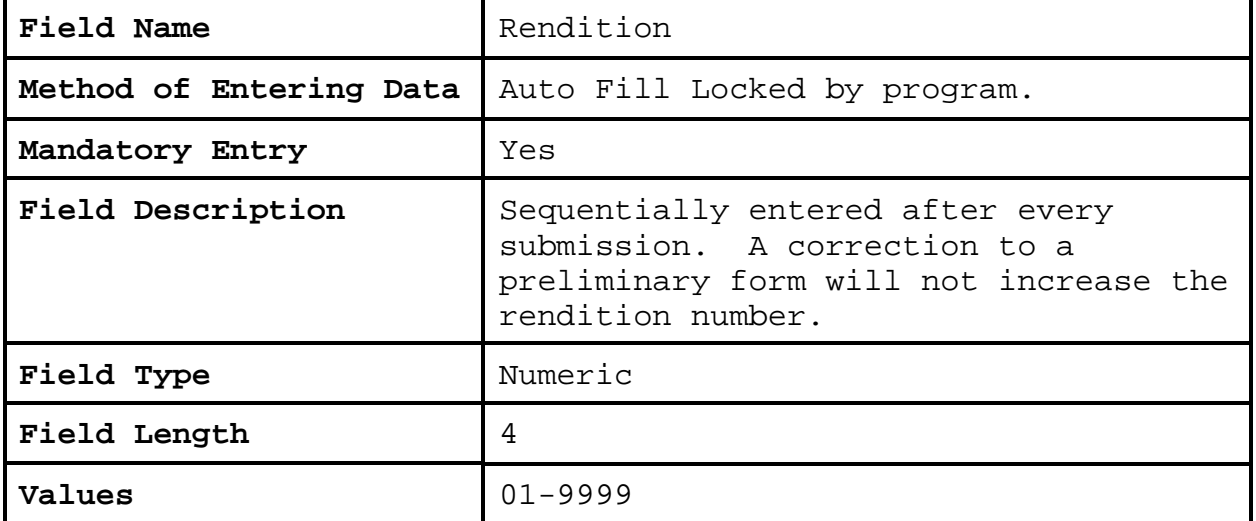

# **2.4.1.5 Station ID**.

 $\mathbb{R}$ 

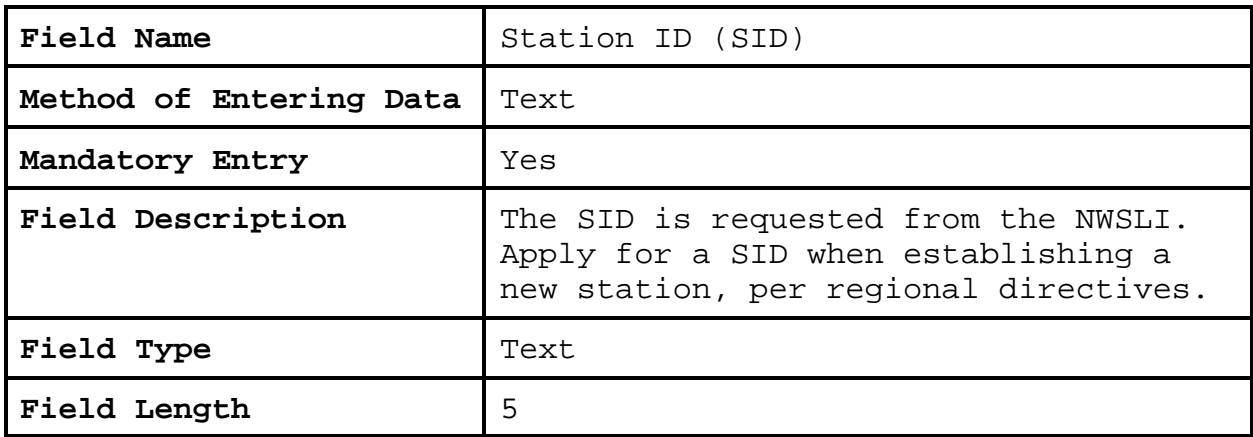

**2.4.1.6 Latitude.** This is in the station location section of the form. Accurate latitude for a station is of paramount importance.

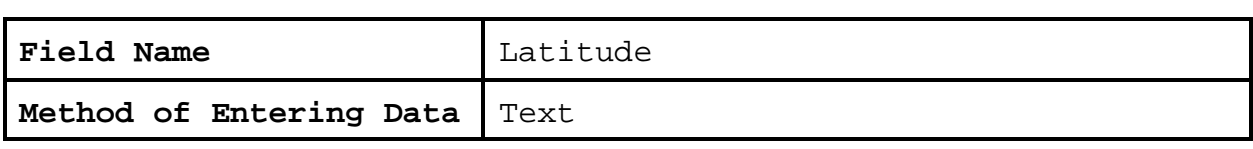

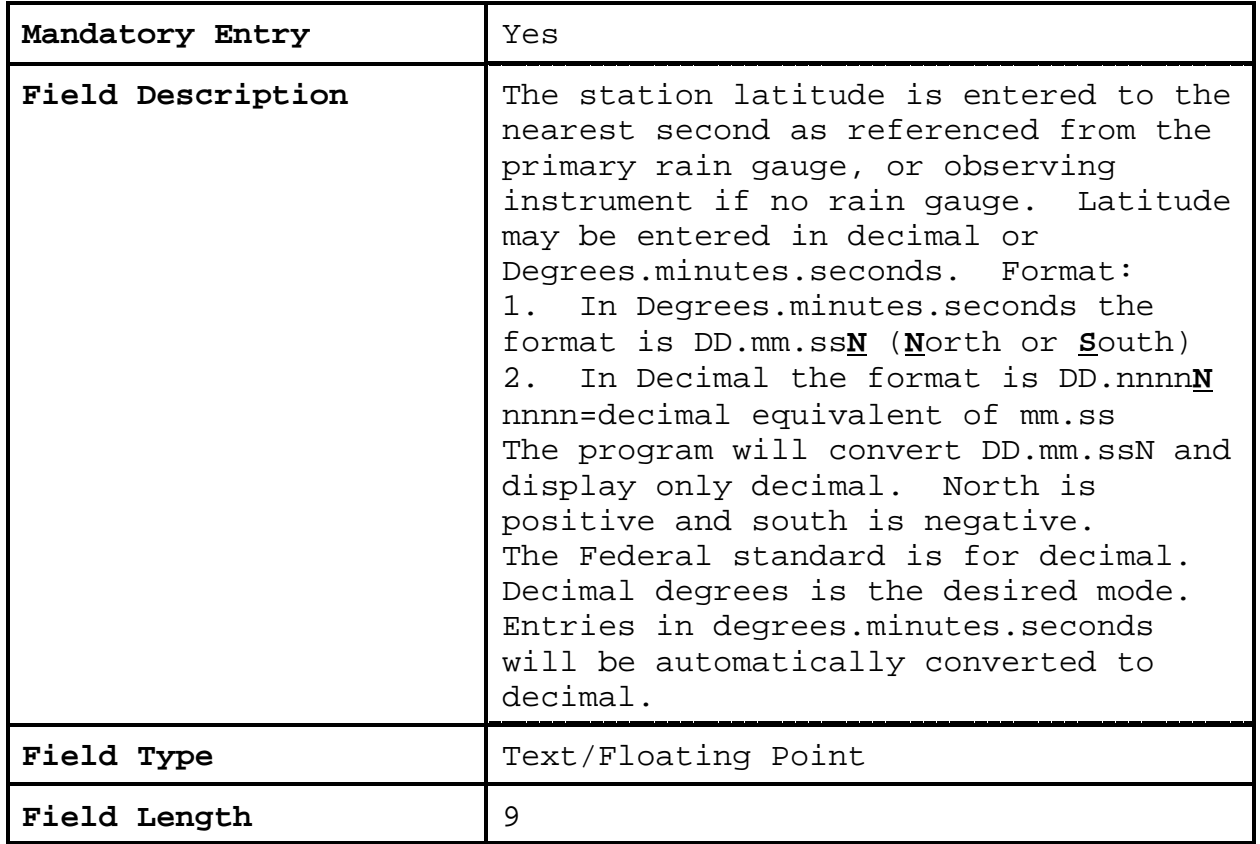

**2.4.1.7 Longitude.** This is in the station location section of the form. Accurate longitude for a station is of paramount importance.

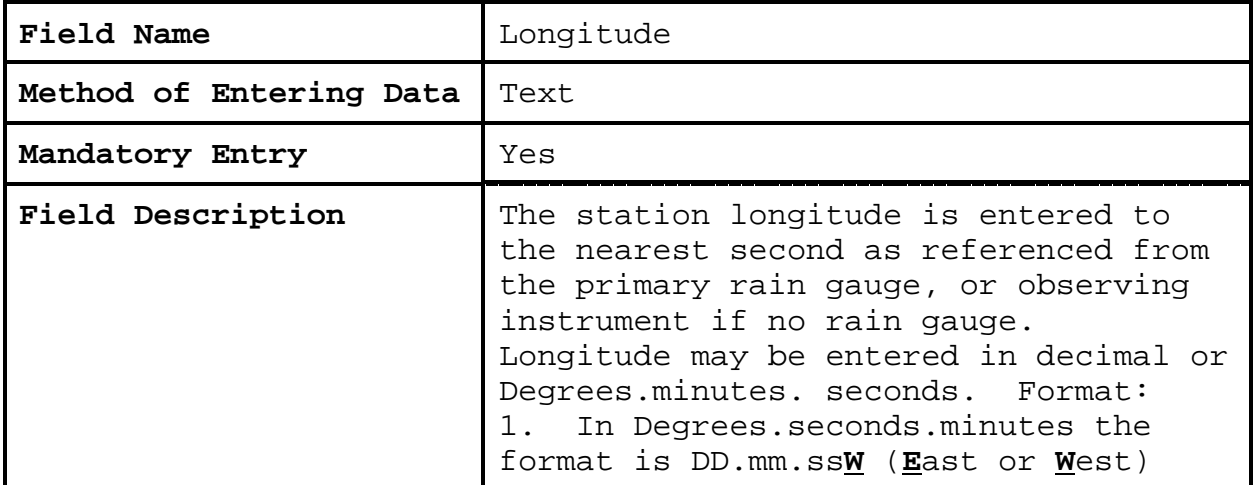

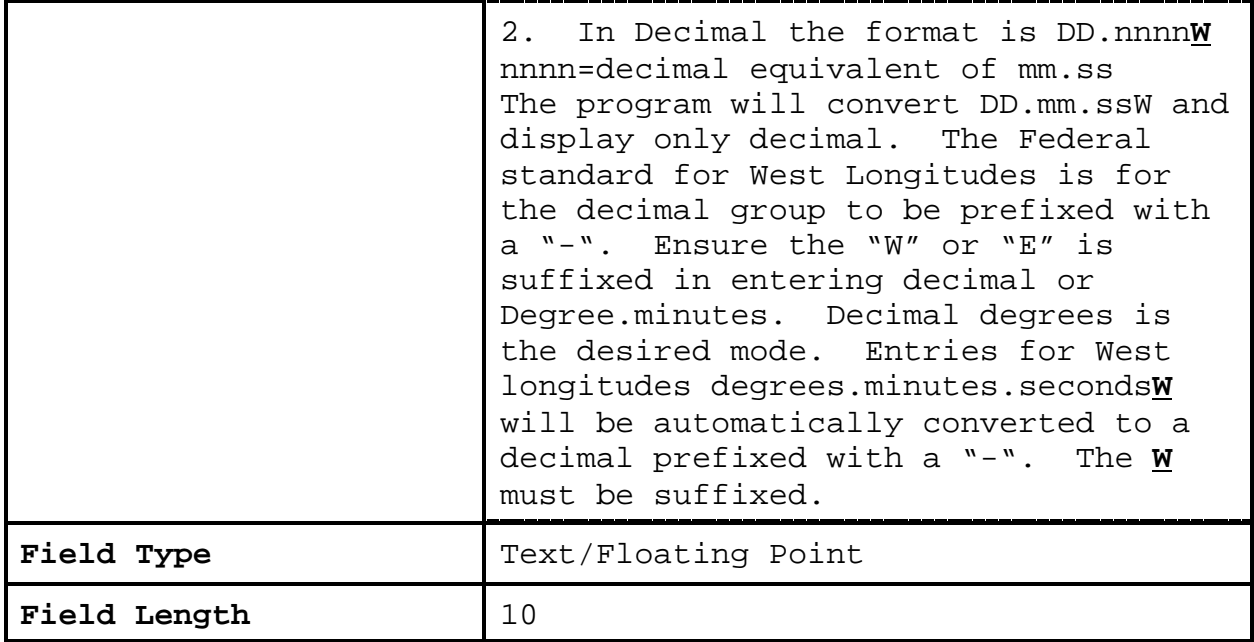

**2.4.1.8 Horizontal Reference Datum**. This is a new field for the CSSA, and is in the station location section of the form. Horizontal reference datum is required to be reported/changed when latitude or longitude is changed or a new station is established.

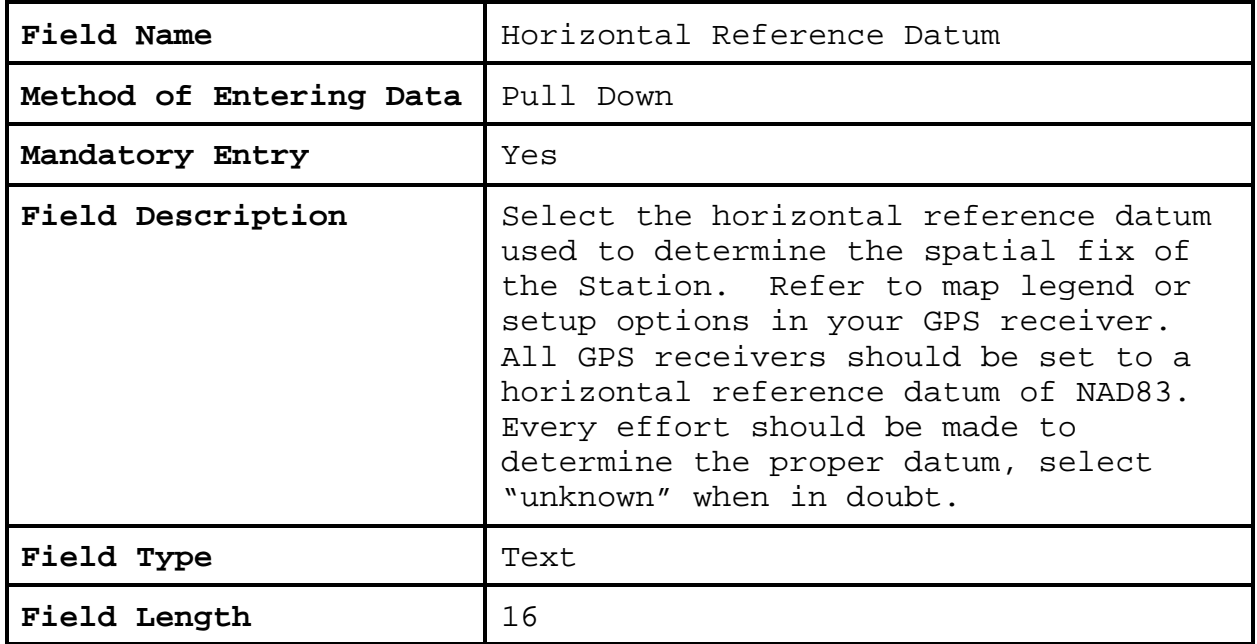

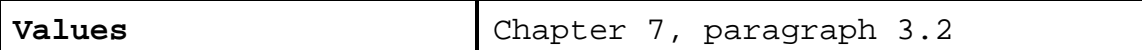

 $\mathbb{R}$ 

**2.4.1.9 Vertical Reference Datum.** This is a new field for the CSSA and is in the station location section of the form. Vertical reference datum is required to be reported/changed when elevation is changed or a new station.

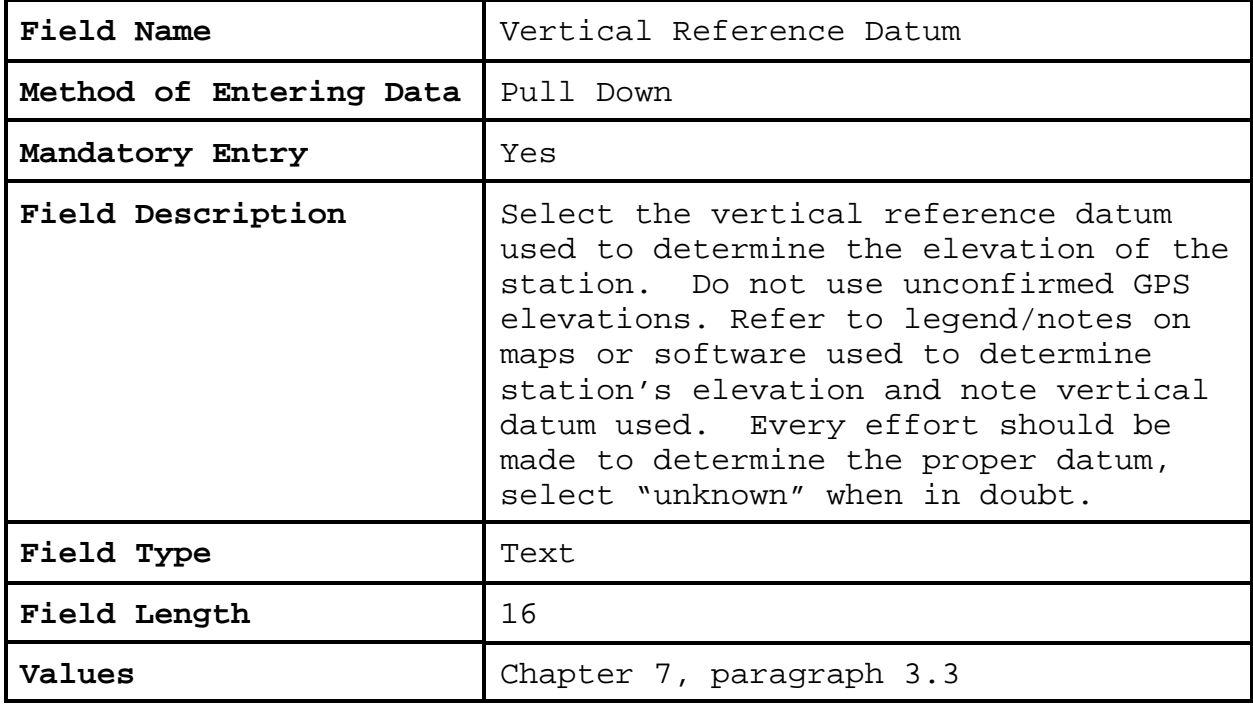

**2.4.1.10 Lat/Lon Source.** This is in the station location section of the form. Latitude and longitude source is required to be reported/changed for changes to lat/lon information or for new stations.

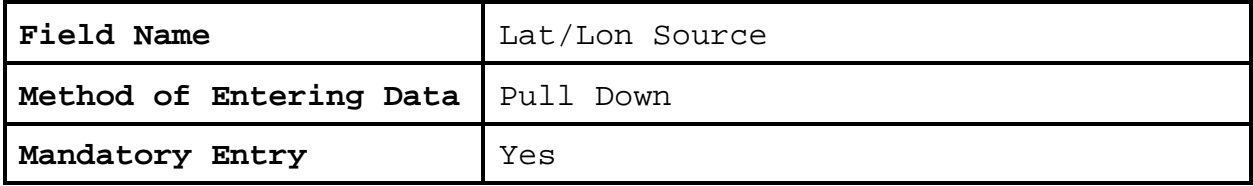

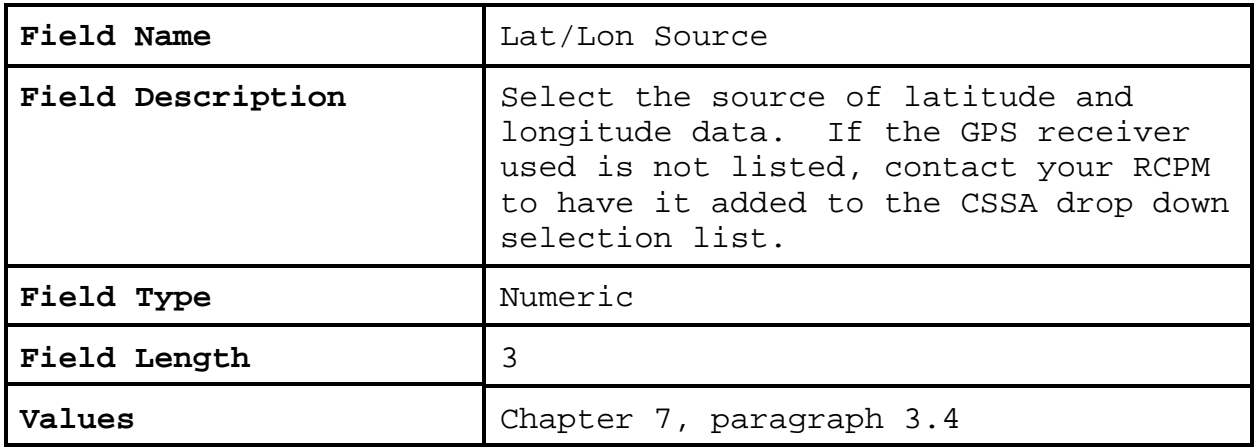

**2.4.1.11 CPA Region**. This is in the station location section of the form.

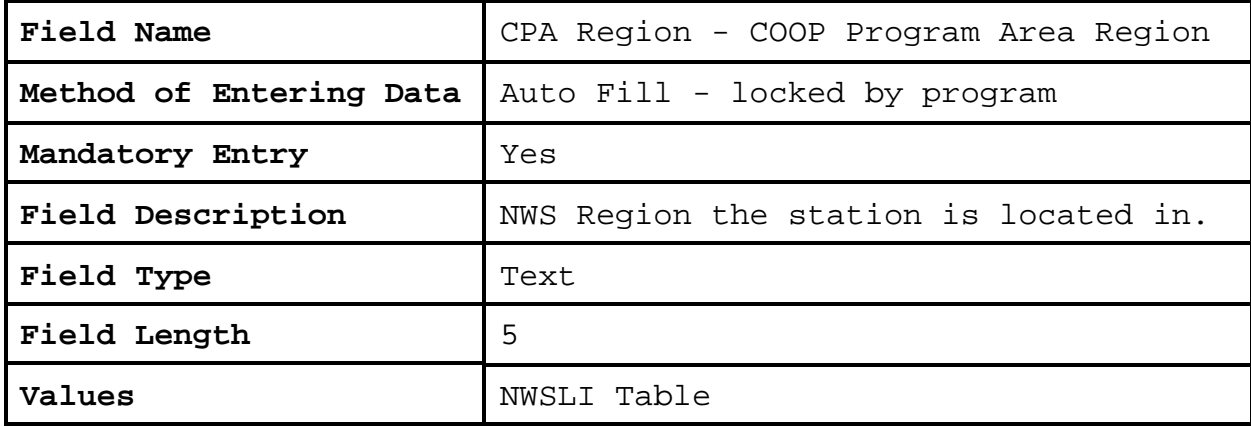

**2.4.1.12 County**. This is in the station location section of the form.

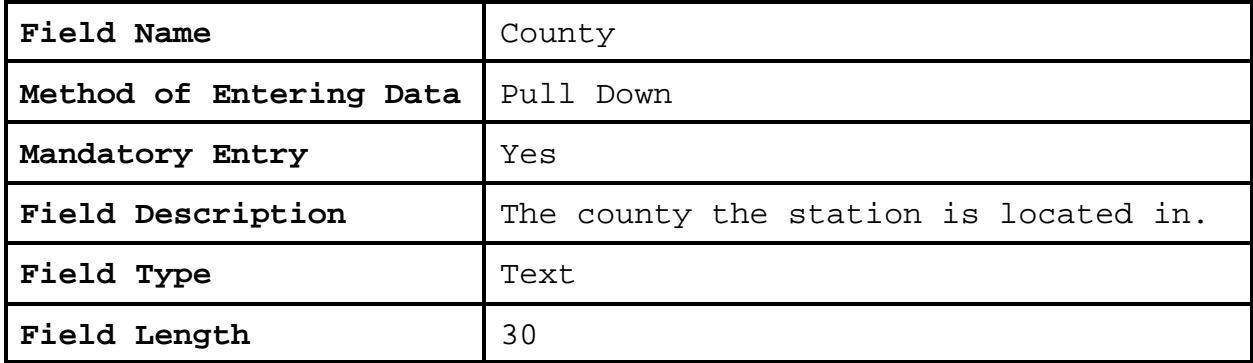

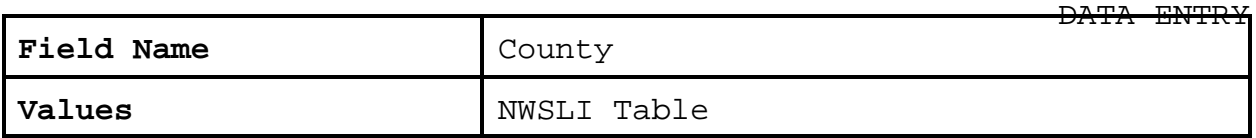

**2.4.1.13 State**. This is in the station location section of the form.

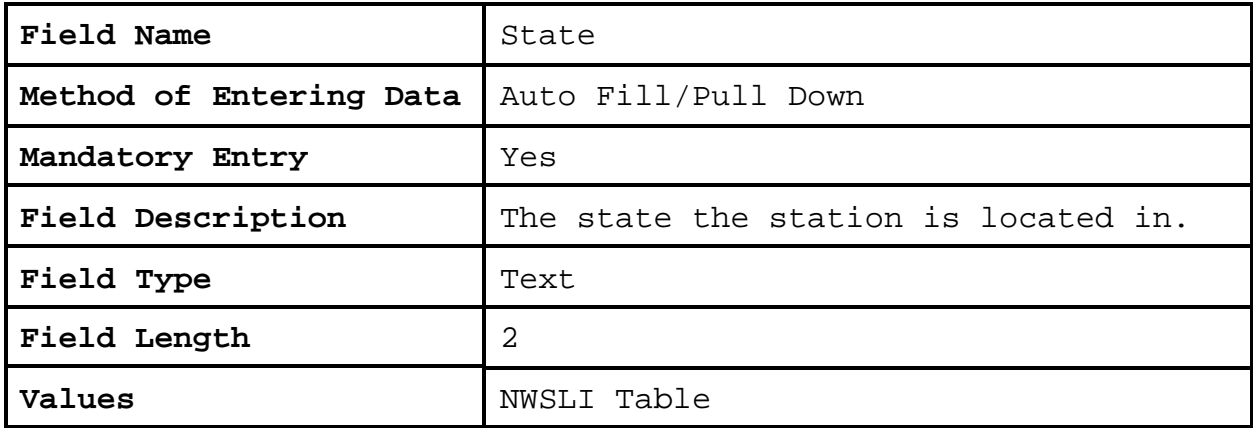

**2.4.1.14 Elevation.** This is in the station location section of the form.

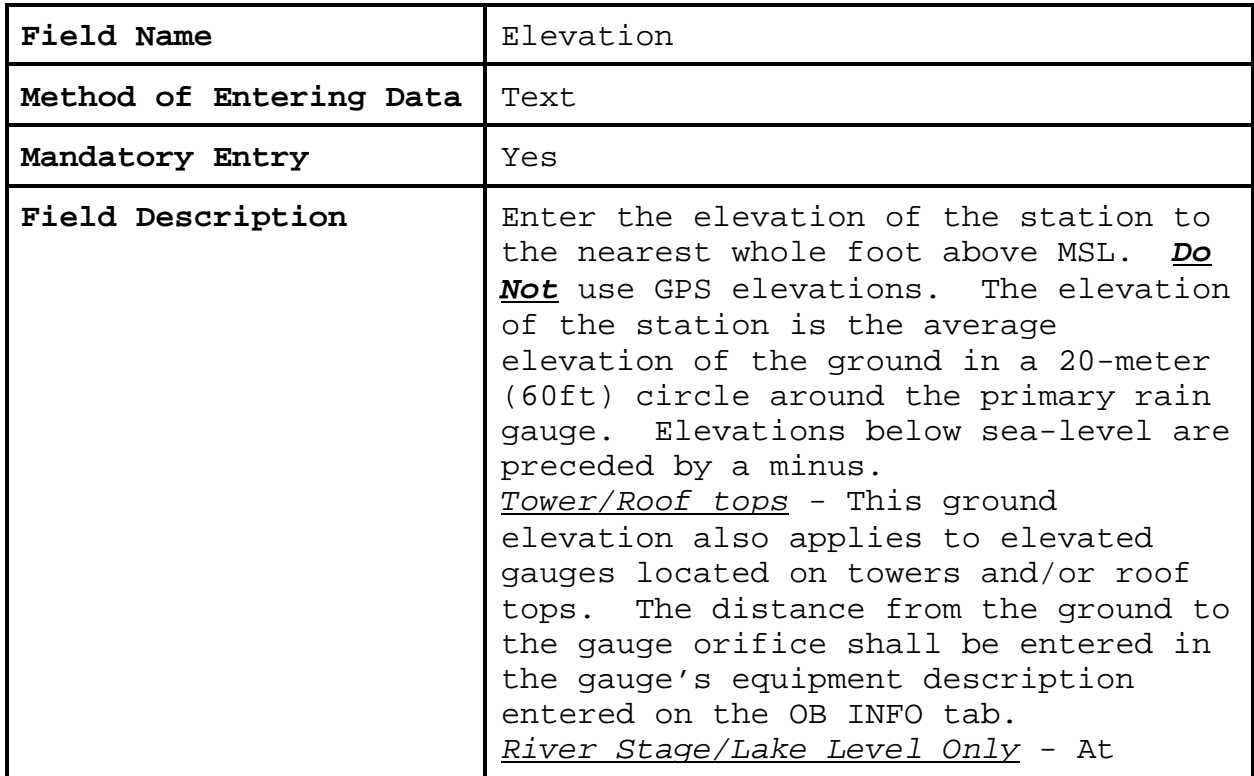

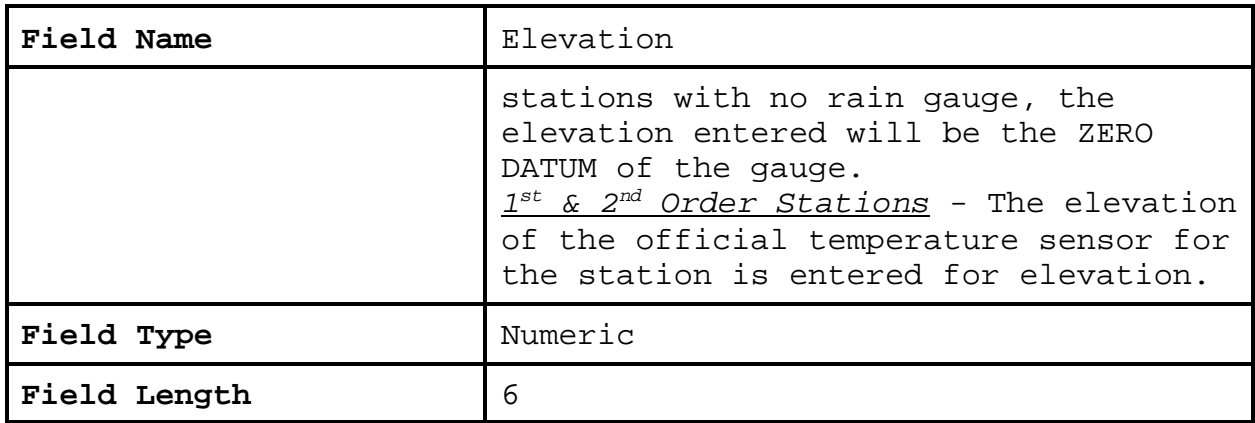

# **2.4.1.15 Zero Datum**. This is in the station detail section of the form.

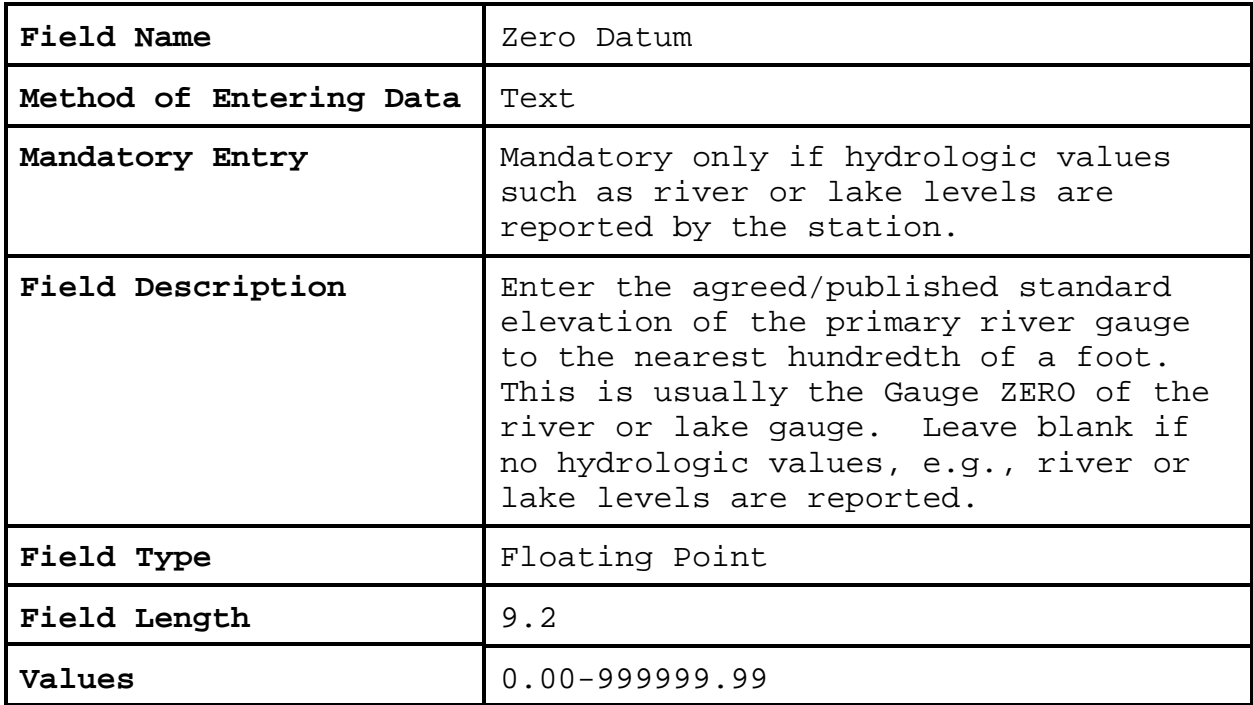

**2.4.1.16 Time Zone**. This is in the station detail section of the form.

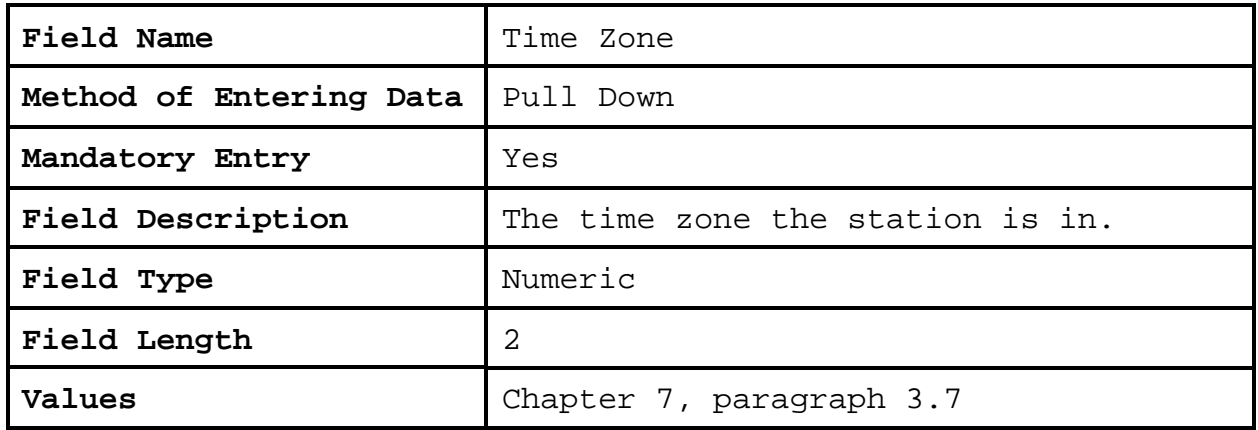

**2.4.1.17 Station Type**. This is in the station detail section of the form.

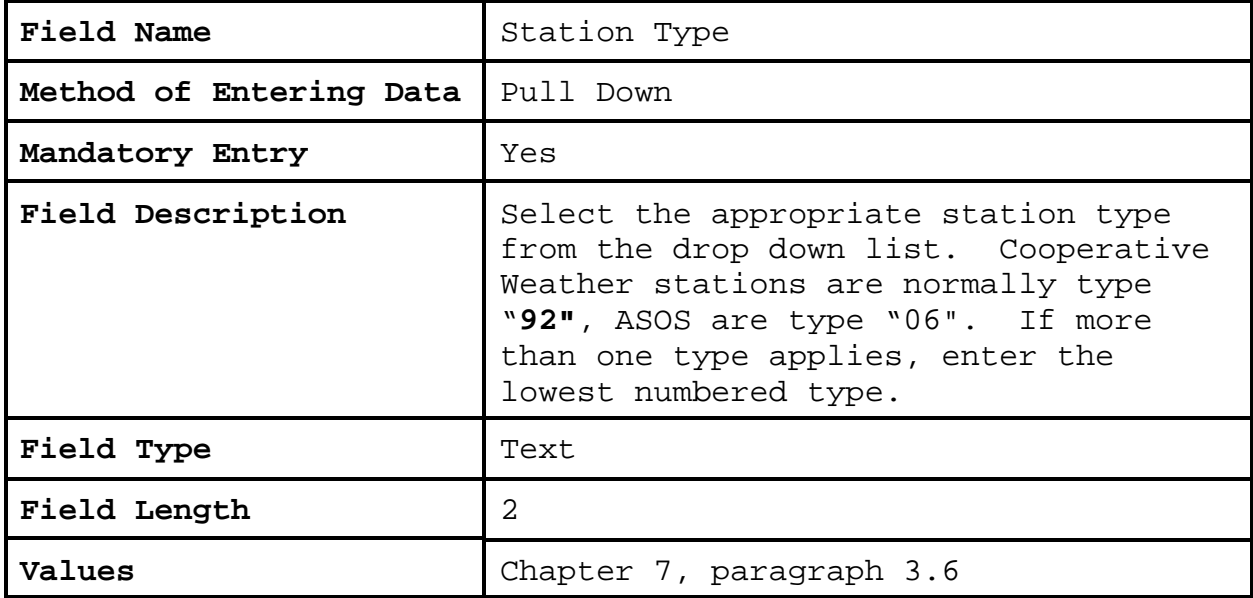

**2.4.1.18 COOP Network**. This is in the station detail

section of the form. If a coop is in the "a" network the station it is a climatological station and must be published in the CD (PCN and TMP). Each "a" station must have at least one piece of

temperature and one piece of precipitation equipment. Stations in the "b" network are maintained to support the hydrologic and stations in the "c" network support meteorological activities.

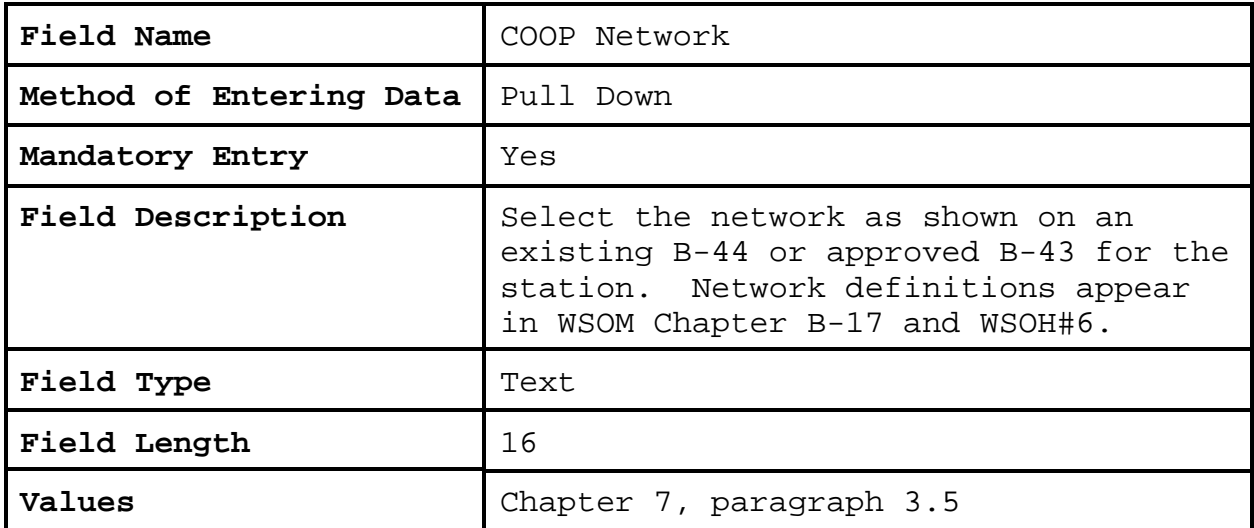

**2.4.1.19 CPA**. This is in the station management section of the form. The program sets the RFC as a default value based on the user name logon. The NWSREP level may select a different CPA to enter in the database.

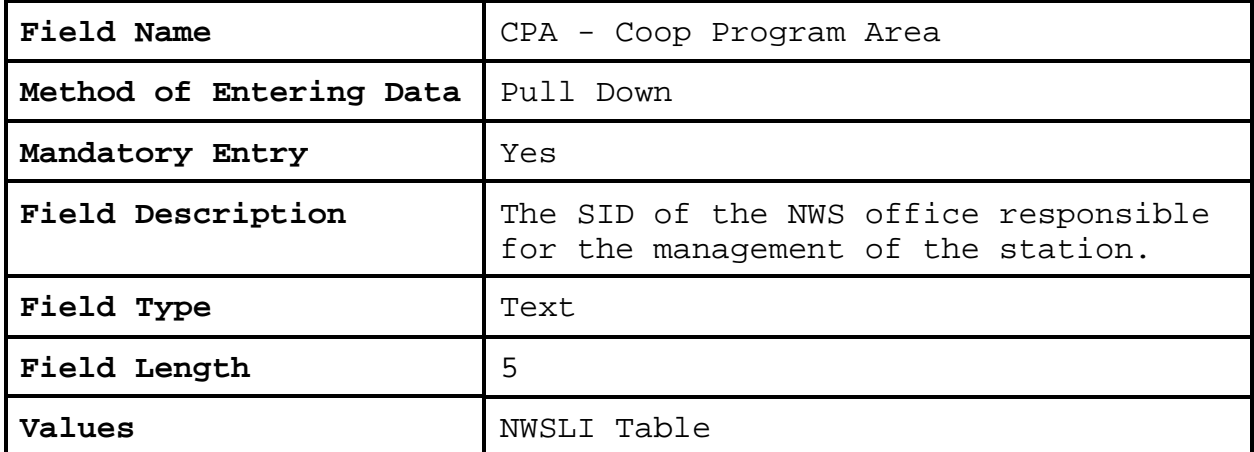

**2.4.1.20 CWA**. This is in the station management section of the form. The program sets the CWA as a default value based on the user name logon. The NWSREP may select a different CWA.

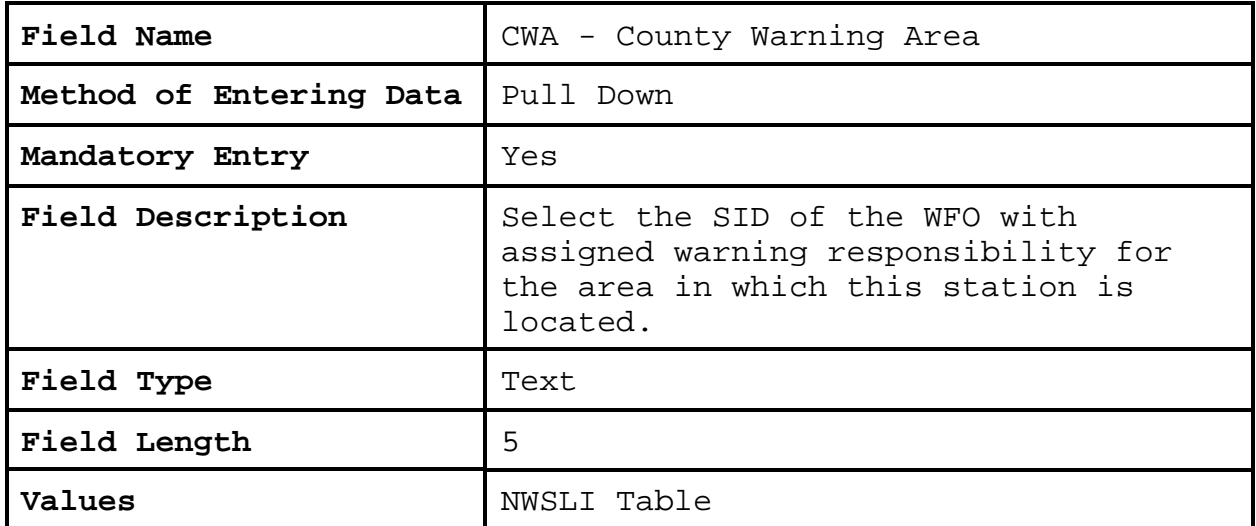

**2.4.1.21 HSA**. This is in the station management section of the form. The program sets the HSA as a default value based on the user name logon. The NWSREP may select a different HSA.

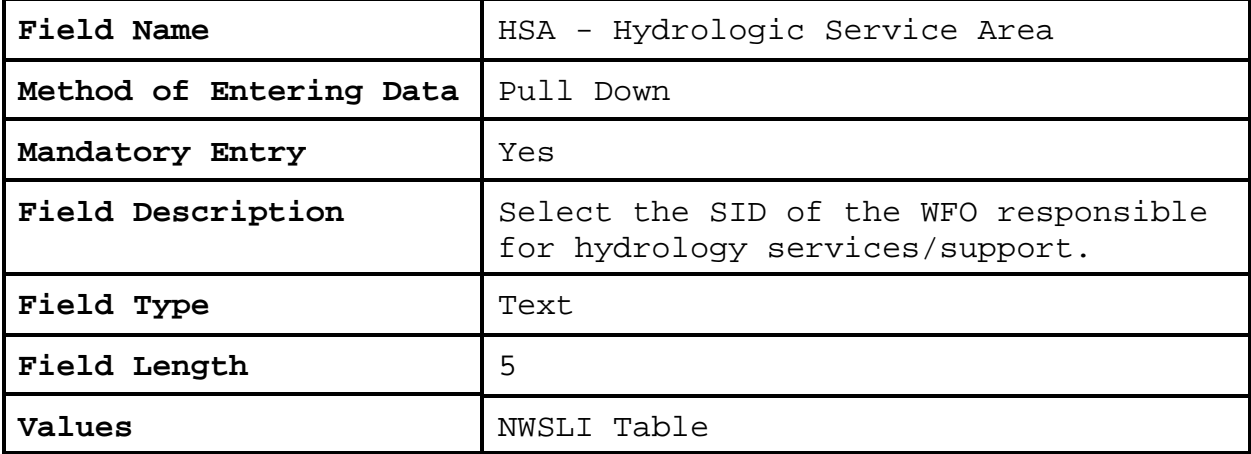

**2.4.1.22 ET**. This is in the Stn Management Section of the form. The NWSREP may select an ET if necessary.

 $\mathcal{L}$ 

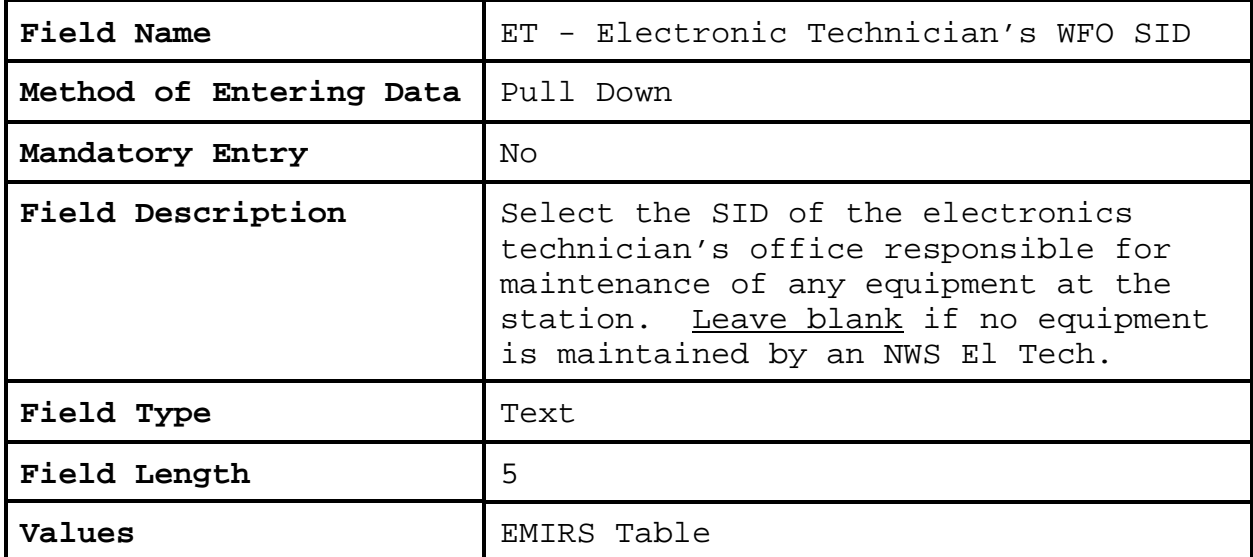

**2.4.1.23 RFC**. This is in the station management section of the form. The program sets the RFC as a default value based on the user name logon. The NWSREP may select a different RFC.

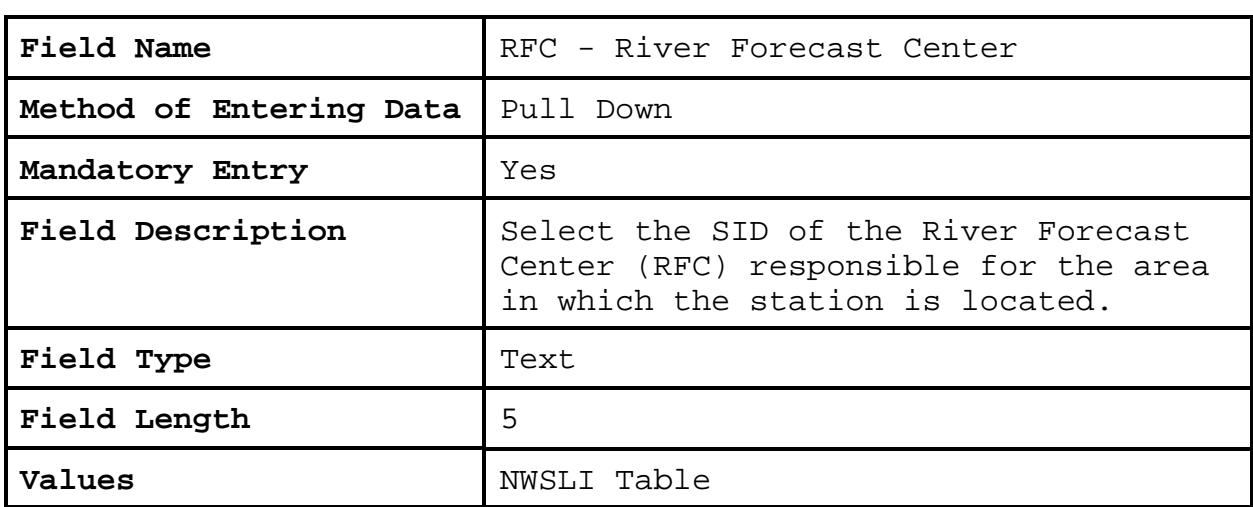

**2.4.1.24 Authorizing Doc**. This is in the station administration section of the form.

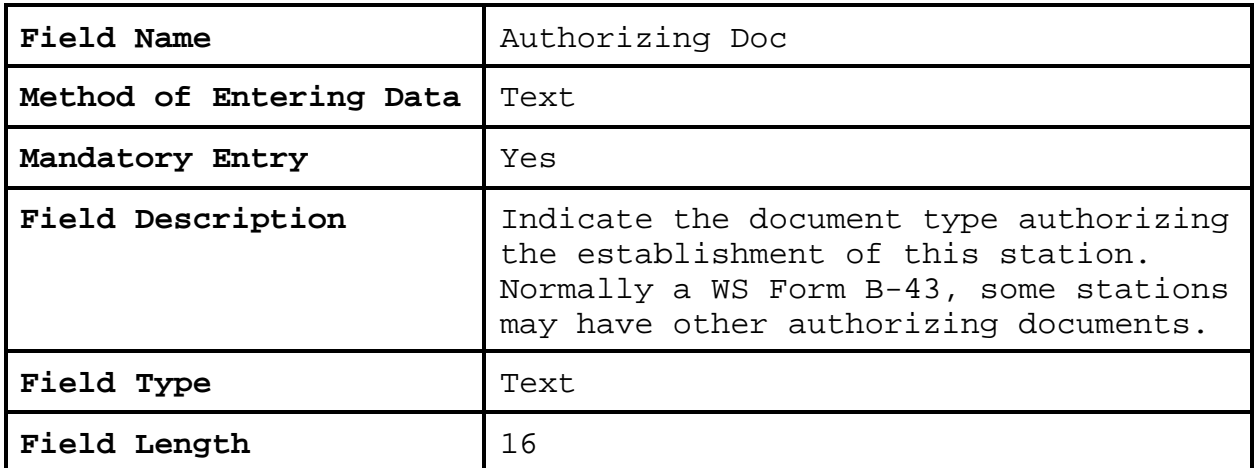

**2.4.1.25 Authorization Date**. This is in the station administration section of the form.

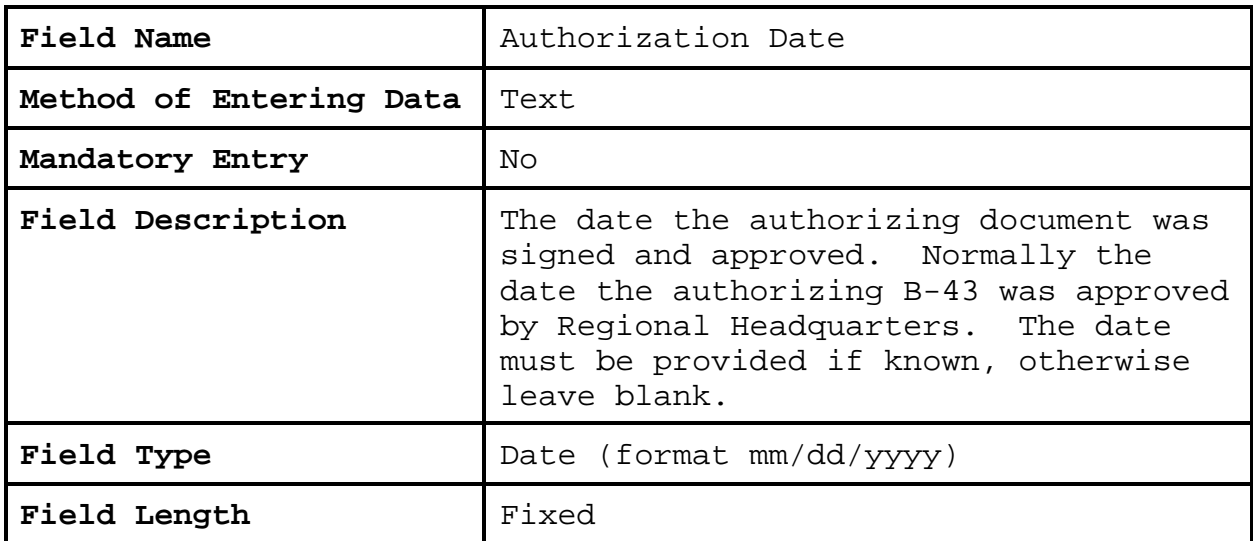

**2.4.1.26 Station Begin Date**. This is in the station administration section of the form.

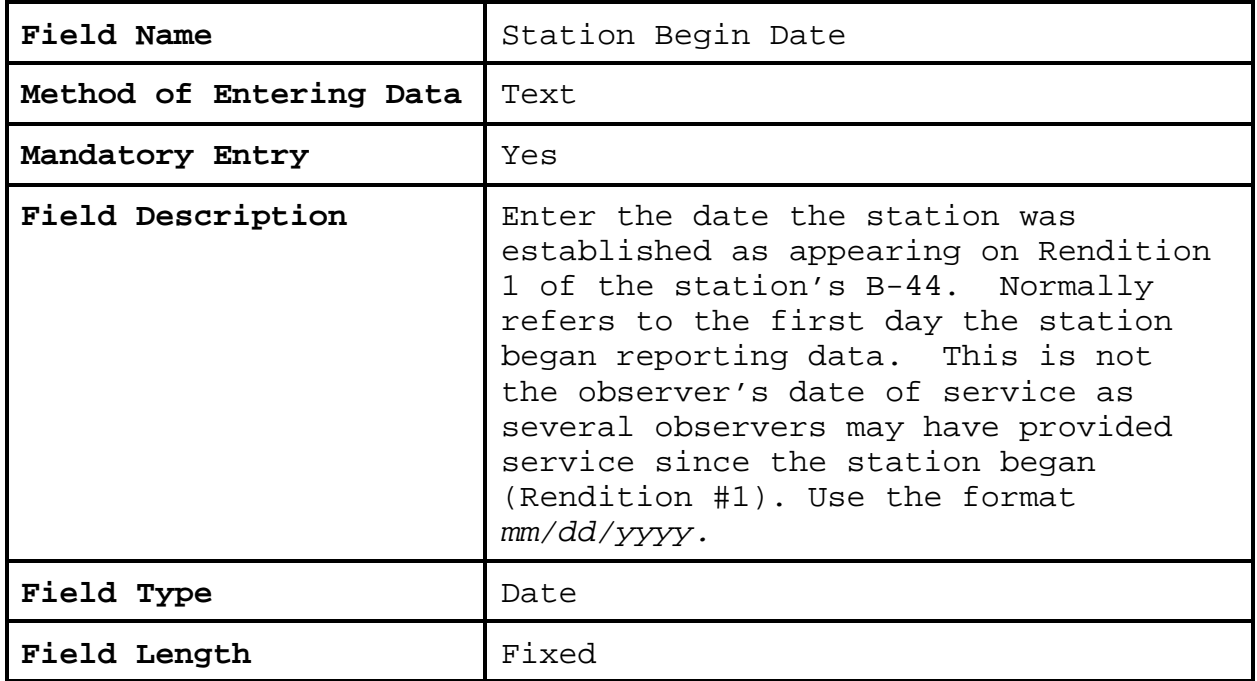

# **2.4.1.27 Primary Auth**. This is in the station administration section of the form.

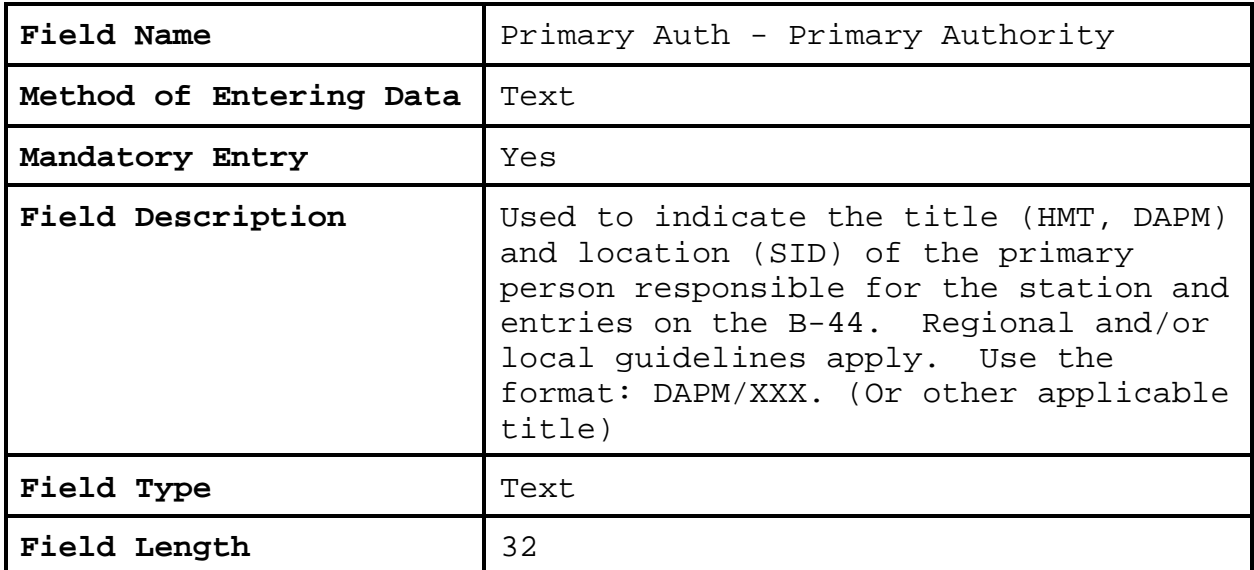

**2.4.1.28 Secondary Auth**. This is in the station administration section of the form.

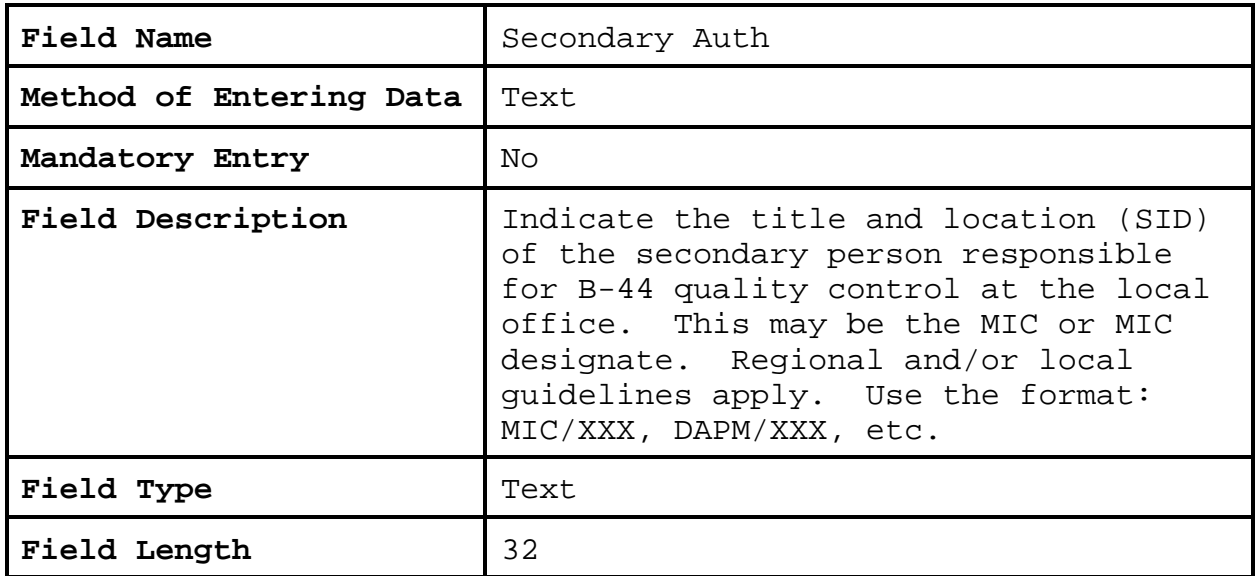

**2.4.1.29 Effective Date**. Effective date and rendition number must change every time a form is submitted (except for processing rejected records). The effective date of a new rendition cannot be earlier than the effective date of any previous rendition record.

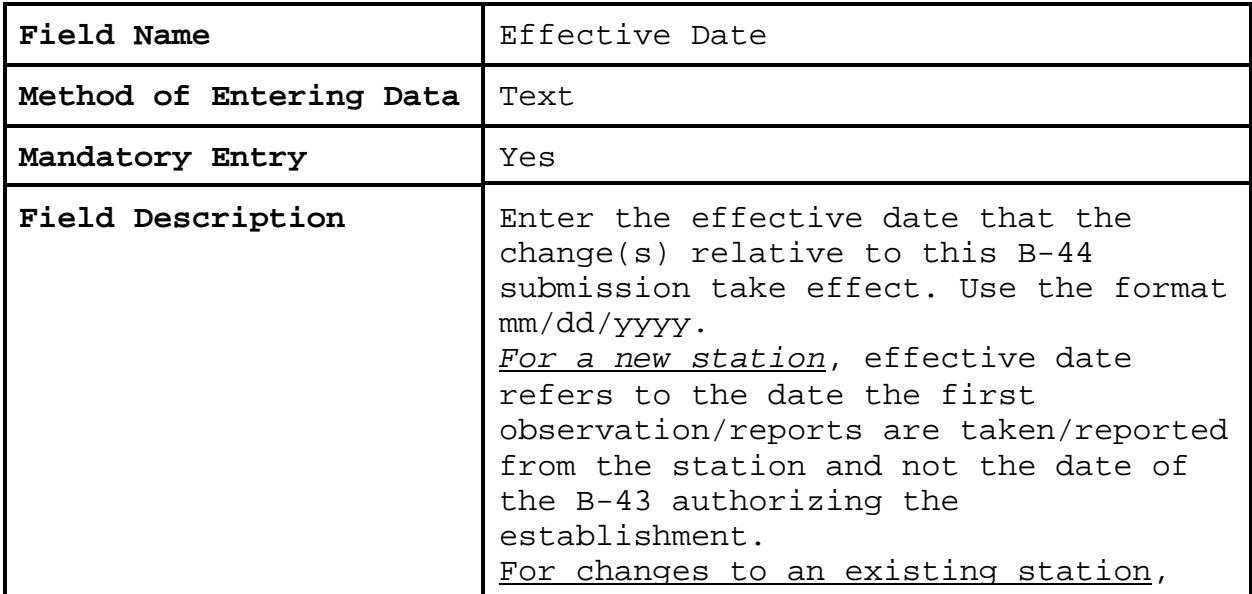

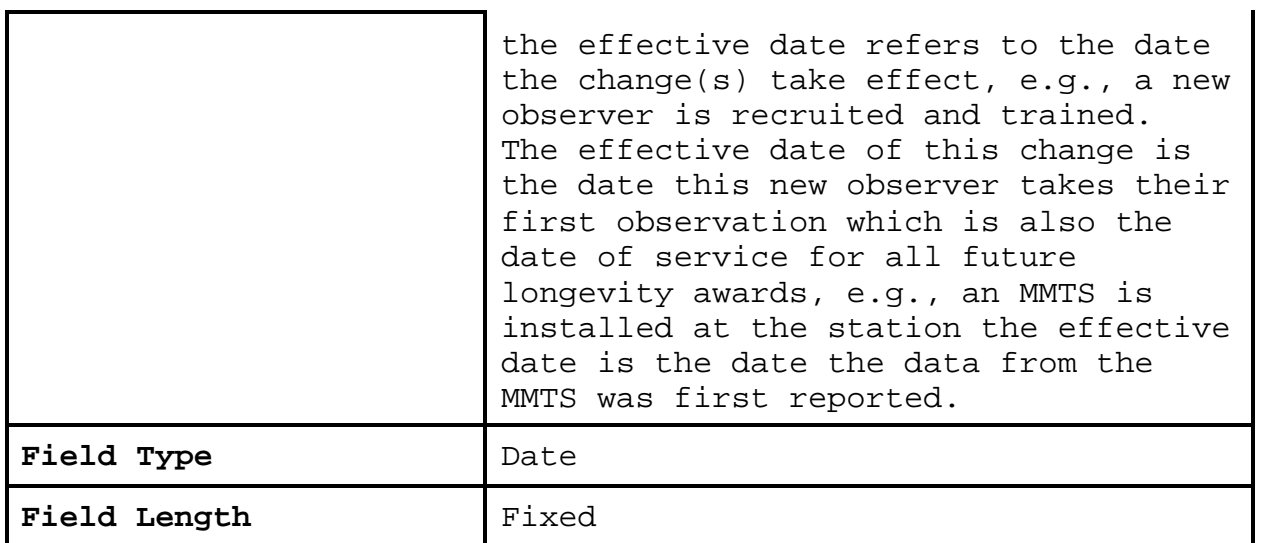

**2.4.1.30 NWSREP**. This is in the station administration section of the form.

| Field Name              | NWSREP - National Weather Service Rep                                                                 |
|-------------------------|----------------------------------------------------------------------------------------------------|
| Method of Entering Data | Text                                                                                                  |
| Mandatory Entry         | Yes                                                                                                   |
| Field Description       | The initials of the individual with<br>management and maintenance<br>responsibility for this station. |
| Field Type              | Text                                                                                                  |
| Field Length            | 5                                                                                                    |

**2.4.1.31 Topography**. This is in the station administration section of the form. Topography describes the type of terrain/vegetation in the vicinity of the station. **Do not** put lat/lon source in this section.

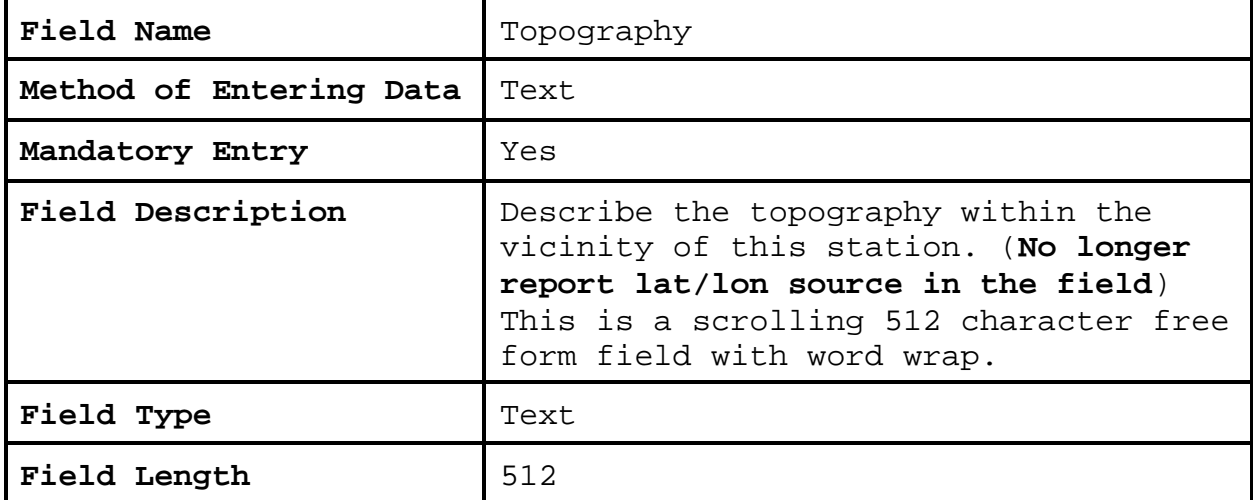

**2.4.1.32 Driving Directions**. This is in the station administration section of the form.

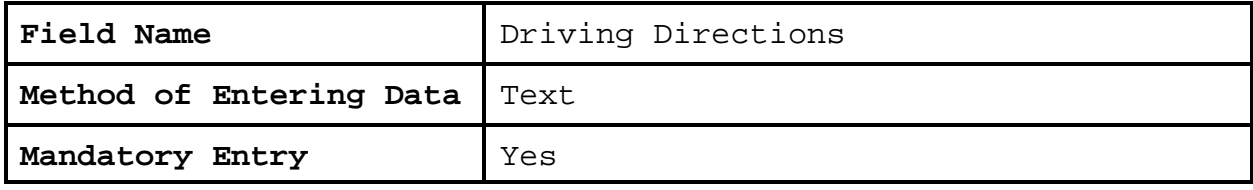
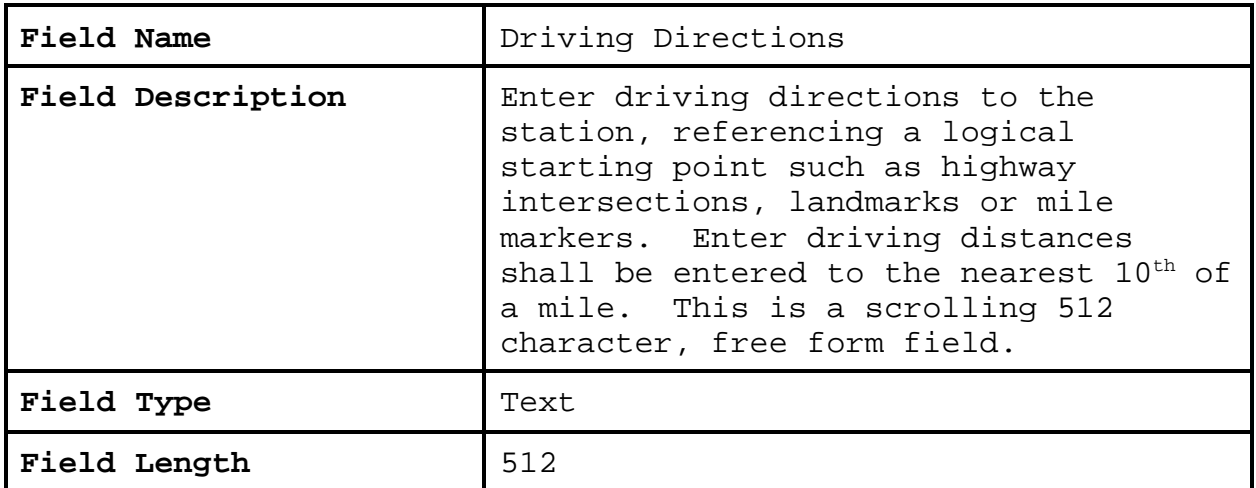

**2.4.1.33 Remarks**. This is in the station administration section of the form.

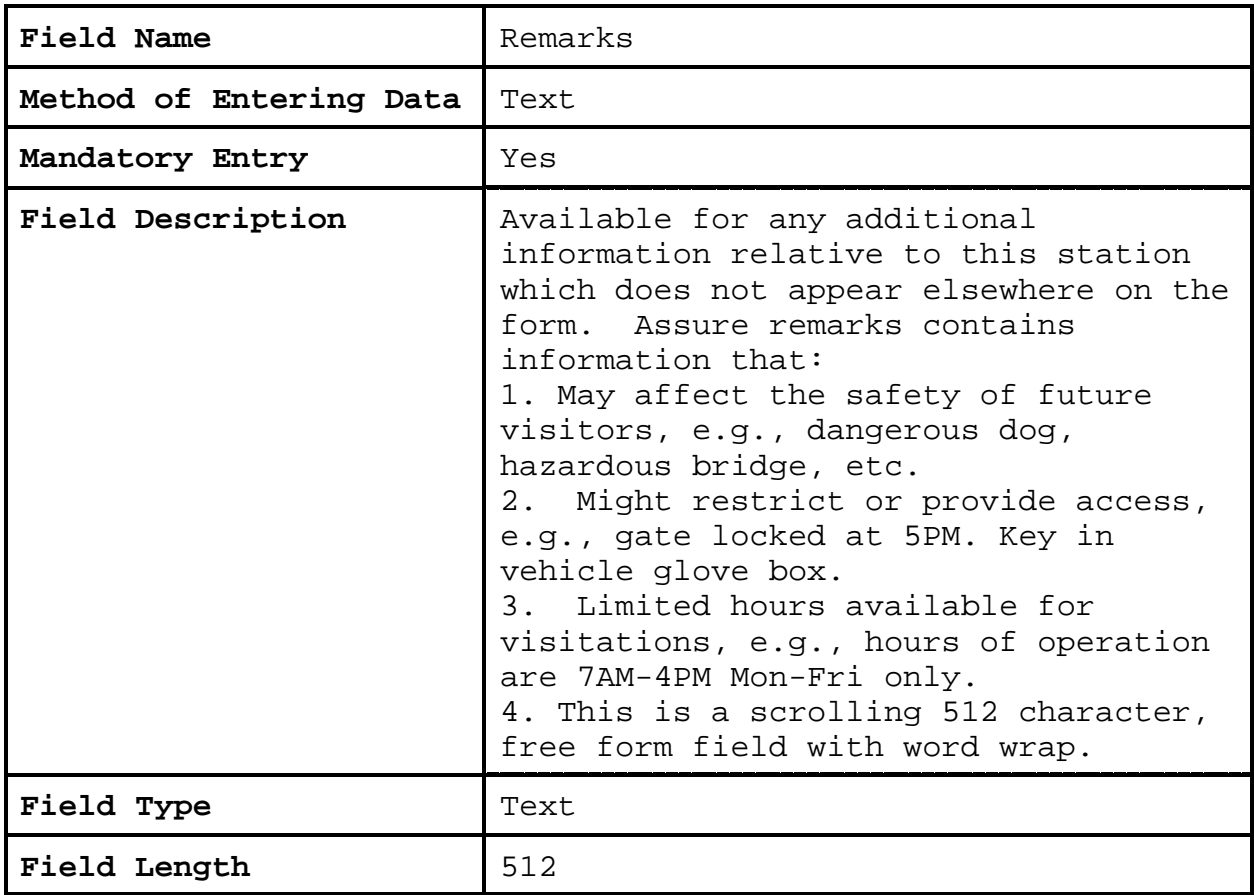

**2.4.1.34 Reason for Report**. Refer to Chapter 7, paragraph 3.1, for additional information.

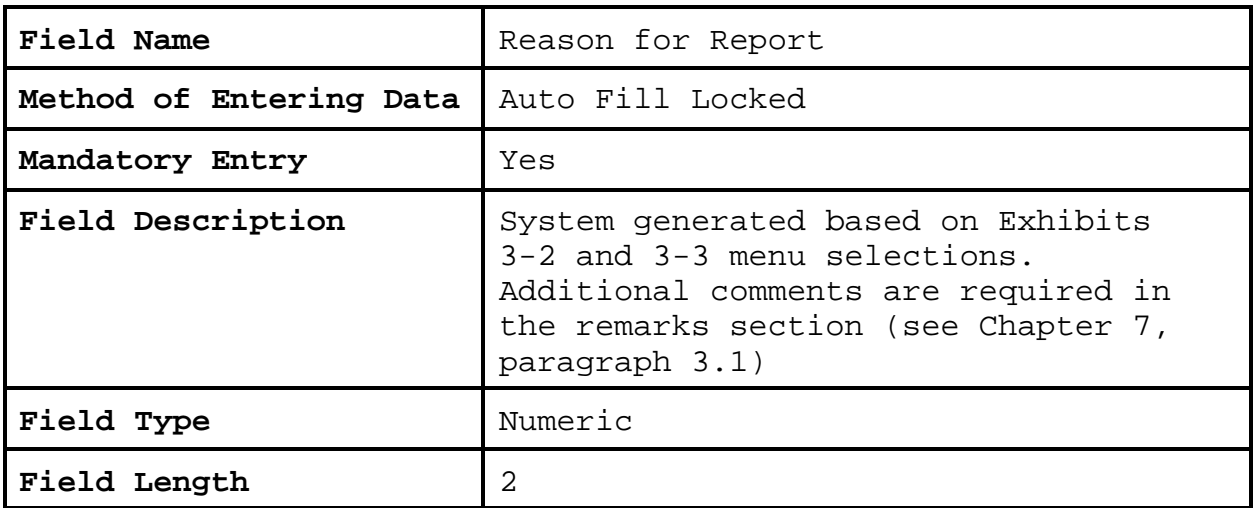

**2.4.1.35 Navigation Buttons**. There are four navigation buttons at the bottom of the Station Info screen.

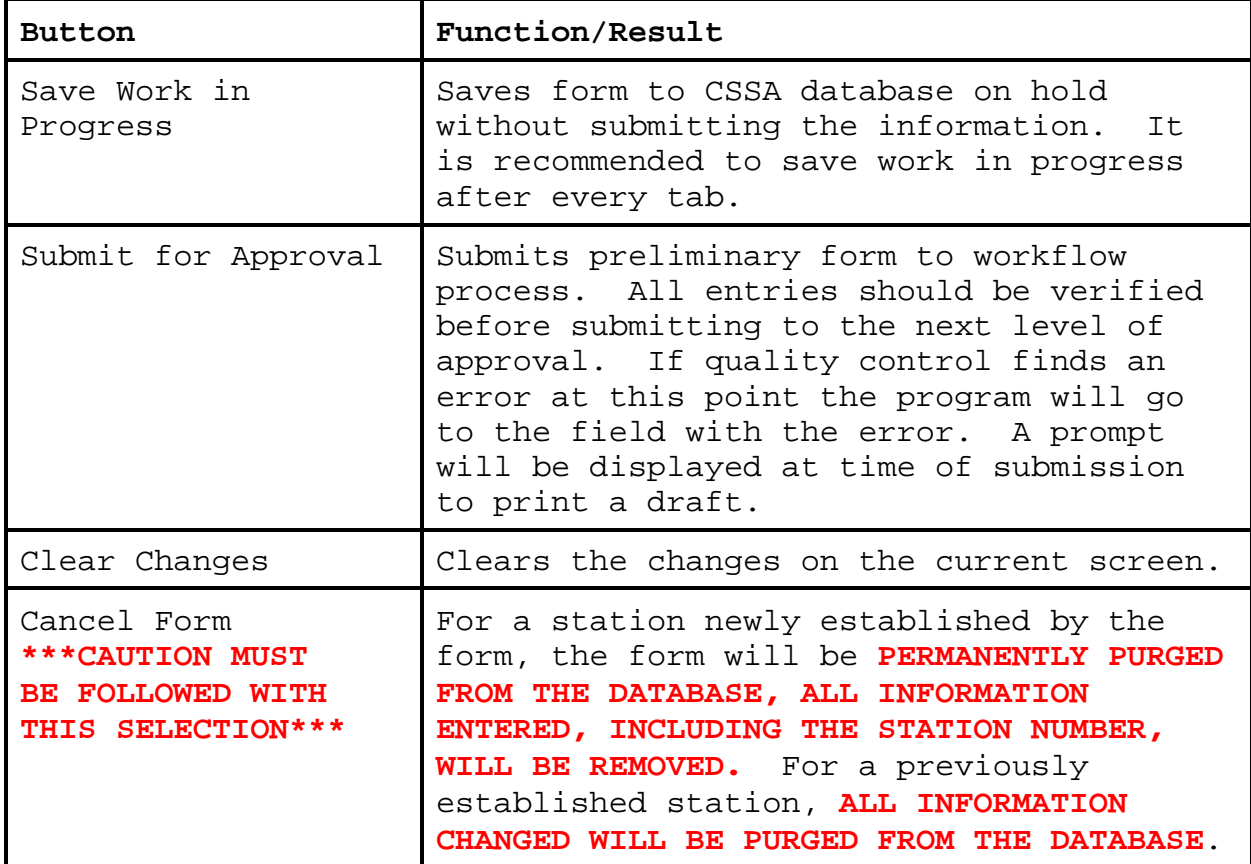

**2.4.2 Observer Data**. The second tab on the CSSA screen is the "OBSERVER DATA" tab. This tab provides general information about the COOP station's observer(s). The Observer Data tab may be selected with the left mouse button at the top of the CSSA screen. Exhibit 3-5, depicts the Observer Data screen. Each field is described for the Observer Data screen. The names, addresses, telephone numbers, and other information are included.

**a.** One primary observer/focal point is required and up to 9 alternate observers may be entered for each station.

**b.** Even if the primary observer is declared to be an institution, a primary observer/focal point must be provided.

**c.** An Institution does not take observations, a person

does, and that person/focal point should be identified on this screen.

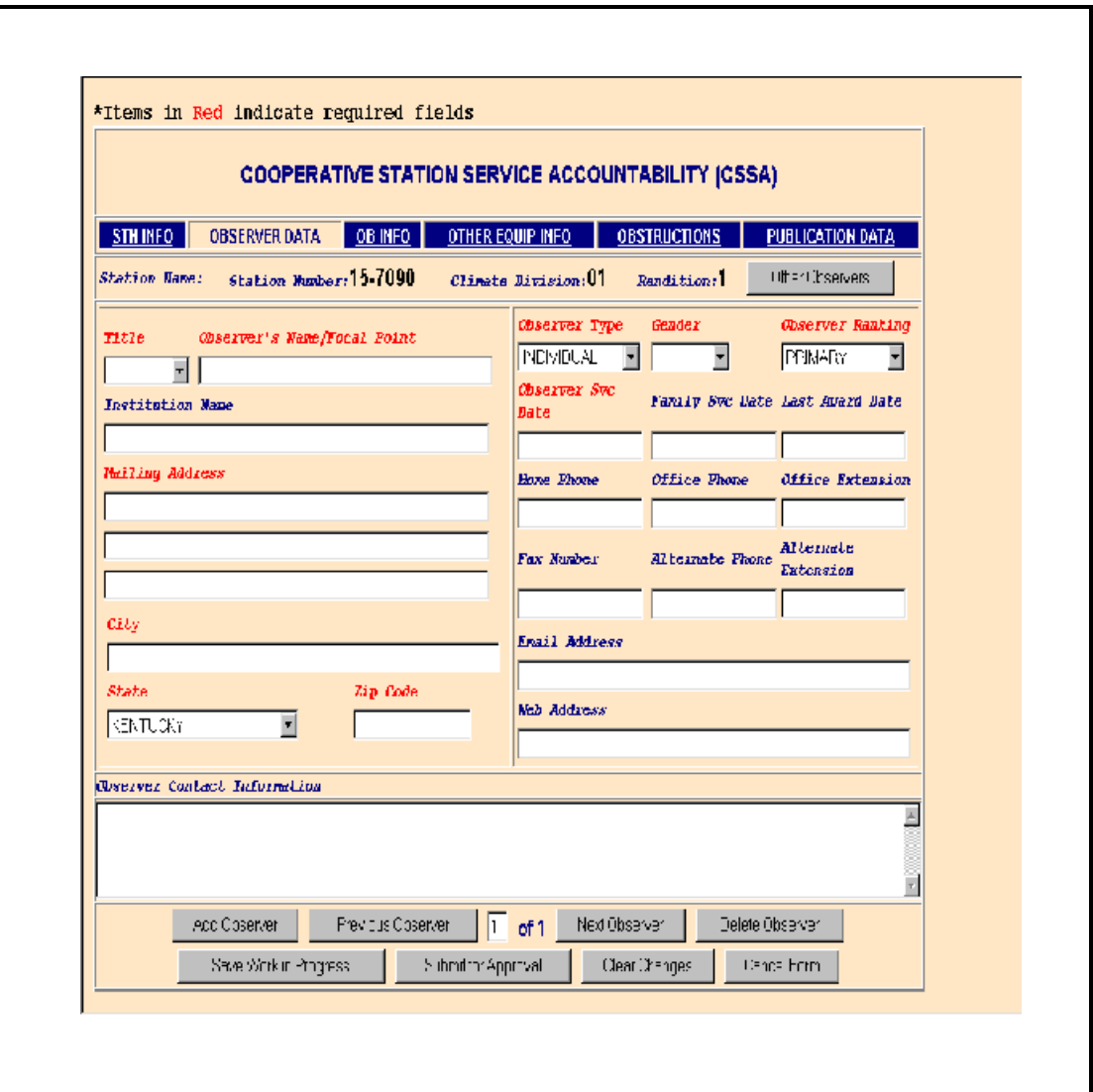

### **Exhibit 3-5. The Observer Data**

## **2.4.2.1 Title**.

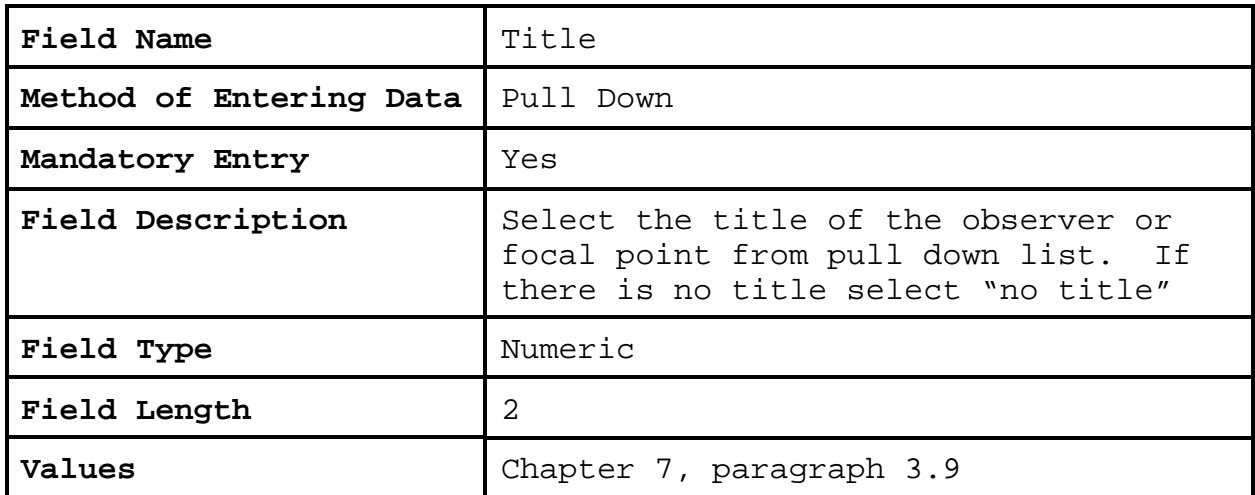

## **2.4.2.2 Observer's Name/Focal Point.**

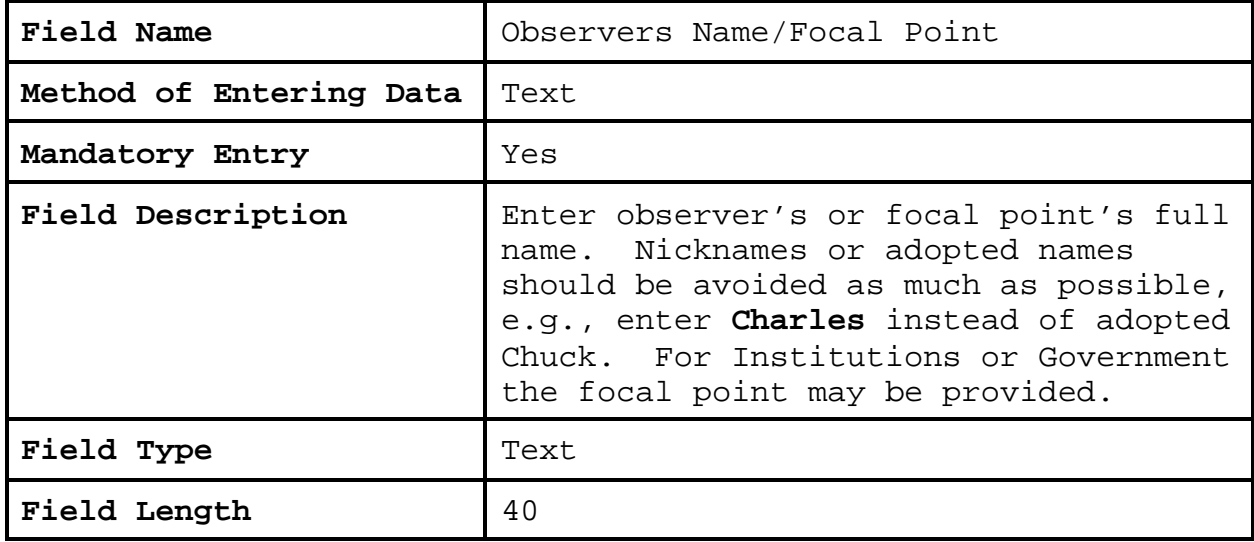

## **2.4.2.3 Observer Type.**

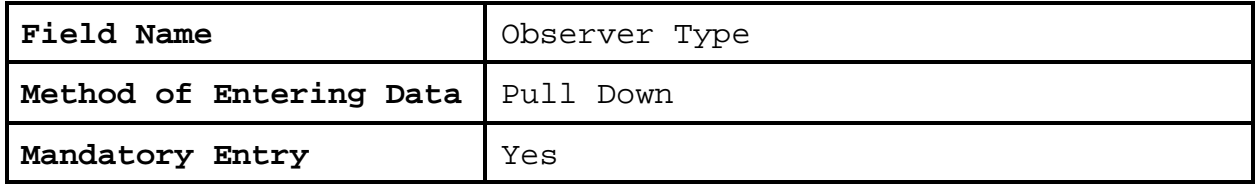

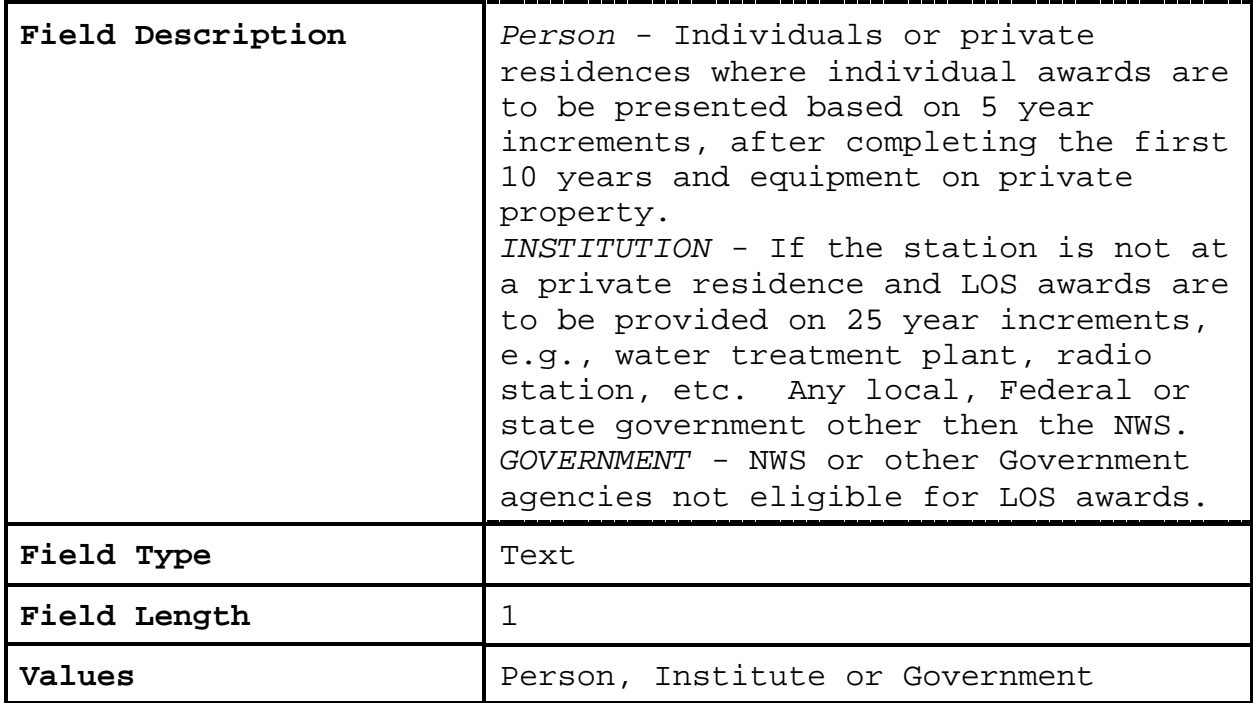

# **2.4.2.4 Gender**.

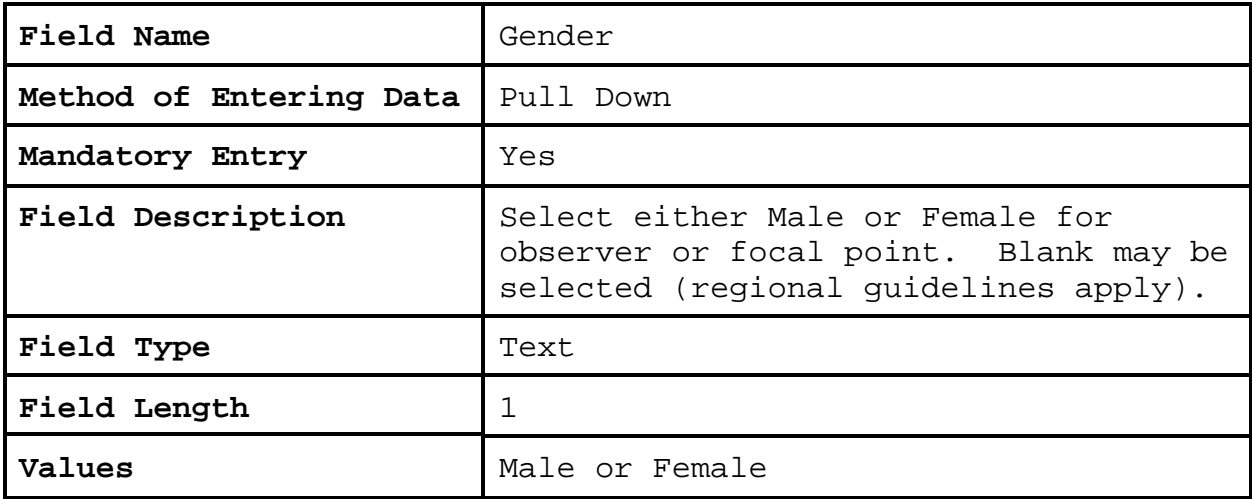

## **2.4.2.5 Observer Ranking.**

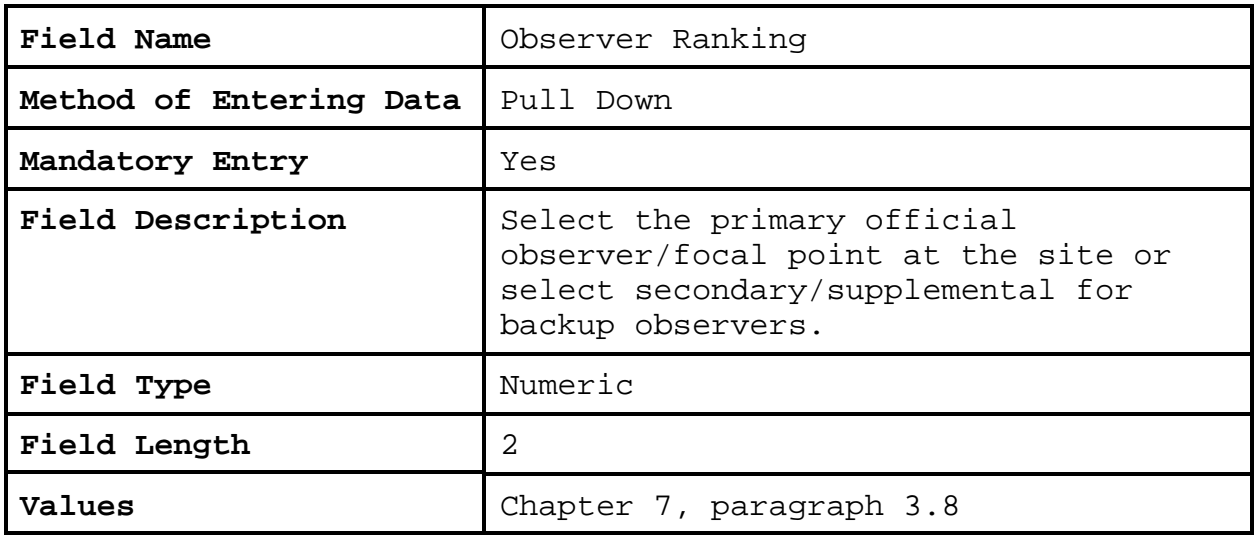

# **2.4.2.6 Institution Name.**

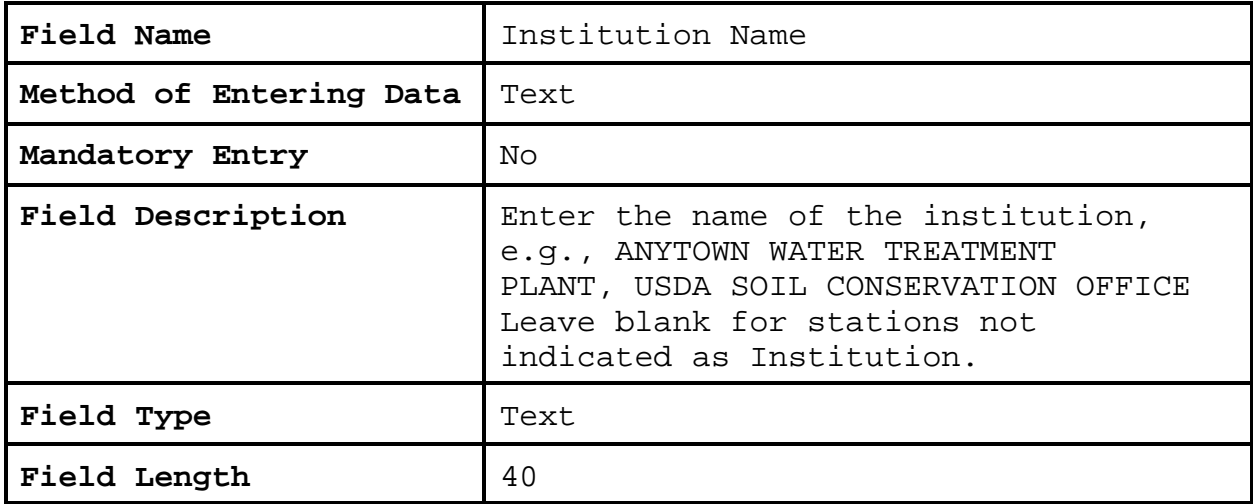

## **2.4.2.7 Observer Service Date.**

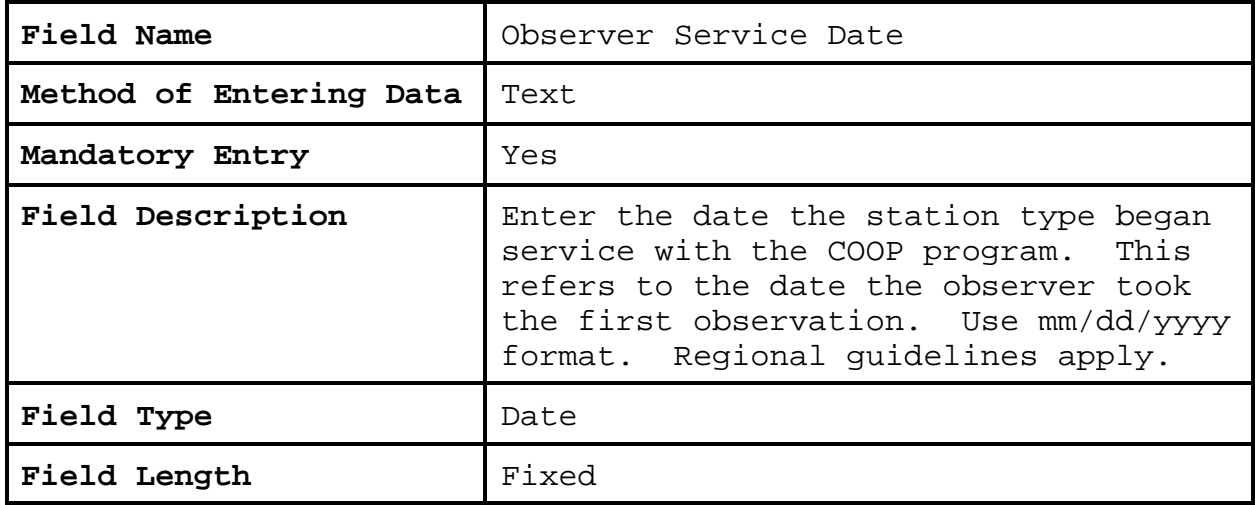

# **2.4.2.8 Family Service Date.**

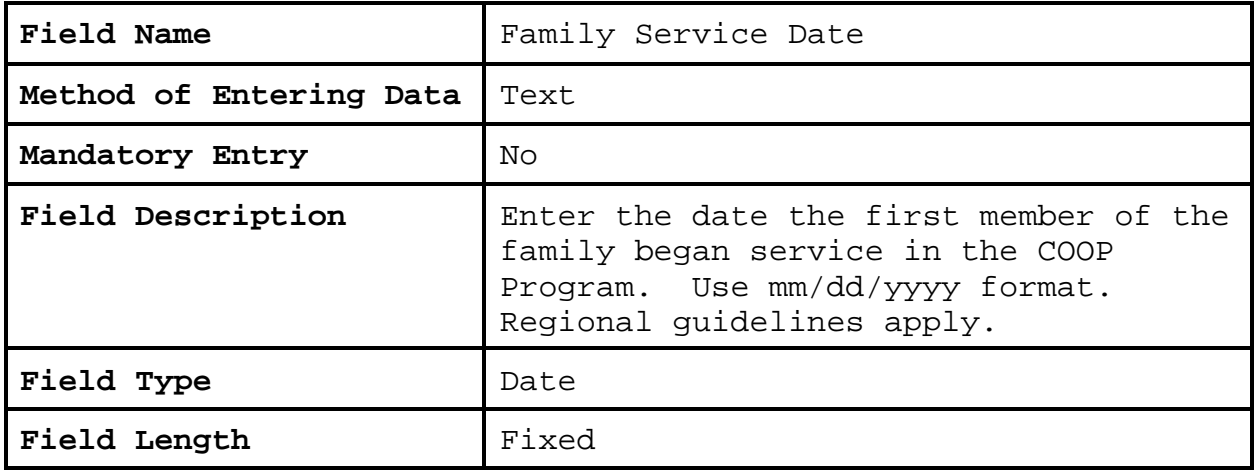

# **2.4.2.9 Last Award Date.**

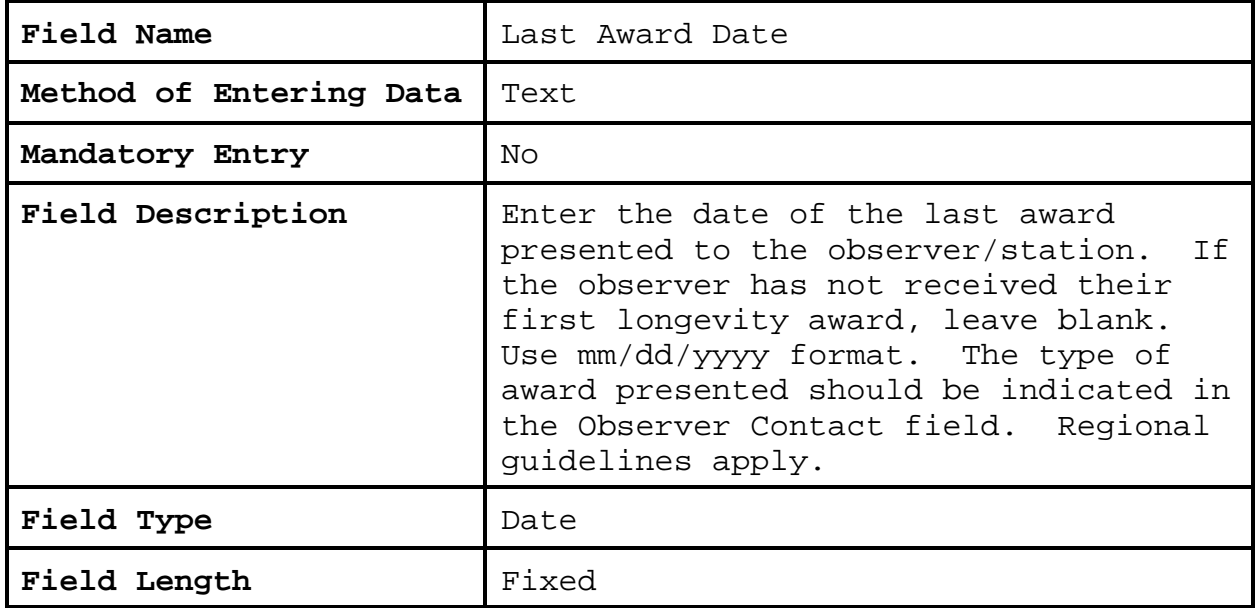

## **2.4.2.10 Mailing Address**.

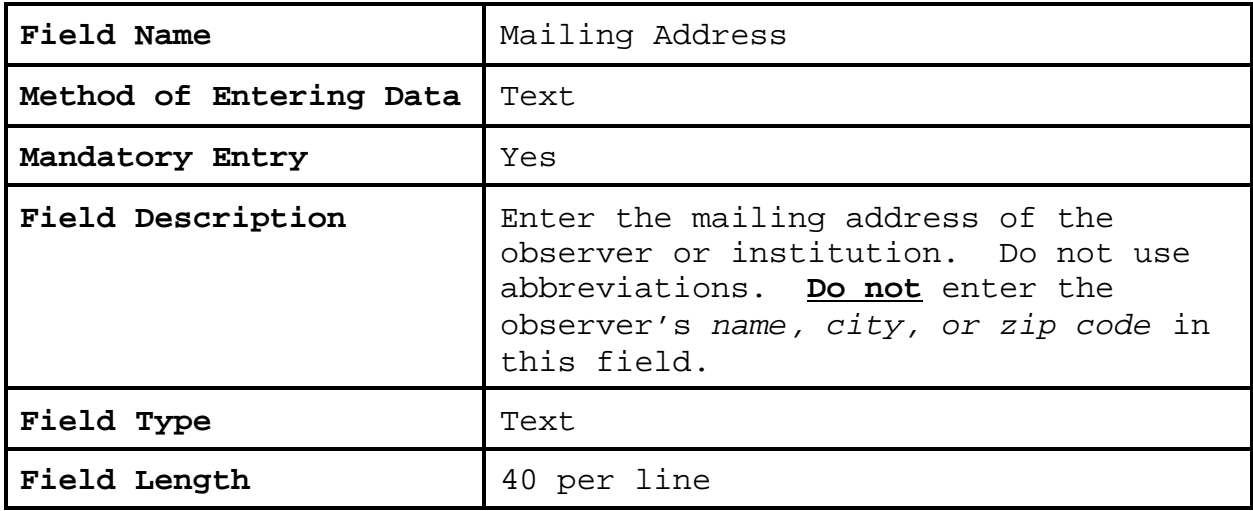

# **2.4.2.11 City**.

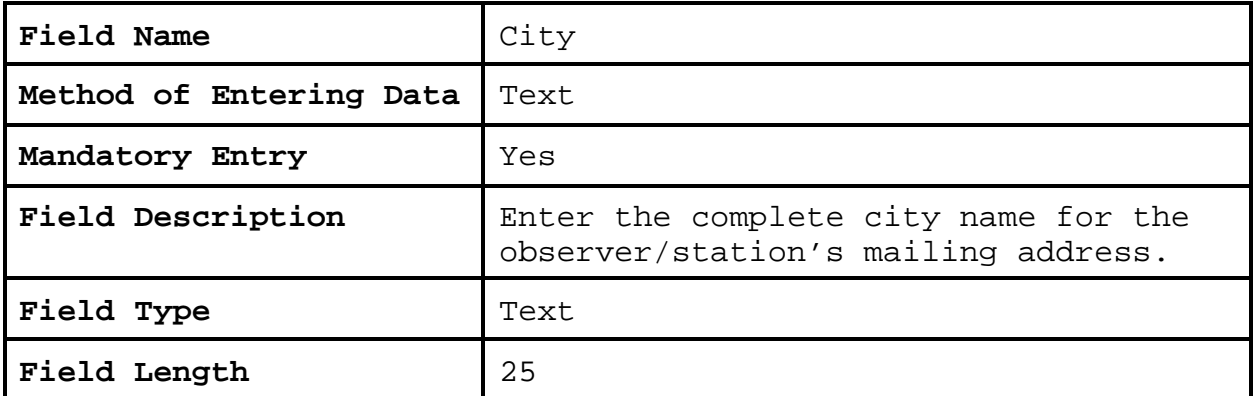

# **2.4.2.12 State.**

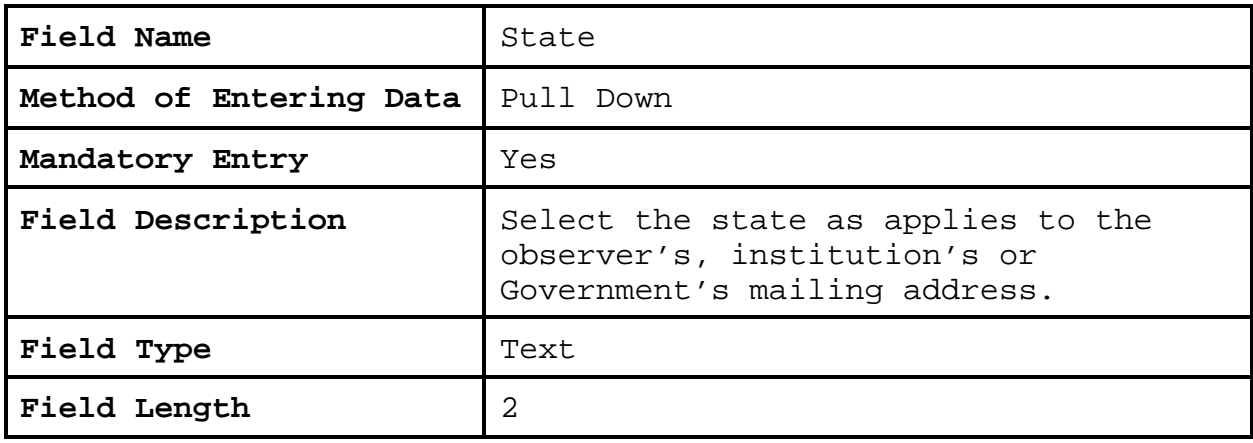

# **2.4.2.13 Zip Code.**

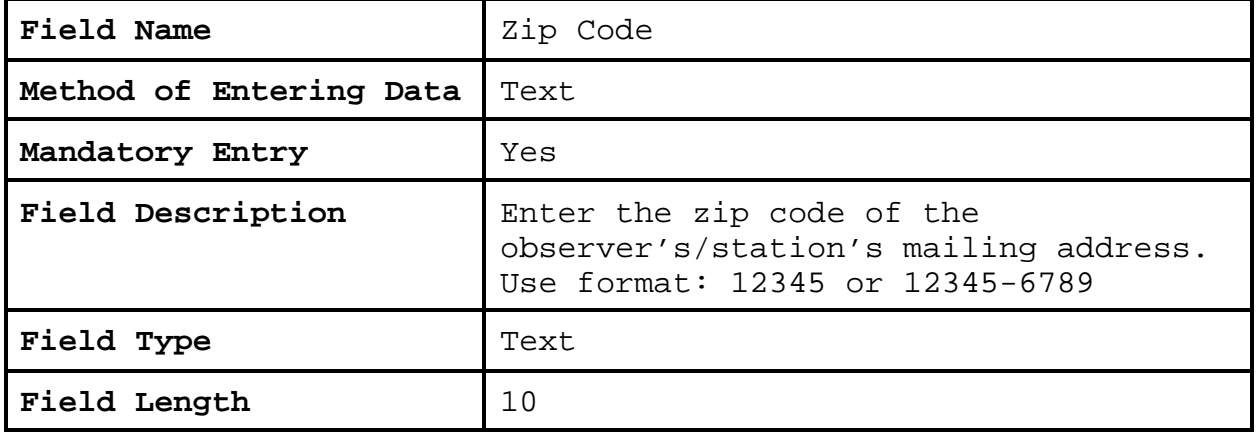

## **2.4.2.14 Home Phone.**

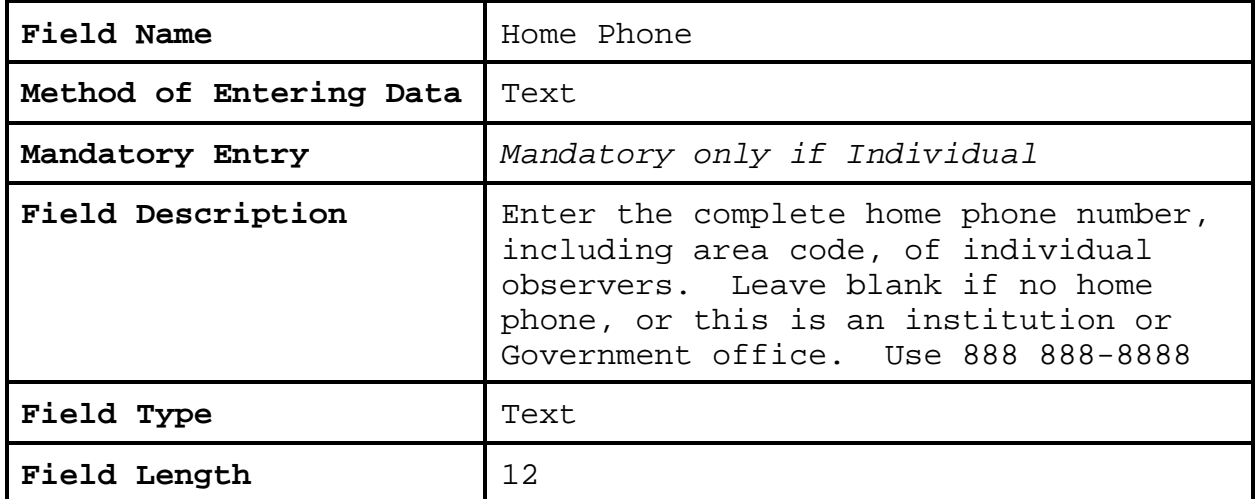

# **2.4.2.15 Office Phone.**

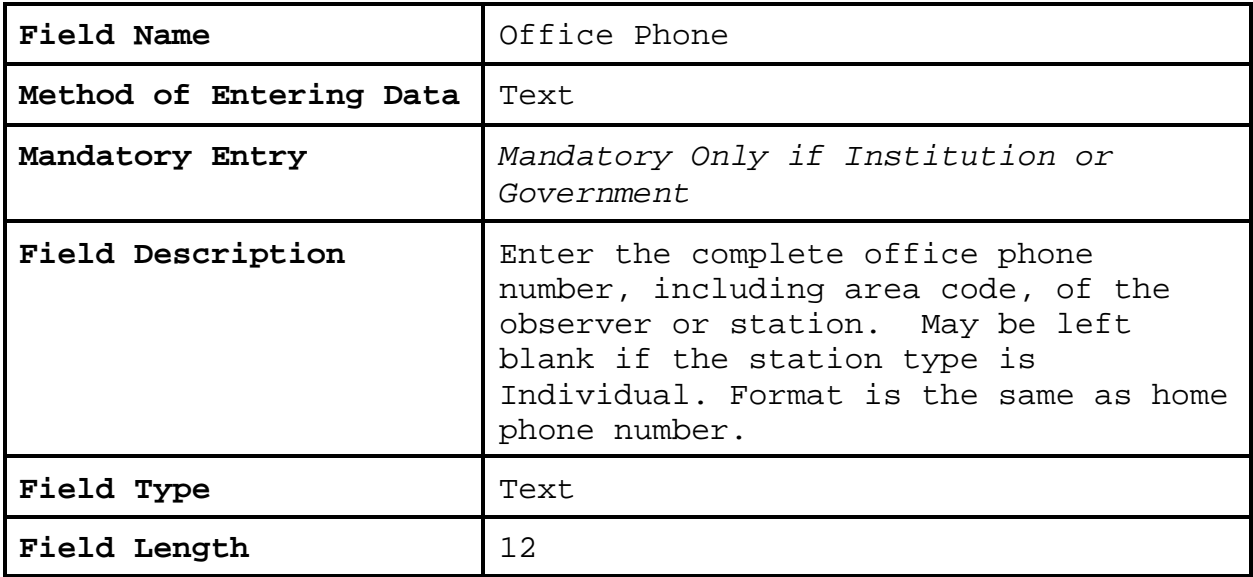

## **2.4.2.16 Office Extension.**

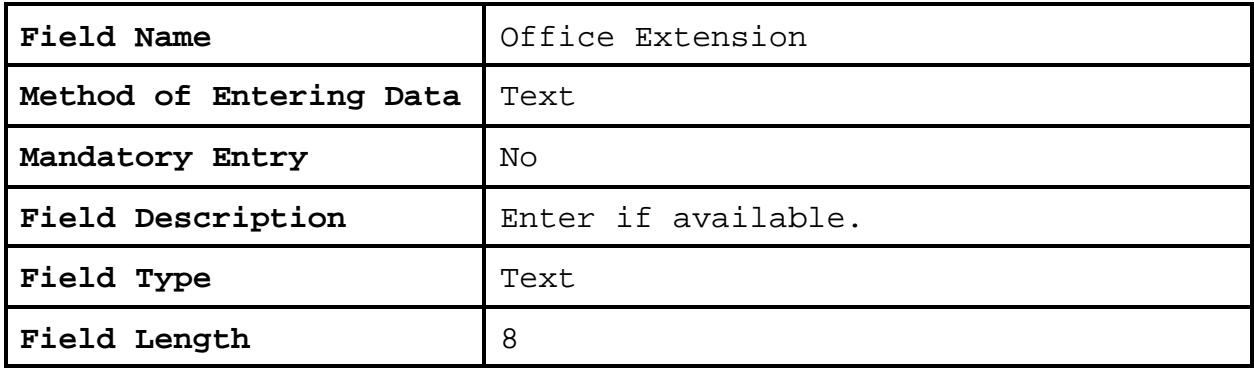

### **2.4.2.17 Fax Number.**

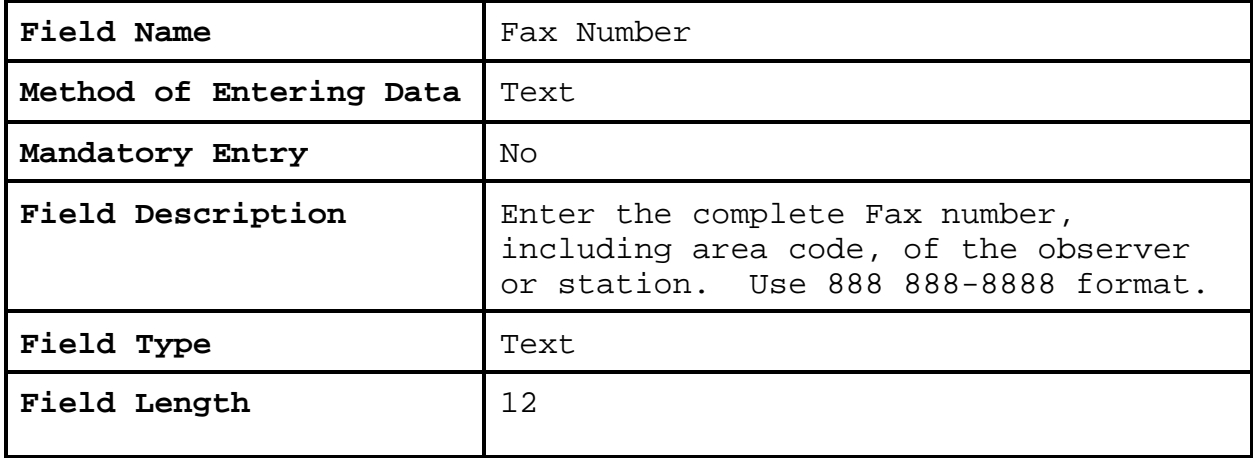

# **2.4.2.18 Alternate Phone**.

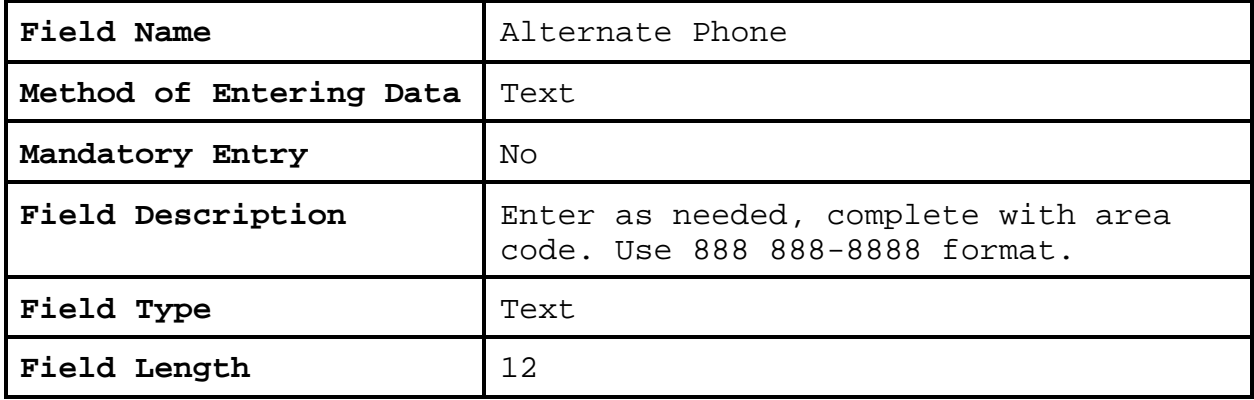

### **2.4.2.19 Alternate Extension.**

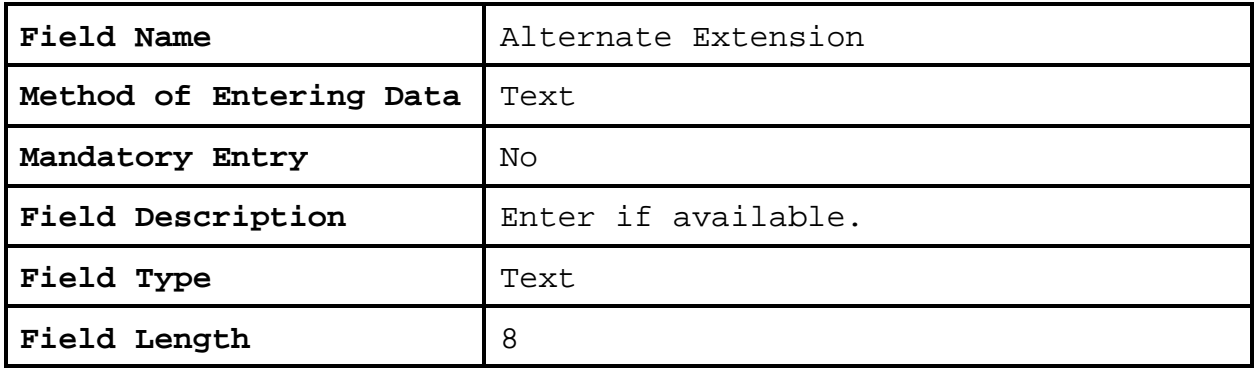

### **2.4.2.20 Email Address**.

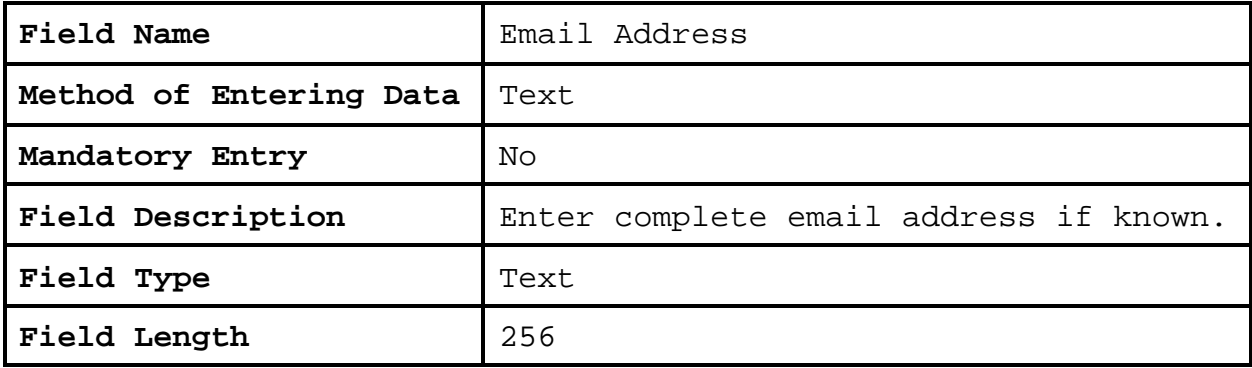

### **2.4.2.21 Web Address**.

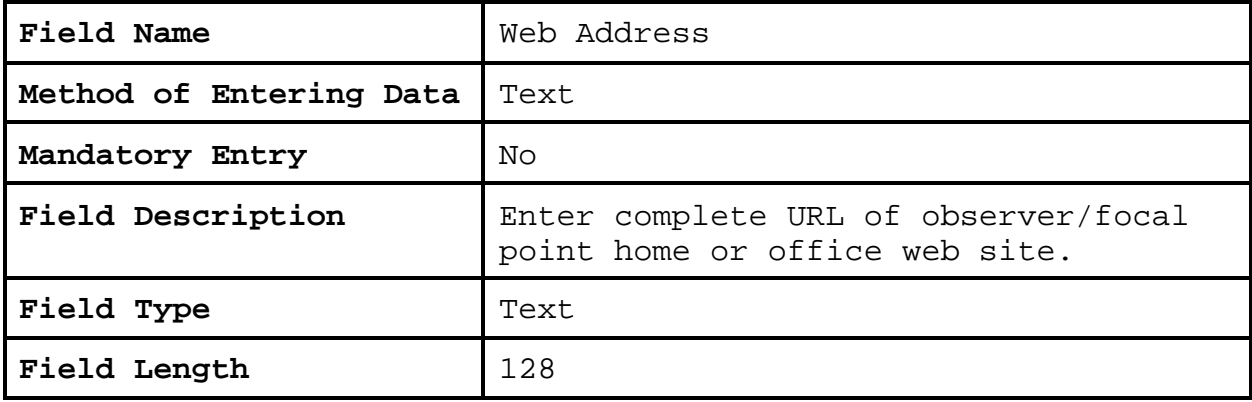

#### **2.4.2.22 Observer Contact Information**.

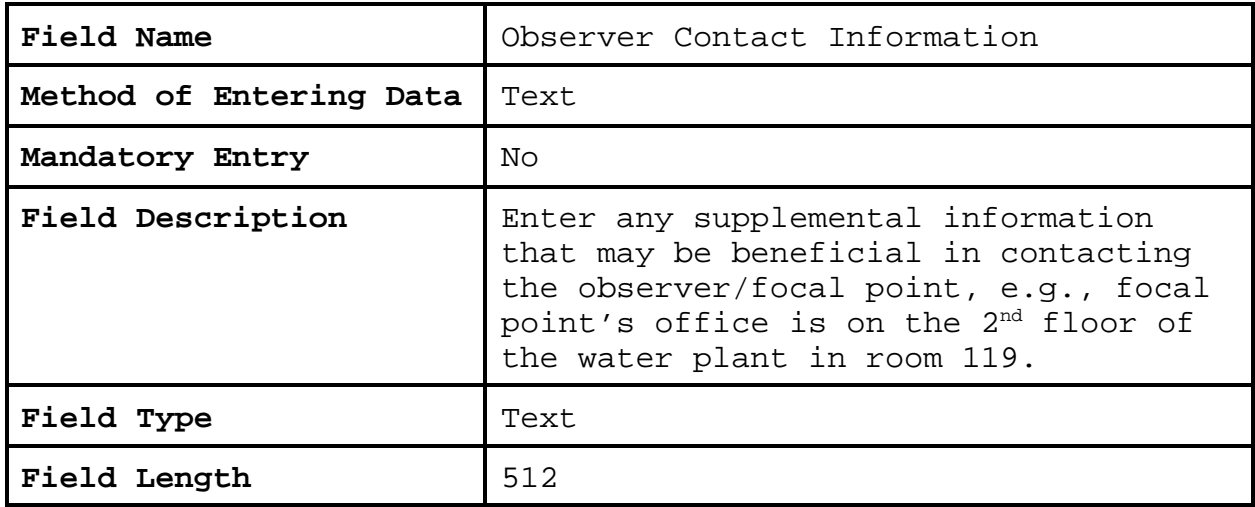

**2.4.2.23 Navigation Buttons**. There are eight navigation buttons at the bottom and one in the upper right of the Observer Data screen.

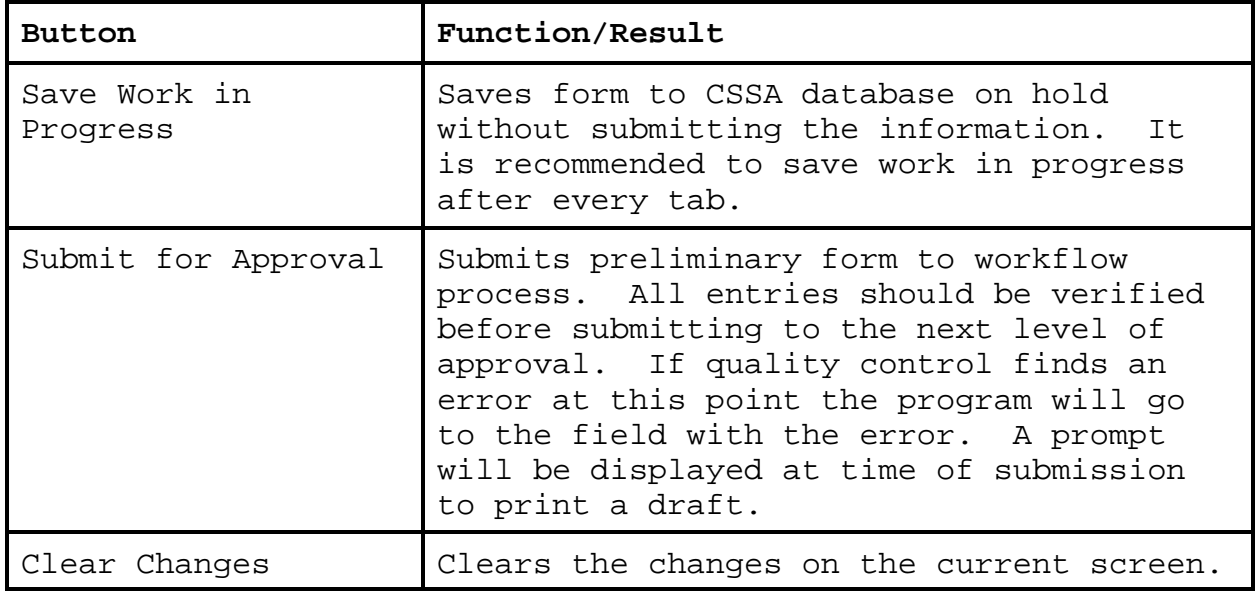

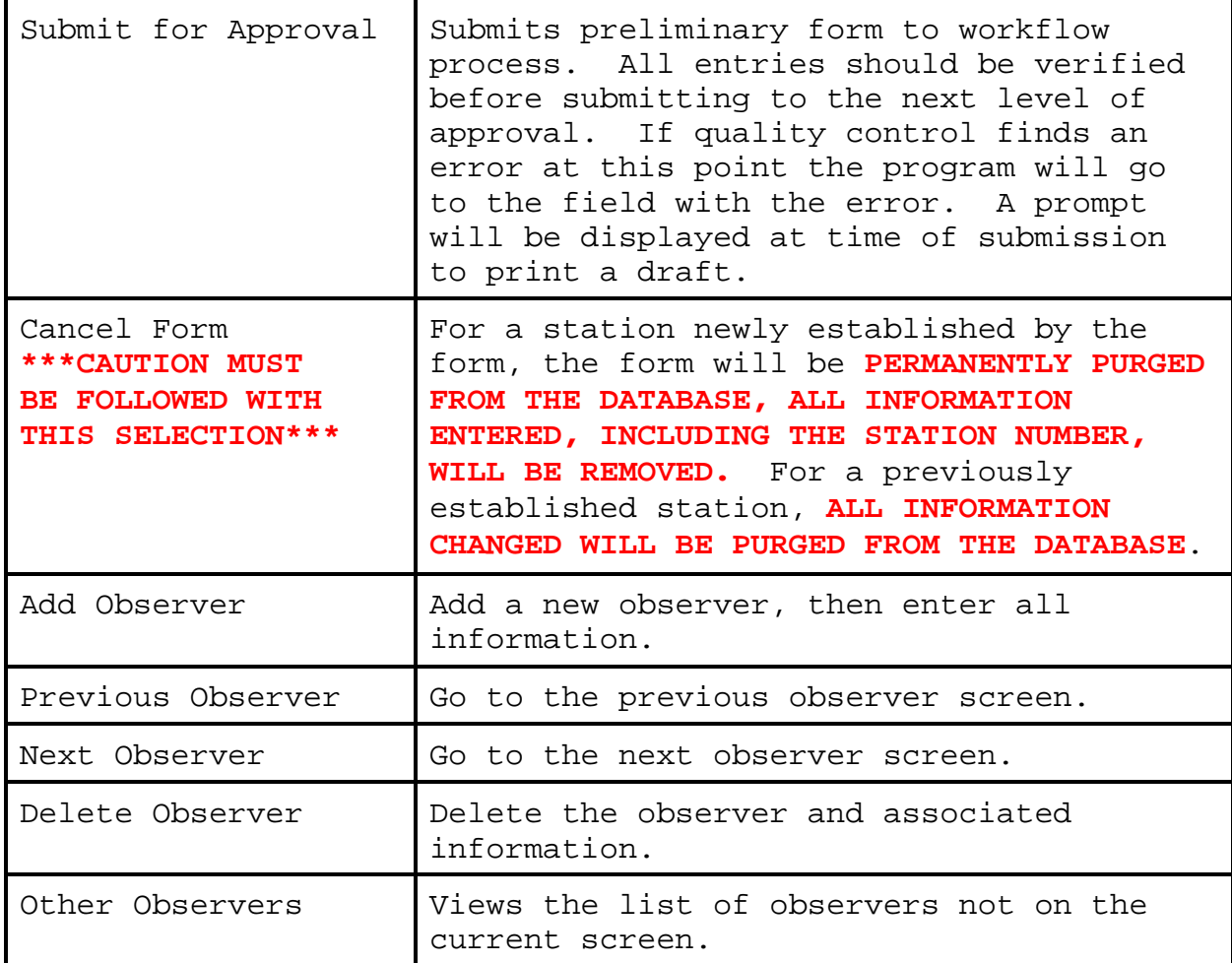

**2.4.3 OB INFO.** The third tab on the CSSA screen is the "OB INFO" tab. The observation information tab may be selected with the left mouse button from the button at the top of the CSSA screen. Exhibit 3-6, depicts the Ob Info screen. Each field will be described for the Ob Info screen.

**a.** Each observer provides at least one element. Each station has at least one observation element, equipment type, and time the element is observed. The report method used (how the element is transcribed/forwarded), the recipient (who gets the element data), and the sponsor (who pays for the service) are also documented.

**b. Only one primary piece of equipment can be associated with each observation element. Backup or secondary equipment shall be entered on the Other Equipment Info Screen.**

**c. Note:** Selecting OB INFO tab may bring up an EXPOSURE DATA box which shows equipment and obstructions as imported from the old CSSA database. This box is to be used as a tool to facilitate entry of new equipment orientation and obstructions into the current web based version of the CSSA using new formatting requirements. Do not close the box as you may need it for future reference. Instead, minimize it. *Cut and paste data from the pop-up box as required. Observe new CSSA EXPOSURE DATA entry formats!* 

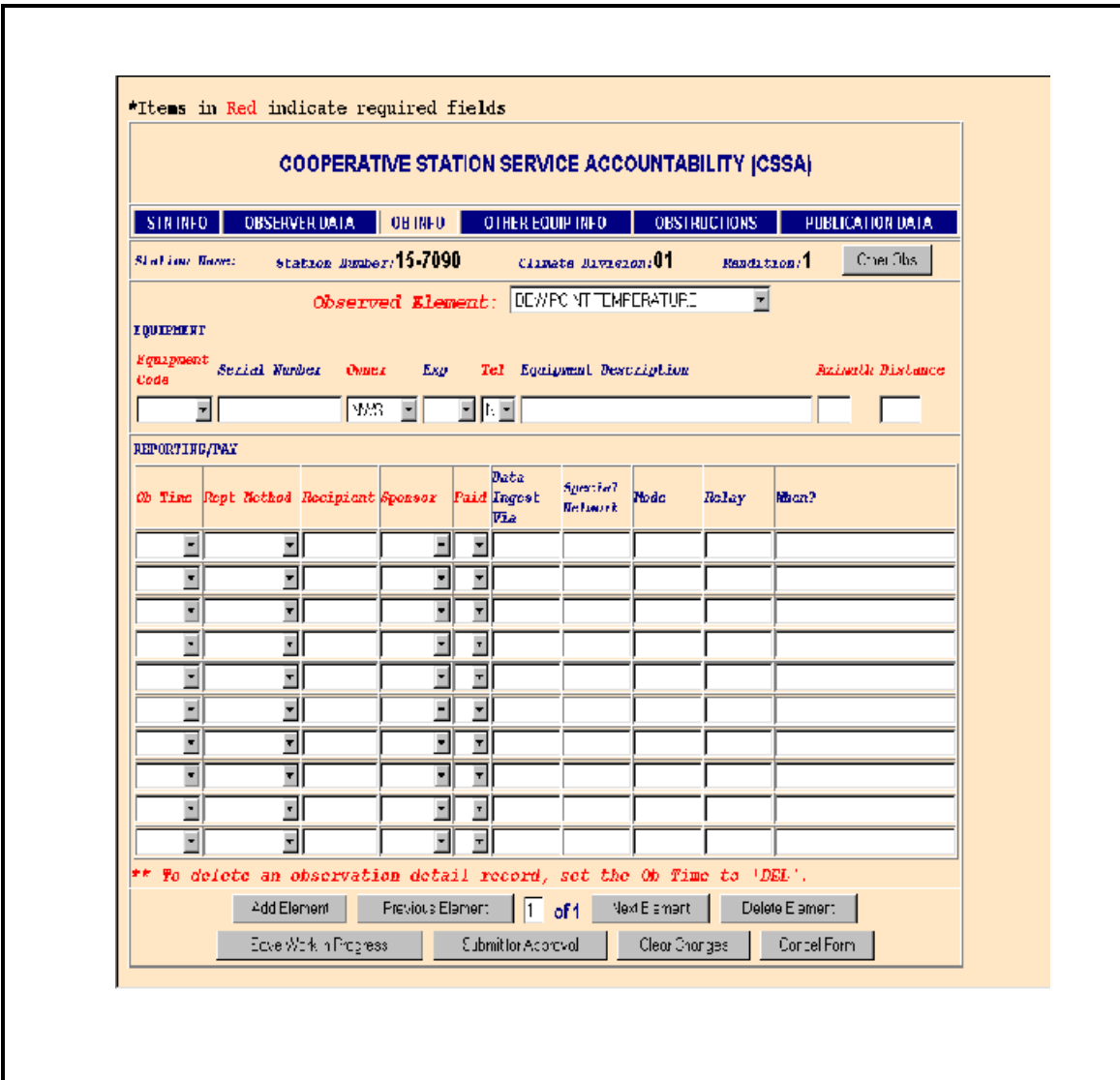

**Exhibit 3-6. Ob Info**

**2.4.3.1 Observed Element**. Select the observation element to be reported. Additional observation elements may be selected using the next element navigation button.

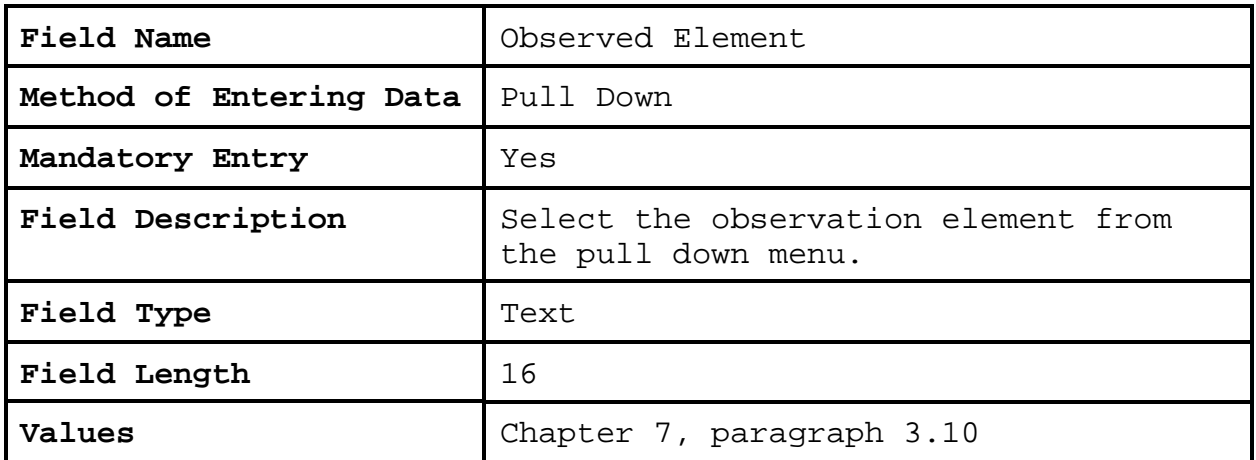

**2.4.3**.**2 Equipment Code.** Only one equipment code may be selected for each observed element. Backup or secondary equipment is selected from the Other Equipment Info screen. The equipment code lists selections for the observation element.

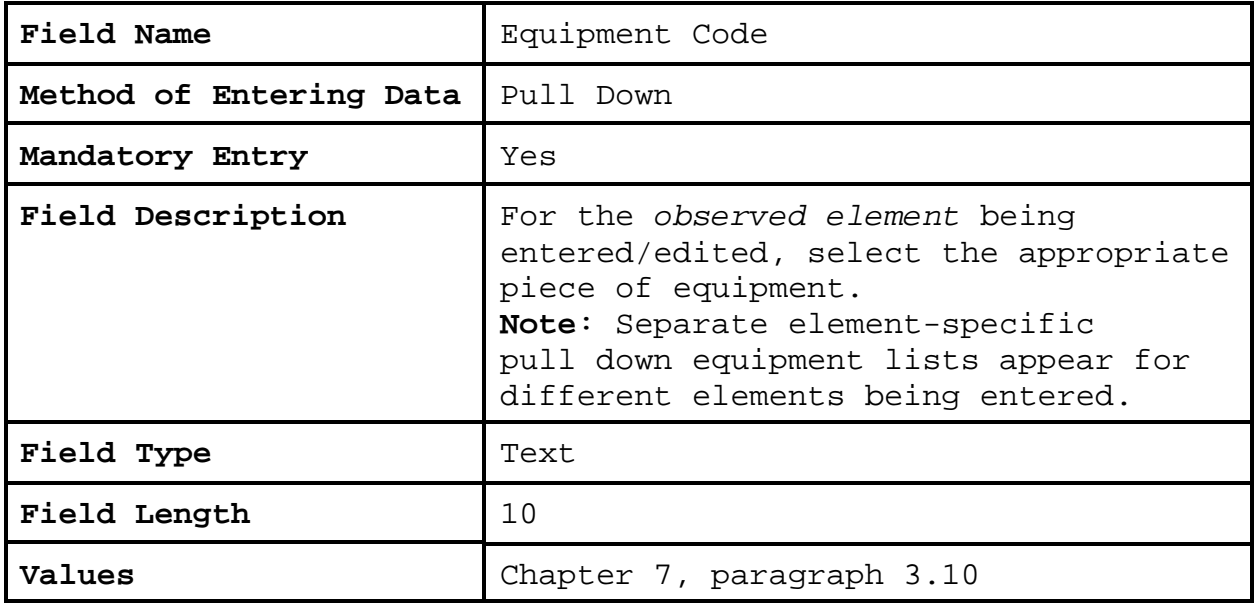

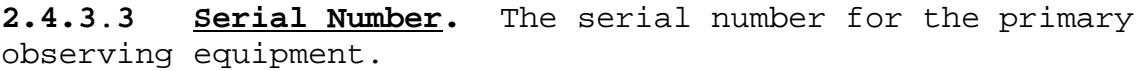

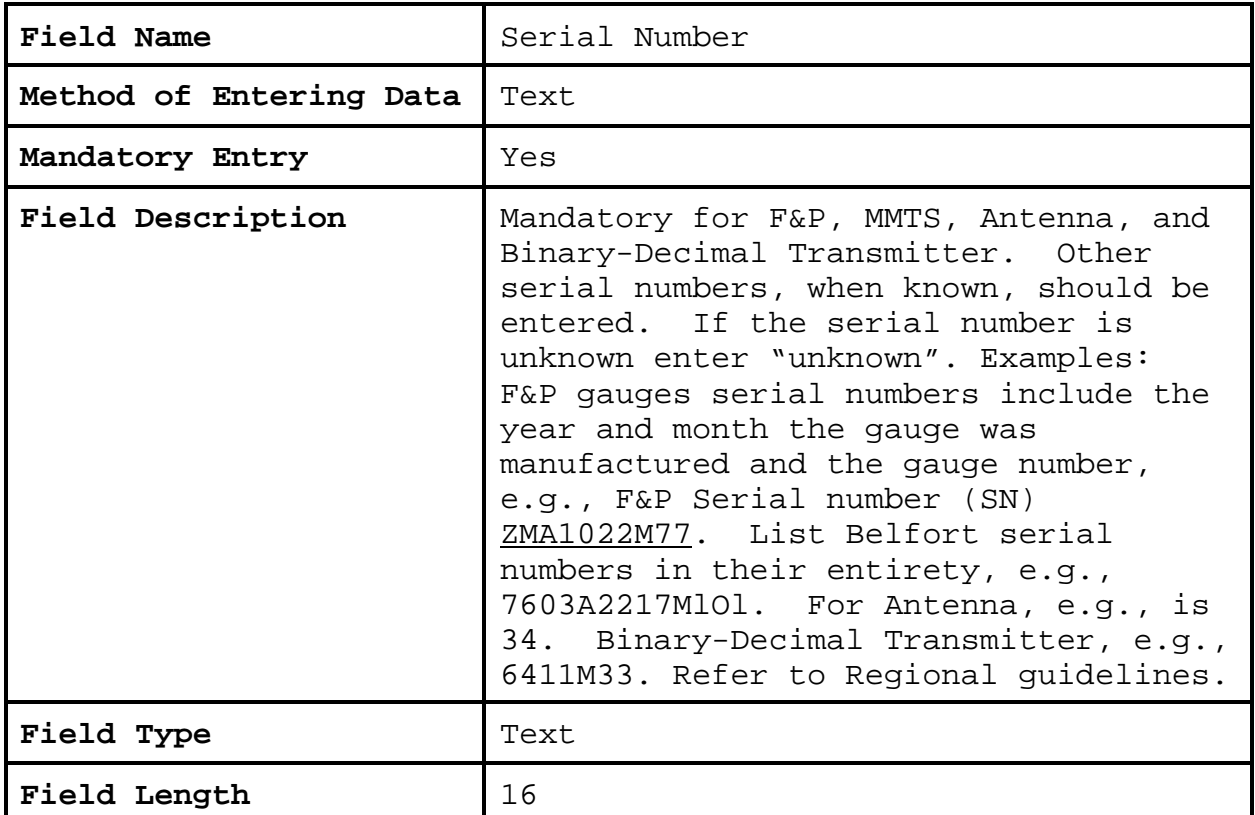

# **2.4.3**.**4 Owner.** The owner of the primary observing equipment.

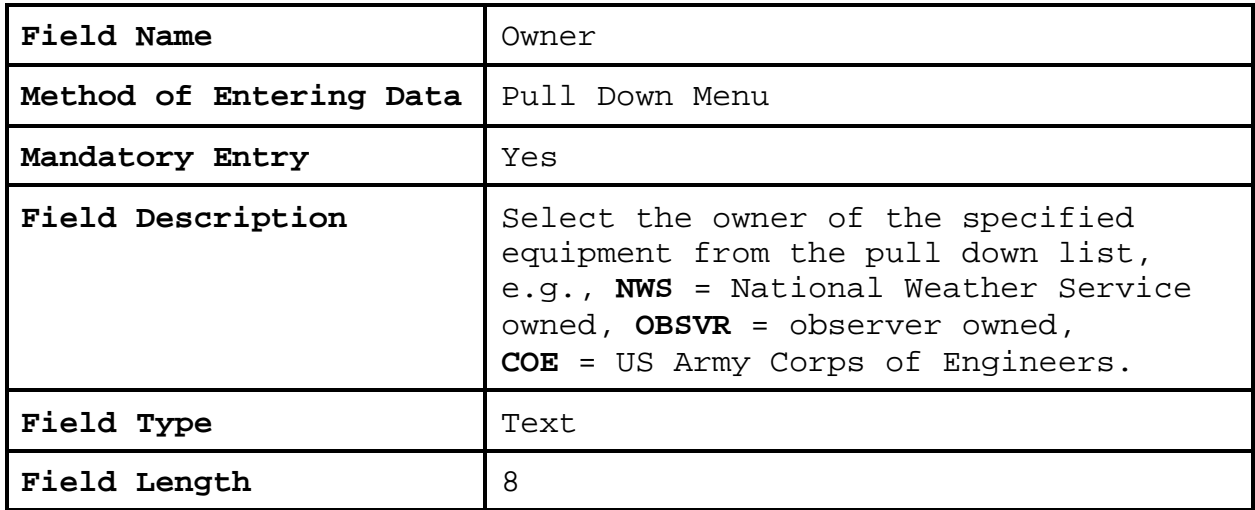

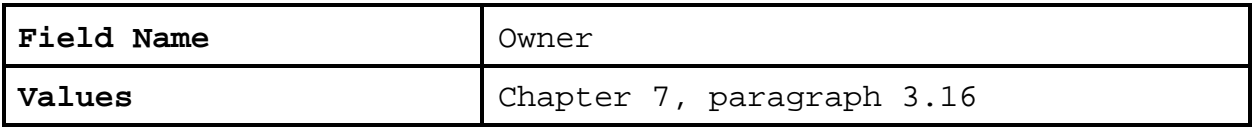

# **2.4.3**.**5 Exp**.

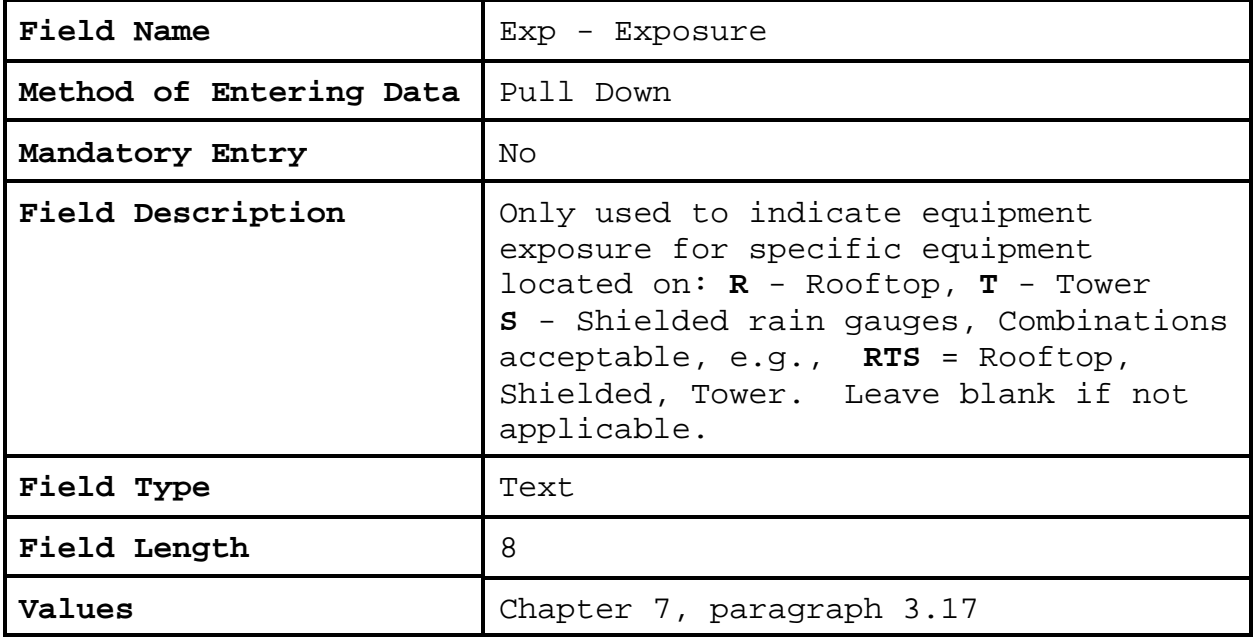

# **2.4.3**.**6 Tel**.

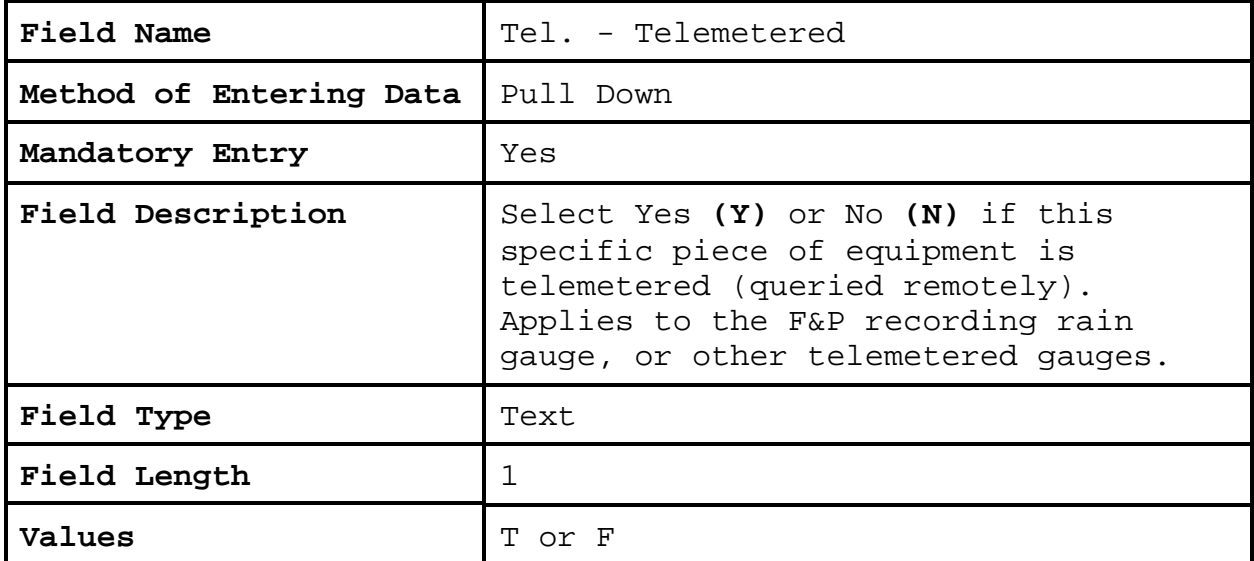

**2.4.3**.**7 Equipment Description**. This field provides further information about the primary observing element equipment.

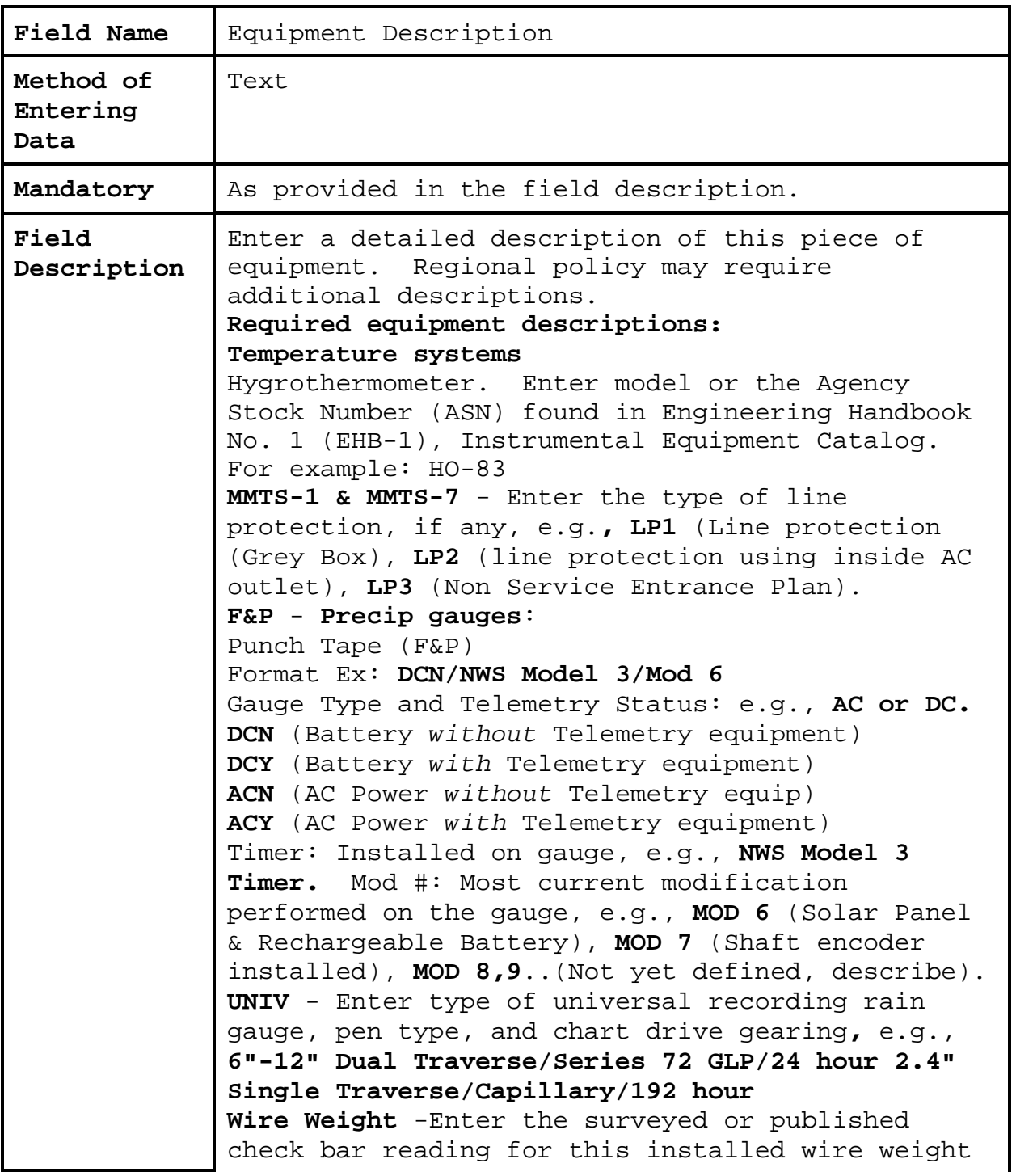

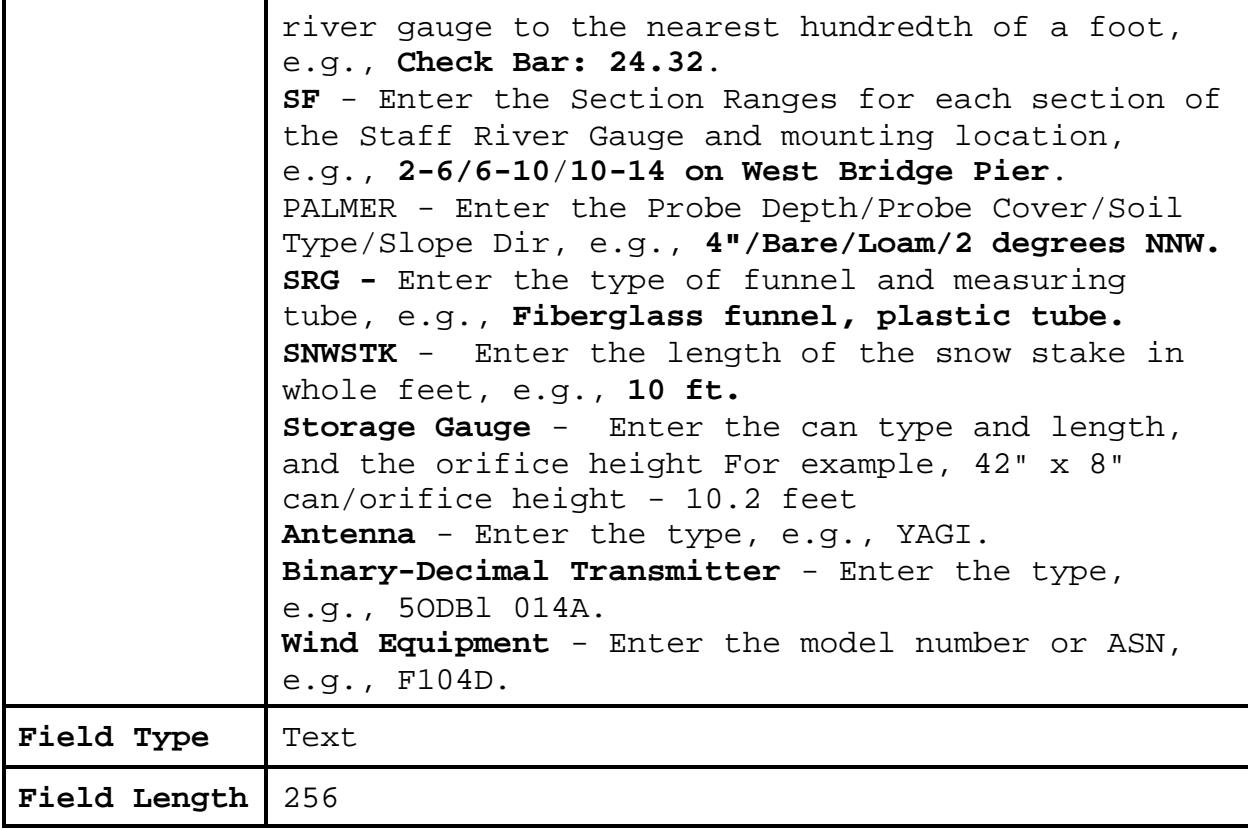

## **2.4.3**.**8 Azimuth**.

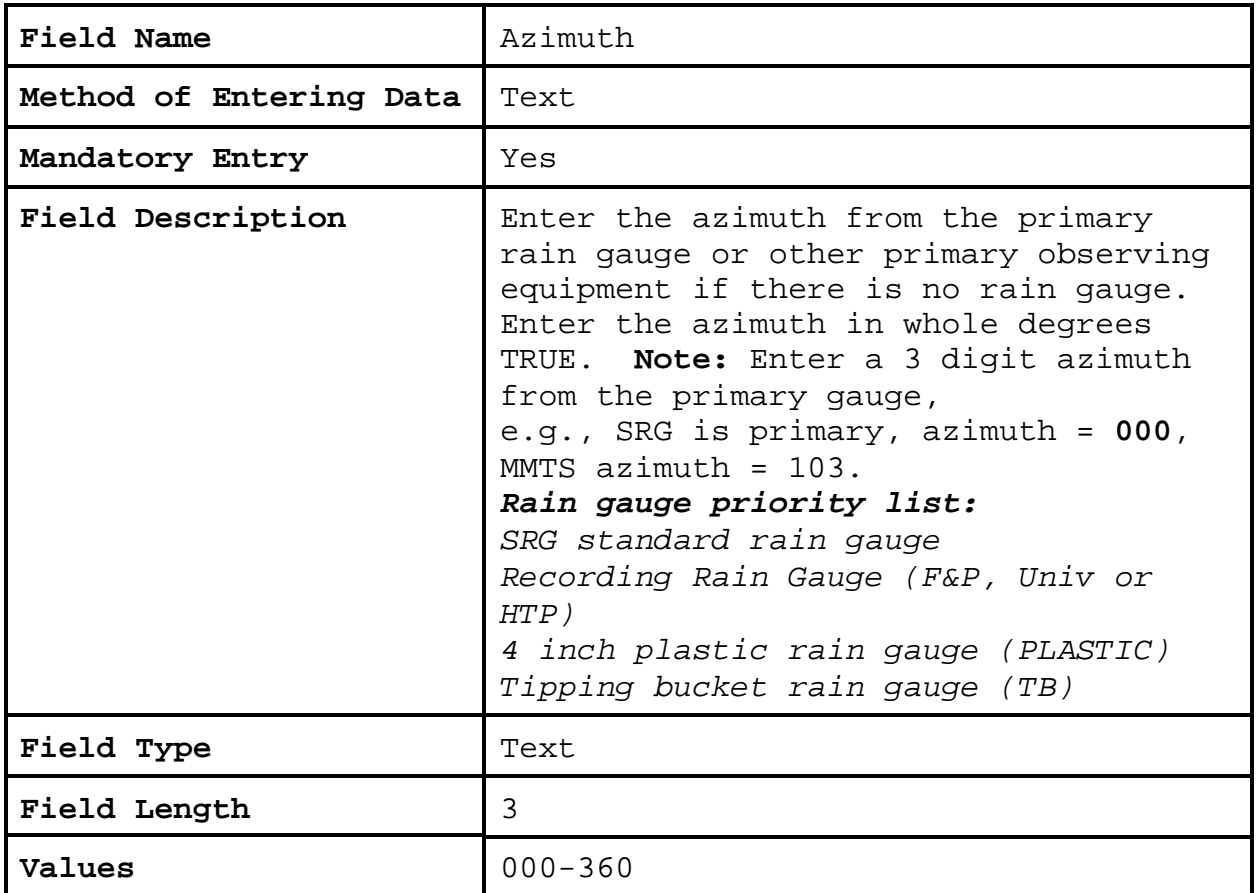

# **2.4.3**.**9 Dist**.

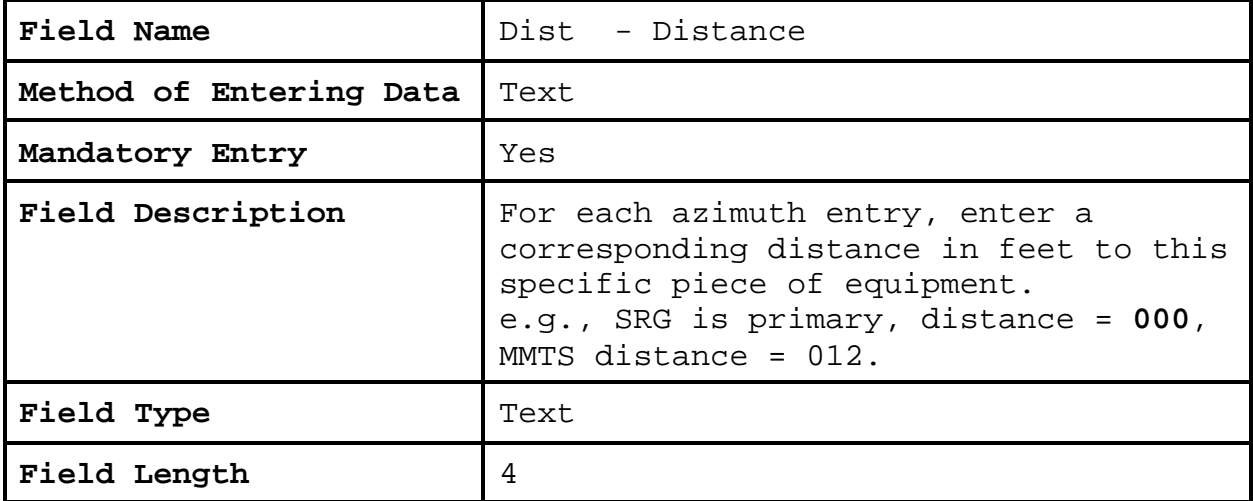

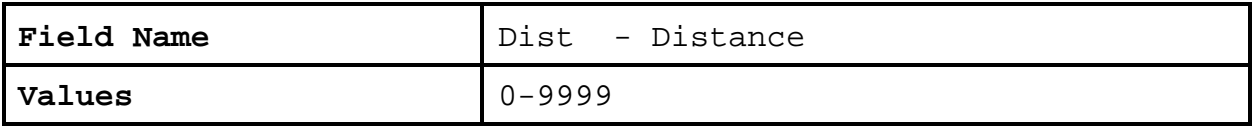

## **2.4.3**.**10 Ob Time**.

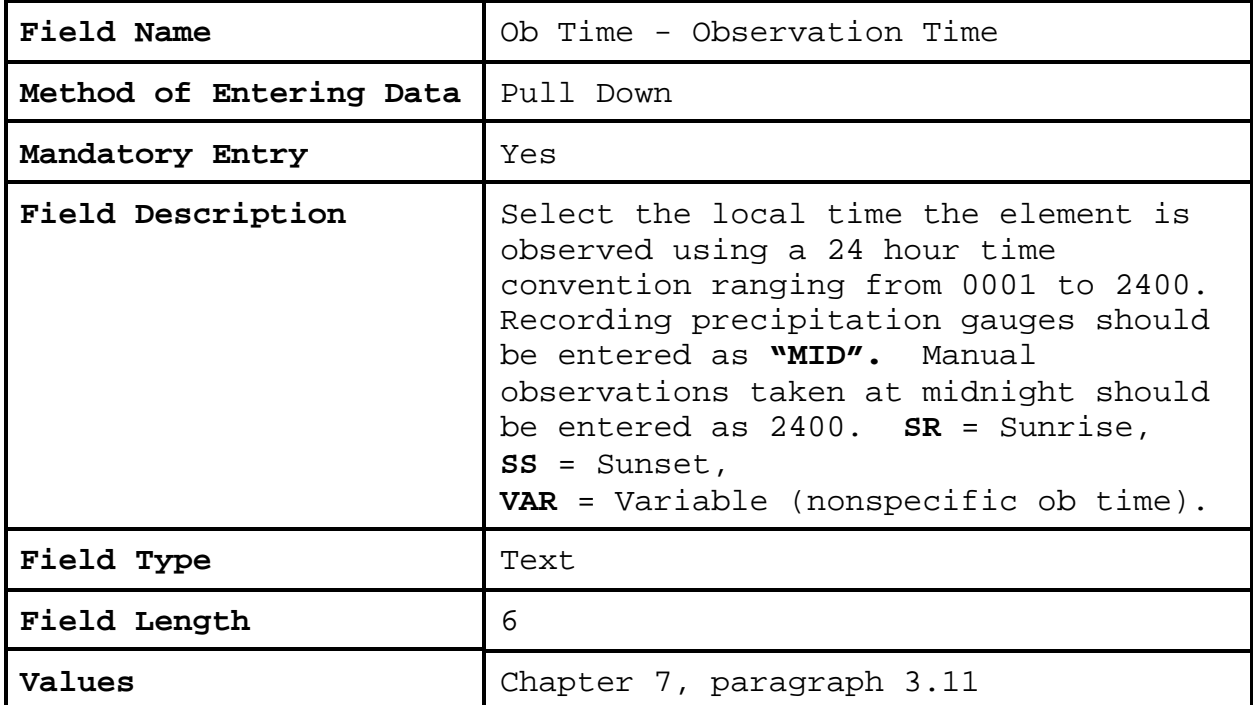

**2.4.3**.**11 Rept Method**. This entry represents how the observed data is transcribed or forwarded to the NWS.

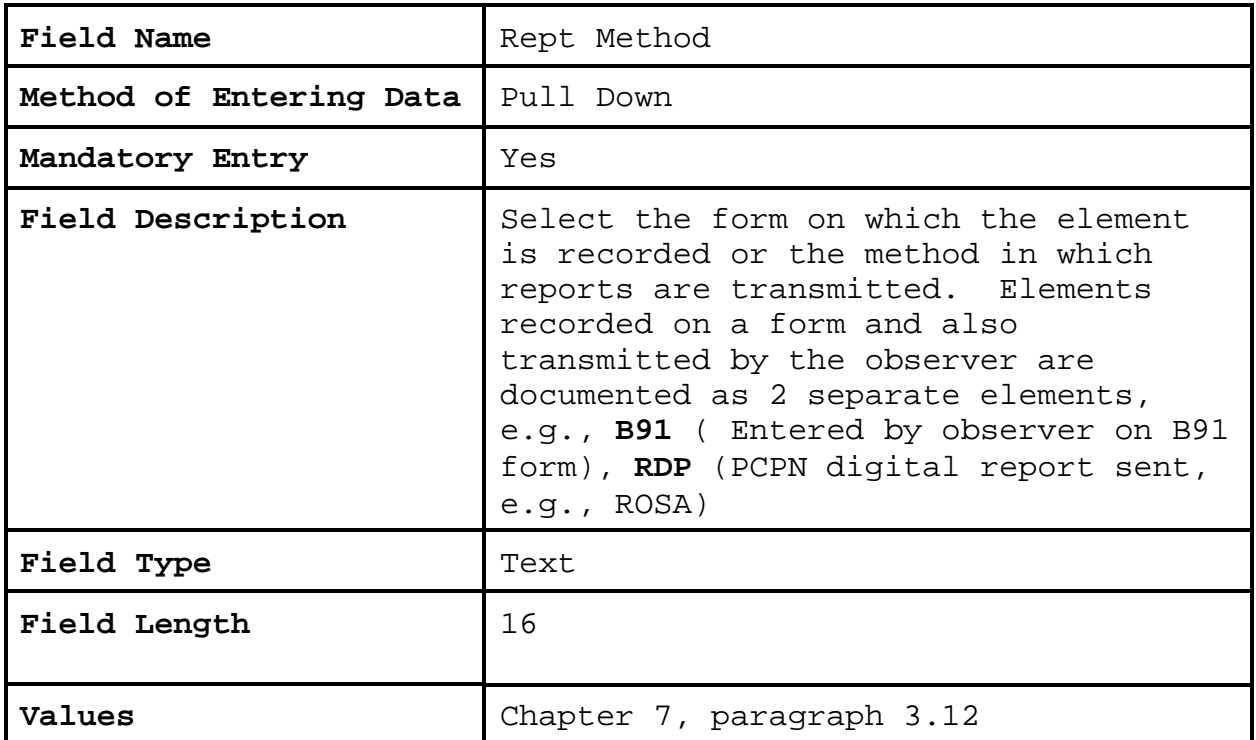

**2.4.3**.**12 Recipient**. Enter the SID of the WFO that receives the observation data. If data is forwarded to NCDC, an acceptable entry of SID,NCDC where SID is the identifier for the CPA.

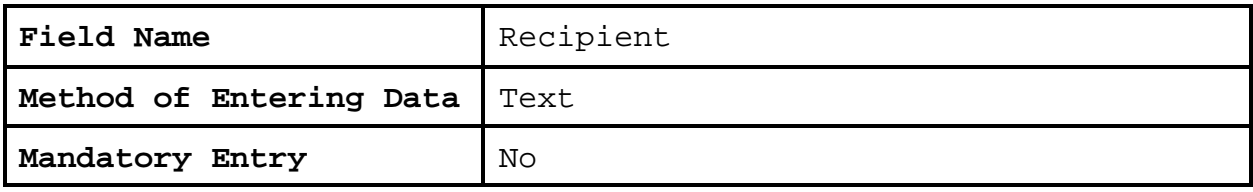

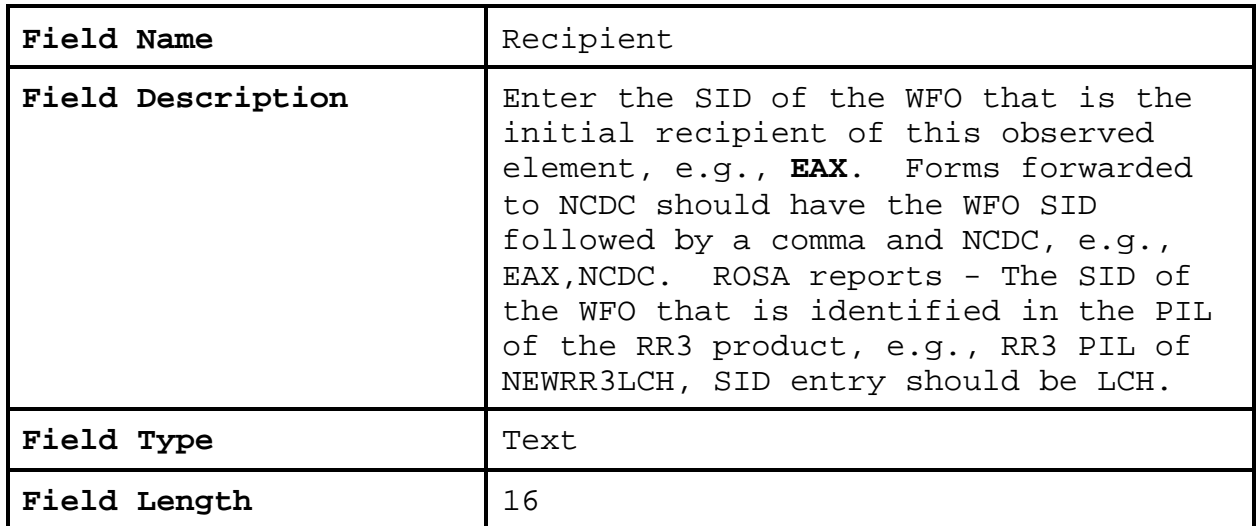

**2.4.3**.**13 Sponsor**. Select the sponsor corresponding to the institution or agency supporting the collection of data at the COOP station.

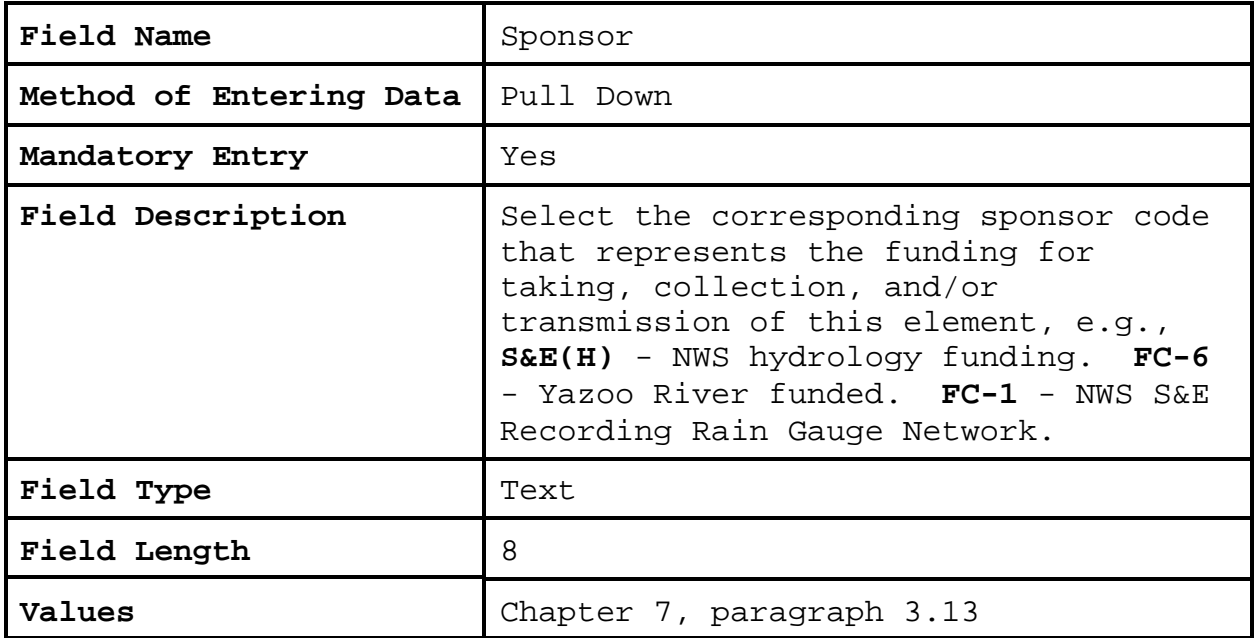

#### **2.4.3**.**14 Paid**.

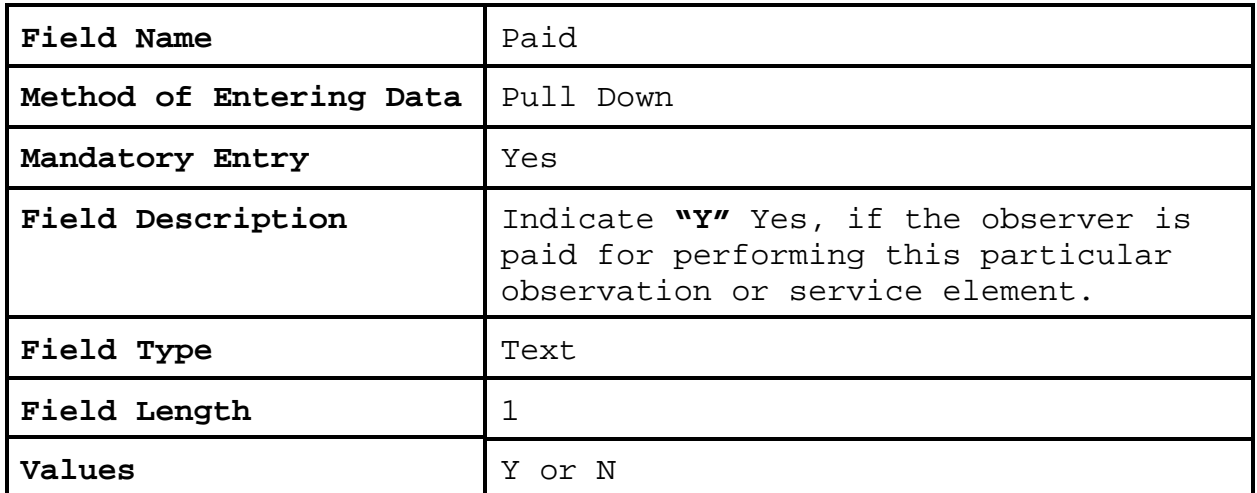

**2.4.3**.**15 Data Ingest Via.** Enter a telephone number, radio transmitting frequency, or other method used to access the observed data. The field should be blank for elements not accessible by remote collection methods.

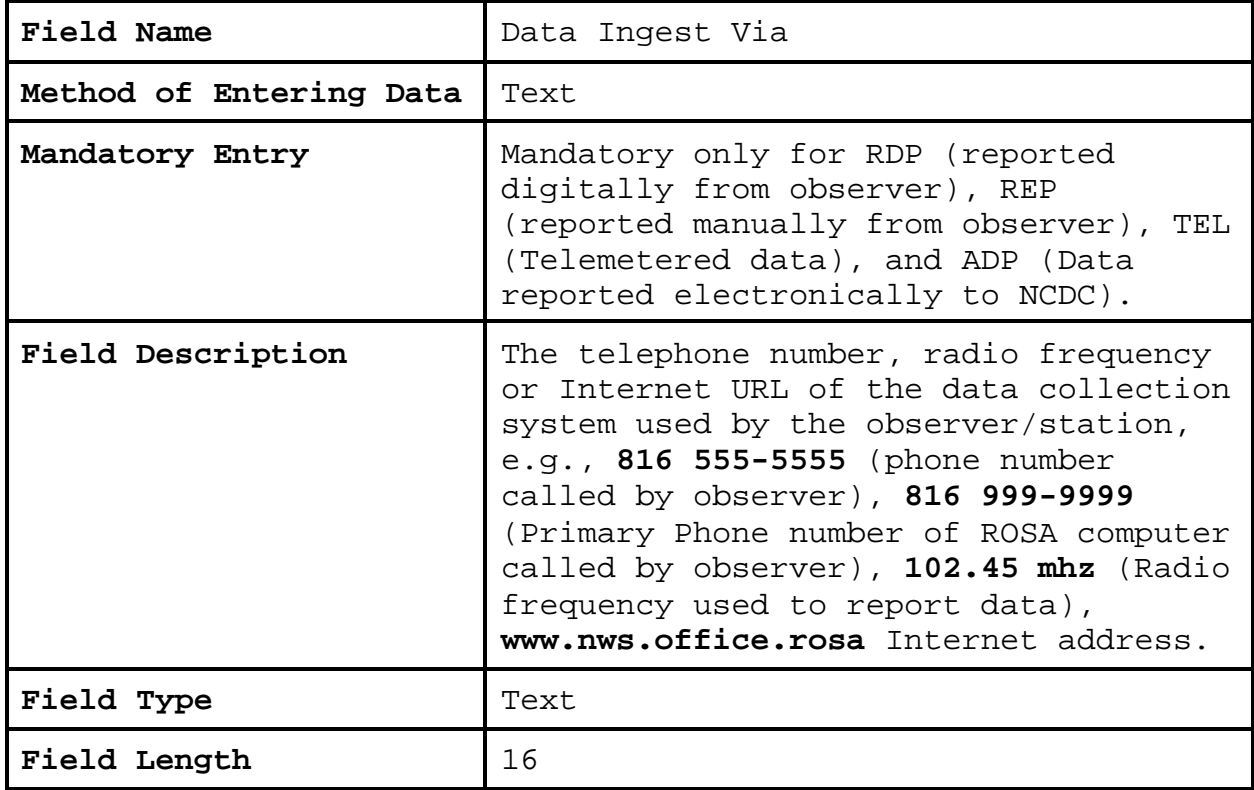

**2.4.3**.**16 Spec. Network**. If an observation record is in a special network, the network name or identification should be provided. Special networks have special funding or are a result of a special project.

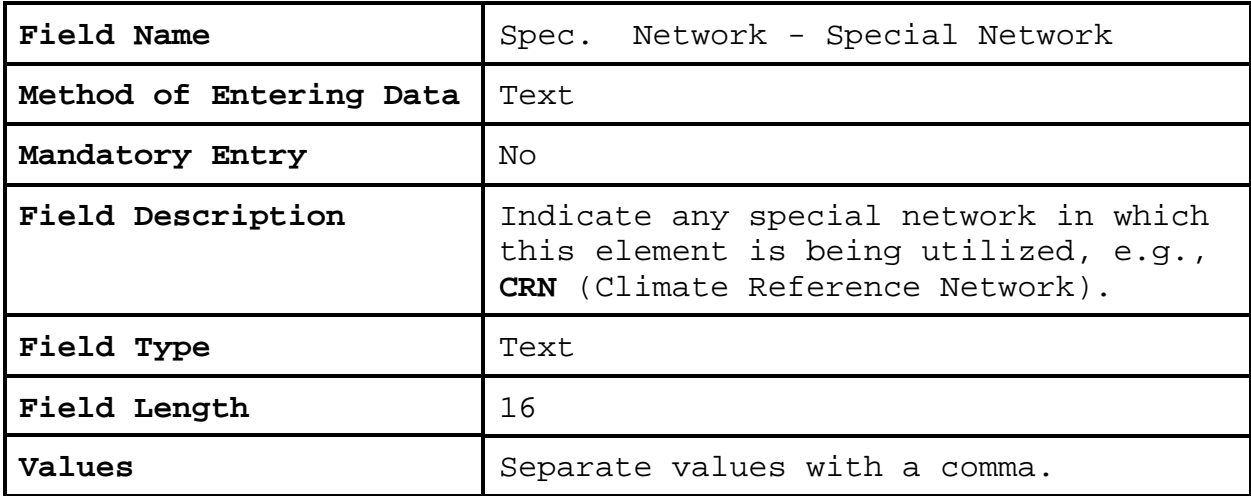

**2.4.3**.**17 Mode**. Enter the method the data is initially collected for further dissemination, e.g., radio, phone, GOES, computer, Internet, etc.

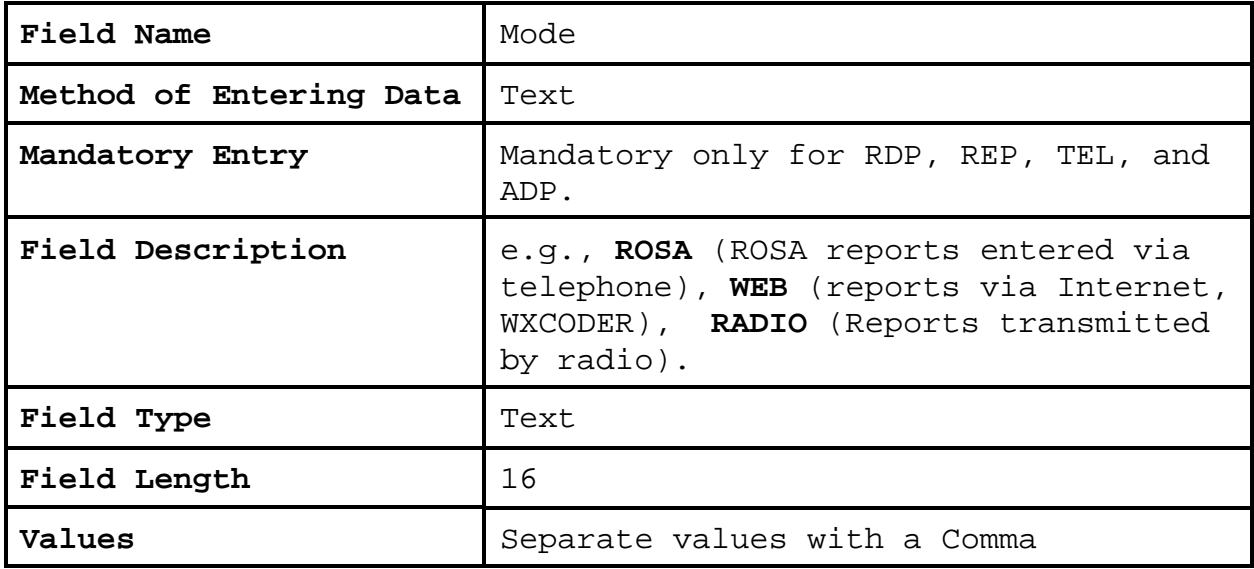

**2.4.3**.**18 Relay**. The primary NWS user should be entered in the Recipient field. Any automated functions that further relay the data via radio relays or gateways may be noted.

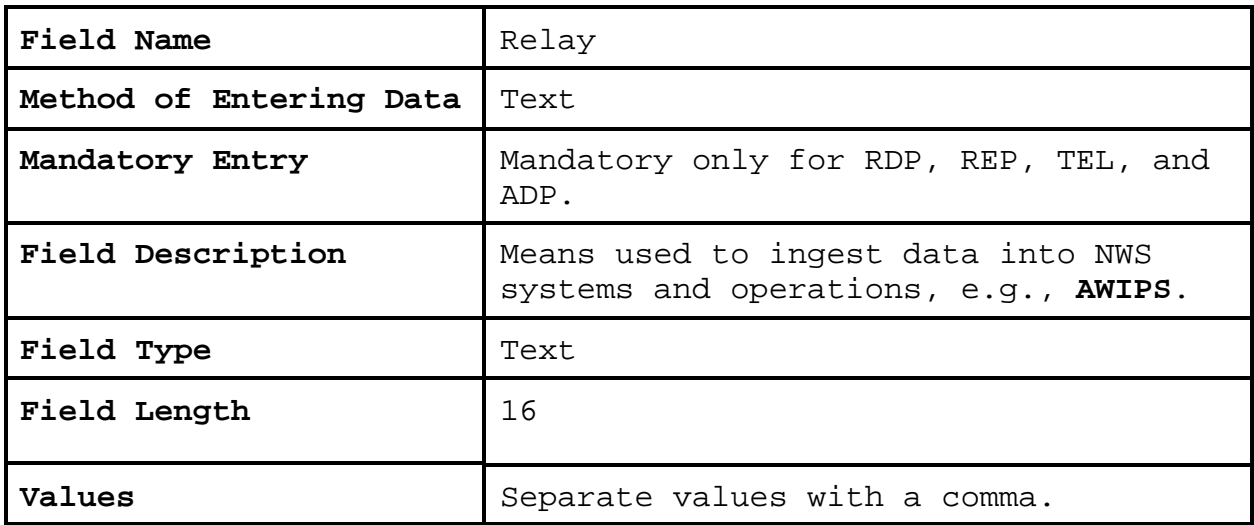

**2.4.3**.**19 When**. Enter the frequency the data is collected.

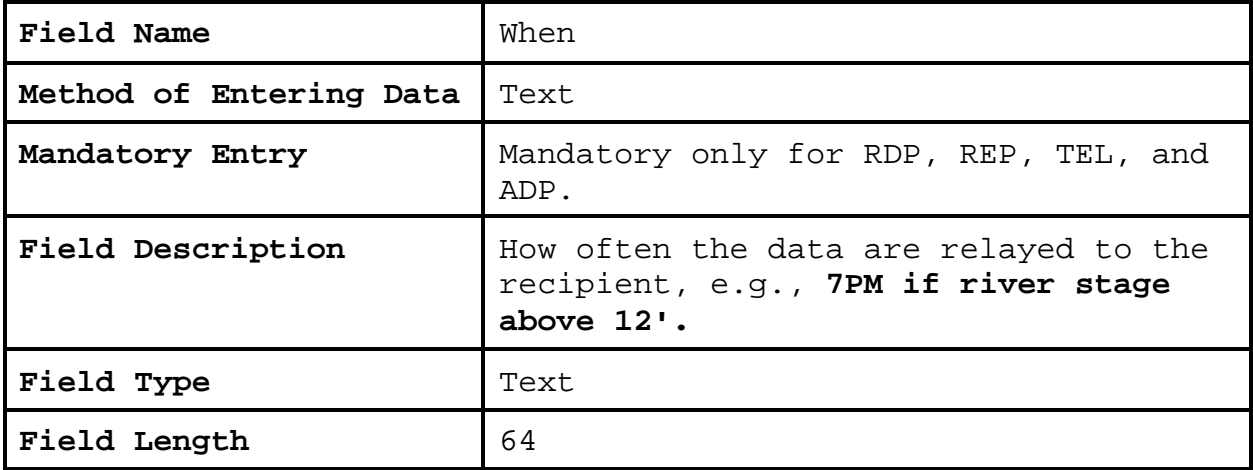

**2.4.3**.**20 Navigation Buttons**. There are eight navigation buttons at the bottom and one in the upper right of the Ob Info screen.

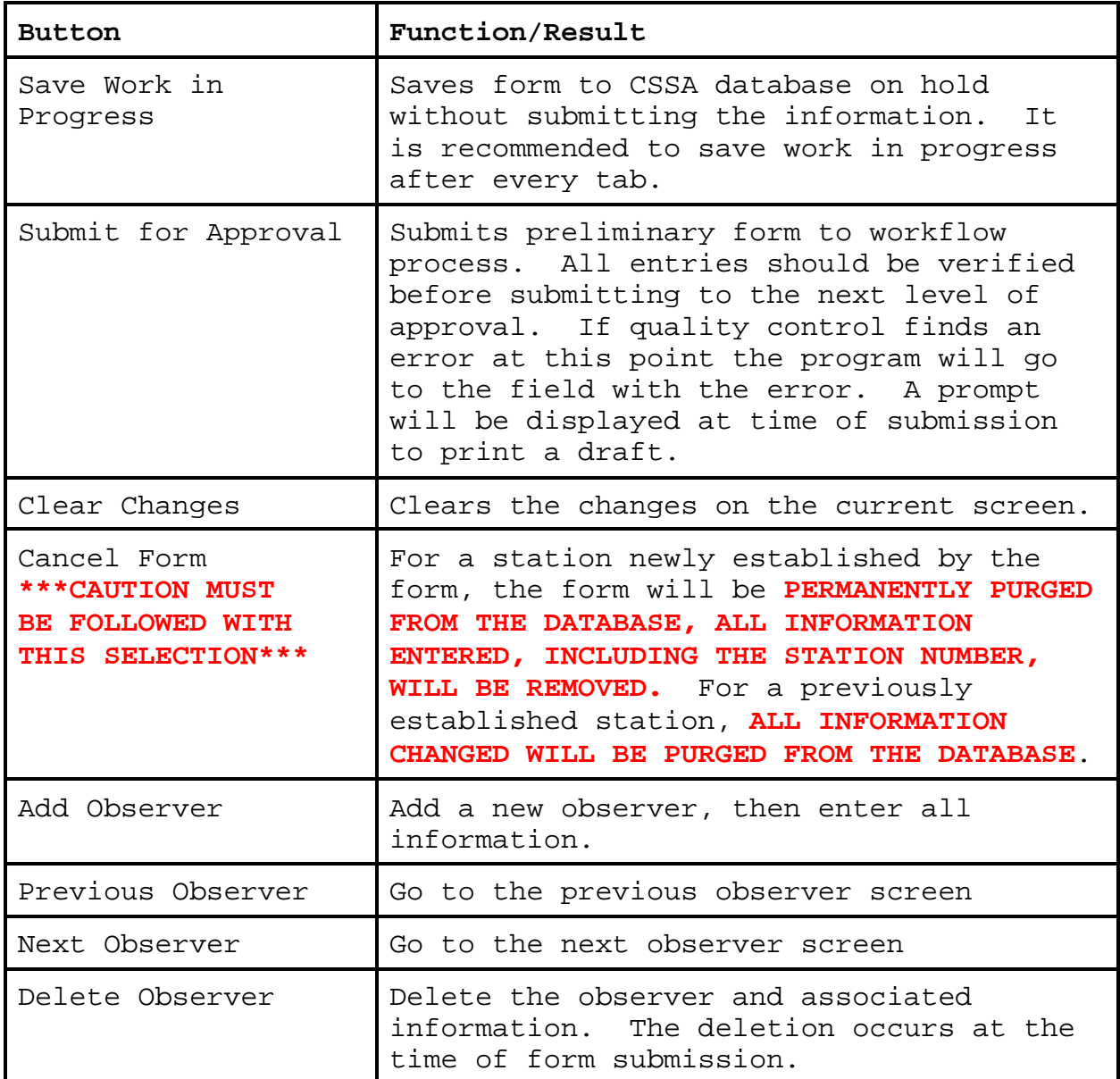

**2.4.4 Other Equipment Info**. The fourth tab on the CSSA screen is the "OTHER EQUIP INFO" tab. This tab may be used to document equipment that is used as backup or secondary equipment to support the observations collected at the station. The other

equipment information tab is selected with the left mouse button on the button at the top of the CSSA screen. Exhibit 3-7, depicts the OTHER EQUIP INFO screen. Each field will be described for the other equipment information screen.

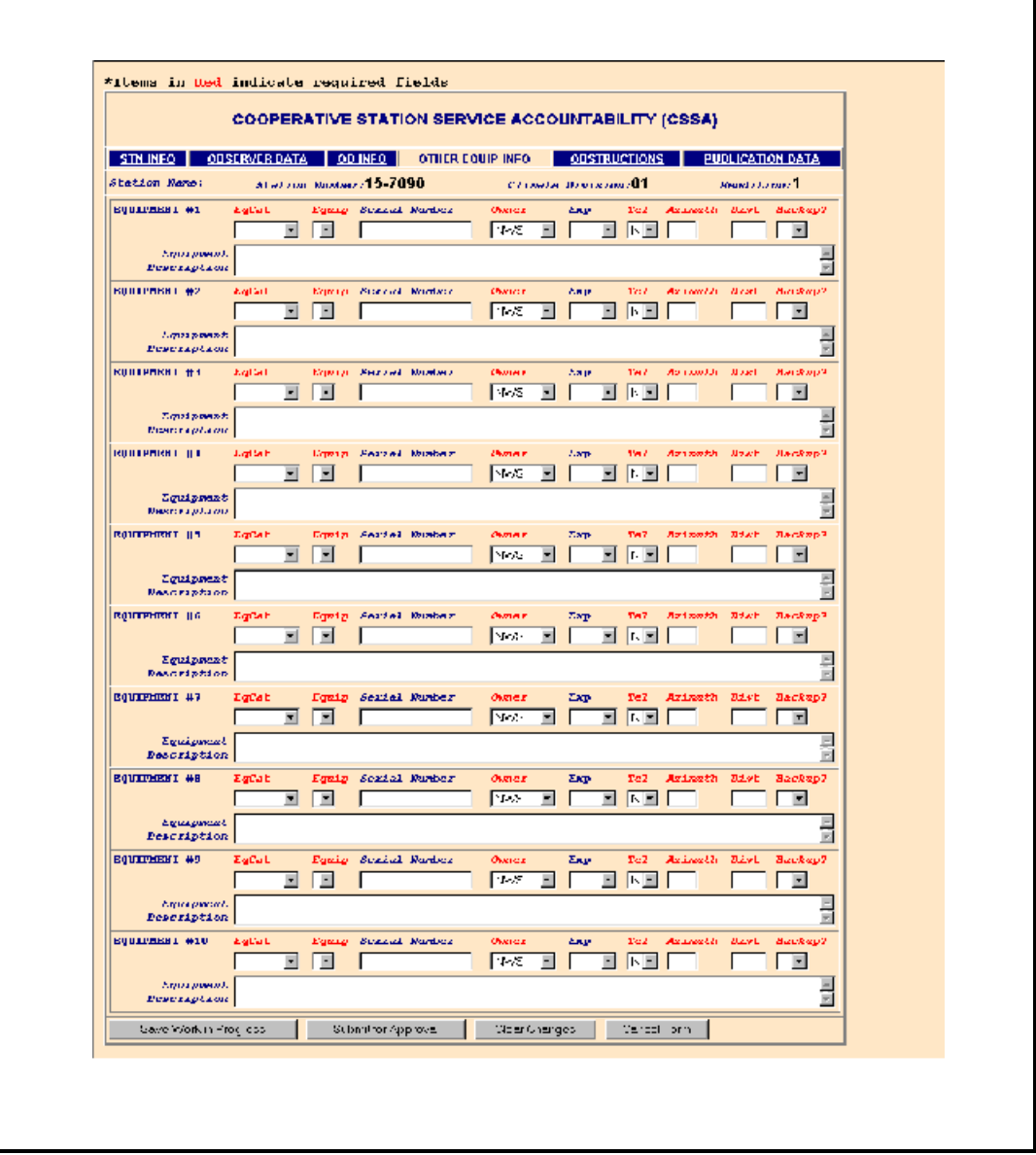

**Exhibit 3-7. Other Equip Info**

**2.4.4.1 EqCat**. This is the backup or secondary category of equipment used for an observation or to support the observation transmission.

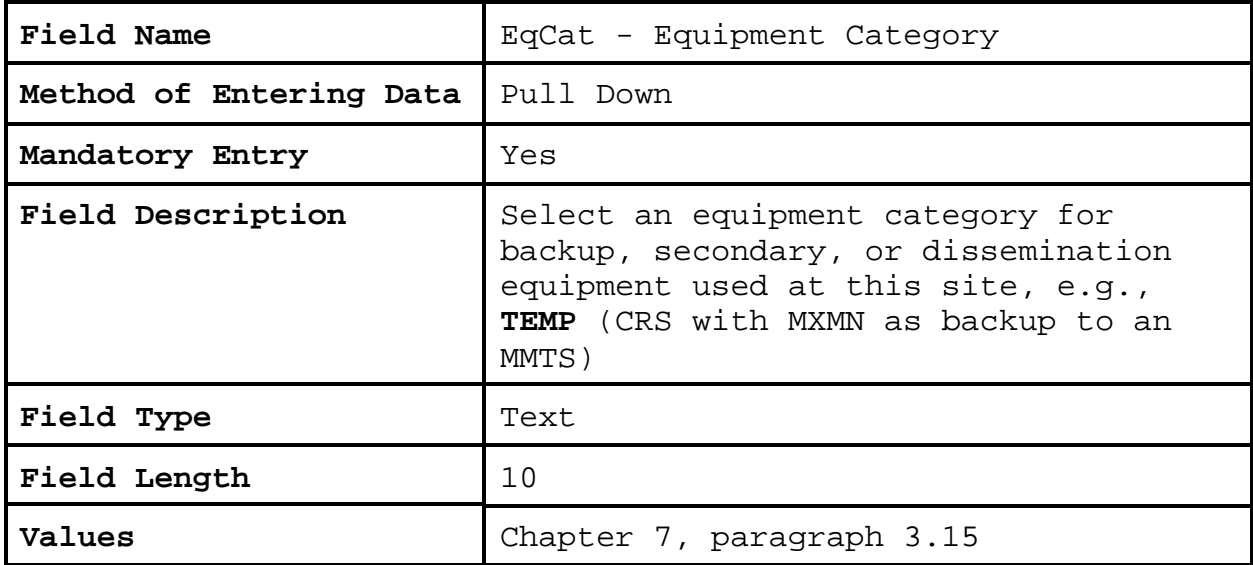

**2.4.4.2 Equip**. This is the actual piece of equipment used as backup or secondary to the primary observing element(s).

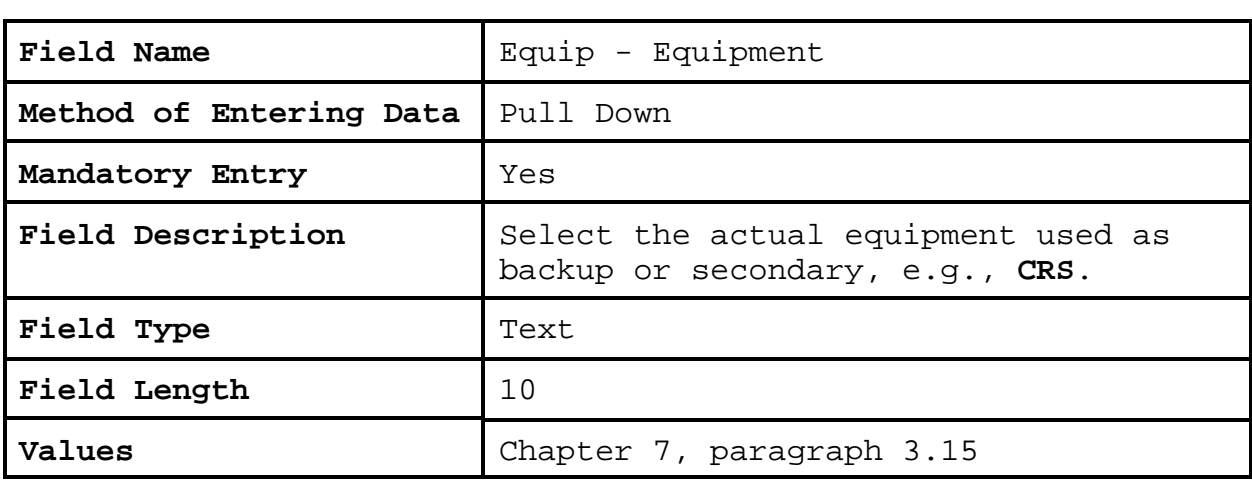

**2.4.4.3 Serial Number**. This is the serial number for the equipment selected in Chapter 3, paragraph 2.4.4.2.

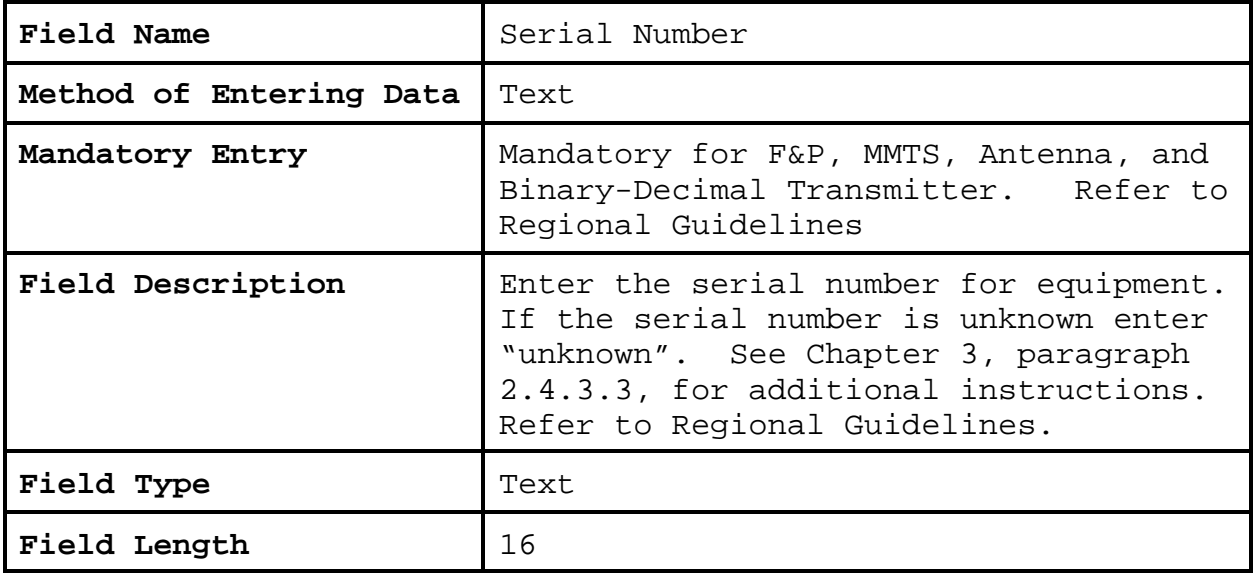

## **2.4.4.4 Owner**.

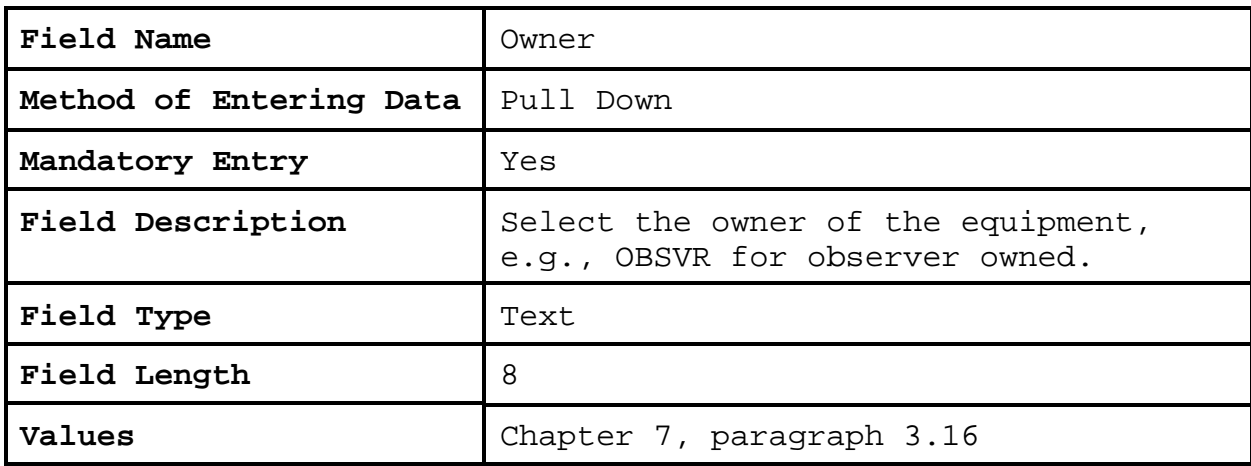

# **2.4.4.5 Exp.**

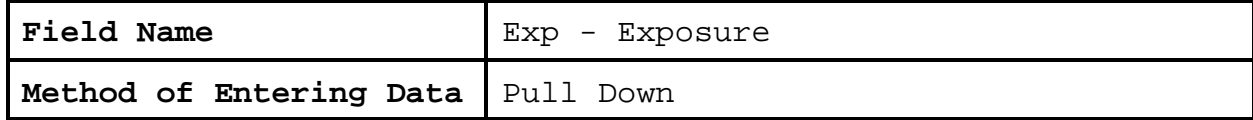

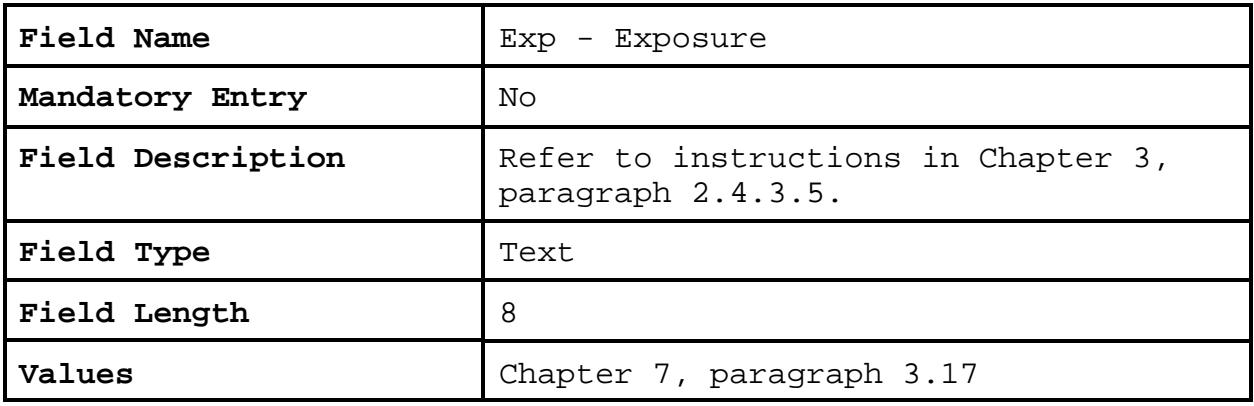

# **2.4.4.6 Tel**.

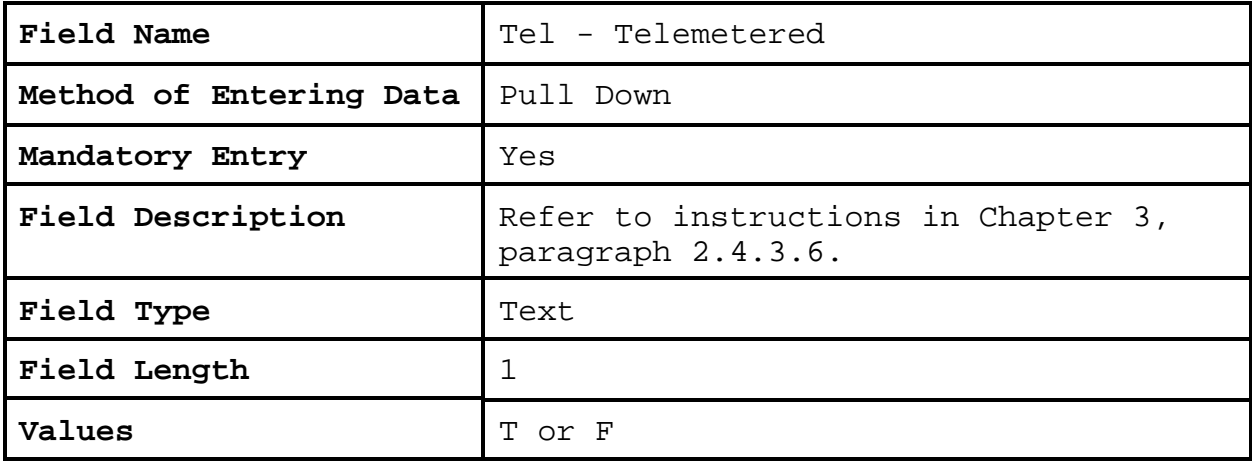

## **2.4.4.7 Azimuth**.

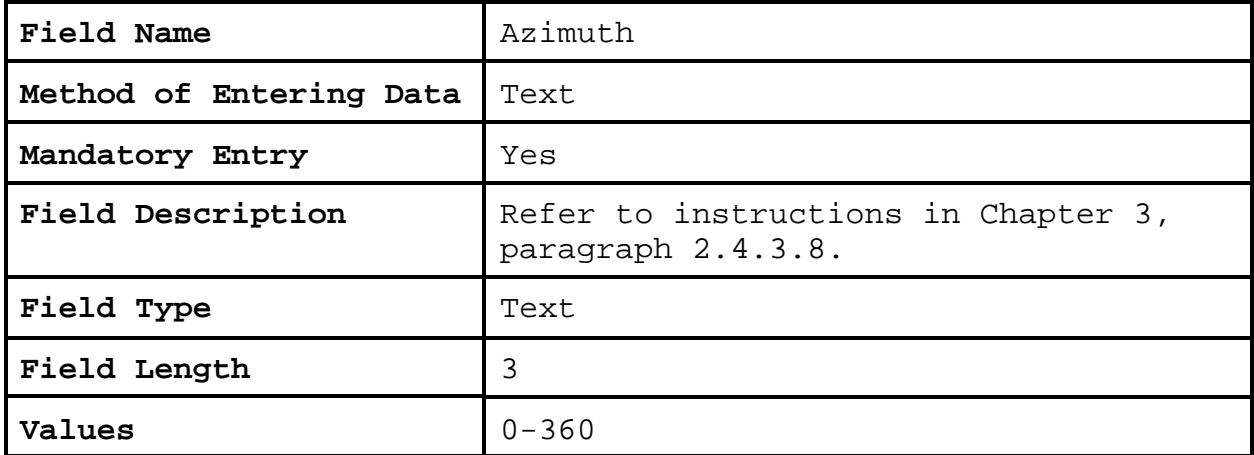

# **2.4.4.8 Dist**.

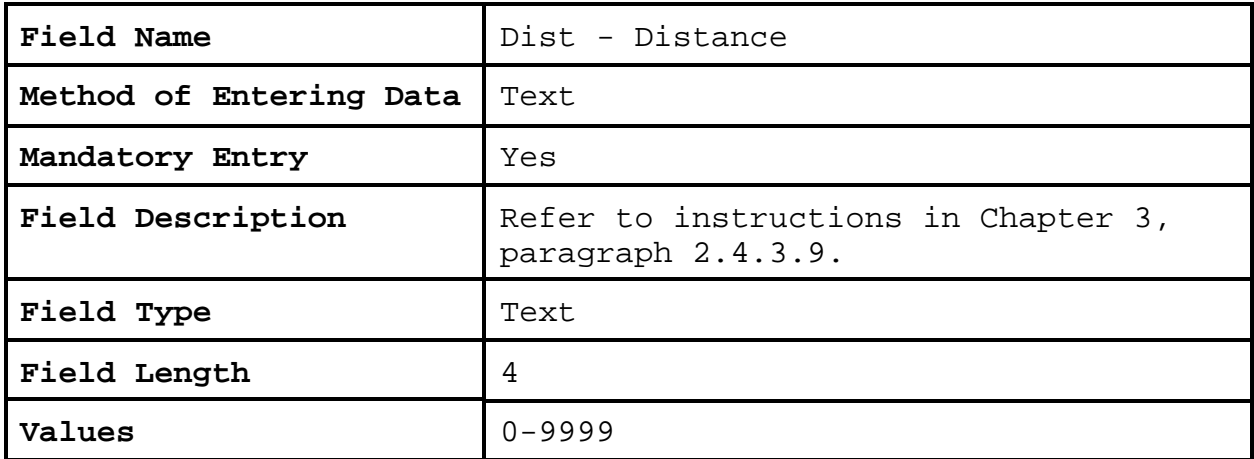

# **2.4.4**.**9 Backup**.

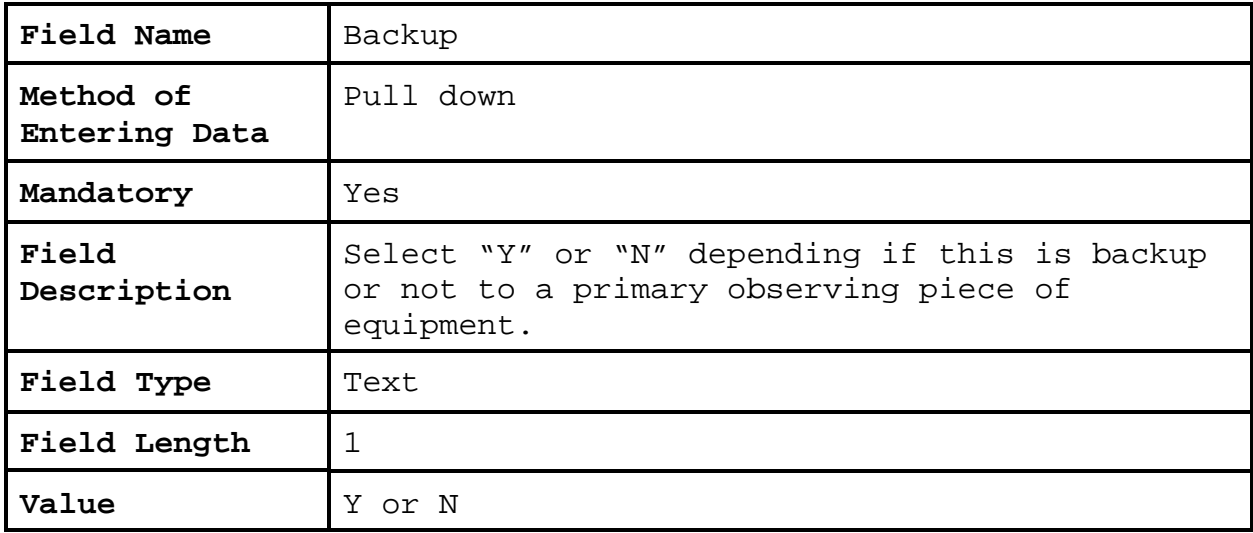

### **2.4.4**.**10 Equipment Description**.

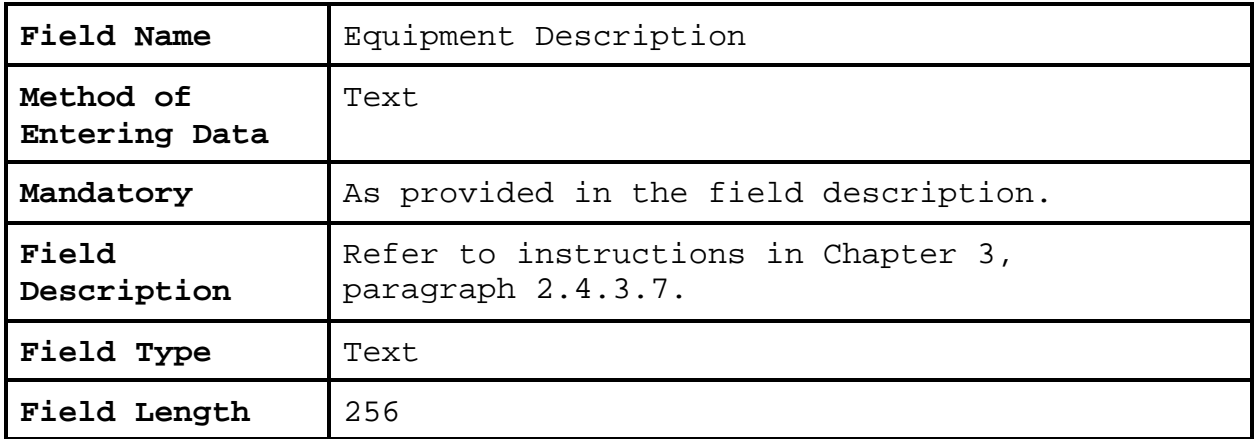

**2.4.4.11 Navigation Buttons**. There are four navigation buttons at the bottom of the Other Equipment Info screen.

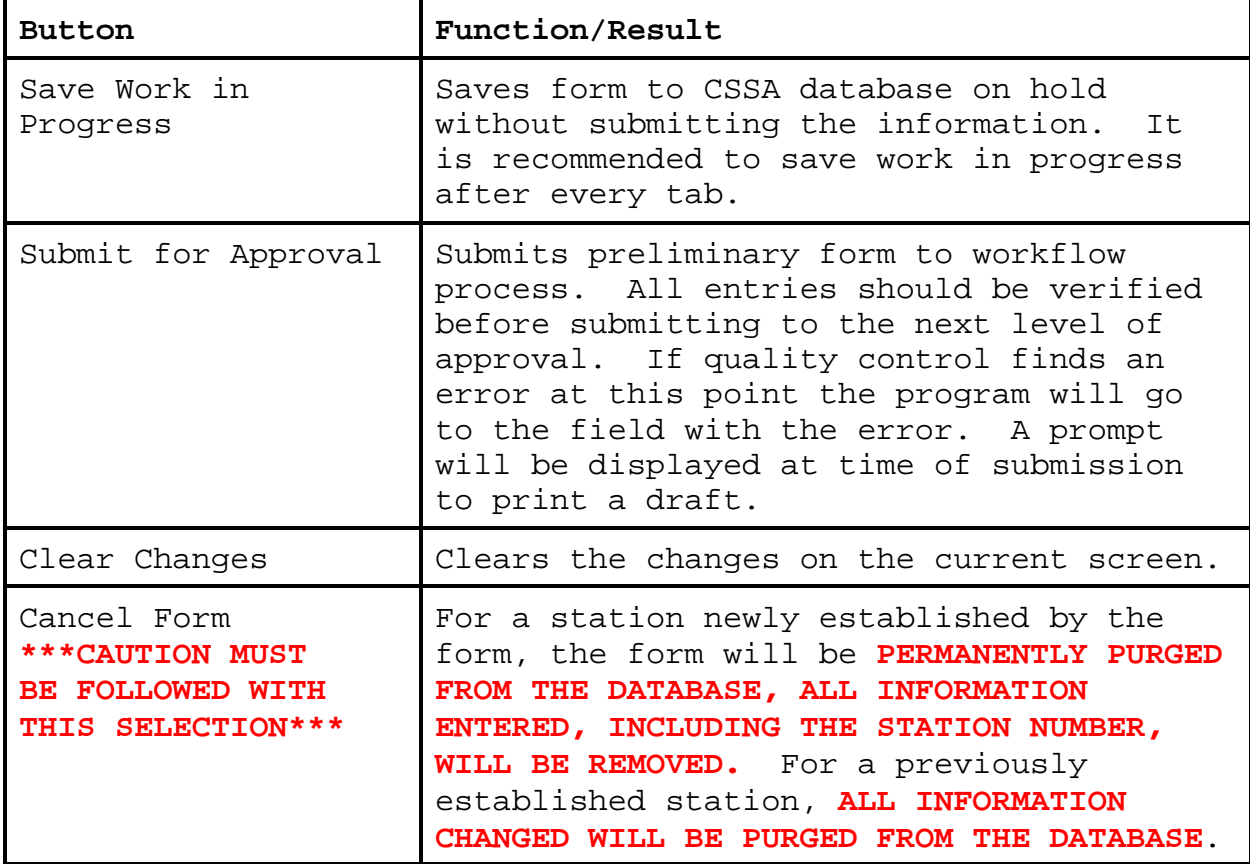
**2.4.5 Obstructions**. The fifth tab on the CSSA screen is the "OBSTRUCTIONS" tab. Definitions for obstructions are found in WSOM Chapter B-11, Appendix D. The obstructions tab is selected with the left mouse button on the button at the top of the CSSA screen. Exhibit 3-8, depicts the Obstructions screen. Each field will be described for the Obstructions screen.

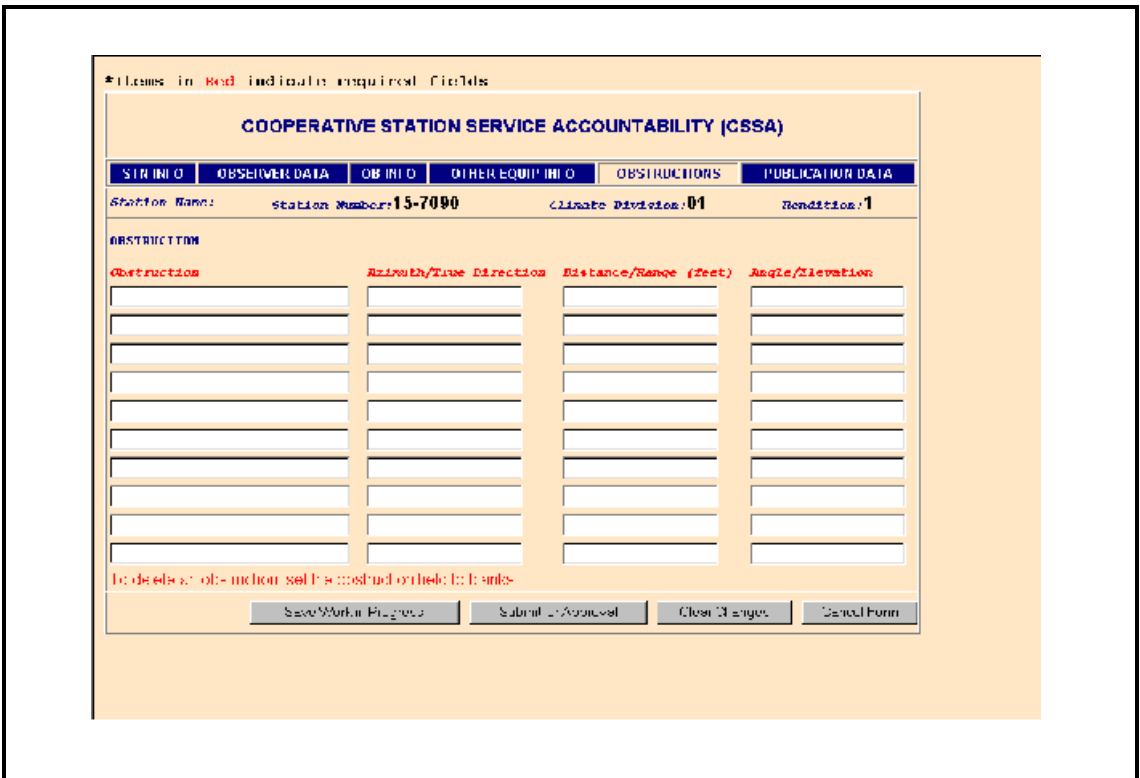

**Exhibit 3-8. Obstructions**

## **2.4.5.1 Obstruction**.

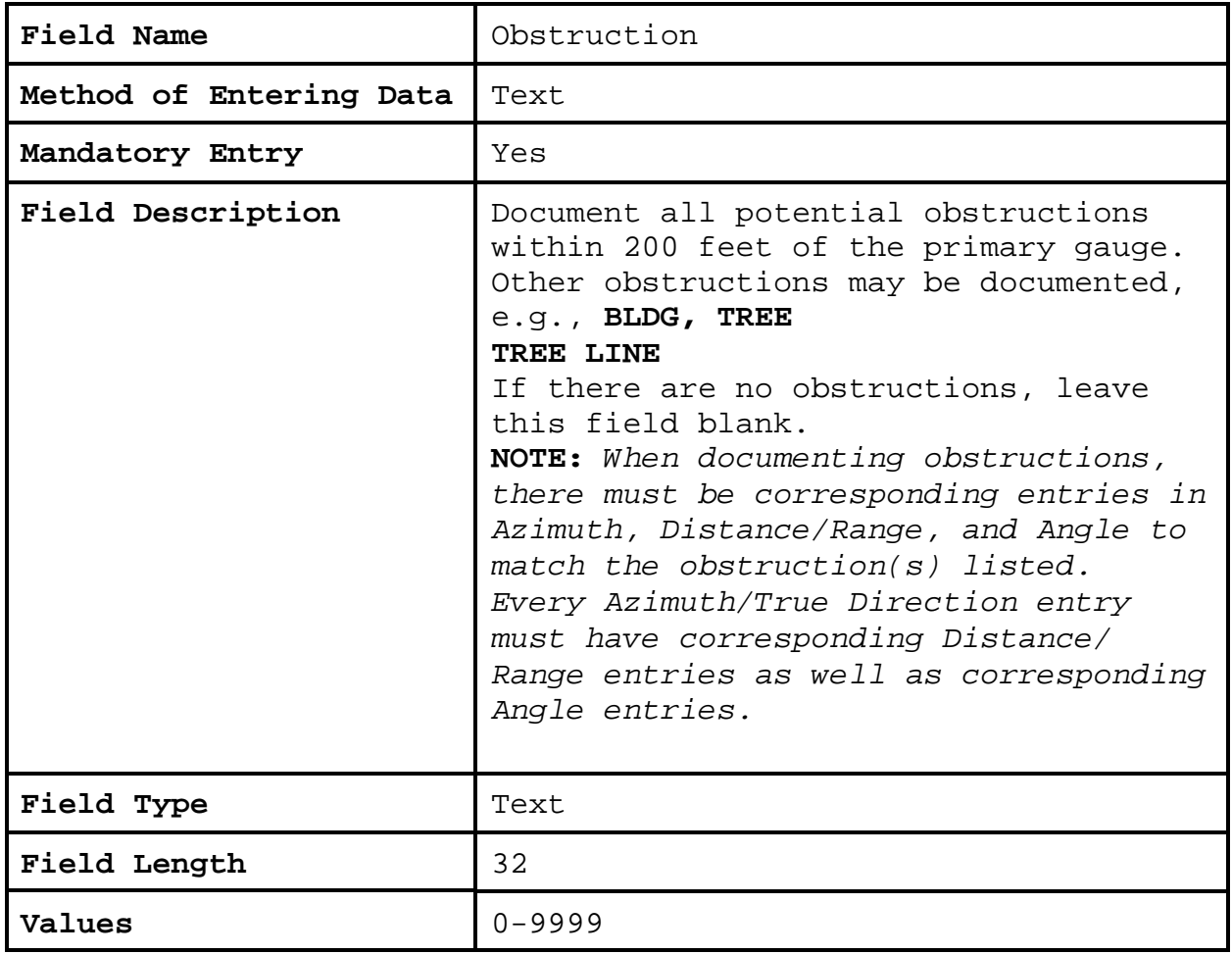

## **2.4.5.2 Azimuth/True Direction**.

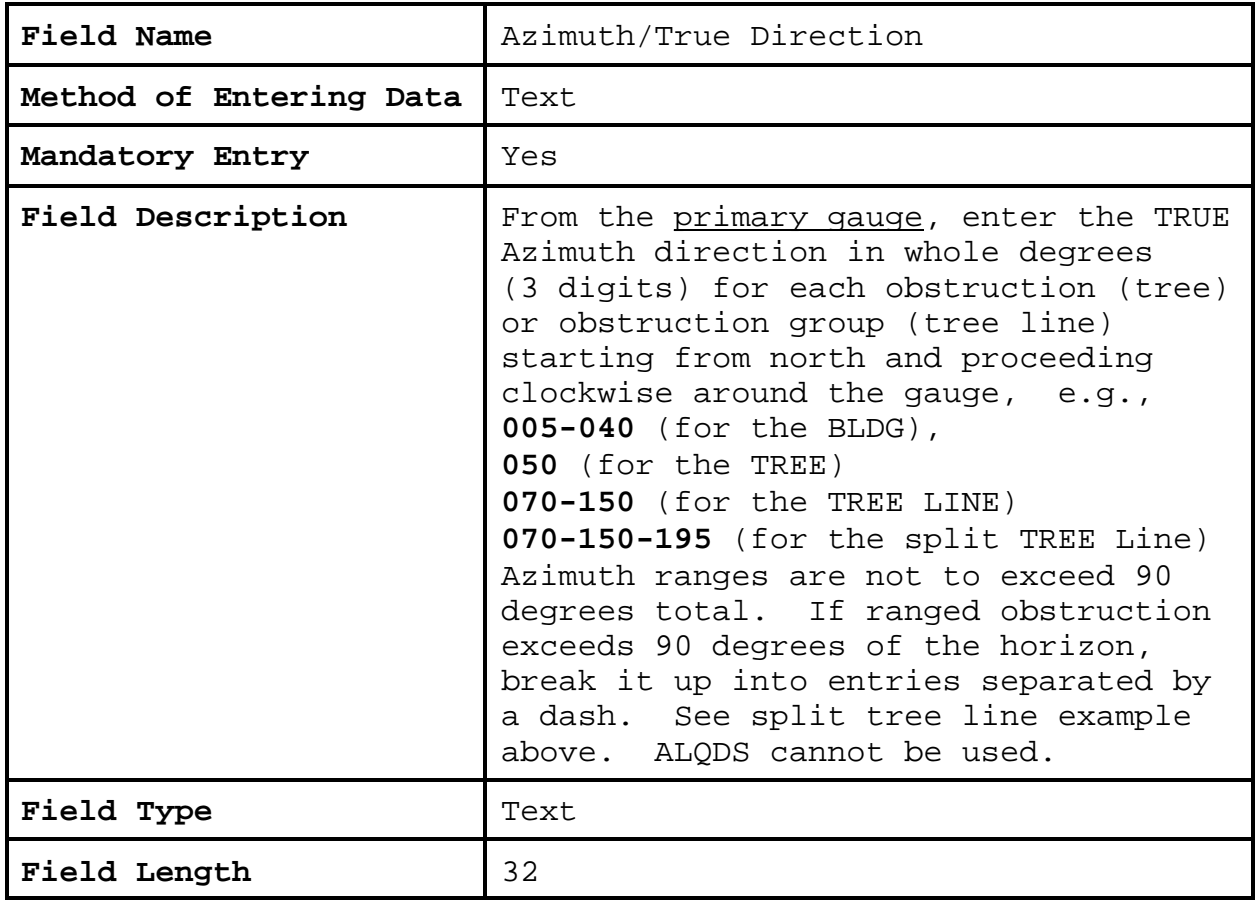

## **2.4.5.3 Distance/Range**.

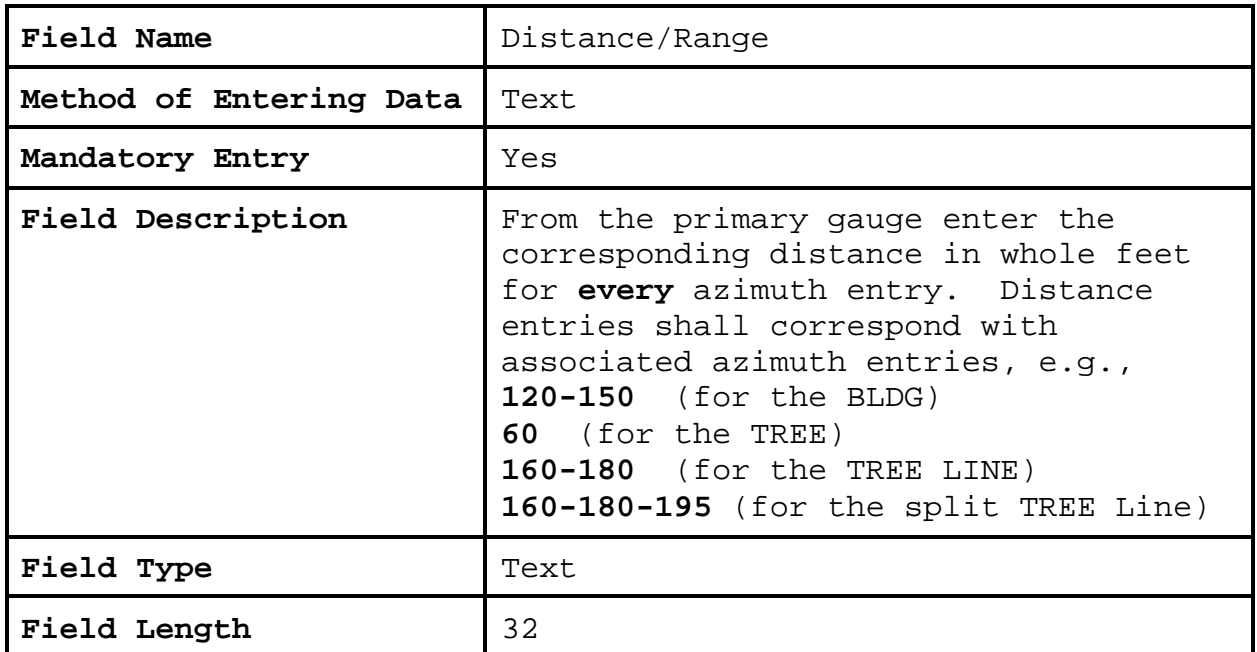

## **2.4.5.4 Angle**.

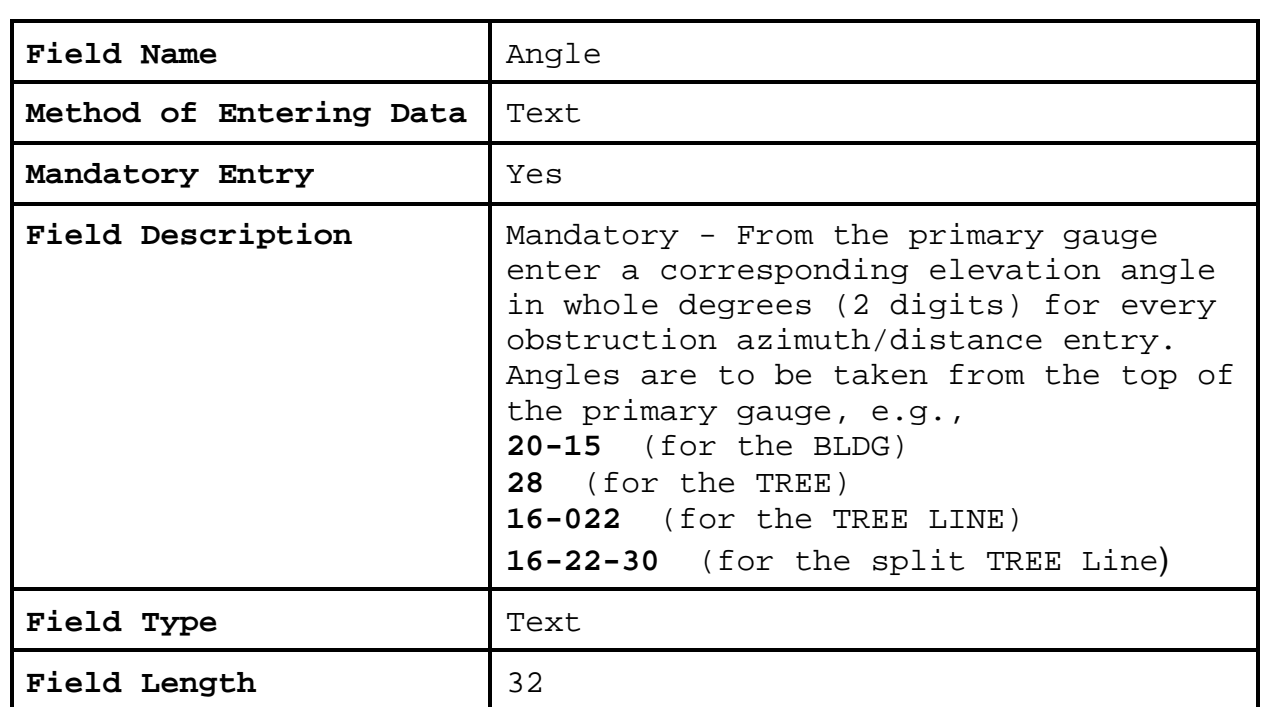

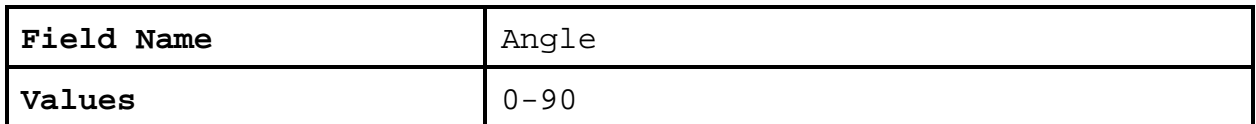

**2.4.5.5 Navigation Buttons**. There are four navigation buttons at the bottom of the Obstructions screen.

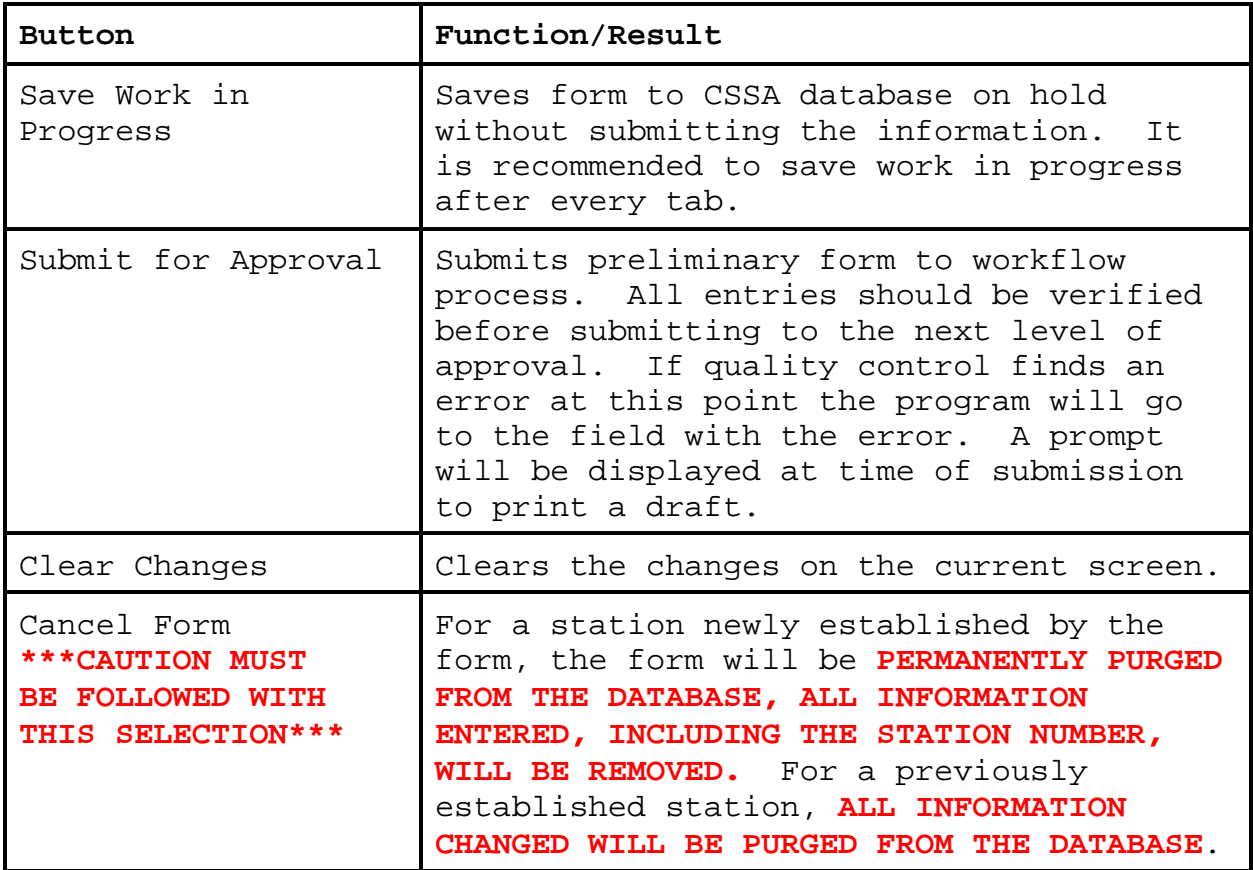

**2.4.6 Publication Data**. The sixth tab on the CSSA screen is the "PUBLICATION DATA" tab. This tab indicates how NCDC will publish the data and should not be confused with the dissemination of data documented on the "OBS INFO" screen. The publication data tab is selected by clicking with the left mouse button on the tab at the top of the CSSA screen. Exhibit 3-9, depicts the Publication Data screen. Each field will be described for the Publication Data screen.

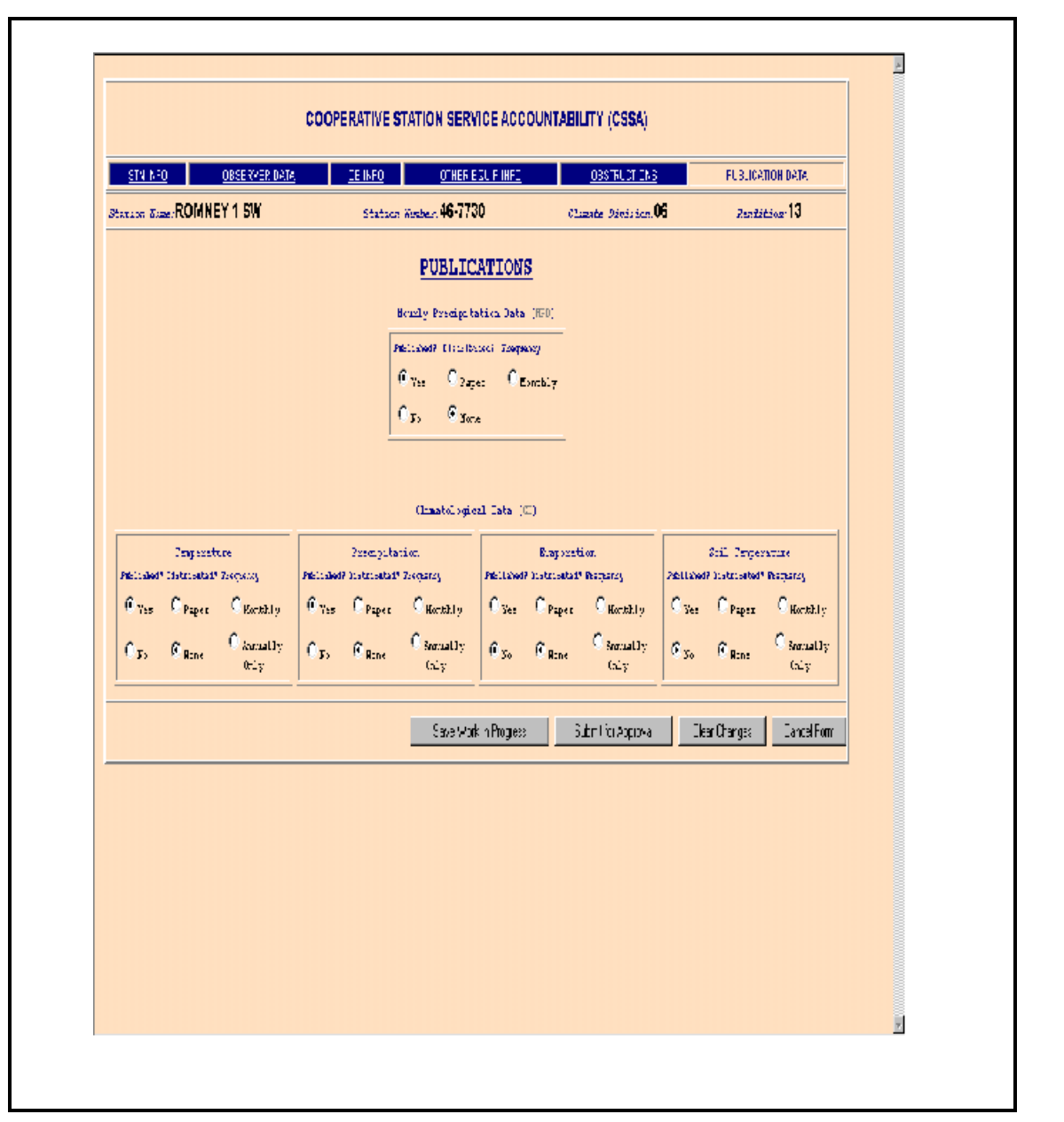

**Exhibit 3-9. Publication Data**

**2.4.6.1 HPD**. This selection determines whether the observation data should be published in the HPD, and if so, if the observer receives publication in the mail and how often. Check the boxes in accordance with guidance in the table below.

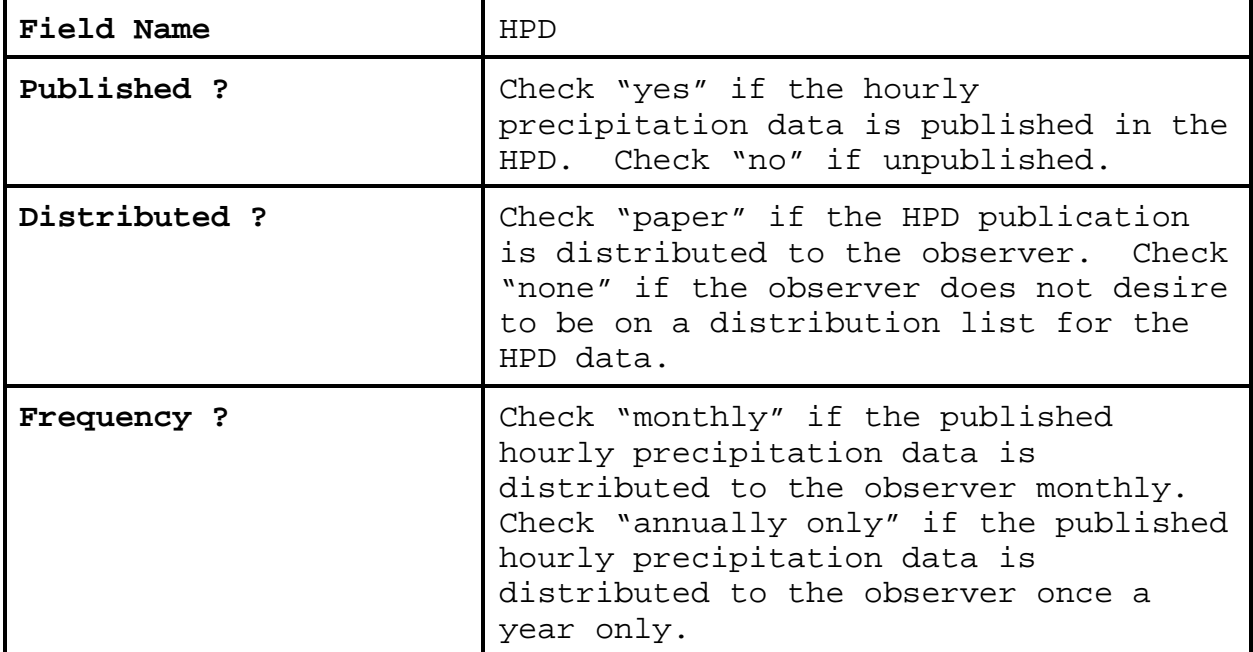

**2.4.6.2 CD**. This is the summary of the day publication information for the climatic data (CD) summary publications.

**a. Temperature.** This selection determines whether the temperature data should be published in the CD, and if so, if the observer receives the publication in the mail and how often.

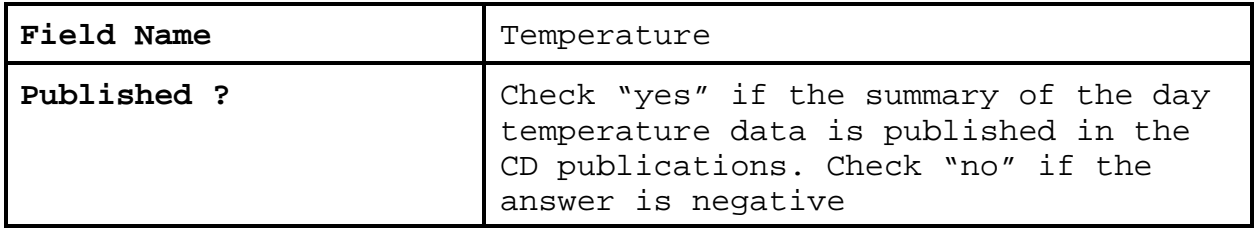

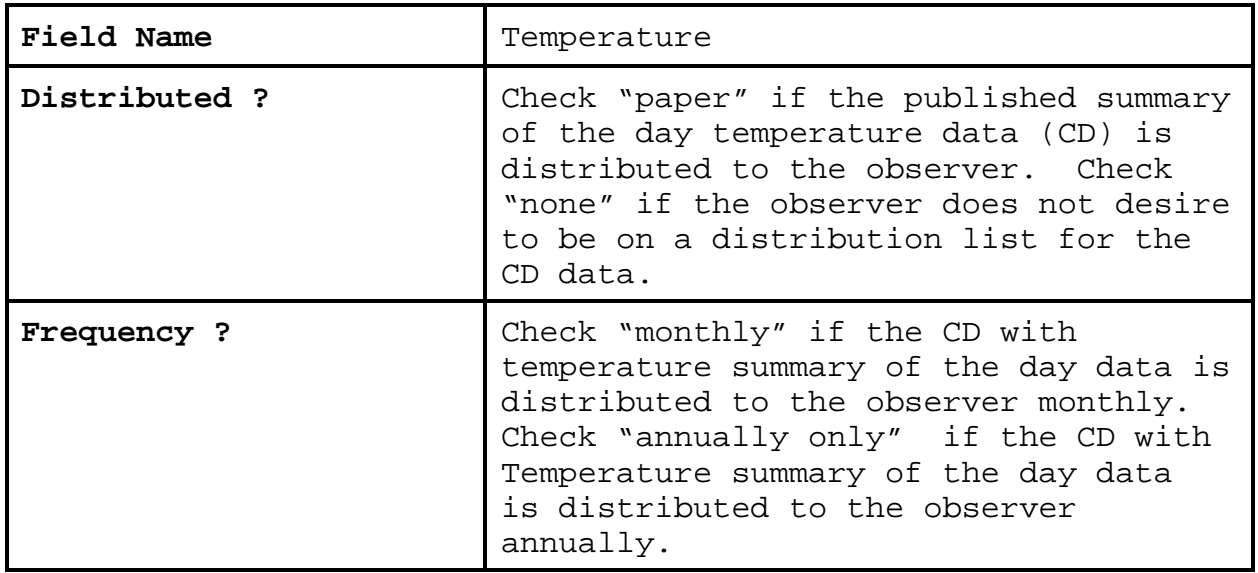

**b. Precipitation.** This selection determines whether the precipitation data should be published in the CD, and if so, if the observer receives the publication in the mail and how often.

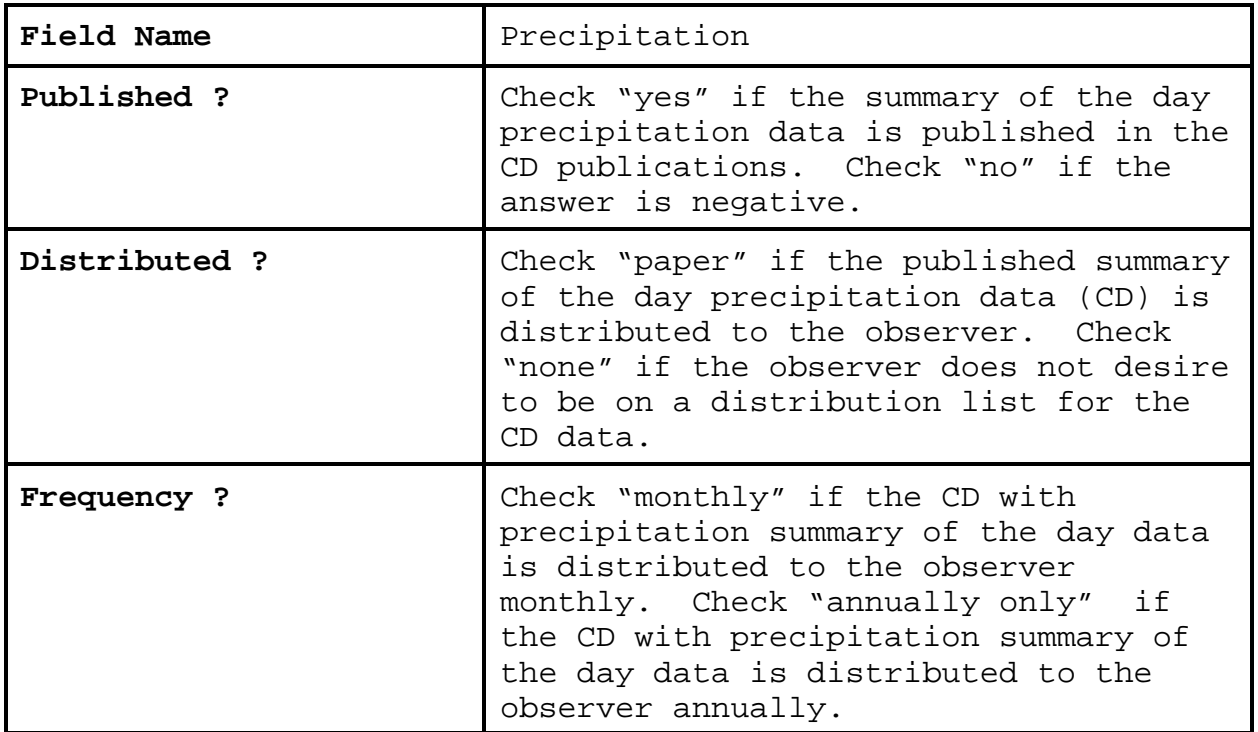

**c. Evaporation.** This selection determines whether the evaporation data should be published in the CD, and if so, if the observer receives the publication in the mail and how often.

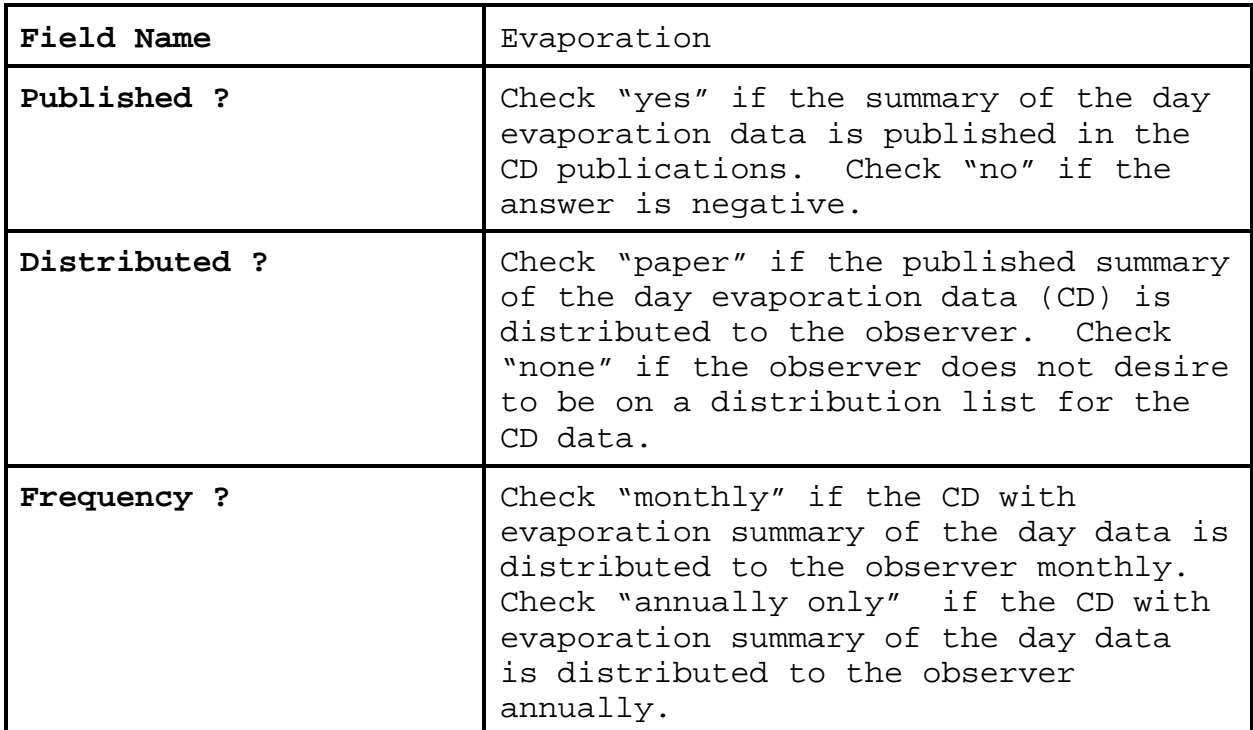

**d. Soil Temperature.** This selection determines whether the soil temperature data should be published in the CD, and if so, if the observer receives the publication in the mail and how often.

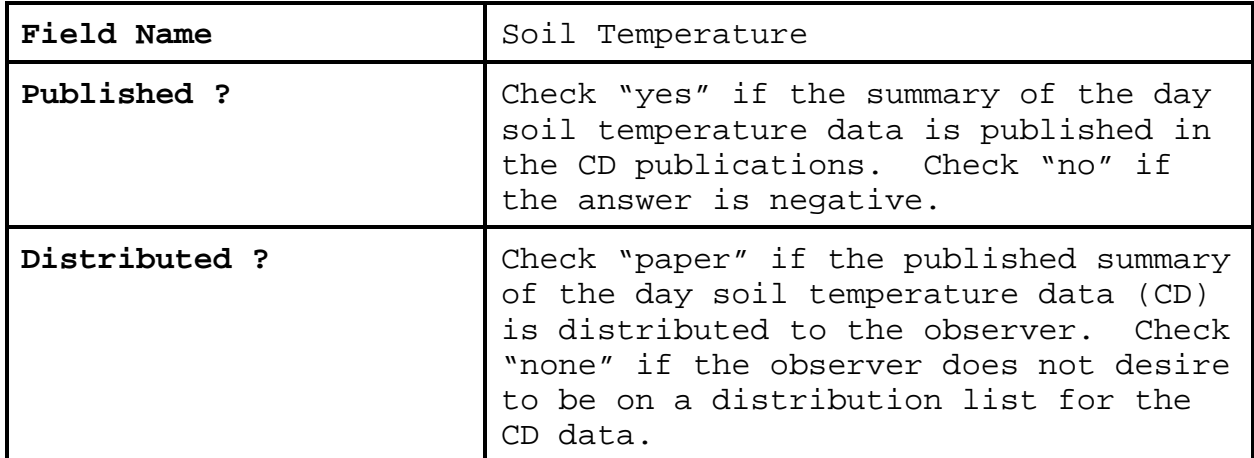

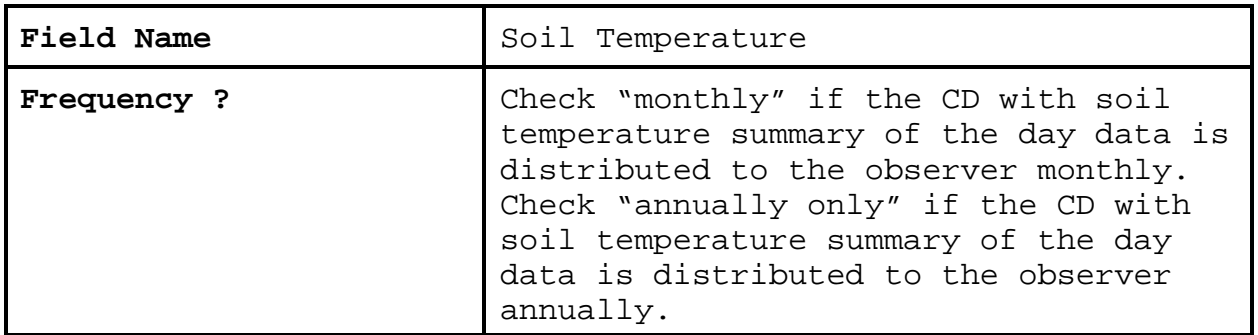

**2.4.6.3 Navigation Buttons**. There are four navigation buttons at the bottom of the Publication Information screen.

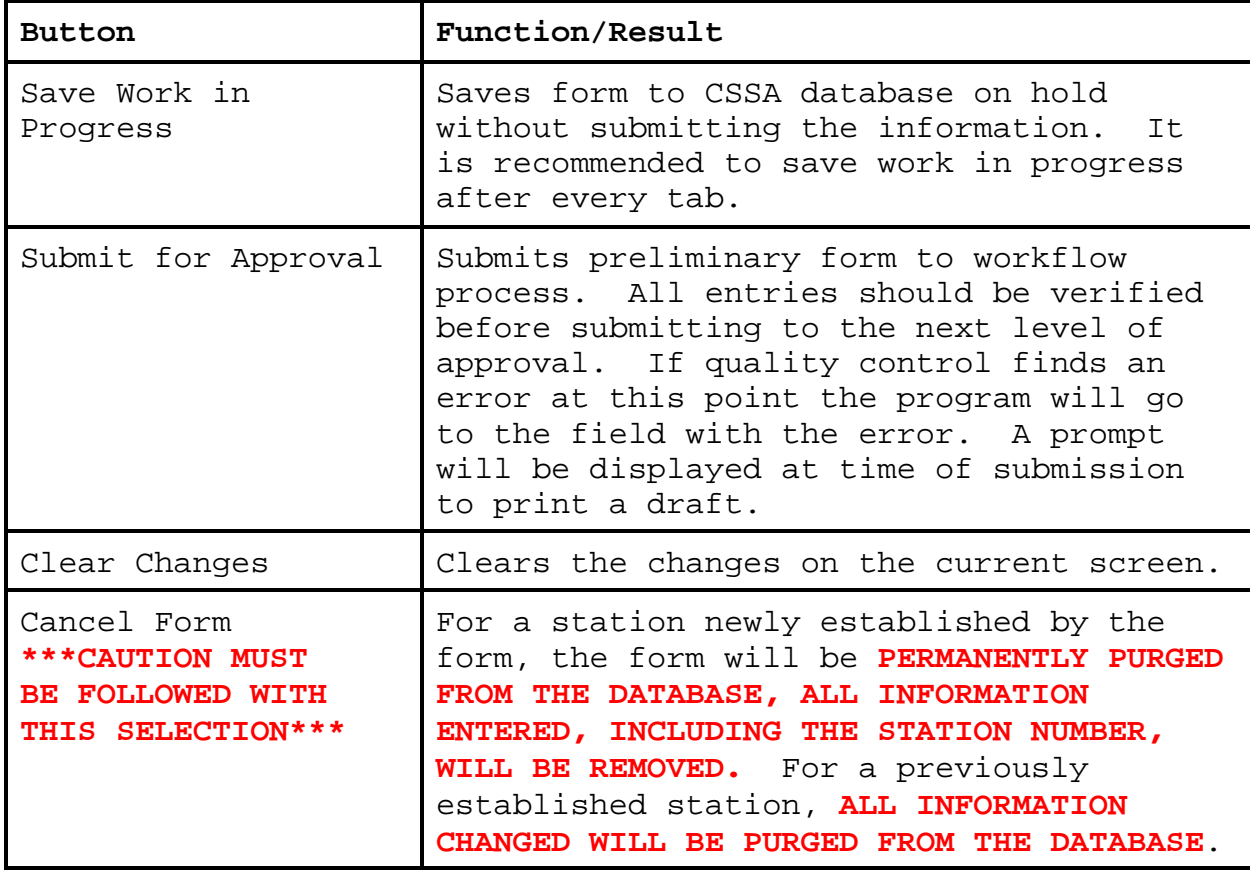

**3. ASOS Locations Designated as COOP Stations**. Some automated surface observation (ASOS) locations have been assigned COOP Station numbers. This section of Chapter 3, will provide information on data entry specific to the ASOS.

**3.1 ASOS Menu Selection**. The CSSA menu screen may be accessed after logon, from the CSSA Main Menu. Select *Establish/Edit ASOS Station Data* from the CSSA Main Menu. Enter the station number at the prompt. Exhibits 3-3 or 3-2 will be displayed. Select the appropriate menu choice and if applicable complete the form following instructions in Chapter 3, paragraph 2.4. Chapter 3, paragraph 3.2, provides reporting criteria specific to the ASOS.

#### **3.2 Reporting Criteria for ASOS in the CSSA**.

**a.** ASOS locations assigned COOP station numbers shall be entered into the new CSSA database.

**b.** The fields for the ASOS portion of the new CSSA should follow the rules in Chapter 3, paragraph 2.4.

**c.** The elevation for the ASOS is the elevation of the ASOS primary precipitation gauge.

**d.** Remarks should include information about the ASOS commissioning and backup equipment. For example, "ASOS site commissioned 03/01/1994. SRG at WFO used as backup, SRG 1.2 miles west of the ASOS precipitation gauge".

**e.** The publication screen entries should report that the temperature and precipitation are published in the CD and the hourly precipitation is published in the HPD. Soil temperature and evaporation data may be added for staffed ASOS sites.

# CHAPTER 4 - THE PAYROLL

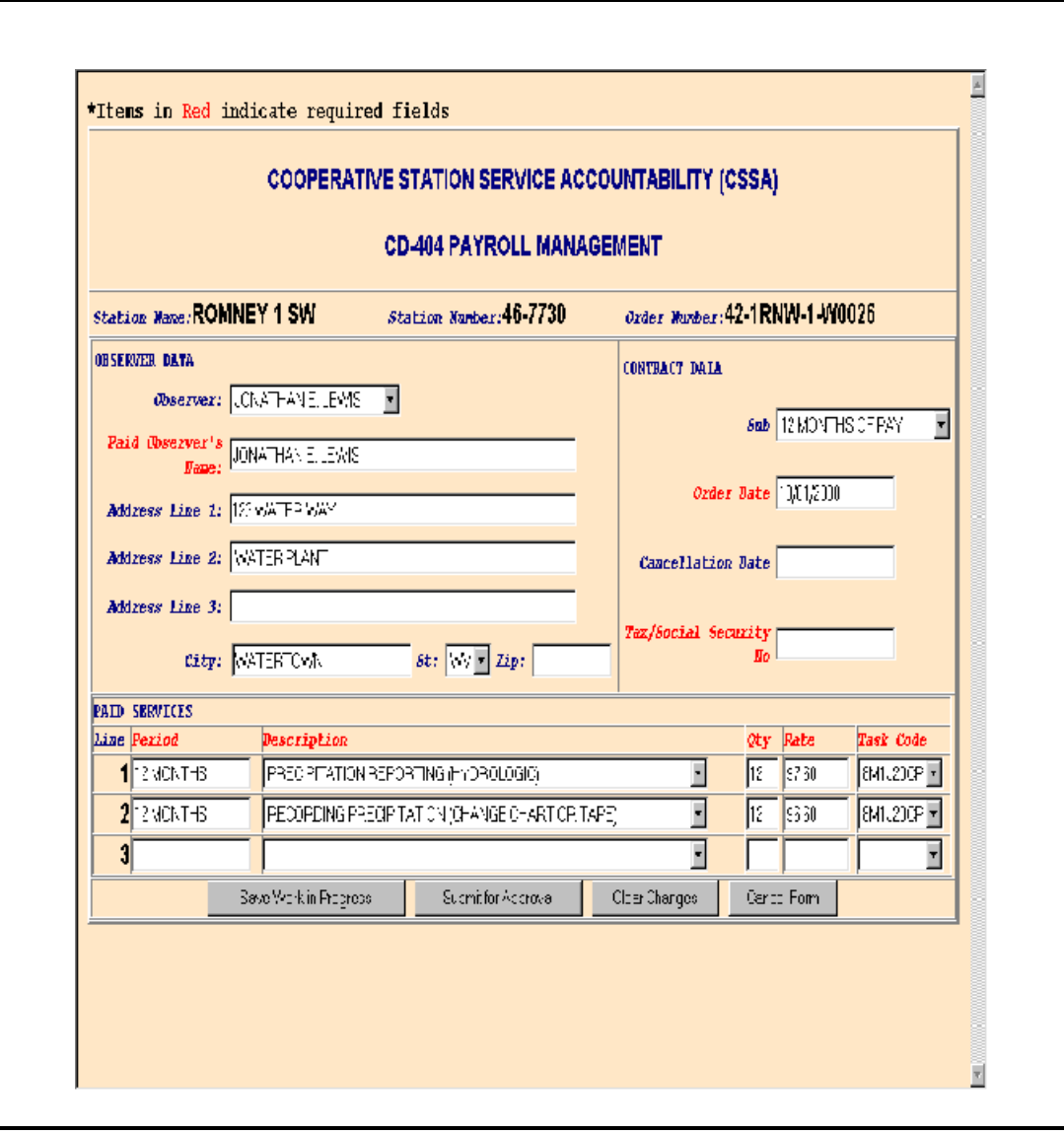

**1. Introduction**. The CD-404 is an agreement with an observer at a COOP station where payment is involved. When a new station is opened or when an existing station changes its pay status. The NWSREP and RCPM should coordinate on preparing the form.

**2. Filling in the CD-404 Data**. Electronic CD-404 information is entered by the NWSREP responsible for the COOP Station. The information is quality controlled by the RCPM through an abbreviated workflow process. The RCPM approves the regional CD-404 for quality prior to submission to the ASC. The CD-404 must be printed out from the reports menu (see Chapter 6) and mailed to the ASC. Future revision of the system may allow for automated transmission of the CD-404.

**3. Processing of Form CD-404**. The CSSA program provides the means to prepare CD-404 data for mail. CD-404 data are mailed to the appropriate ASC by the WFO. The ASC makes quarterly payments to observers. During July or August, the ASCs send draft CD-404s to the regional headquarters. The RCPM coordinates with the NWSREP who will edit the CD-404s if necessary. The modified CD-404s are returned to the ASCs.

**4. Reporting Cycle**. The following reporting cycles are observed.

**a. Weekly**. NWSREPs and RCPMs review CD-404 data.

**b. July or August**. ASCs review CD-404 data and modify as necessary. Forward modified CD-404s to RCPMs.

**c. September/October**. The NWSREP compiles end of the fiscal year data.

**4. CD-404 CSSA Main Menu**. Refer to Chapter 1, paragraph 4, for instructions to logon to the CSSA system. Observer pay data cannot be entered unless a station has been established in the CSSA system. Establish the station, if necessary, in accordance with Chapter 3. At the CSSA Main Menu select *Add/Change/Cancel Payroll Data*. Enter the station number as required. Select *Modify Contract* at the This Station was found/(not found) in the database screen. The CD-404 Payroll Management screen will be displayed. Exhibit 4-1, depicts the CD-404 Payroll Management screen.

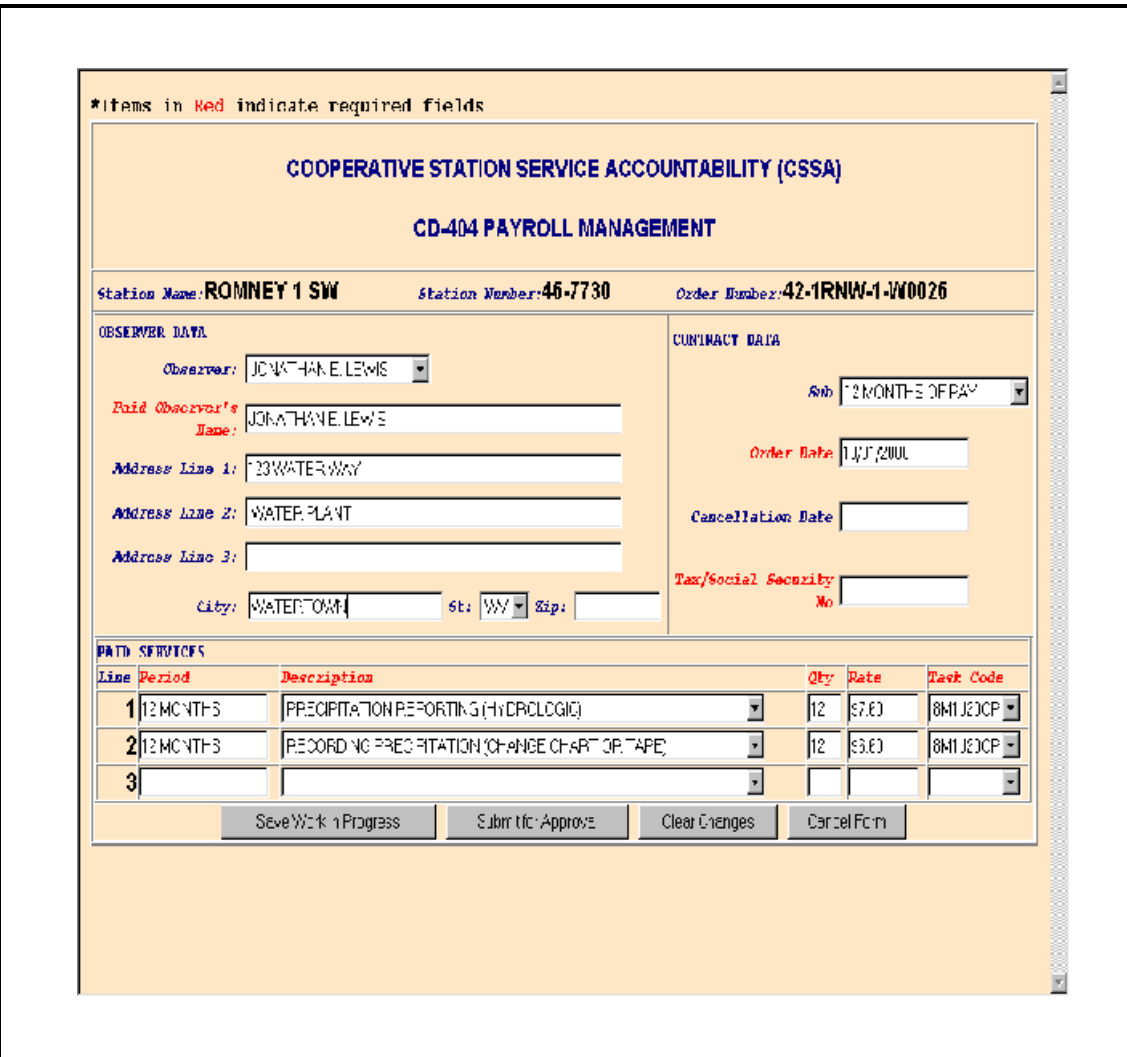

**Exhibit 4-1. CD-404 Payroll Management**

**5.1 CD-404 Payroll Management Screen**. The screen provides specific information about the COOP station's pay information. The paid observer name, pay rates, addresses, and other information are included.

**5.2 Fields for the CD-404**. Information is provided in this paragraph about the fields on this screen.

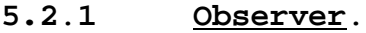

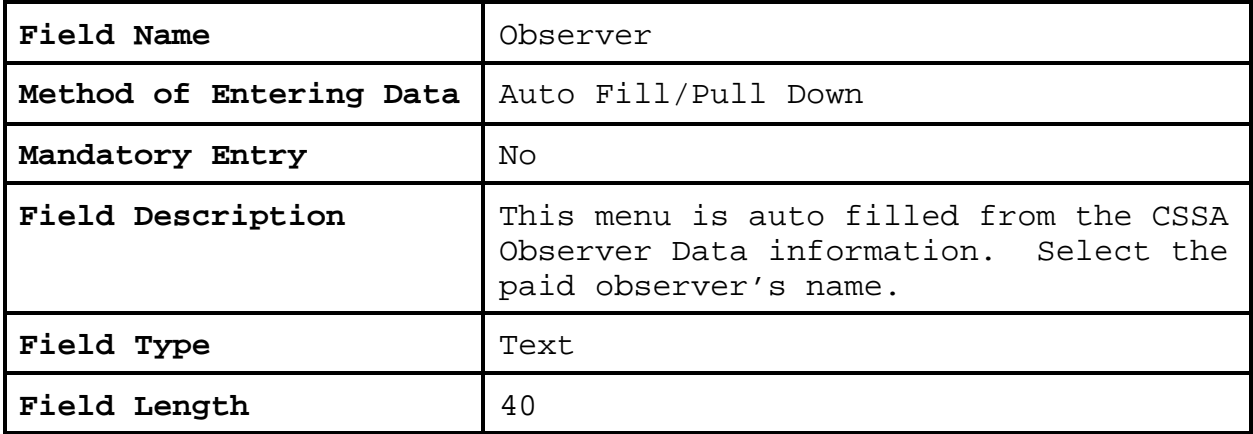

#### **5.2.2 Paid Observer's Name**.

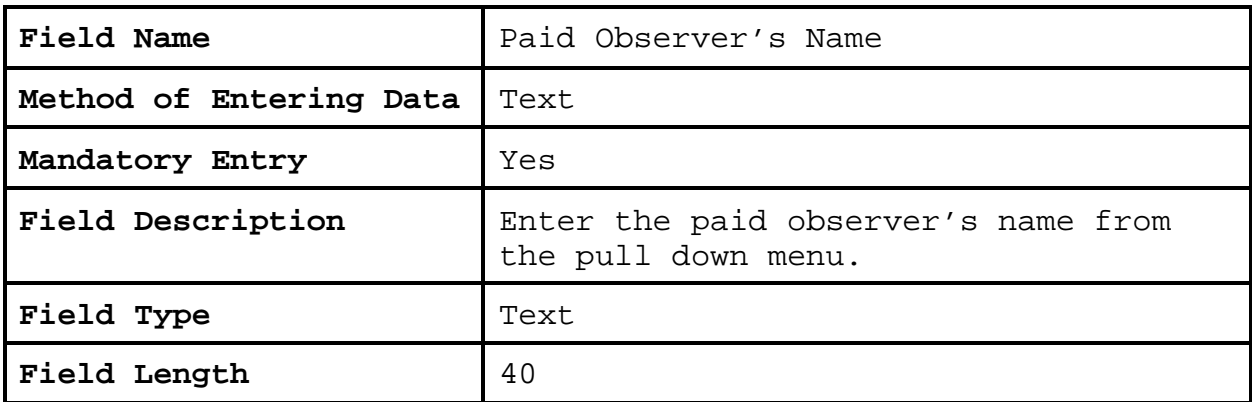

#### **5.2.3 Paid Observer's Mailing Address.**

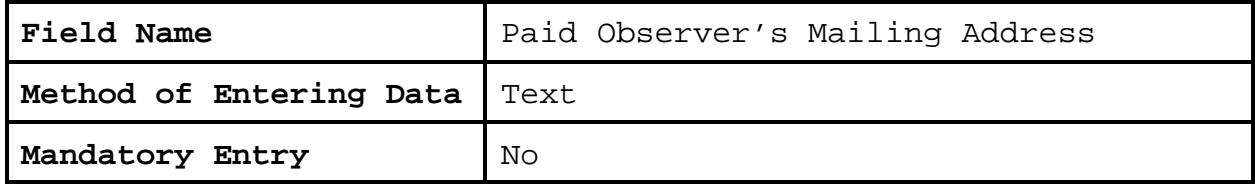

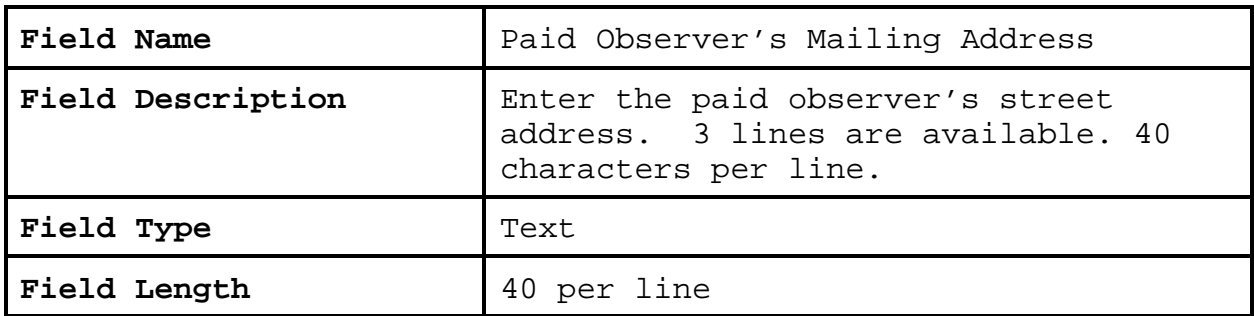

## **5.2.4 City.**

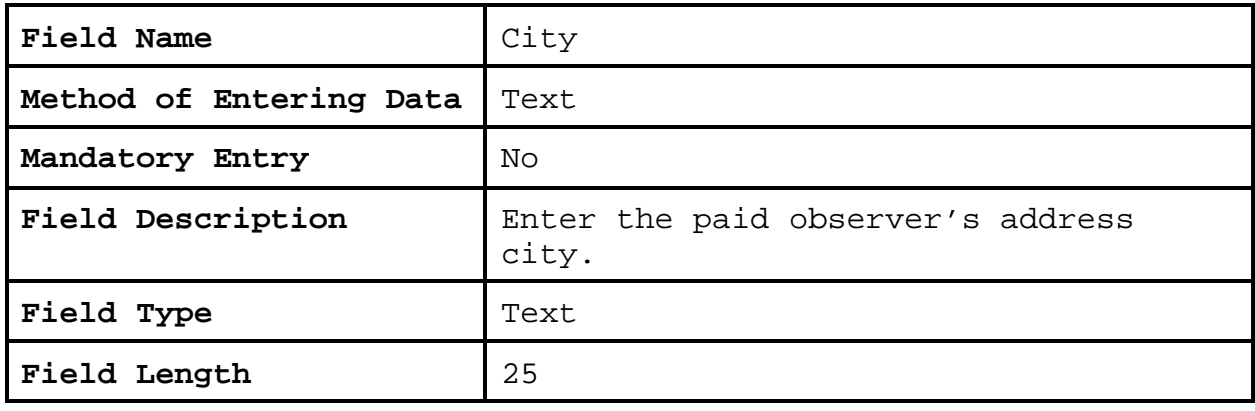

## **5.2.5 State.**

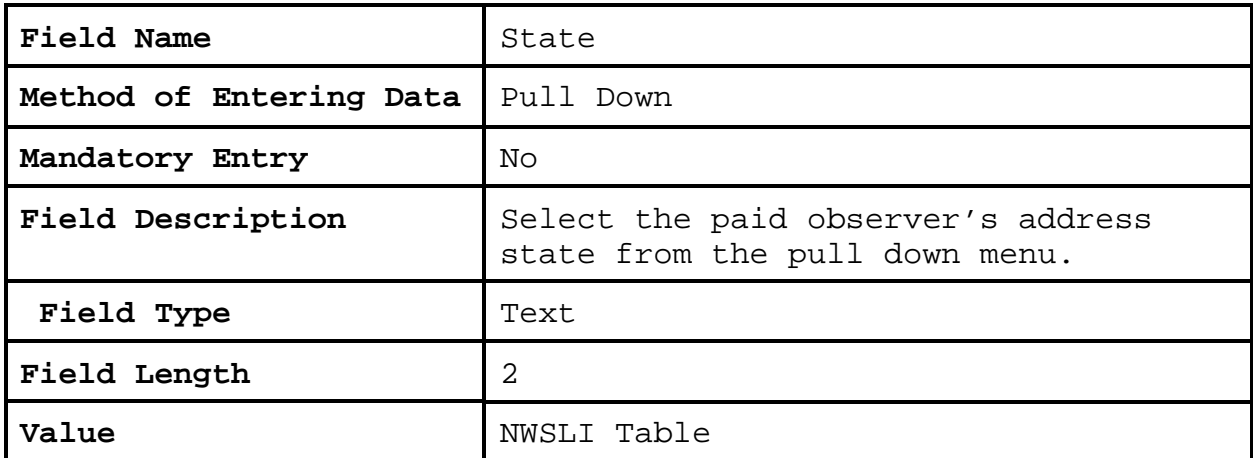

## **5.2.6 Zip.**

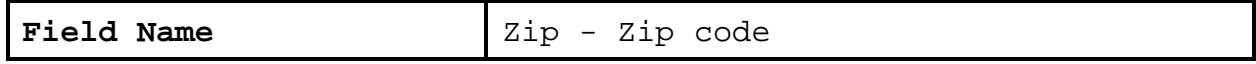

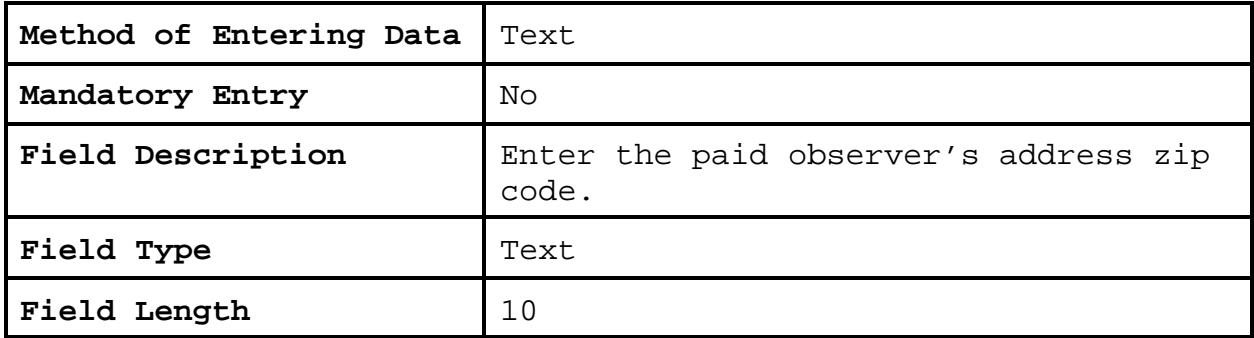

## **5.2.7 Sub**.

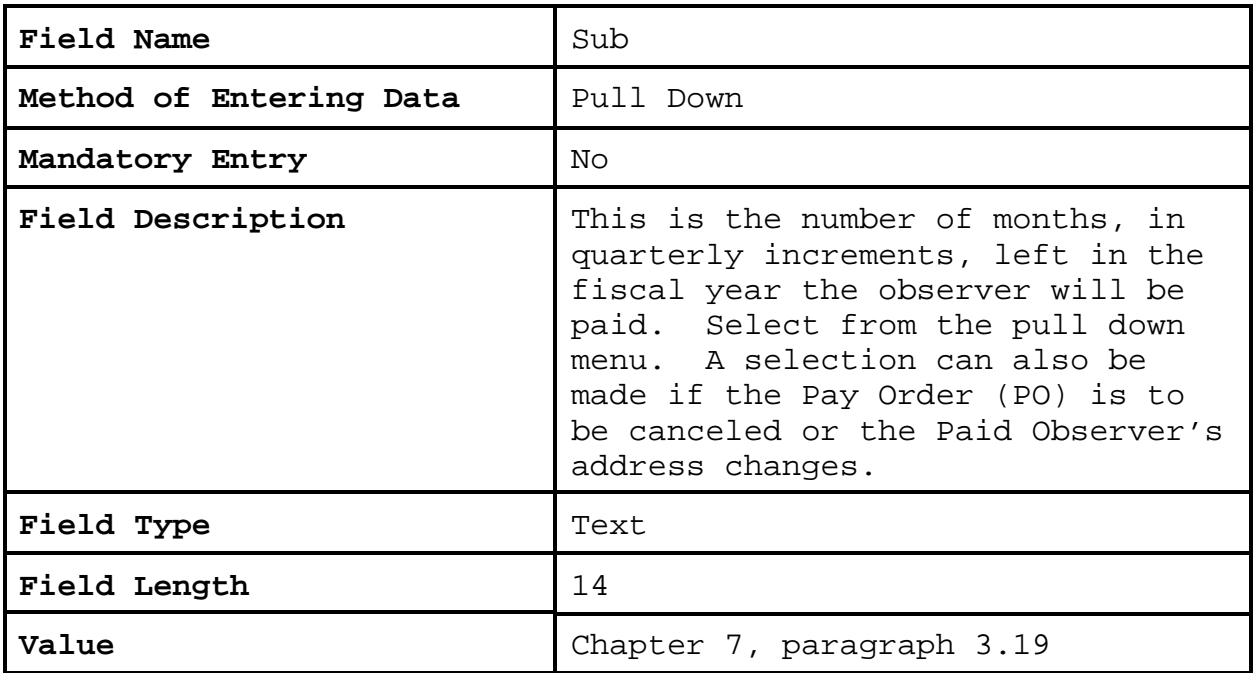

## **5.2.8 Order Date.**

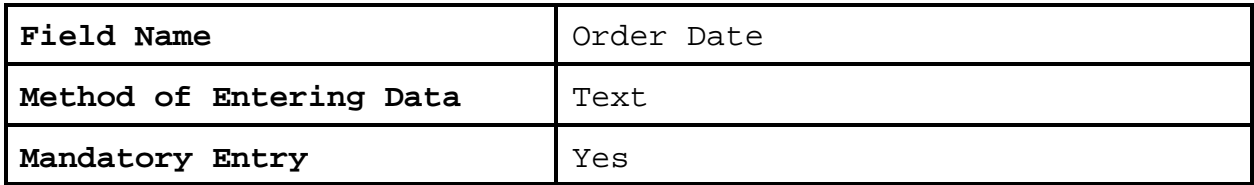

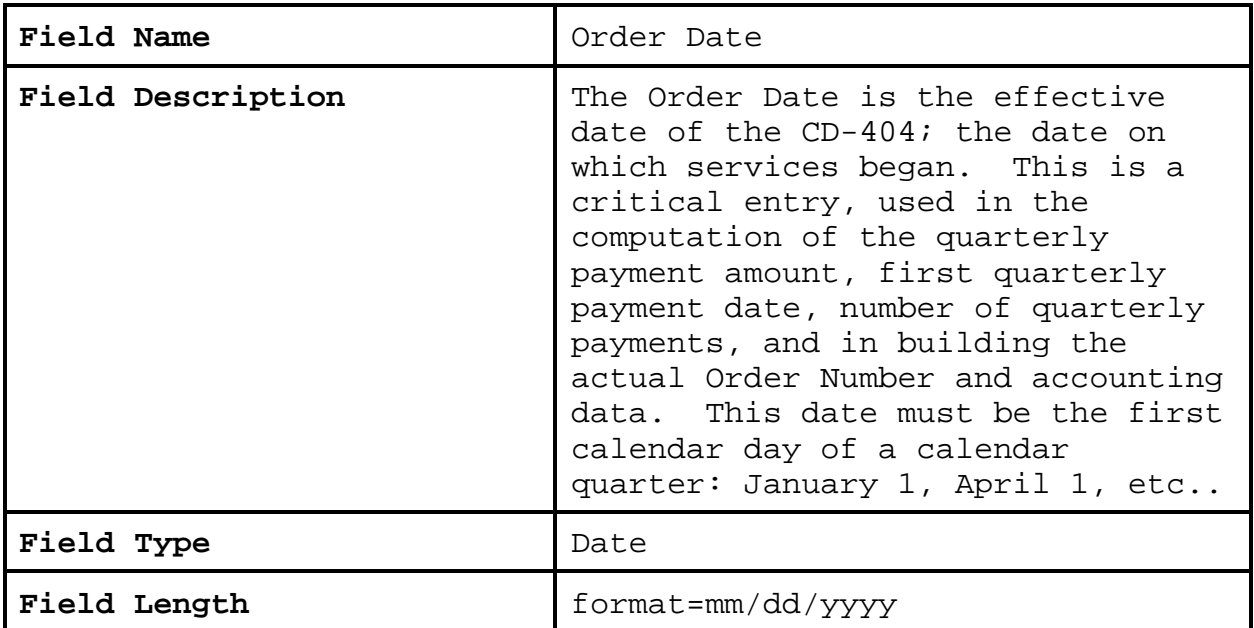

## **5.2.9 Cancellation Date.**

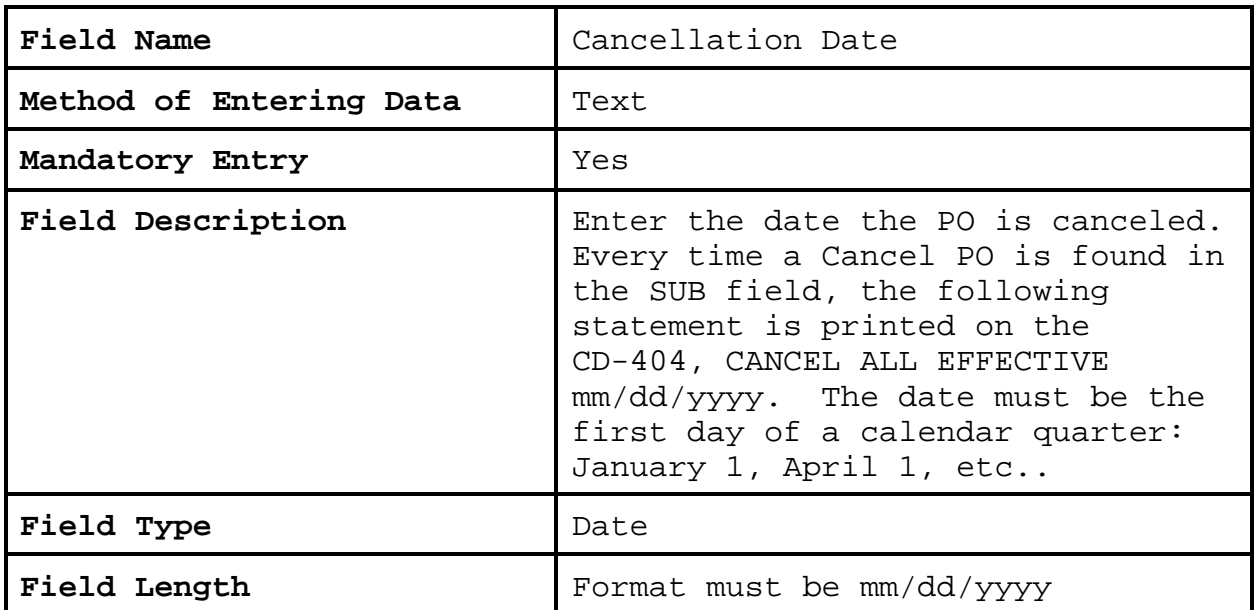

## **5.2.10 Tax/Social Security Number.**

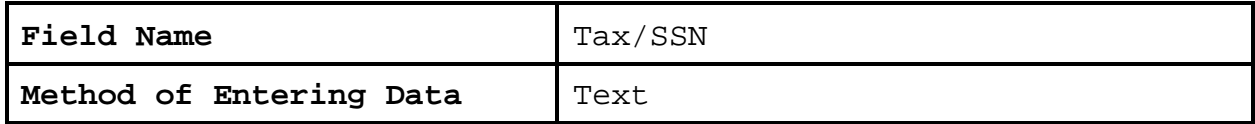

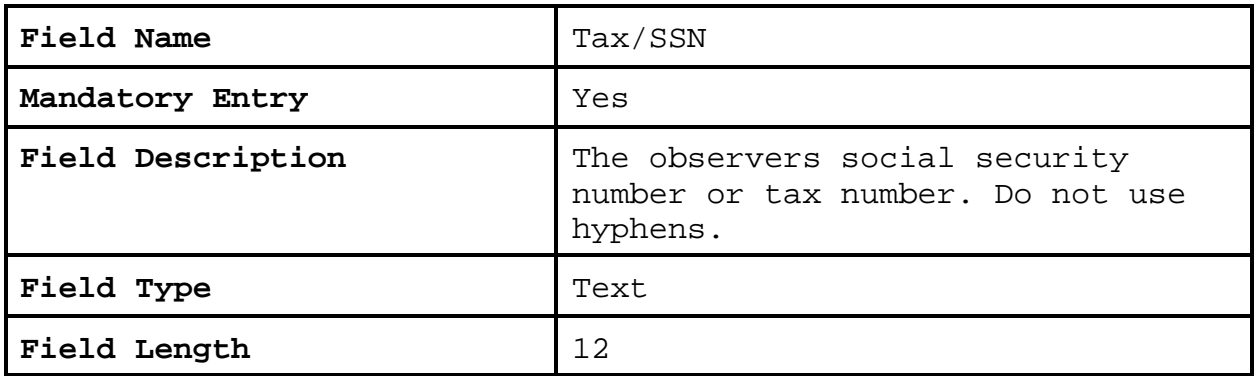

## **5.2.11 Period.**

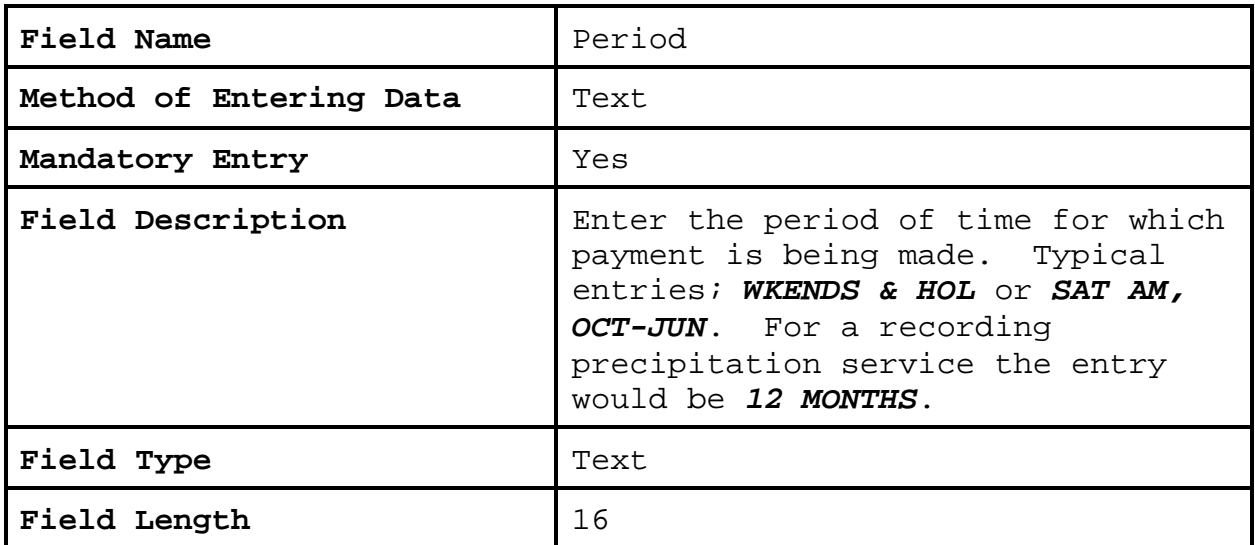

## **5.2.12 Description.**

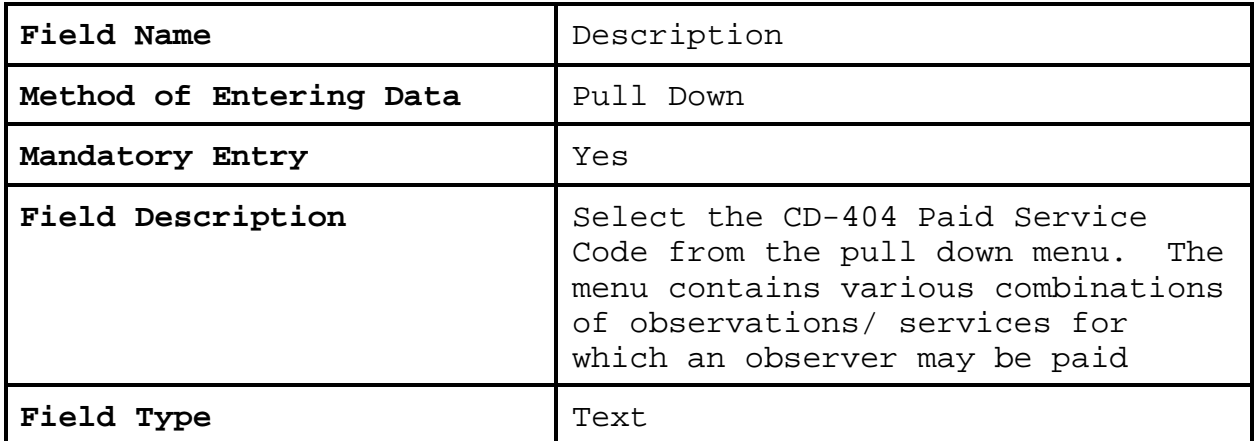

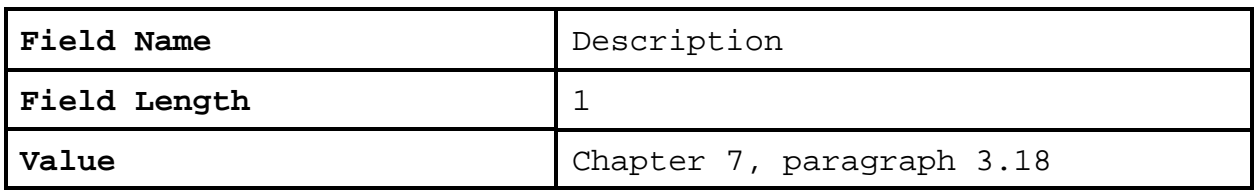

## **5.2.13 Qty.**

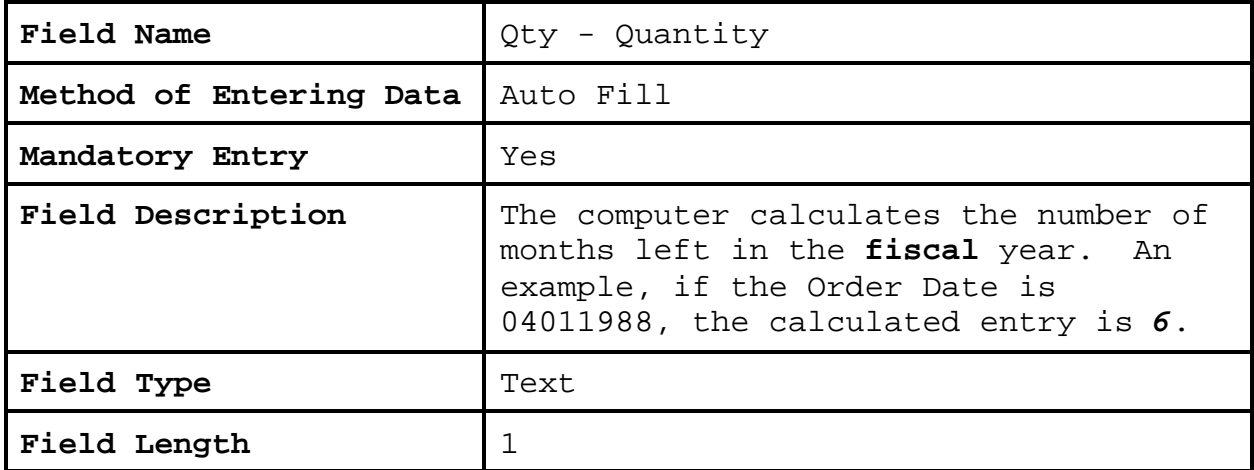

## **5.2.14 Rate**.

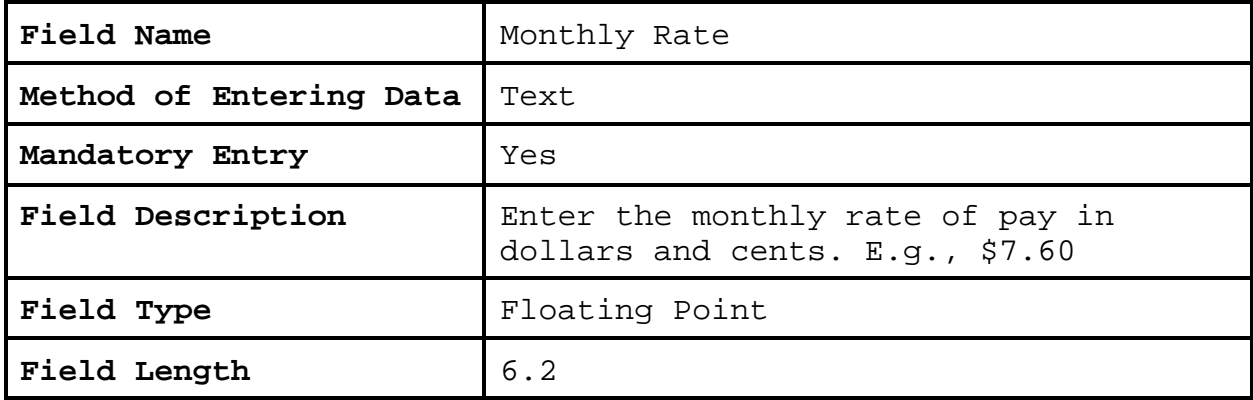

**5.2.15 Task Code**. A task code is required for each line entry in the Paid Services Section.

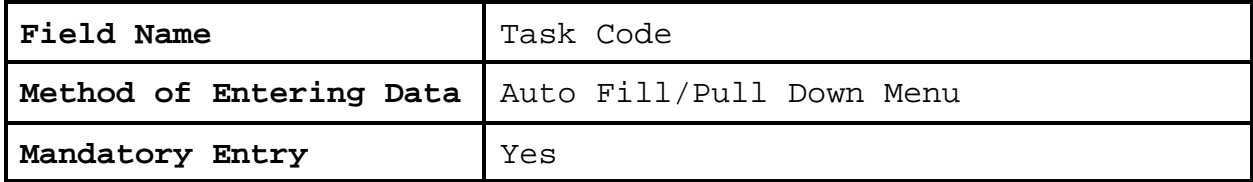

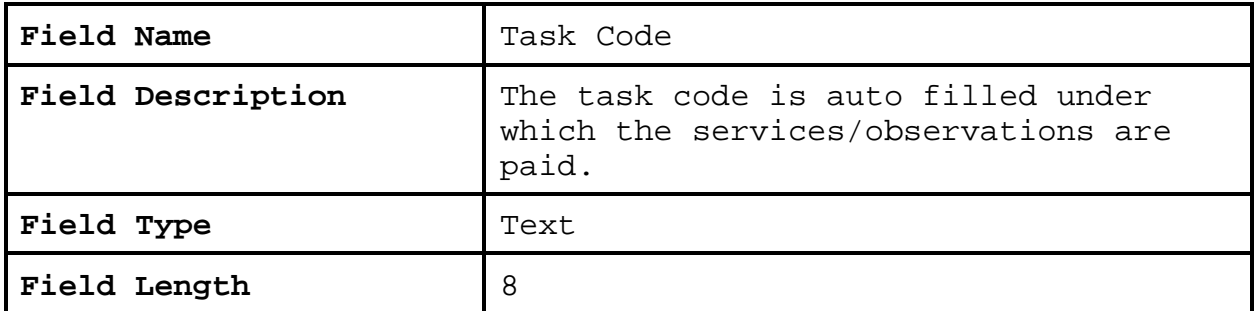

**5.2.16 Navigation Buttons**. The navigation buttons at the bottom and 1 in the upper right of the CSSA CD-404 Payroll Management Screen. The table below lists the button functions.

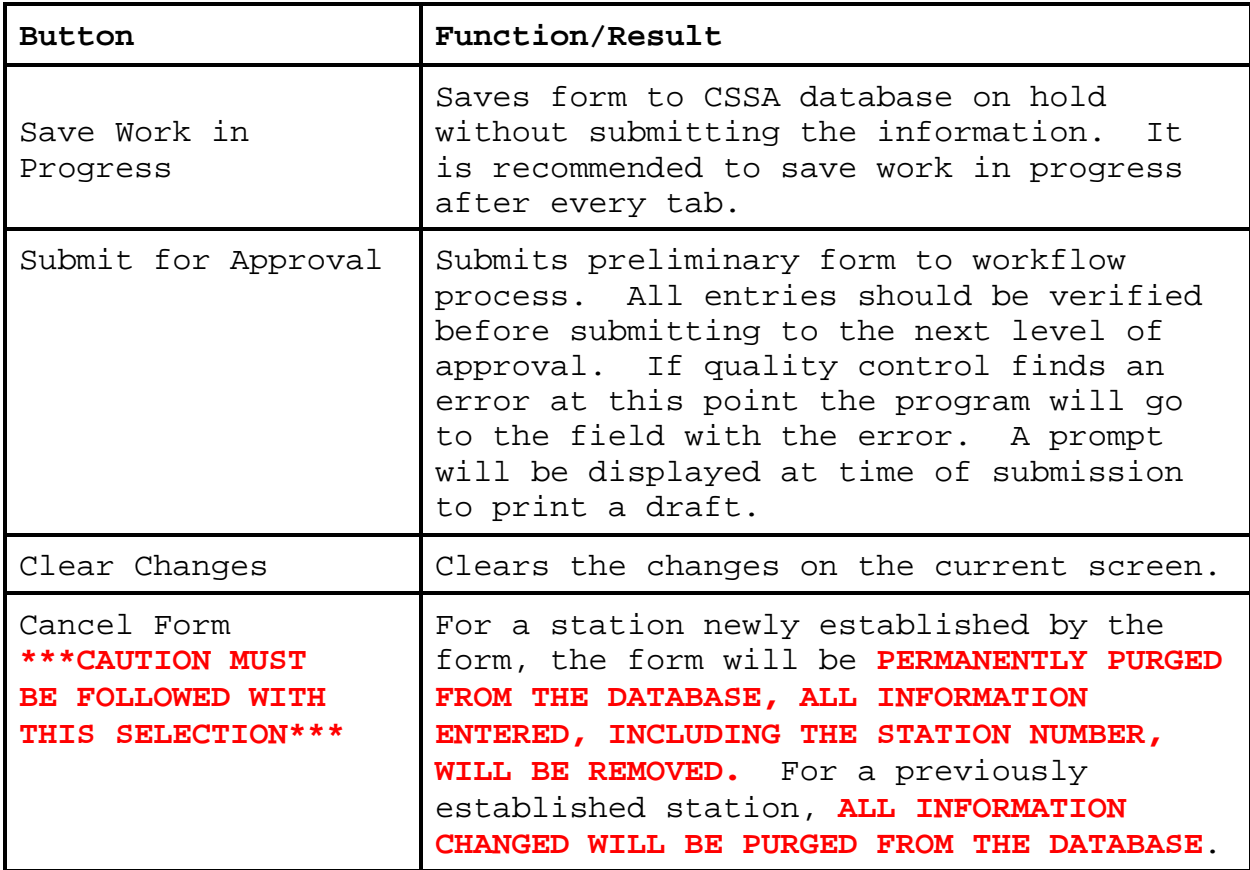

# CHAPTER 5 - THE STATION INSPECTION

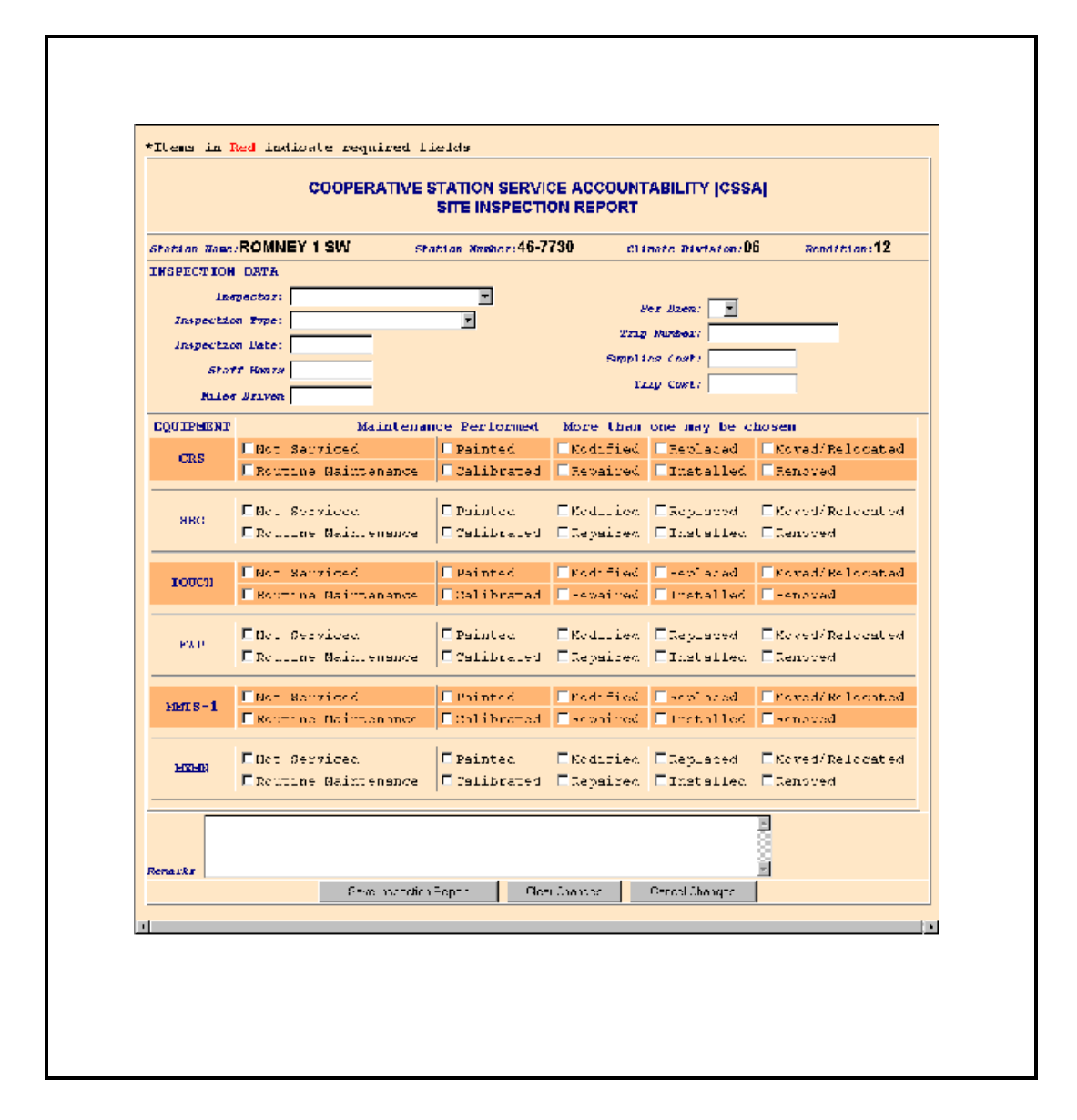

**1. Introduction**. This chapter is designed for the station inspection data entry areas of the CSSA system. Screen depictions and tables of field details are provided to explain the data entry requirements.

**2. Station Inspections**. The requirements for conducting station inspections are described in NWS Observing Handbook NO. 6 and Chapter WSOM B-17.

**3. Station Inspection Menu**. Refer to Chapter 1, paragraph 4, for instructions to logon to the CSSA system and display the CSSA Main Menu. Select the appropriate choice for inspections from the CSSA Main Menu. Station inspection data cannot be entered unless a station has been established in the CSSA system. Establish the station, if necessary, in accordance with Chapter 3.

**3.1 Site Inspection Report Screen**. The Site Inspection Report screen provides information about the COOP station's inspection. The type of inspection, inspection dates, mileage driven, costs, and other information are included. The tables and subparagraphs in Chapter 5, paragraph 3.3, provide information on entering data to the Site Inspection Report screen. Exhibit 5-1, depicts the Site Inspection Report screen.

**3.2 ASOS Site Inspection Report**. The ASOS Site Inspection Report screen provides ASOS specific information about the COOP station's inspection information. Exhibit 5-2, depicts the ASOS Site Inspection Report screen.

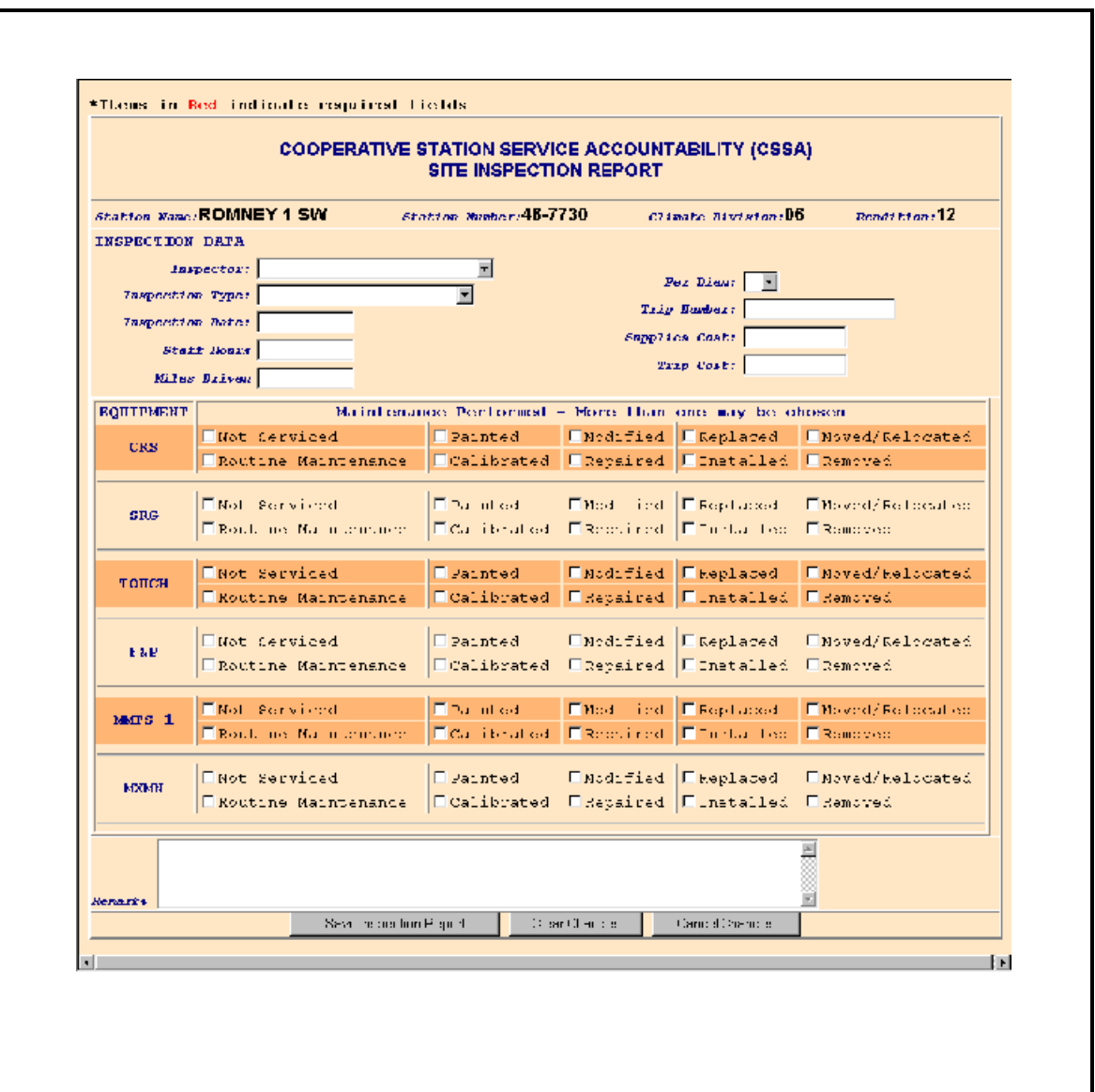

## **Exhibit 5-1. Site Inspection Report**

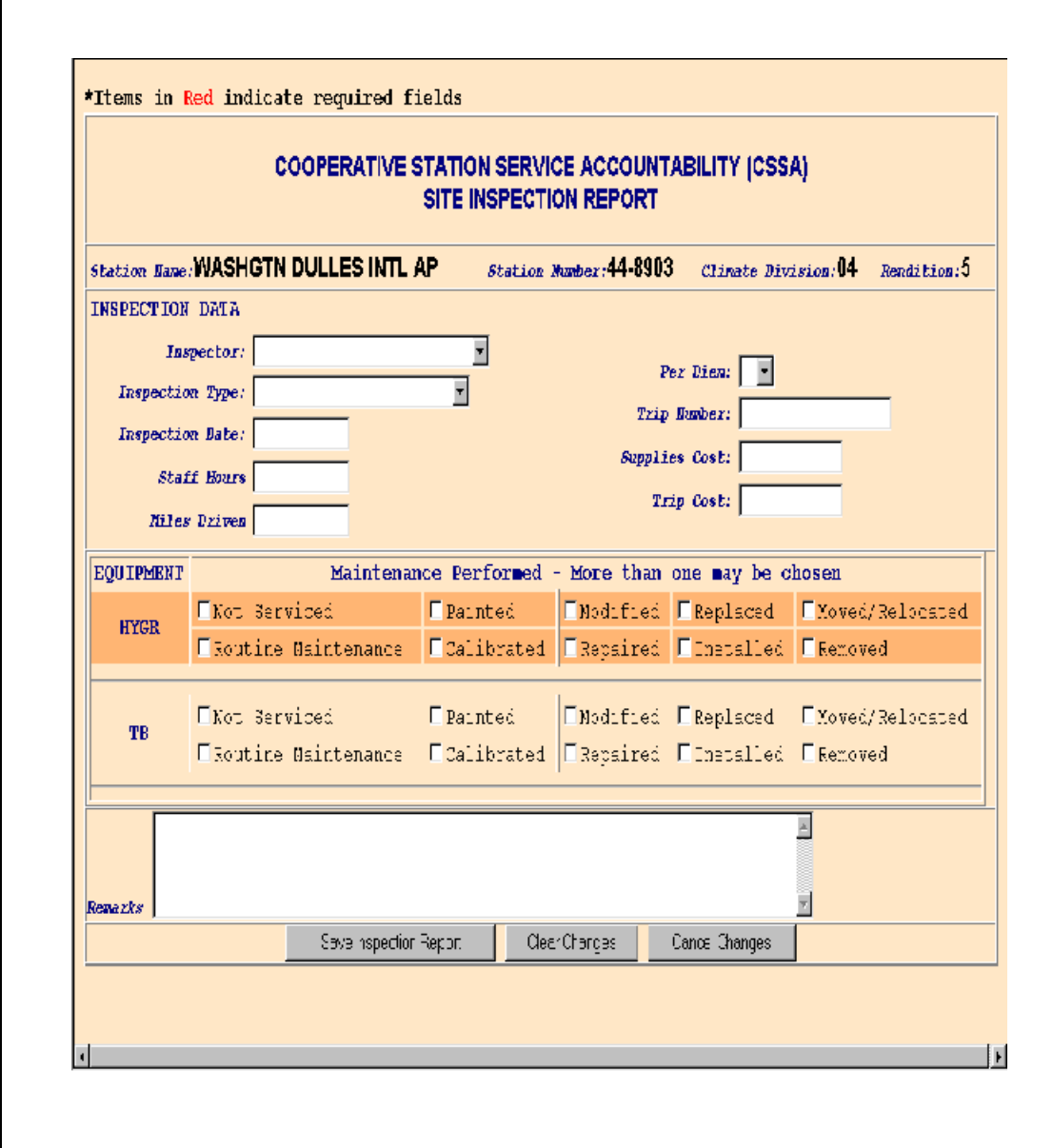

## **Exhibit 5-2. ASOS Site Inspection Report**

#### **3.3 Fields for the Site Inspection Report Screen.**

## **3.3.1 Inspector.**

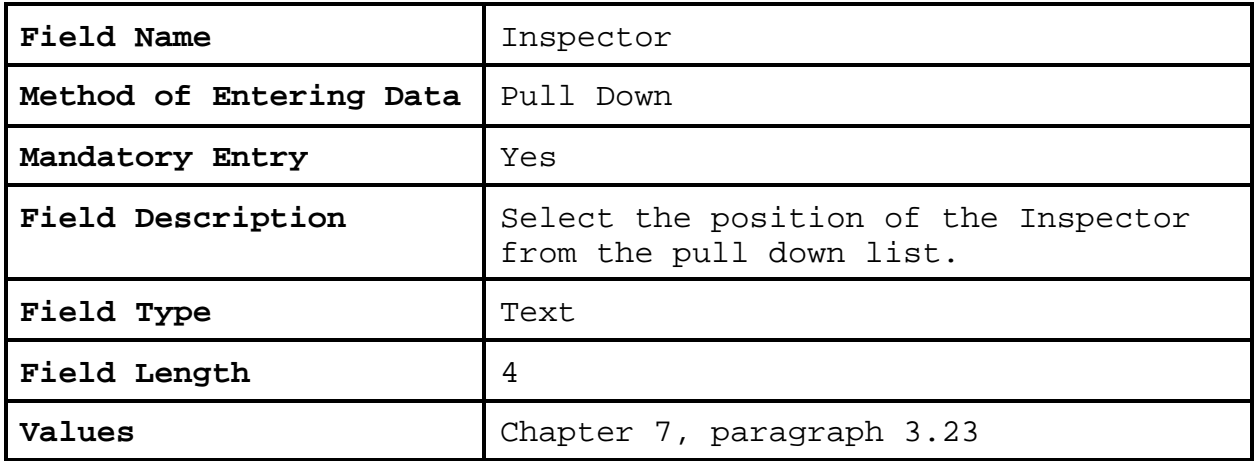

#### **3.3.2 Inspection Type.**

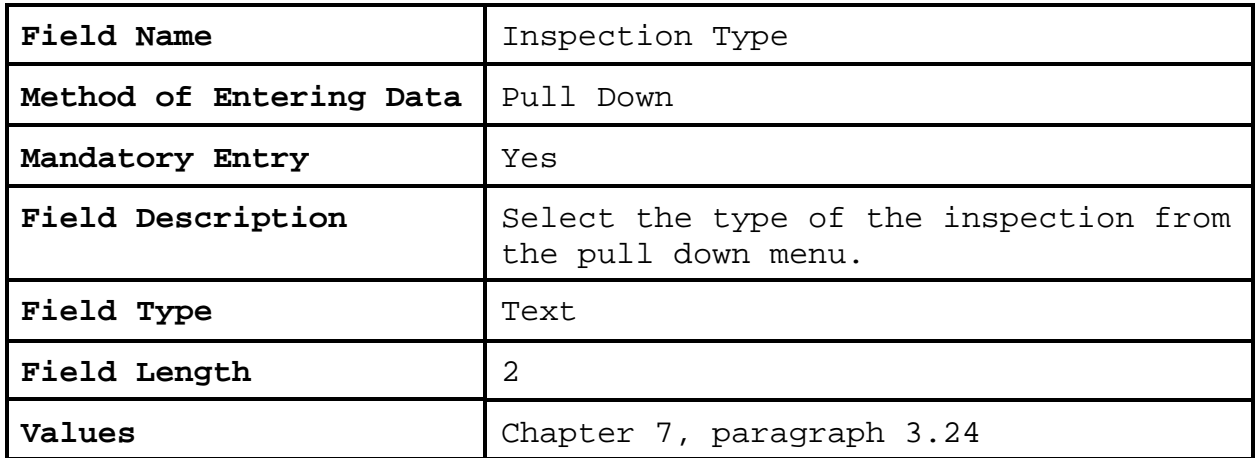

### **3.3.3 Inspection Date**. This is the date the station is visited for an inspection.

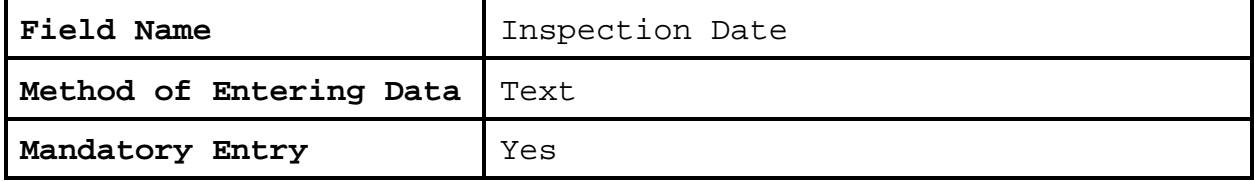

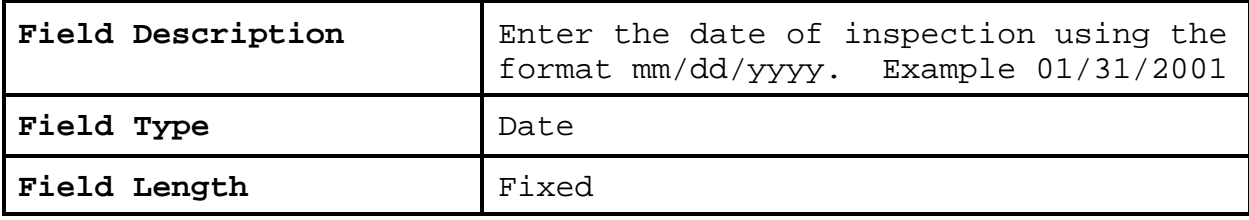

## **3.3.4 Staff Hours.**

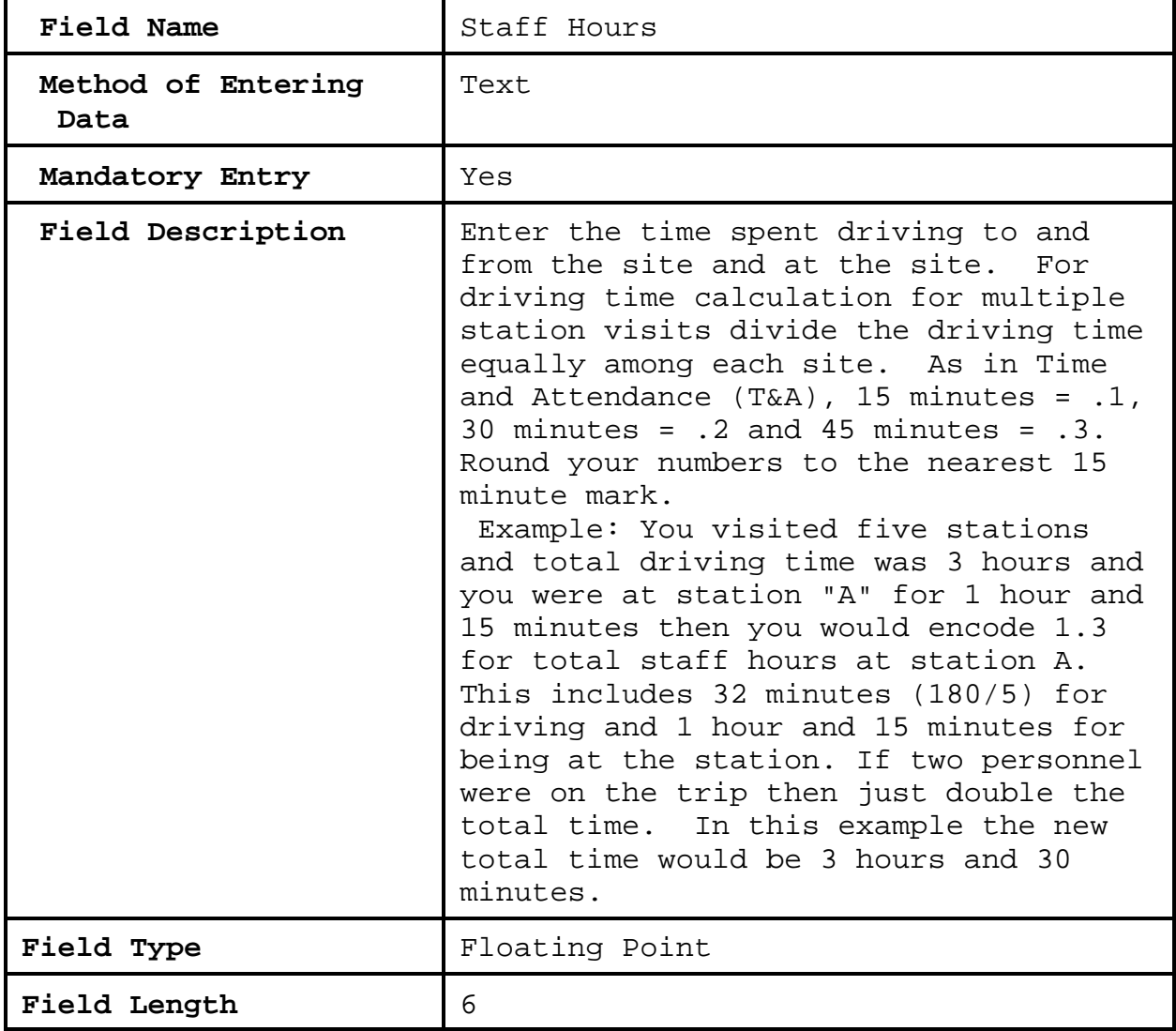

## **3.3.5 Miles Driven.**

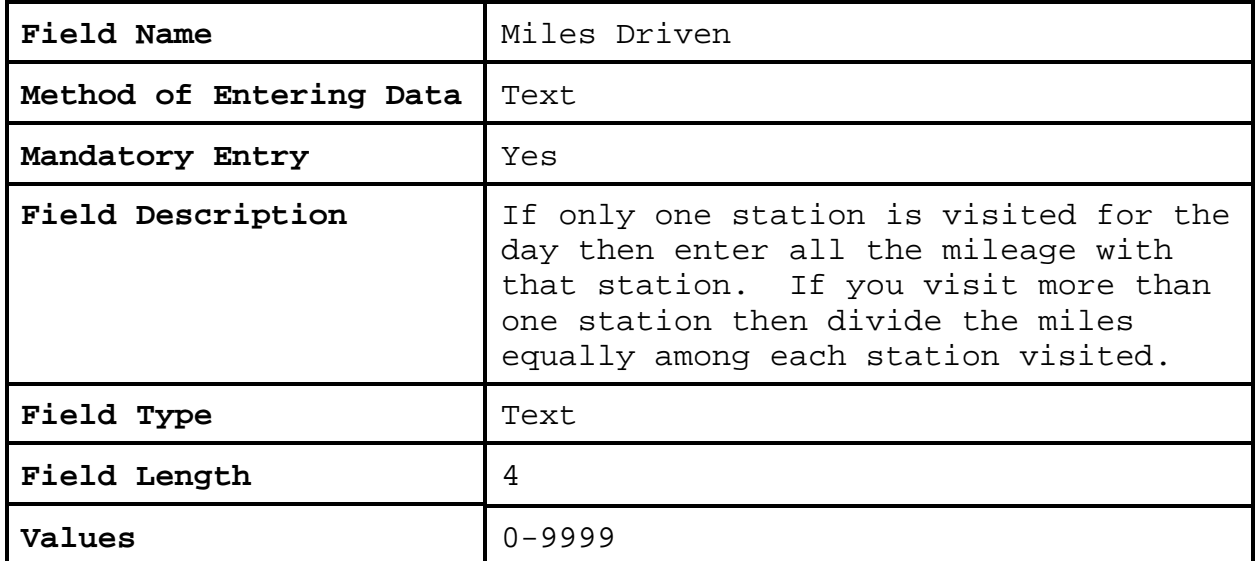

## **3.3.6 Trip Number.**

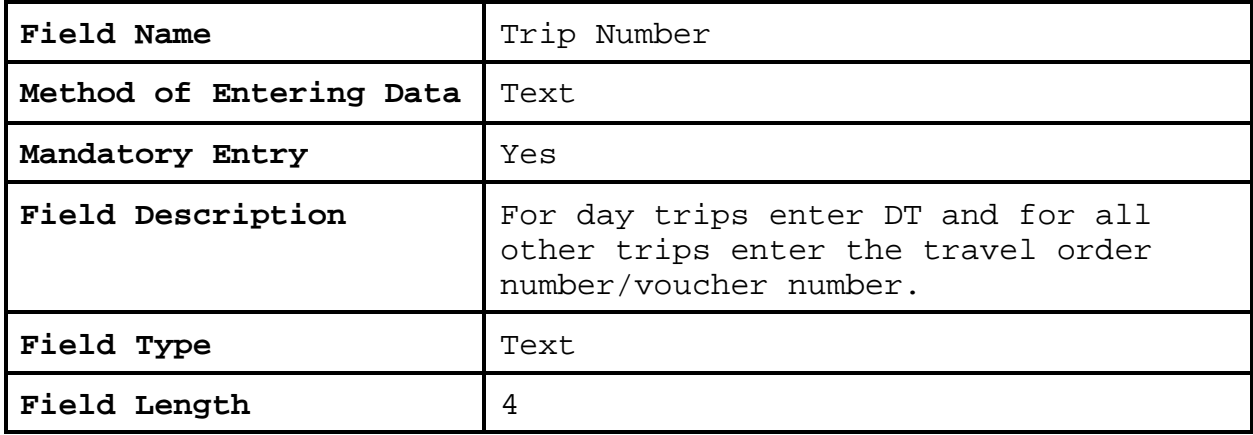

## **3.3.7 Supplies Cost.**

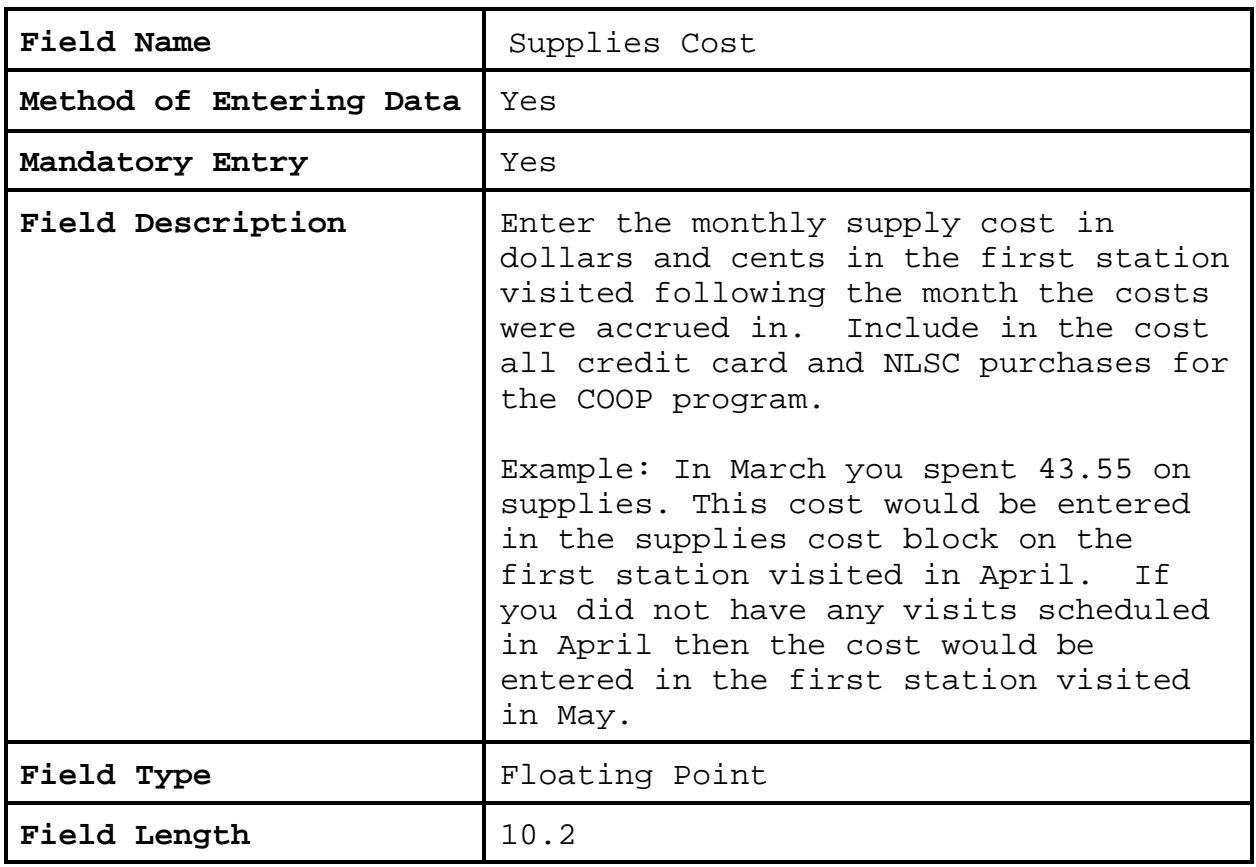

## **3.3.8 Trip Cost.**

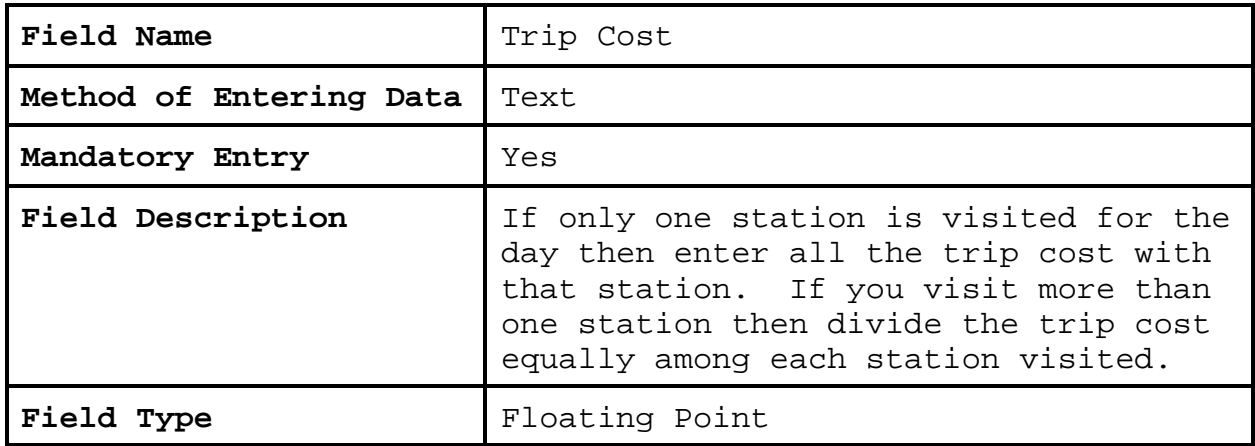

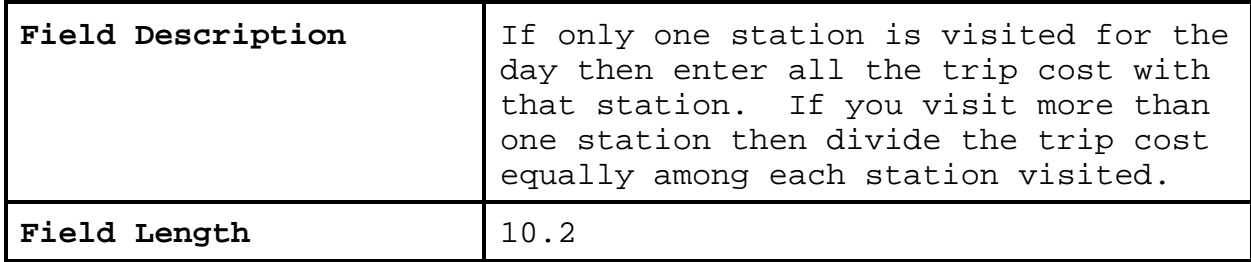

#### **3.3.9 Remarks.**

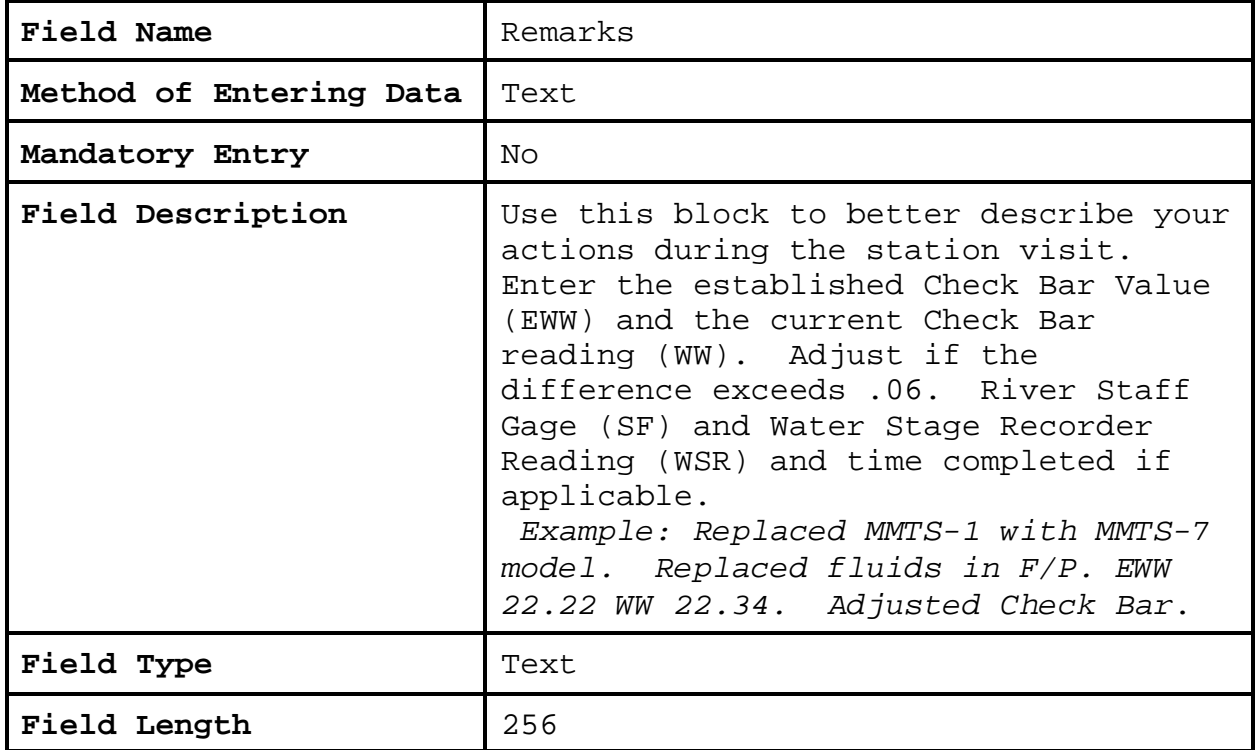

**3.3.10 Check Boxes.** The check boxes are self explanatory and should be used where applicable**.** ASOS locations will only be inspected for the heated tipping bucket and the hygrothermometer in the COOP Program (See Exhibit 5-2).

**3.3.11 Navigation Buttons**. There are 3 navigation buttons at the bottom of the Site Inspection Report screen. The table below lists the button functions.

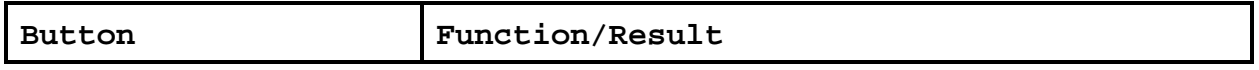

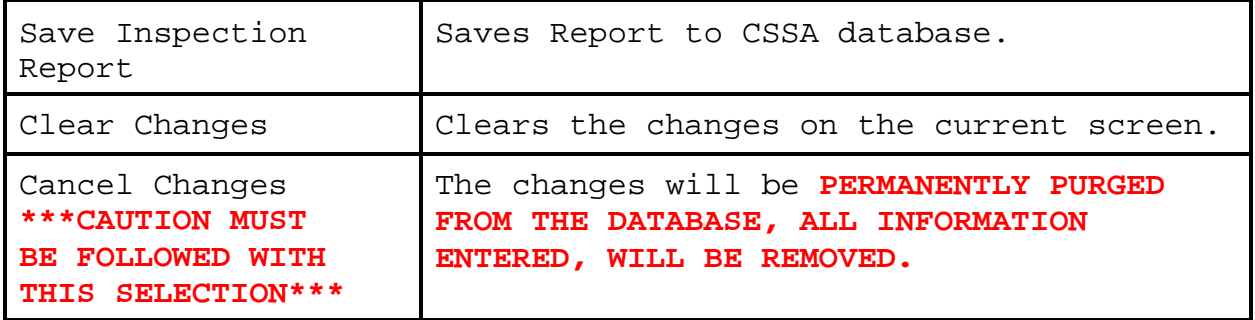

THE REPORTS

# CHAPTER 6 - THE REPORTS

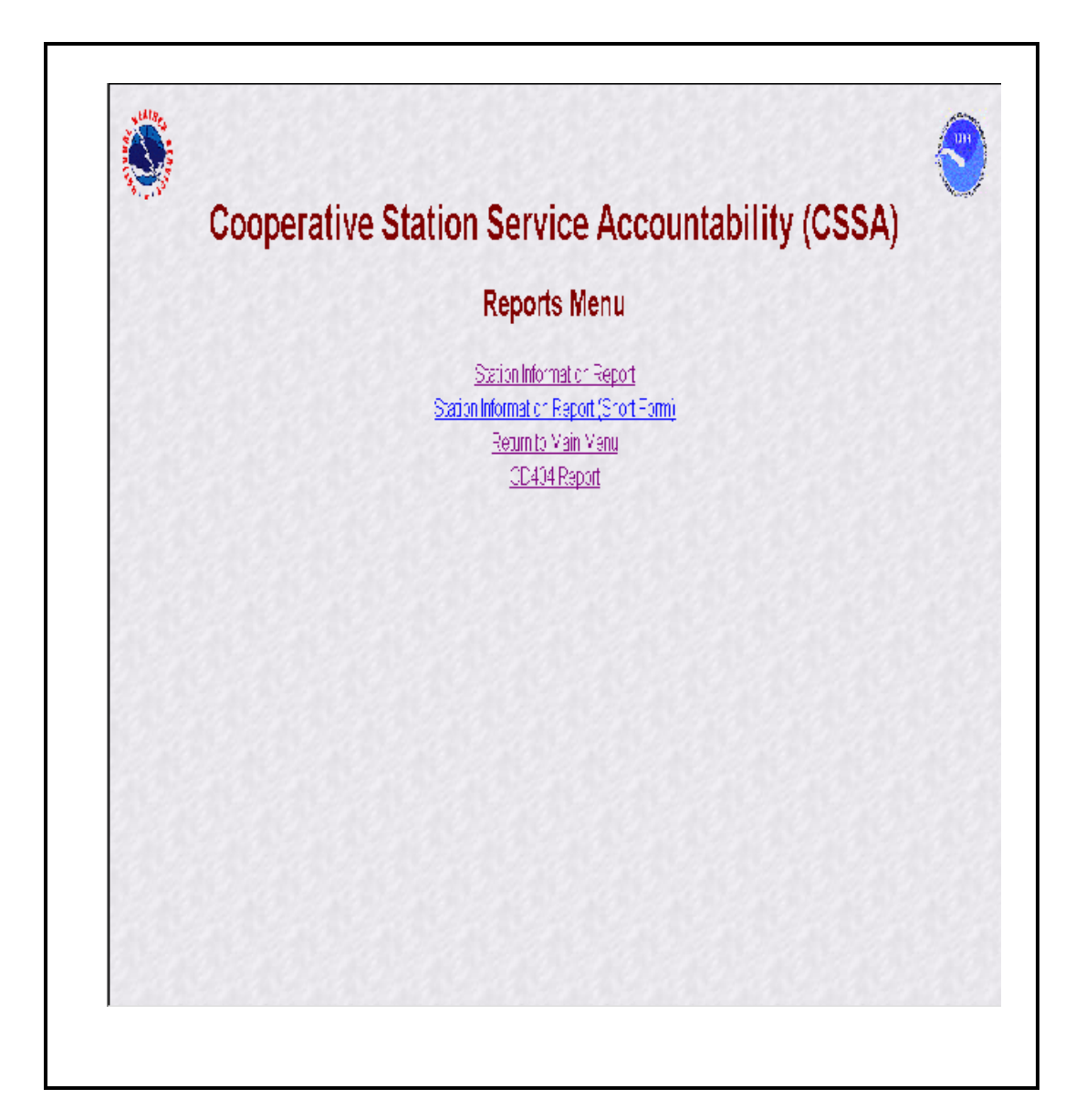

**1. Introduction**. This chapter is designed for the reports of the modernized CSSA system. Screen depictions for the reports menu are provided to explain how to generate reports.

**2. Station Reports**. The requirements for generating CSSA reports are described in NWS Observing Handbook No. 6, WSOM Chapter B-17, and regional headquarters guidance.

**3. Station Report Menu**. Refer to Chapter 1, paragraph 4, for instructions to logon to the CSSA system. Reports cannot be generated unless a station has been established in the CSSA system. Establish the station, if necessary, in accordance with Chapter 3. The reports require Acrobat Adobe 4.05, or greater, software to be loaded on the computer. Currently there are three reports available from the reports menu. Additional reports shall be provided in the future. The reports will load directly onto the Adobe software and are available for viewing or printing. Exhibit 6-1, depicts the CSSA Report Menu screen. The report menu is a selection on the review screen (see Exhibit 2-4) or from the CSSA Main Menu (see Exhibit 1-2).

**3.1 Report Menu Screen**. The screen provides a series of predefined reports that can be printed for a station or a series of stations. Additional reports will be provided and the selections for the reports menu will change from those depicted in Exhibit 6-1.

**3.2 Browsing Forms**. The CSSA forms may be browsed using the reports selection. Select the CSSA report, and the report is available after entering the station number (see Exhibit 3-1). This browse feature is read only.

**3.3 Queries and Reports not listed on the Reports Menu**. It is recognized there may be additional reports or queries required by the WFOs not available in the CSSA system. Additional reports will be supported through individual requests from each WFO. An email should be provided to the RCPM and either the RCPM or the NCPM will generate the report or query of the CSSA database and provide the information to the WFO.

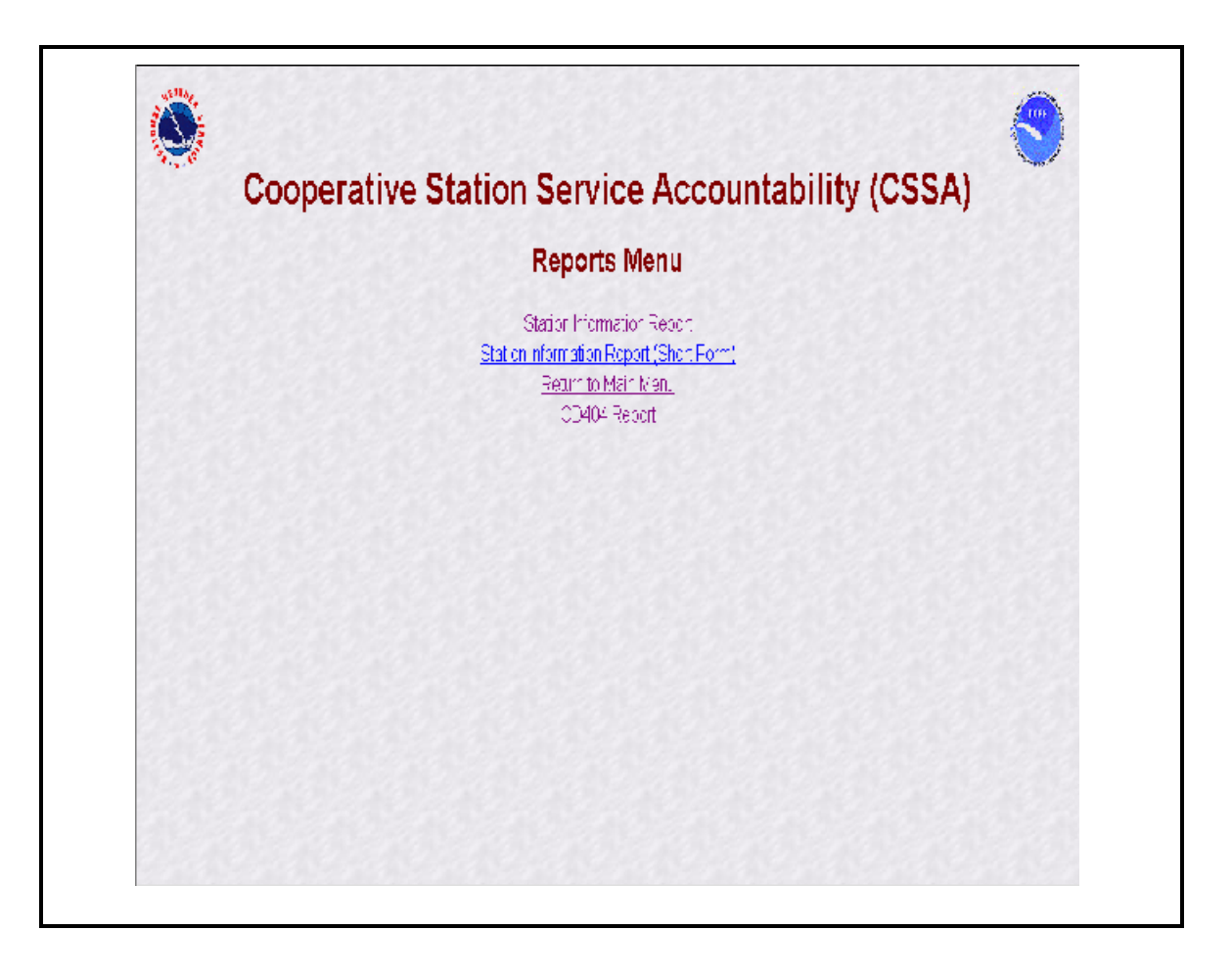

**Exhibit 6-1. Report Menu**

# CHAPTER 7 - CSSA LOOKUP TABLES

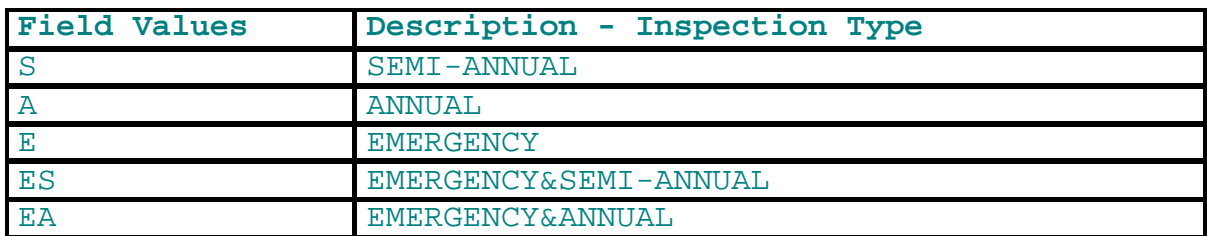

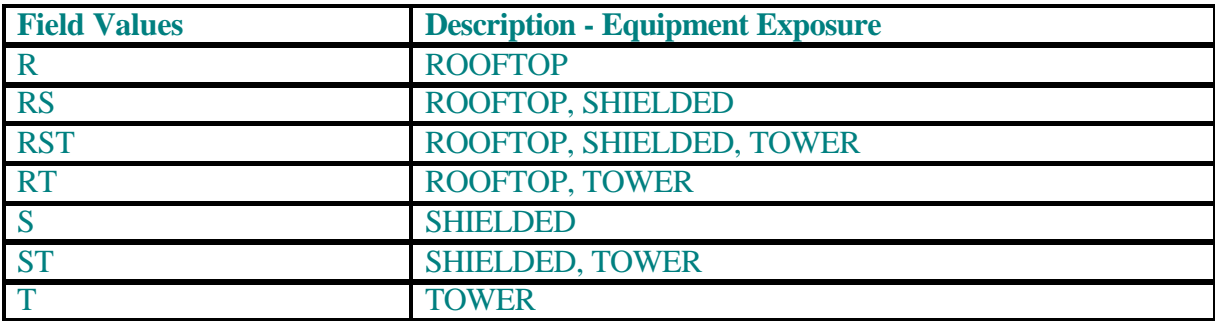

**1. Introduction**. This chapter describes the new CSSA lookup tables. While this manual attempts to capture the current state of the new CSSA system, due to ongoing development, some of the table values may be changed.

**2. Purpose.** These tables are used to generate pull down menu lists to facilitate data entry. Each table is described in the applicable subsection. Table values may be added or removed through coordination with the LOT and the RCPM.

#### **3. Lookup Tables**.

**3.1 CSSA Reason for Reporting Code Lookup Table.** This lookup table contains remarks to describe code enabling the NWSREP to make the most accurate menu selection choice from the menu selections in Exhibits 3-2 and 3-3.

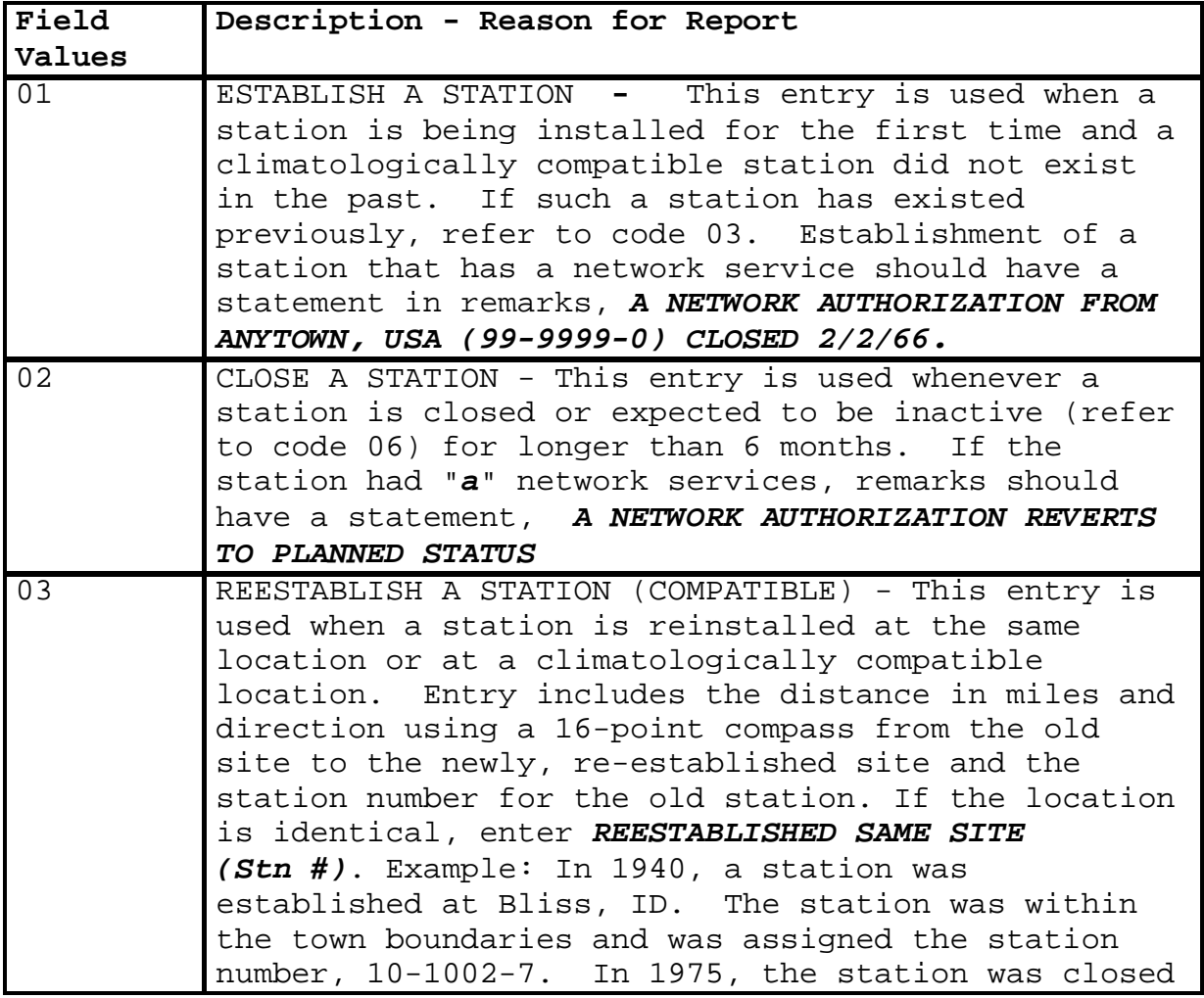
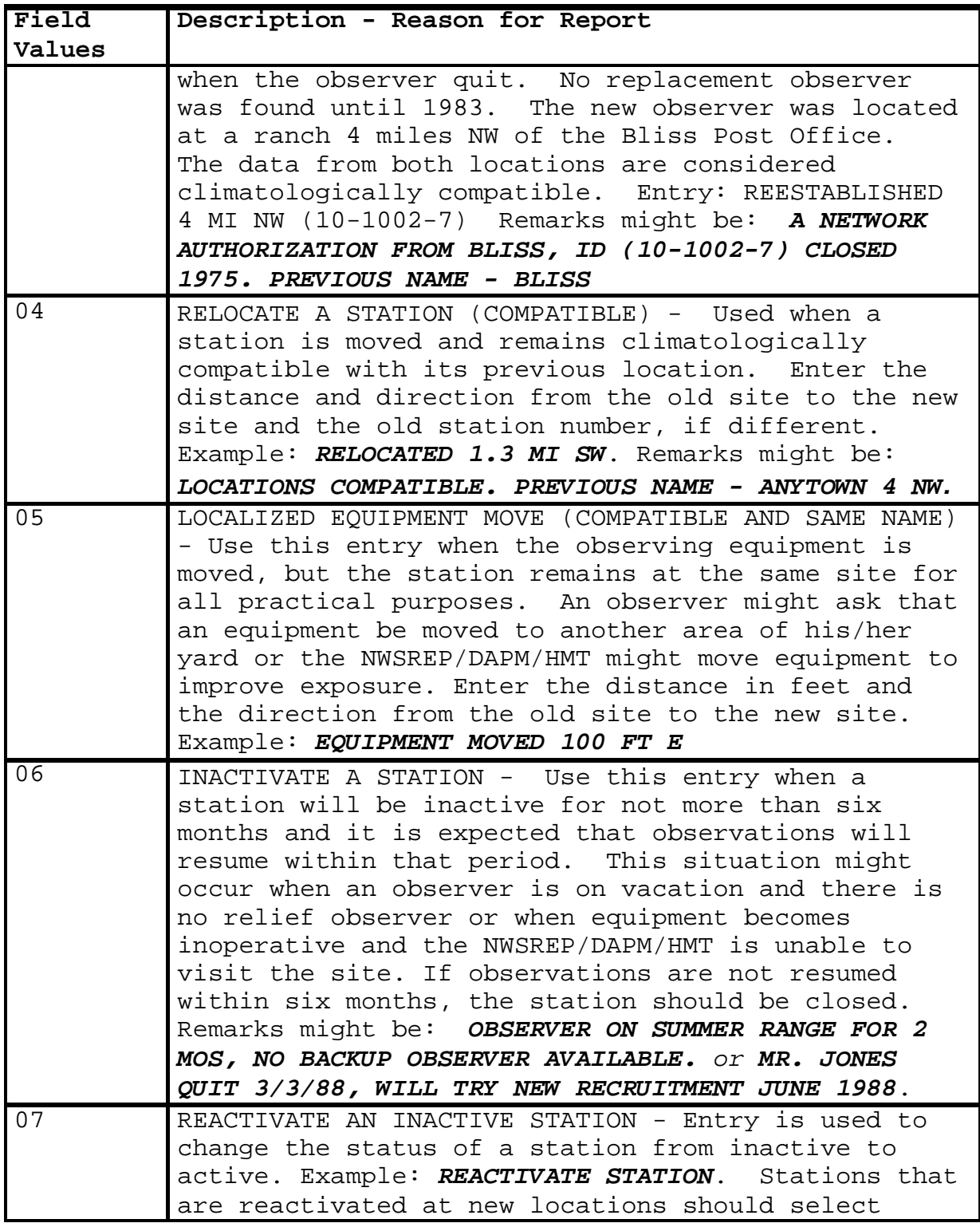

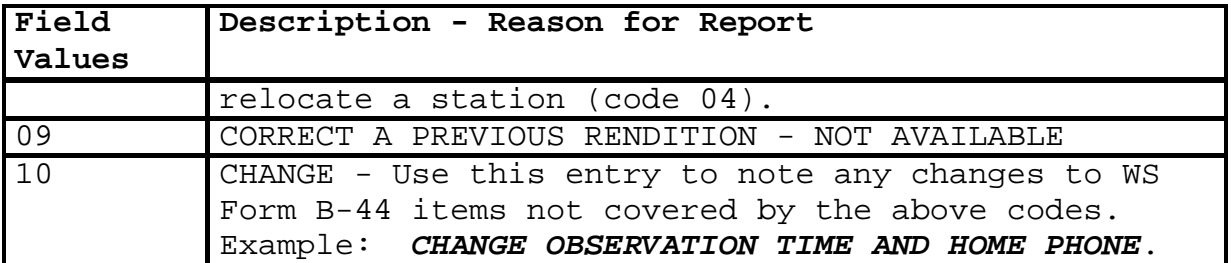

#### **3.2 CSSA Horizontal Datum Lookup Table.**

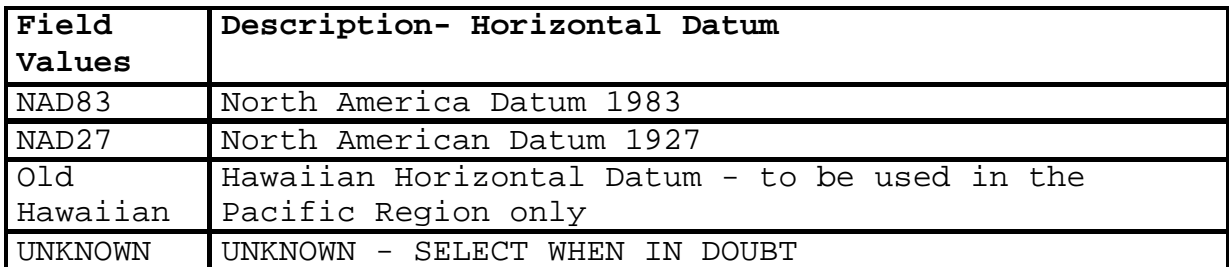

#### **3.3 CSSA Vertical Datum Lookup Table.**

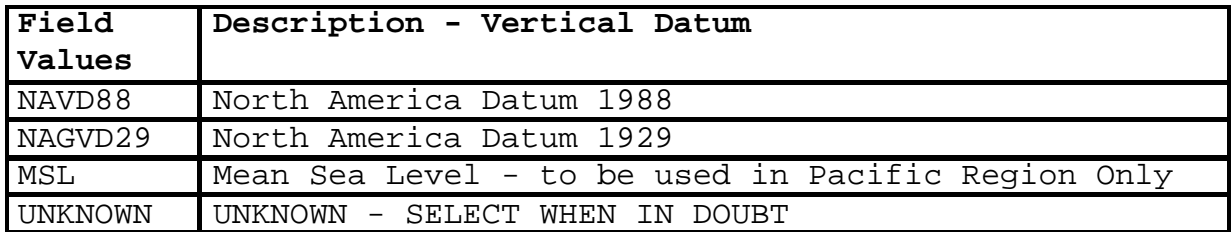

**3.4 CSSA Lat/Lon Source Lookup Table.** Select from one of the menu choices in the table. If a Lat/Lon source being used is not on the table list contact the RCPM and the table will be updated.

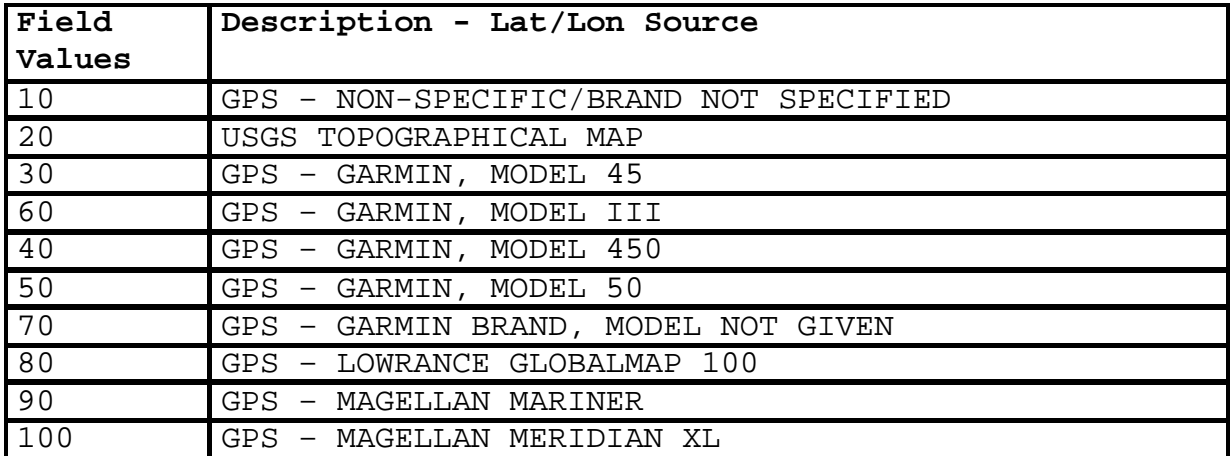

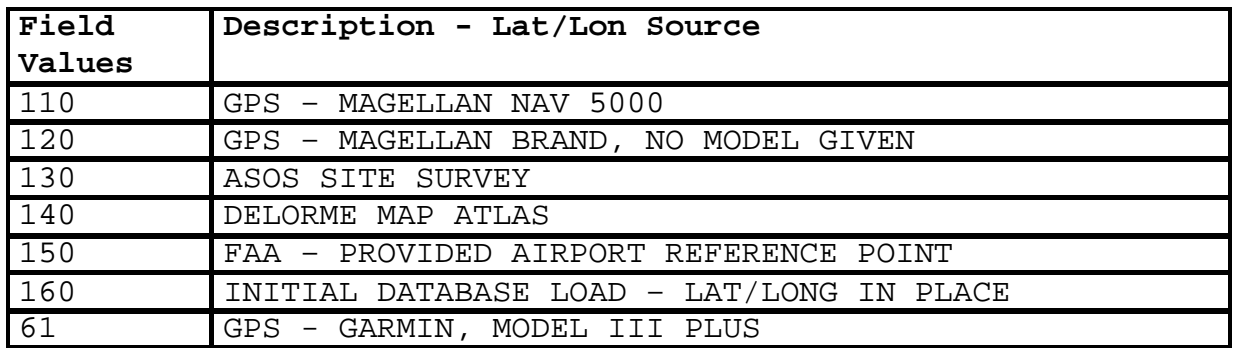

### **3.5 CSSA Network Code Lookup Table.**

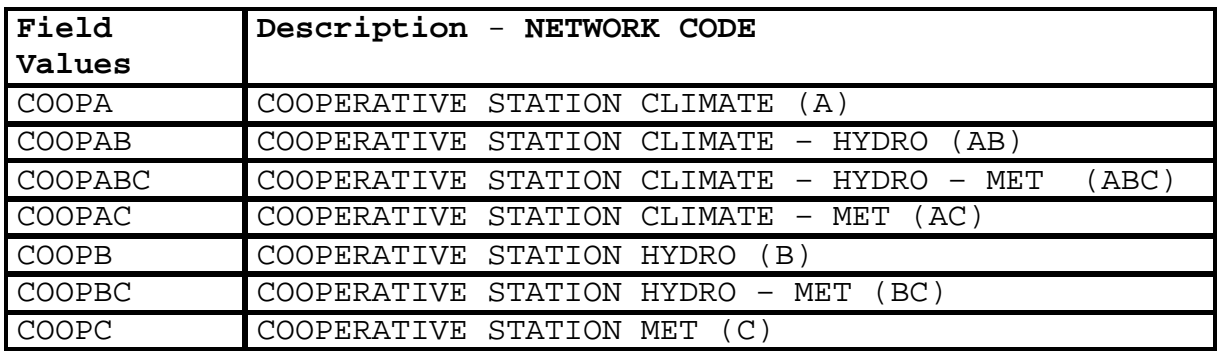

### **3.6 CSSA Station Type Code Lookup Table**.

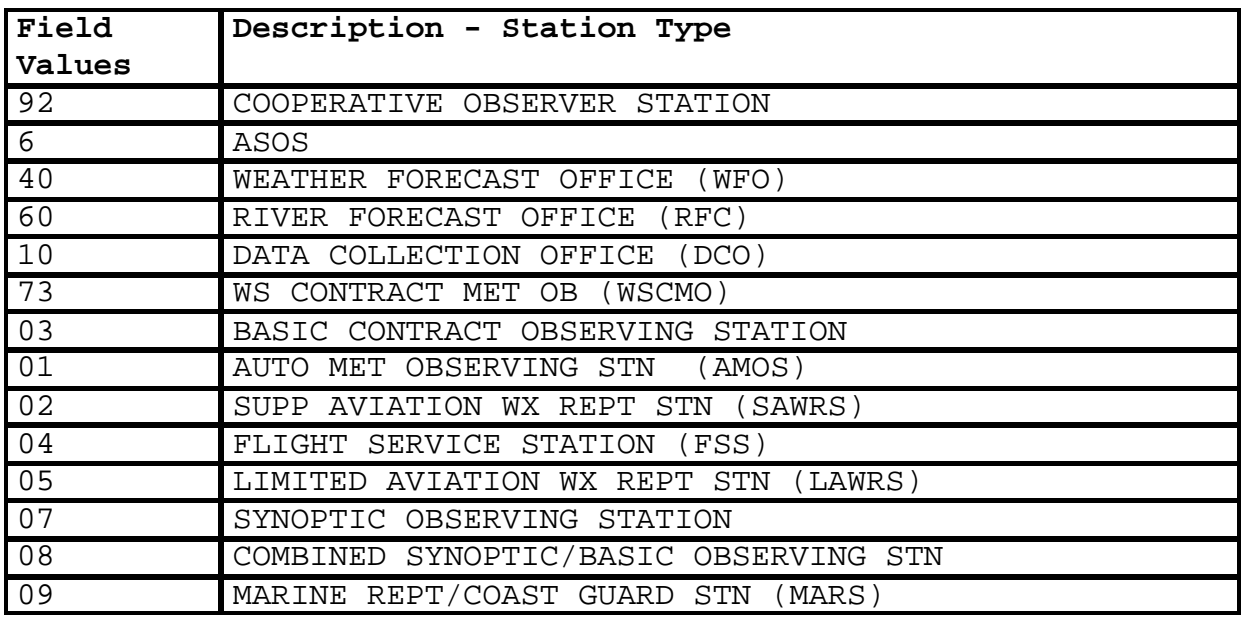

# **3.7 CSSA Time Code Zones Lookup Table**.

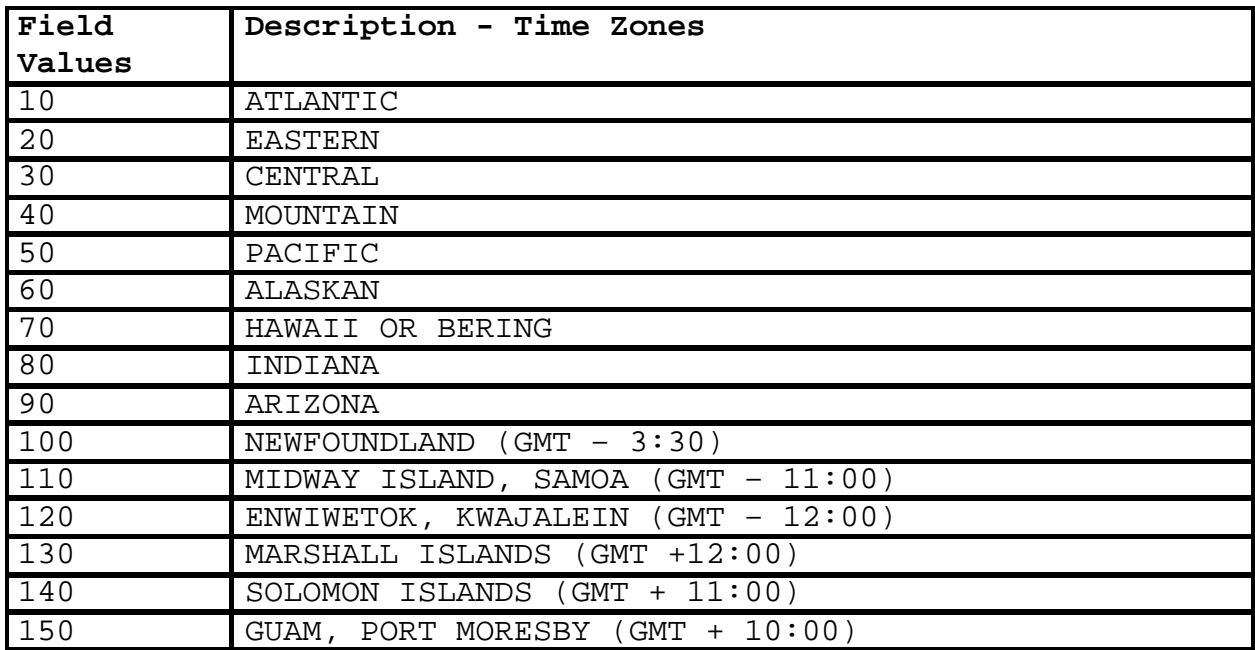

#### **3.8 CSSA Climate Observer Ranking Lookup Table**.

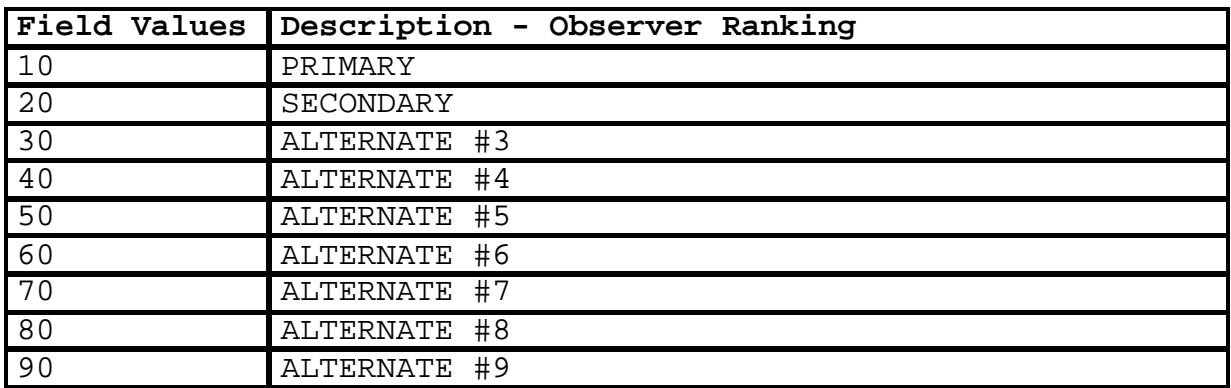

### **3.9 CSSA Observer Title Lookup Table**.

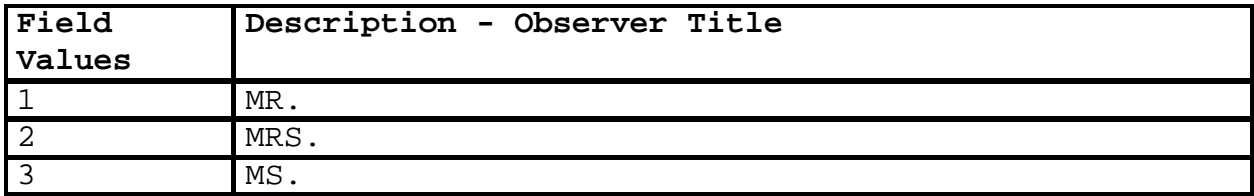

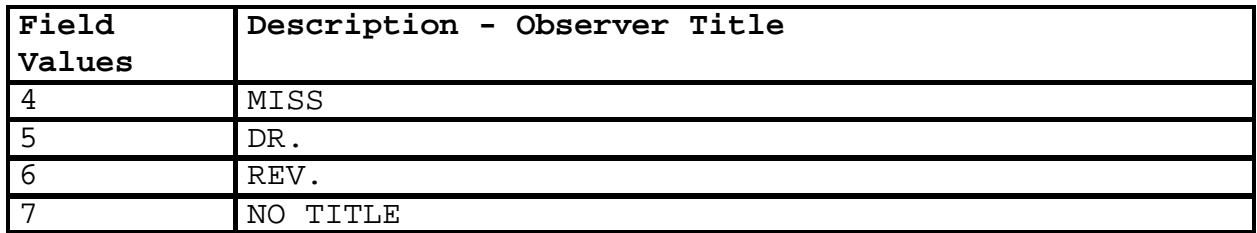

### **3.10 CSSA Observed Elements Lookup Table**.

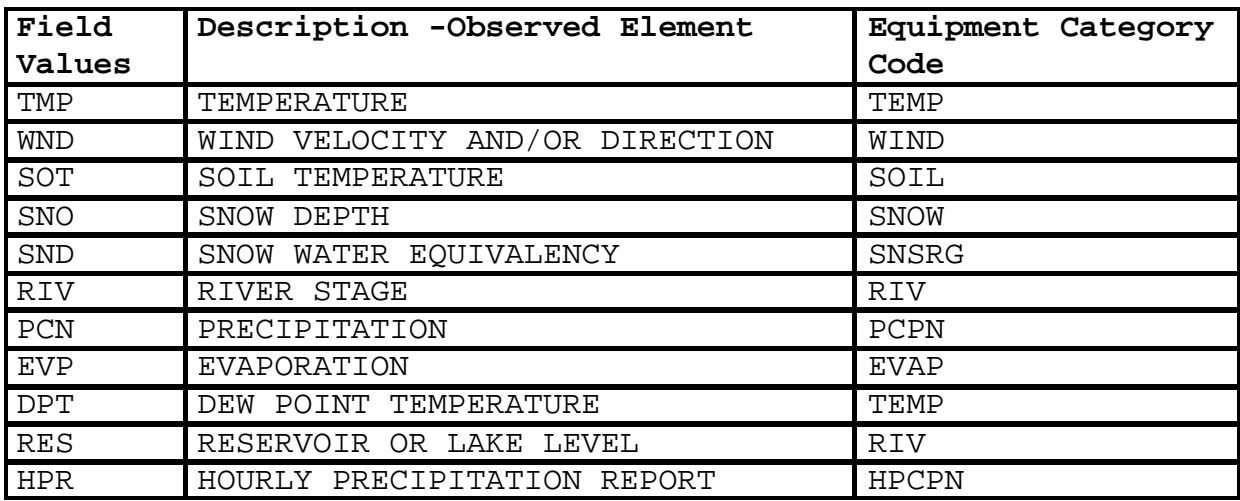

# **3.11 Observation Time Lookup Table**.

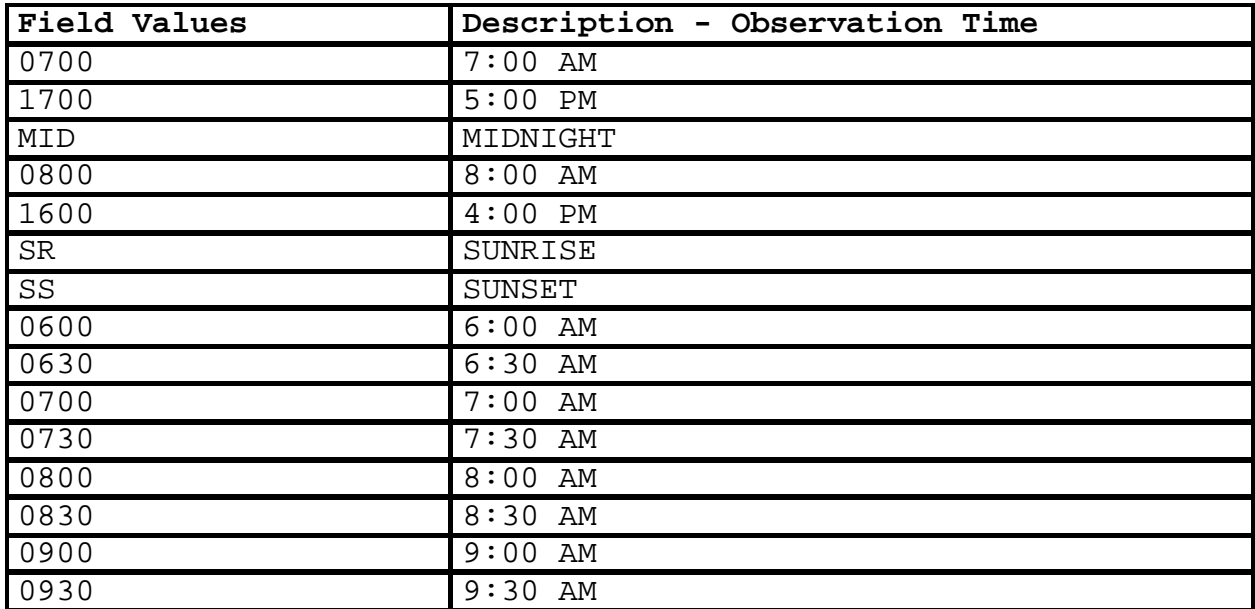

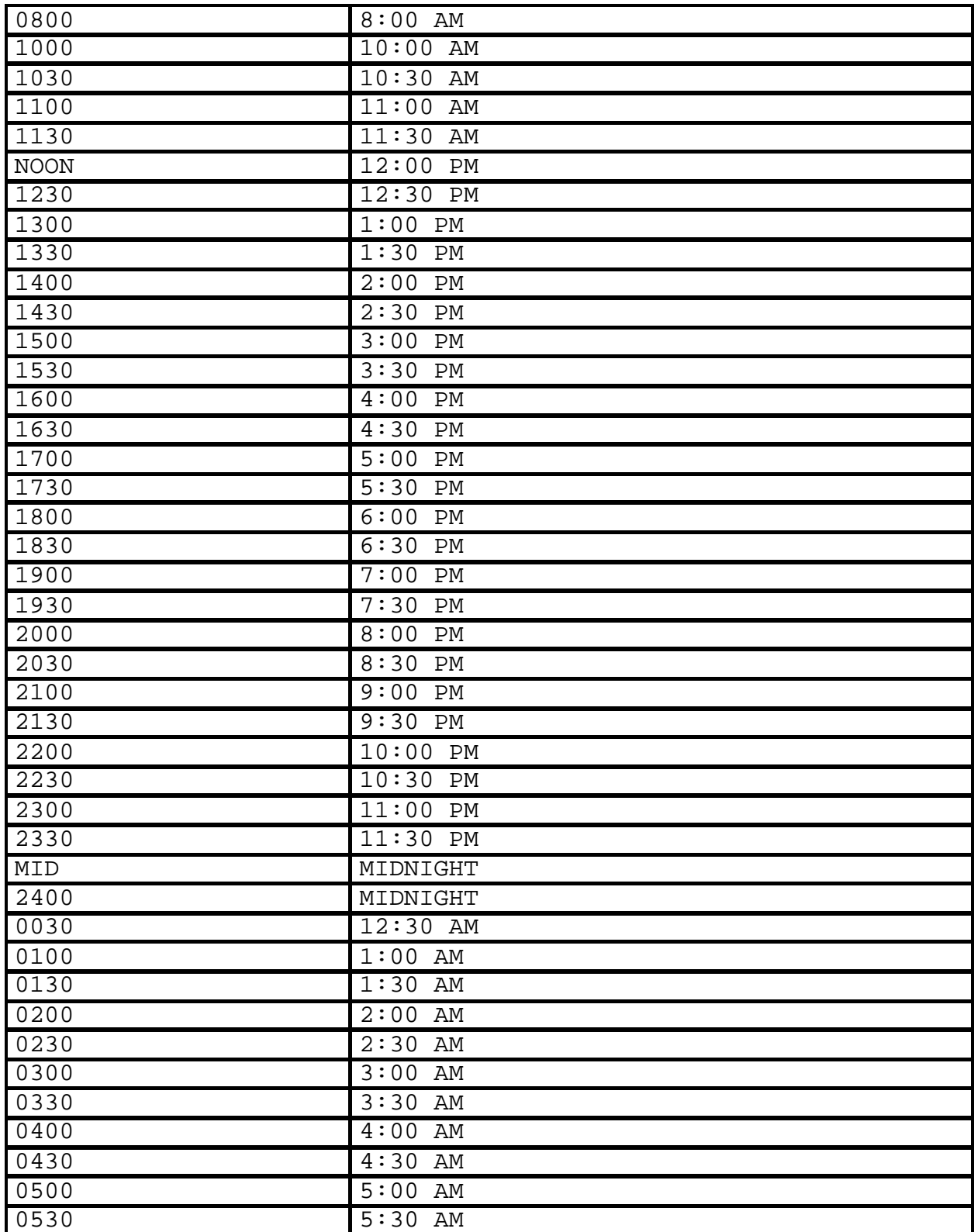

### **3.12 CSSA Reporting Method Lookup Table**.

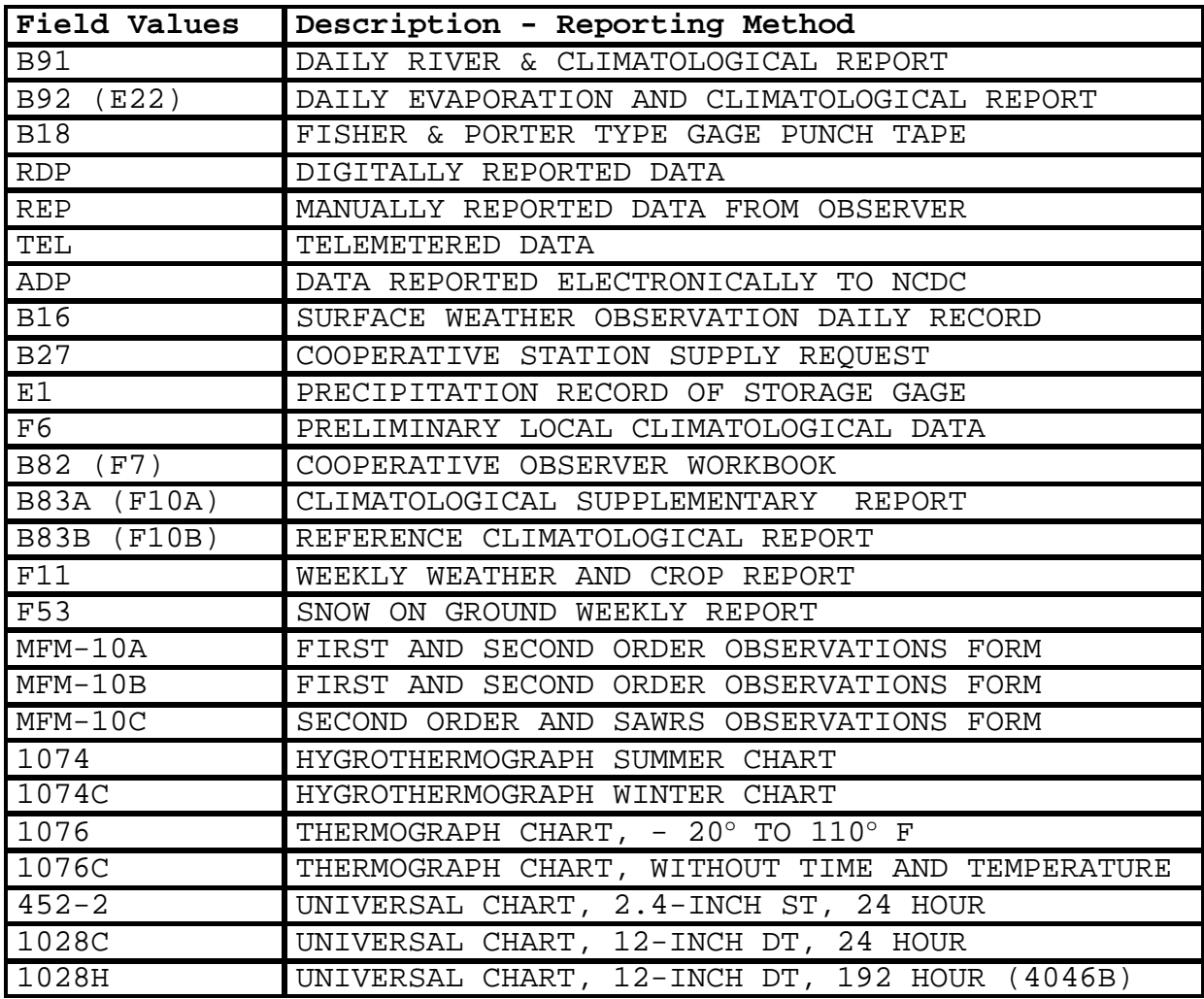

### **3.13 CSSA Sponsor Code Lookup Table**.

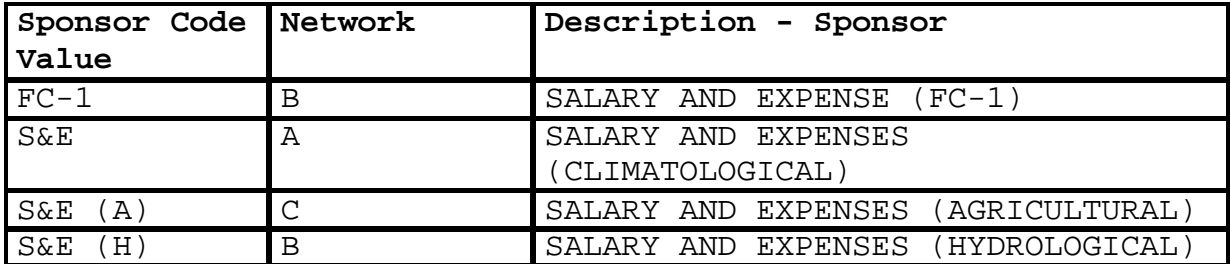

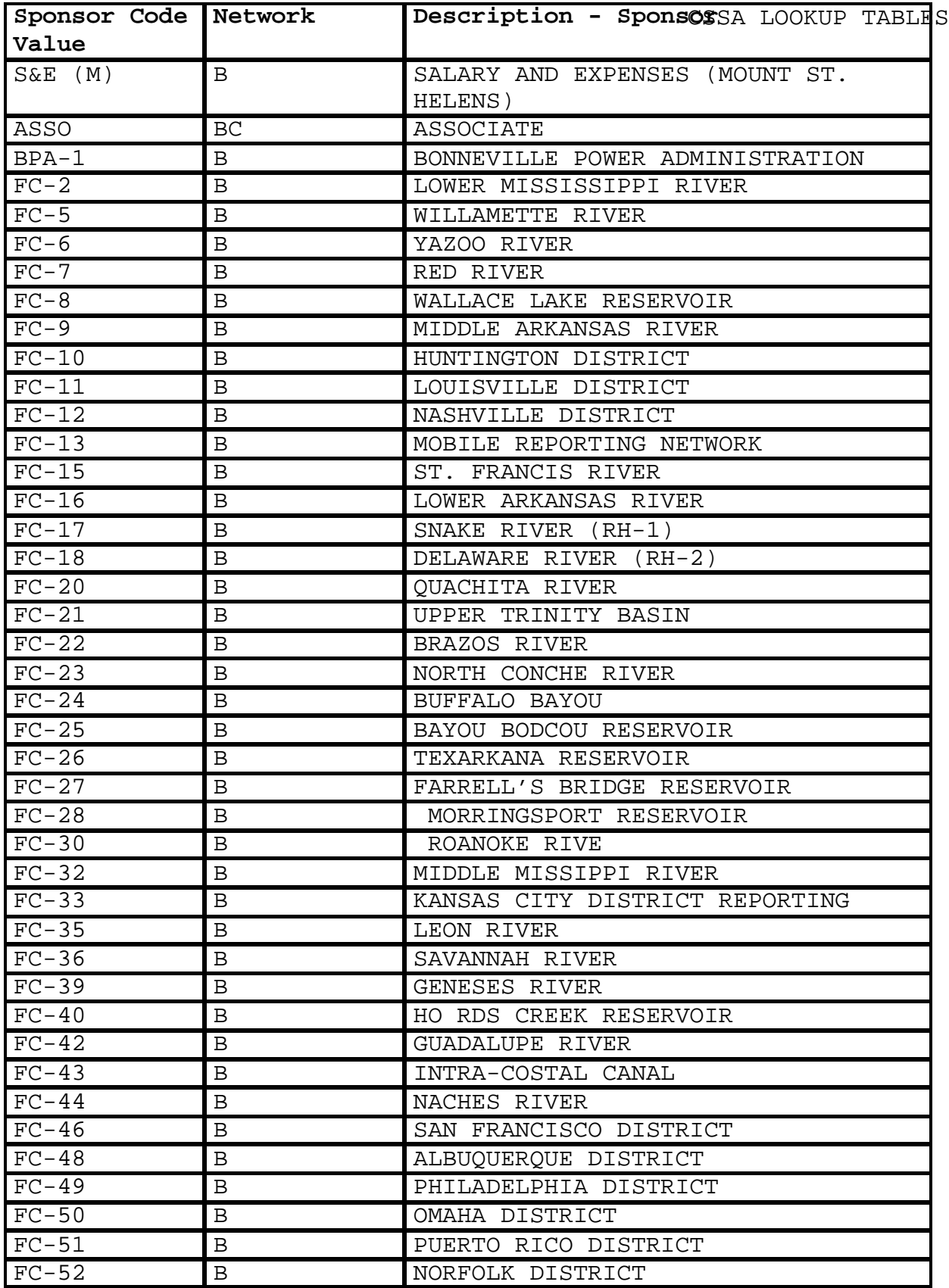

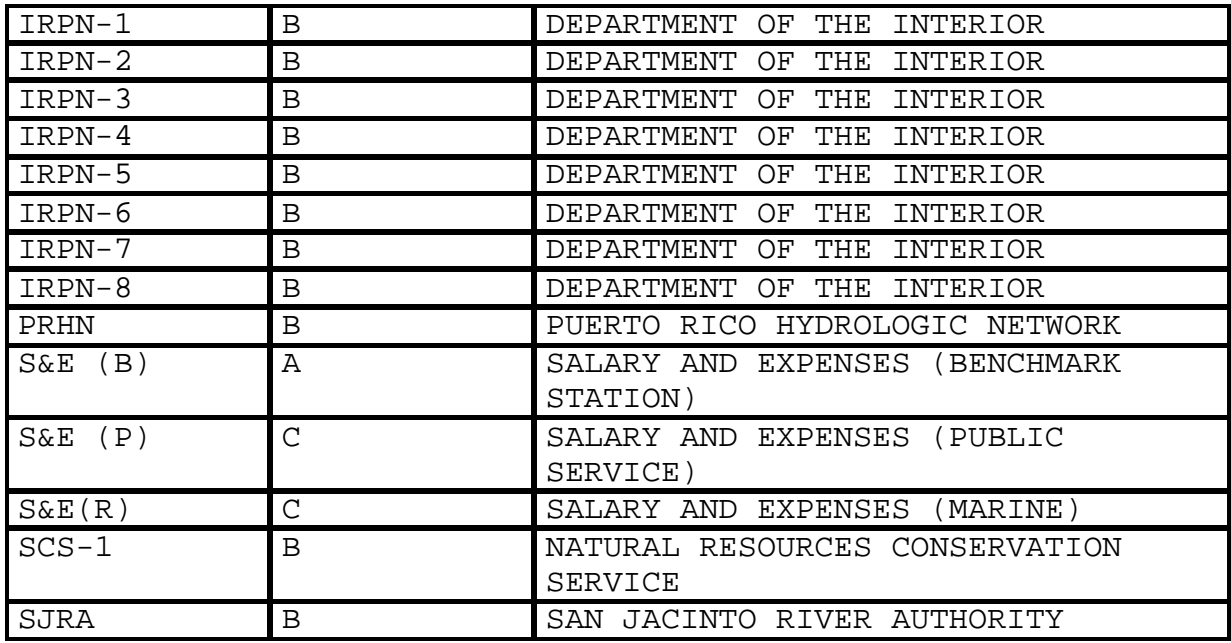

## **3.14 CSSA Equipment Category Lookup Table**.

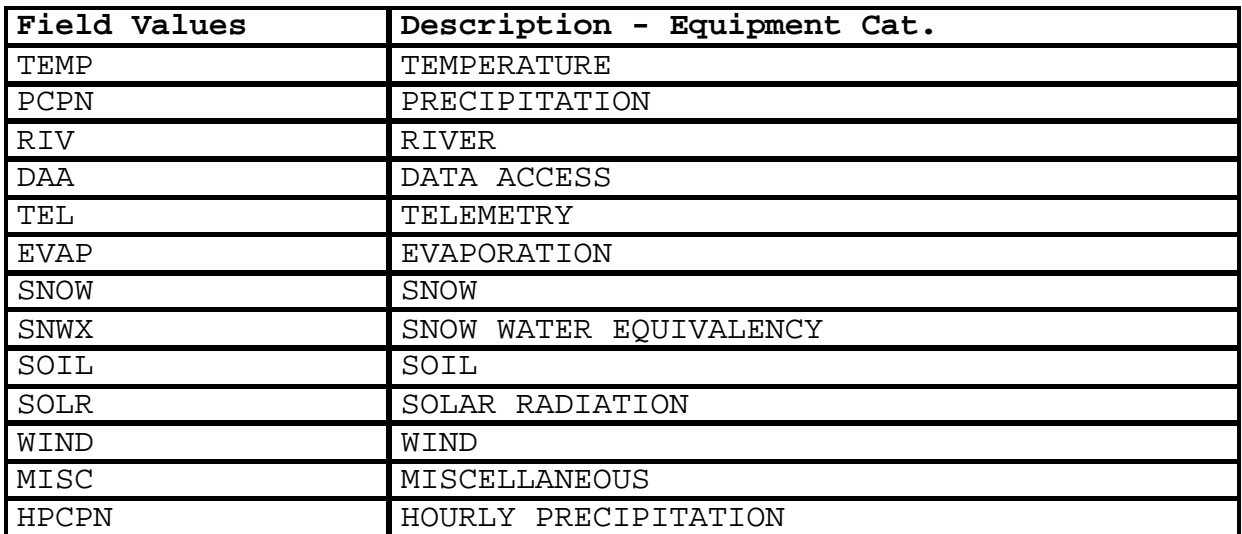

# **3.15 CSSA Equipment Code Lookup Table**.

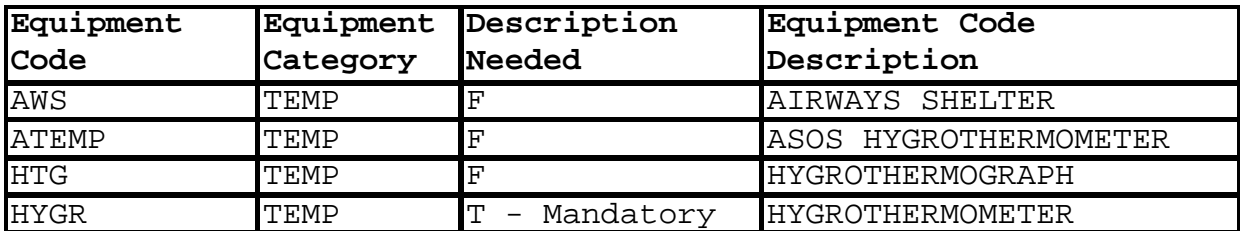

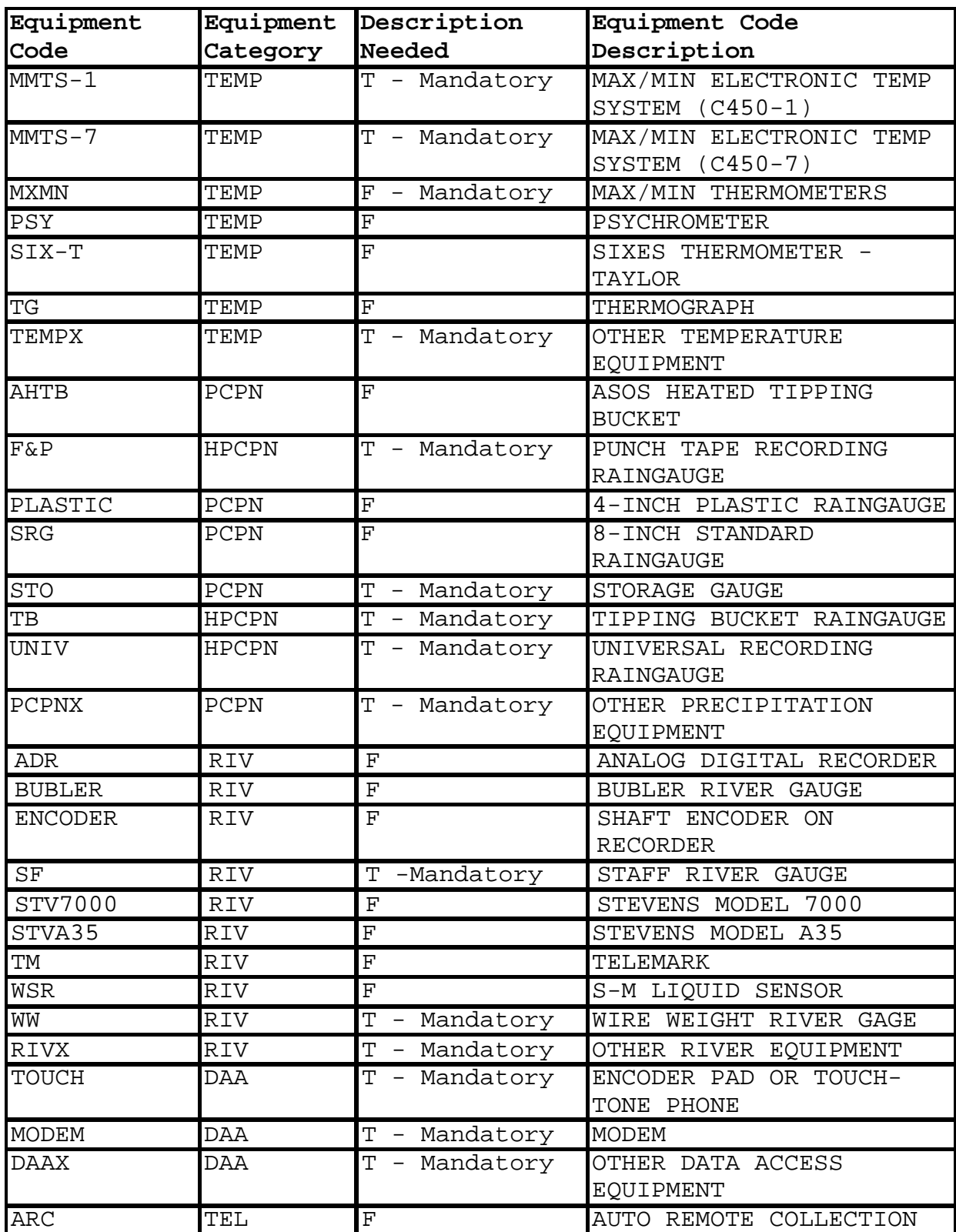

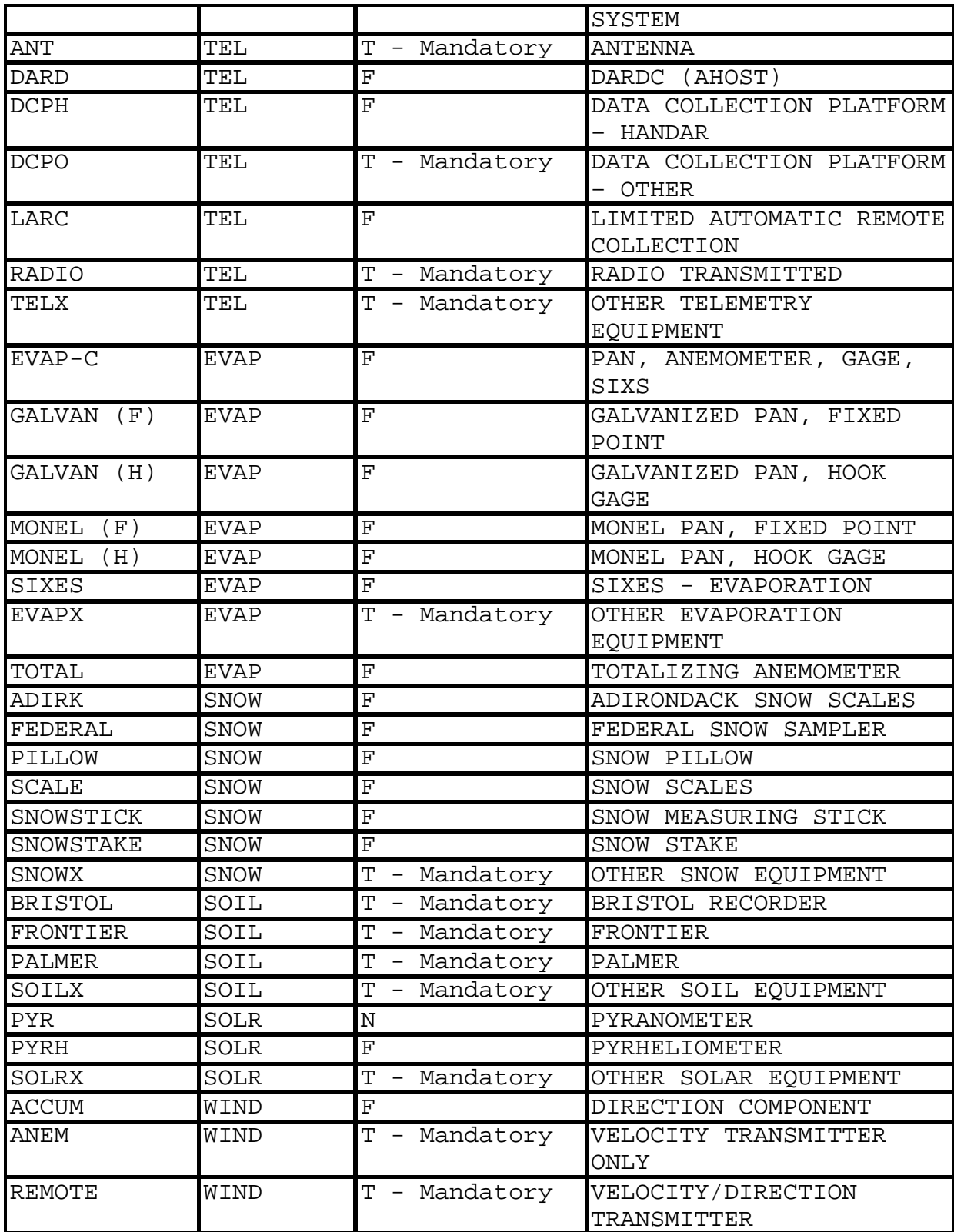

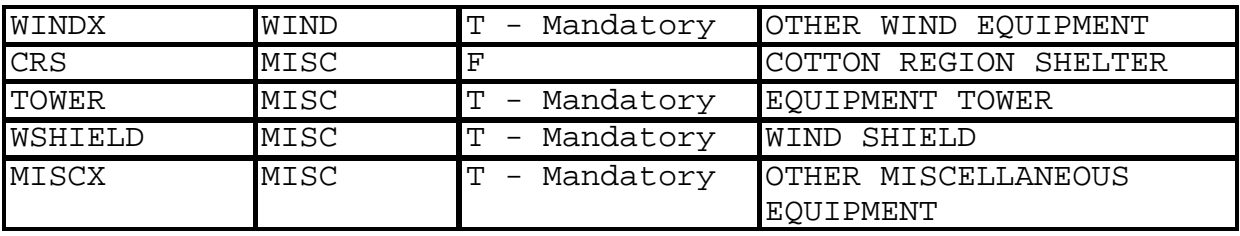

### **3.16 CSSA Equipment Owners Lookup Table**.

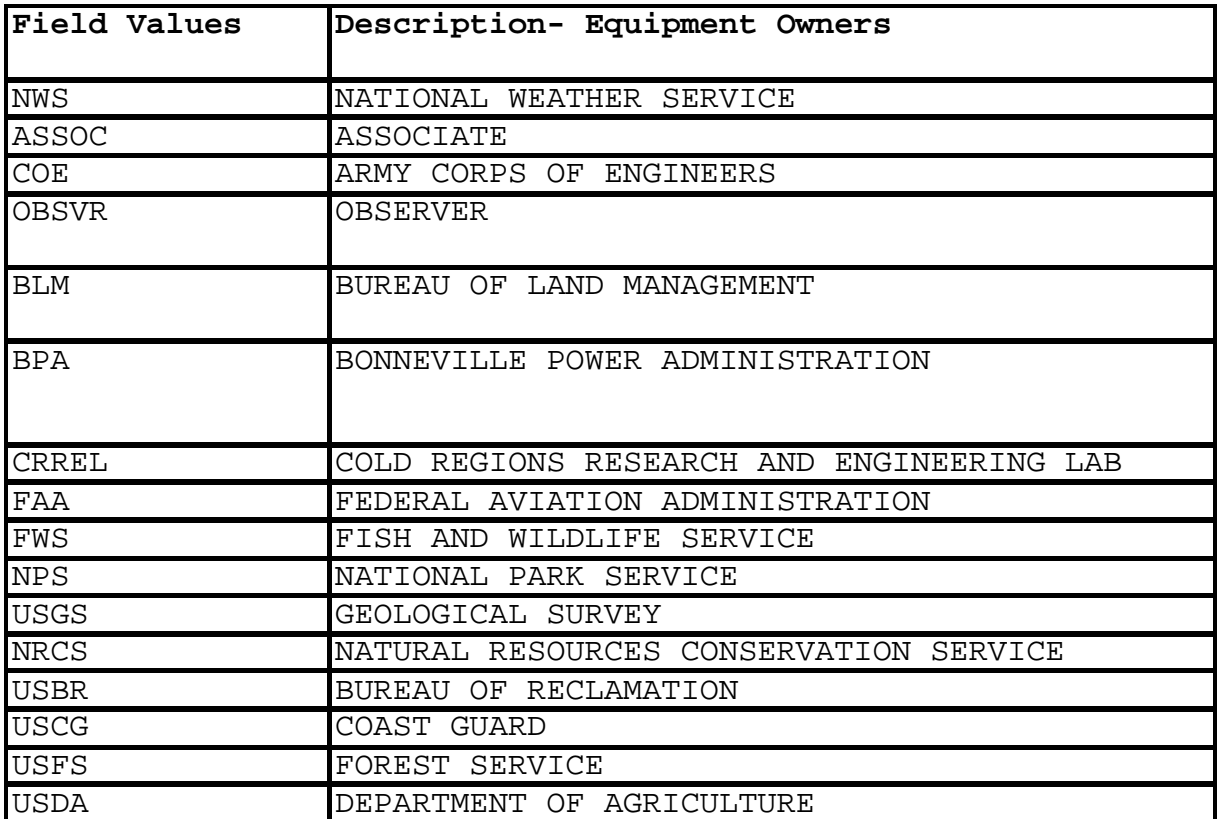

### **3.17 CSSA Equipment Exposure Lookup Table**.

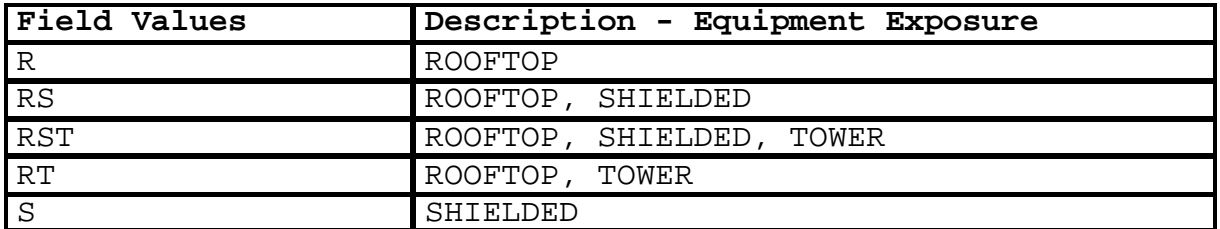

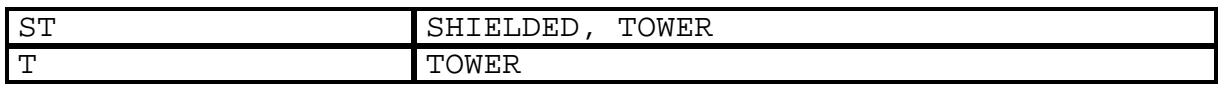

### **3.18 CSSA Documentation Codes Lookup Table**.

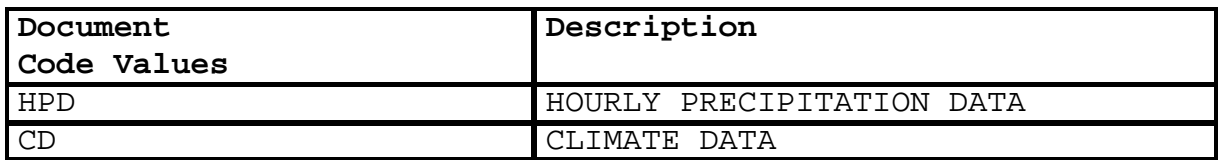

#### **3.19 CSSA Publication Codes Lookup Table**.

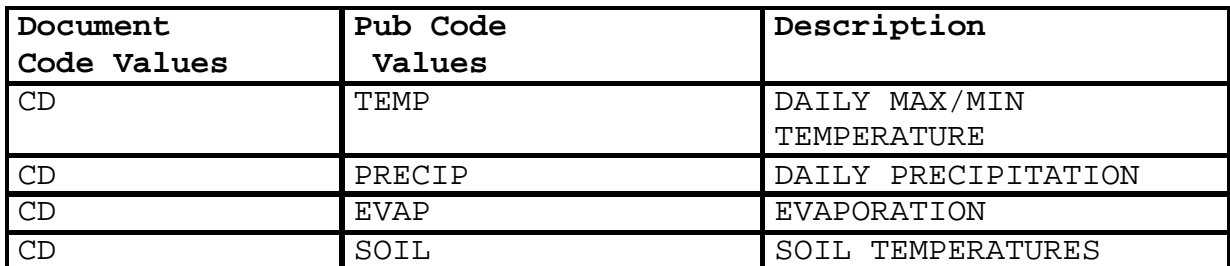

#### **3.20 CSSA Coop Program Area Sequence Lookup Table**.

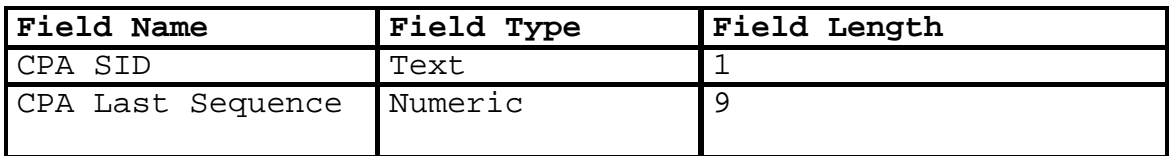

### **3.21 CSSA CD-404 Sub Code Lookup Table**.

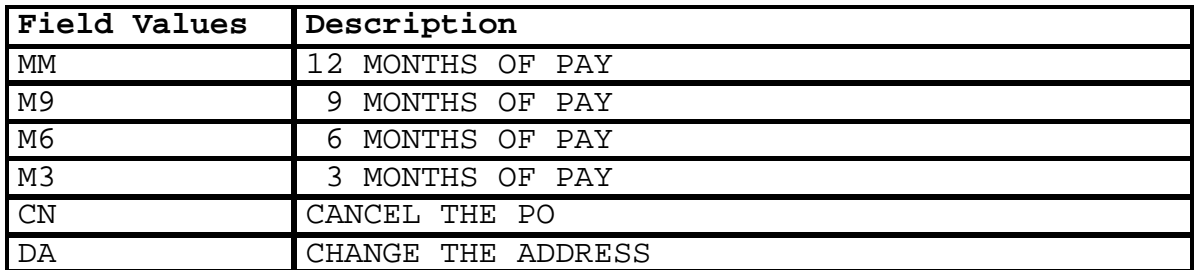

### **3.22 CSSA CD-404 Paid Description Code Lookup Table**.

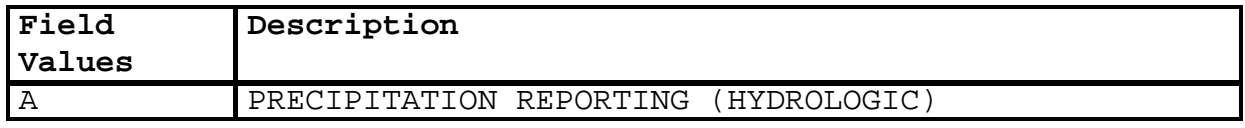

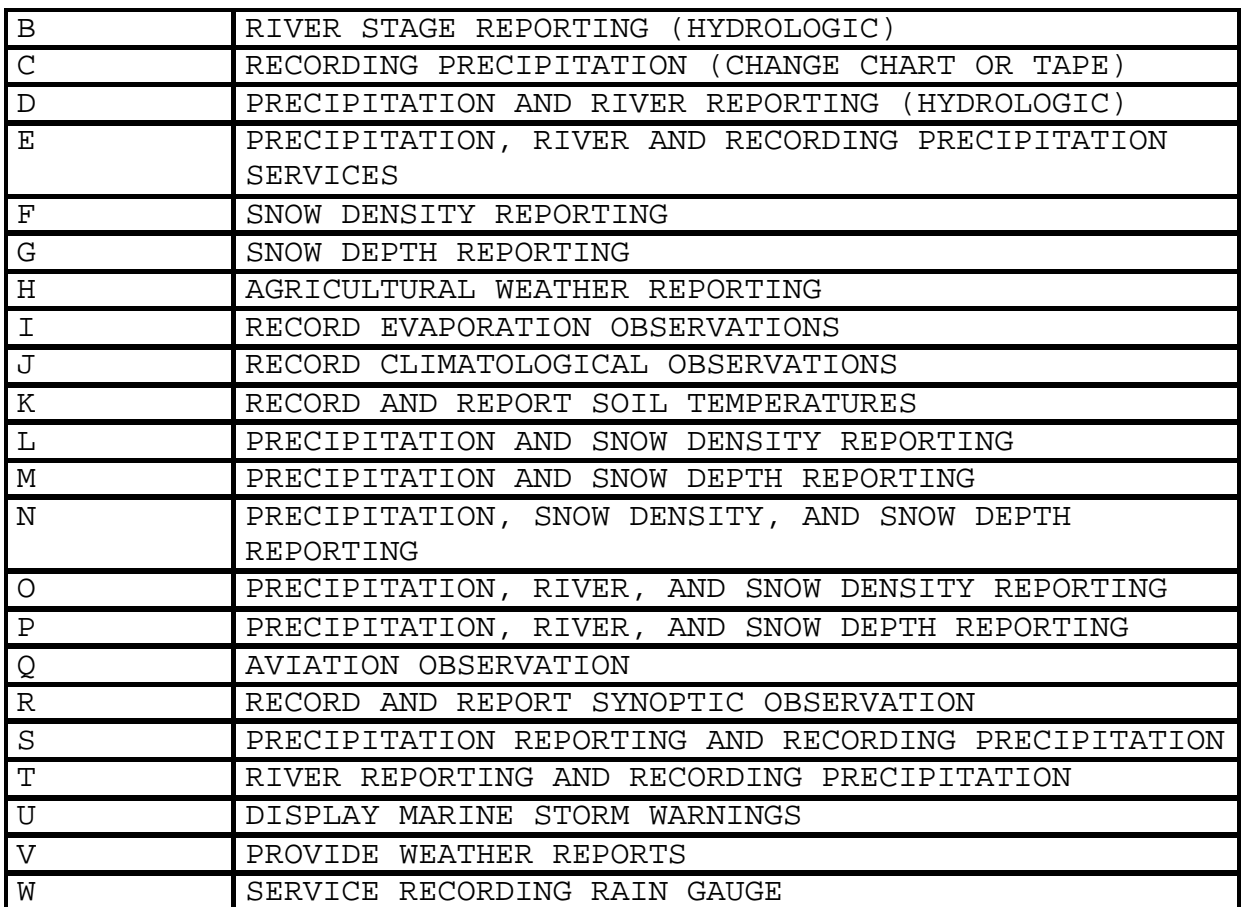

### **3.23 CSSA Inspector Code Lookup Table**.

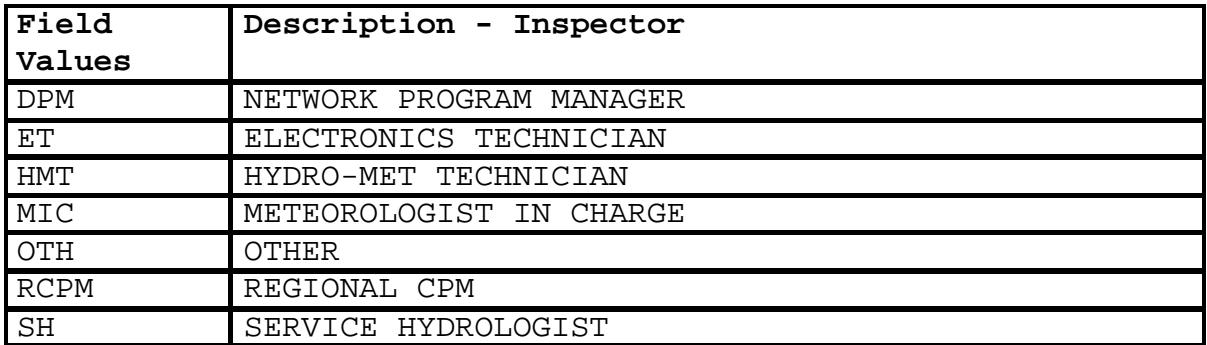

### **3.24 CSSA Inspection Type Code Lookup Table**.

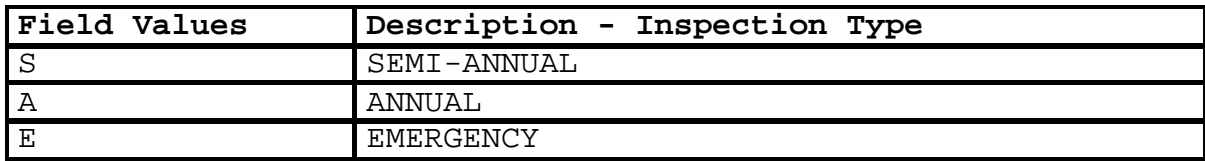

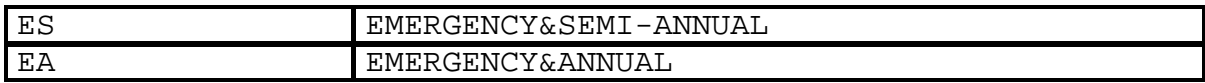

### **3.25 CSSA CAMS Project Task Lookup Table**.

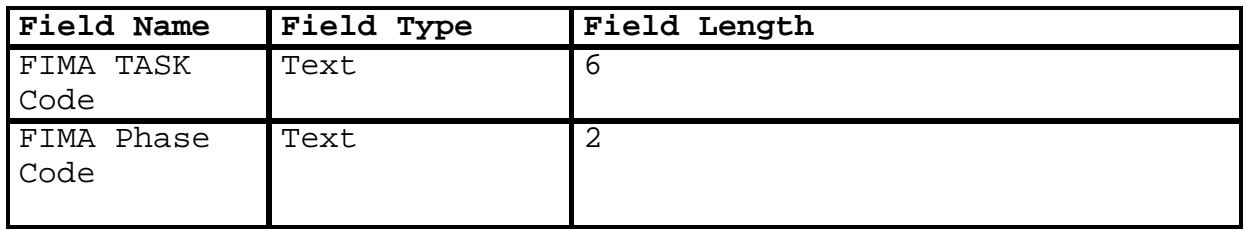

**4. External Validation Tables**. The following tables are external to the CSSA system, and are not maintained by the NWS Headquarters, Observing Services Division, National Cooperative Program Manager (W/OS7). These tables are used as external validation tables within the new CSSA system. Information is provided on each table. The tables are maintained by the Configuration Management Branch.

#### **4.1 NWSLI County Lookup Table**.

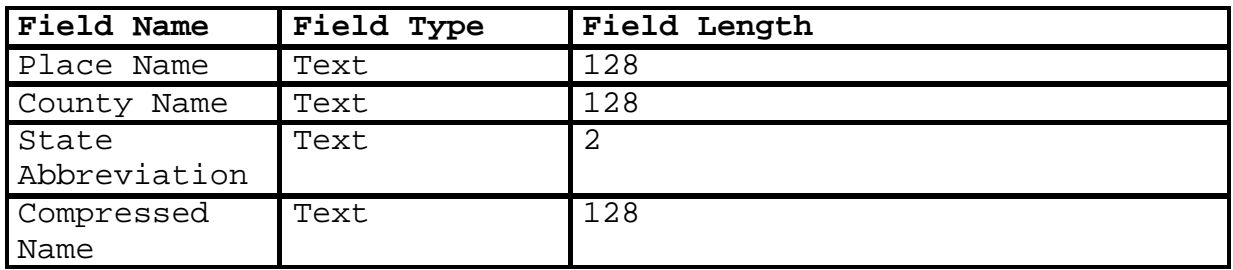

### **4.2 NWS Location Identifier (NWSLI) State Lookup Table**.

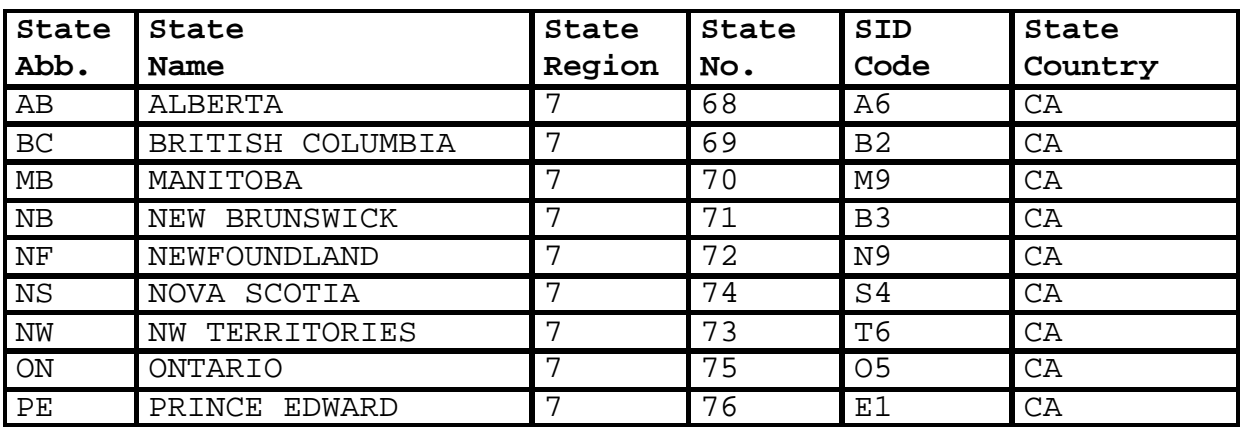

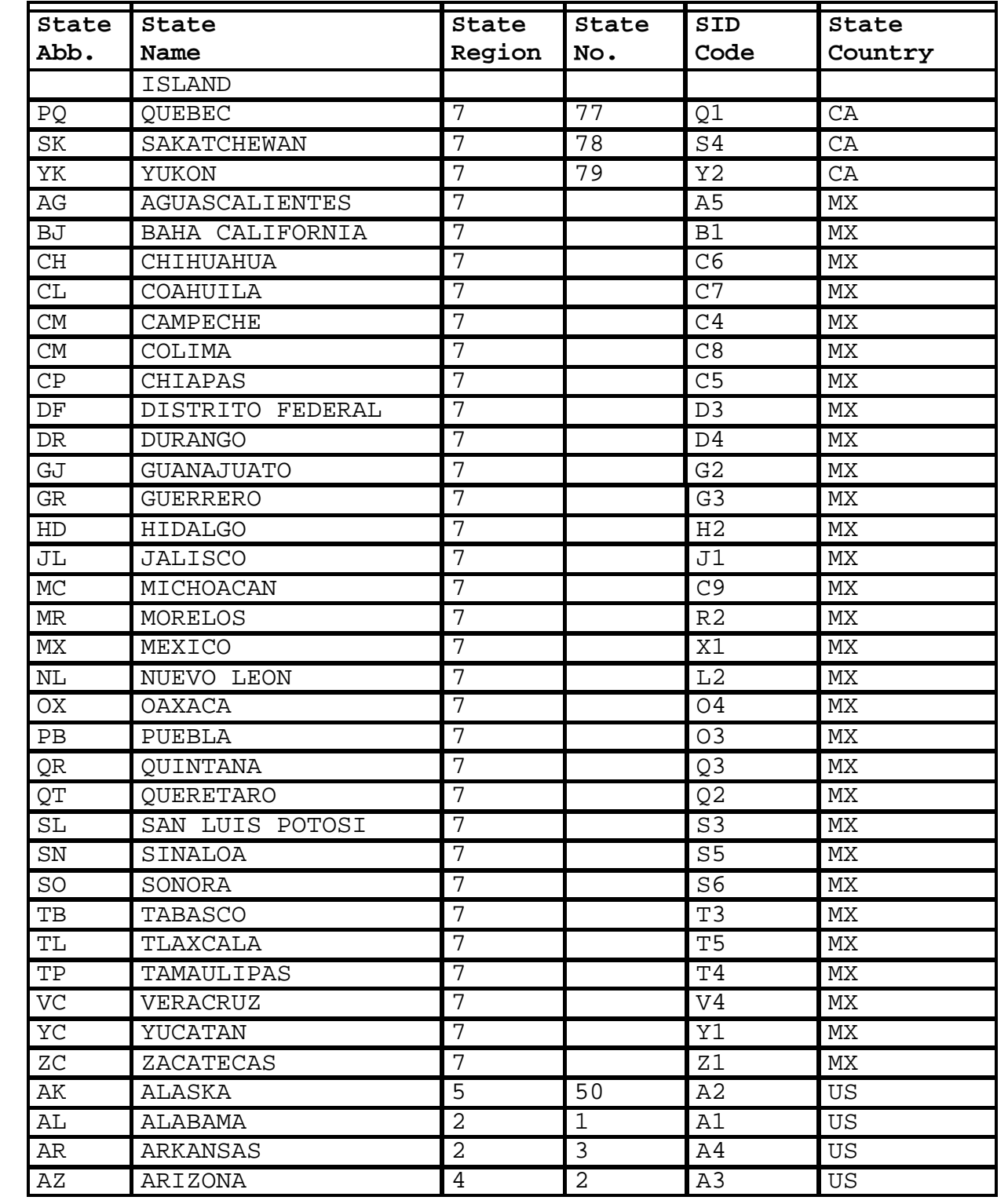

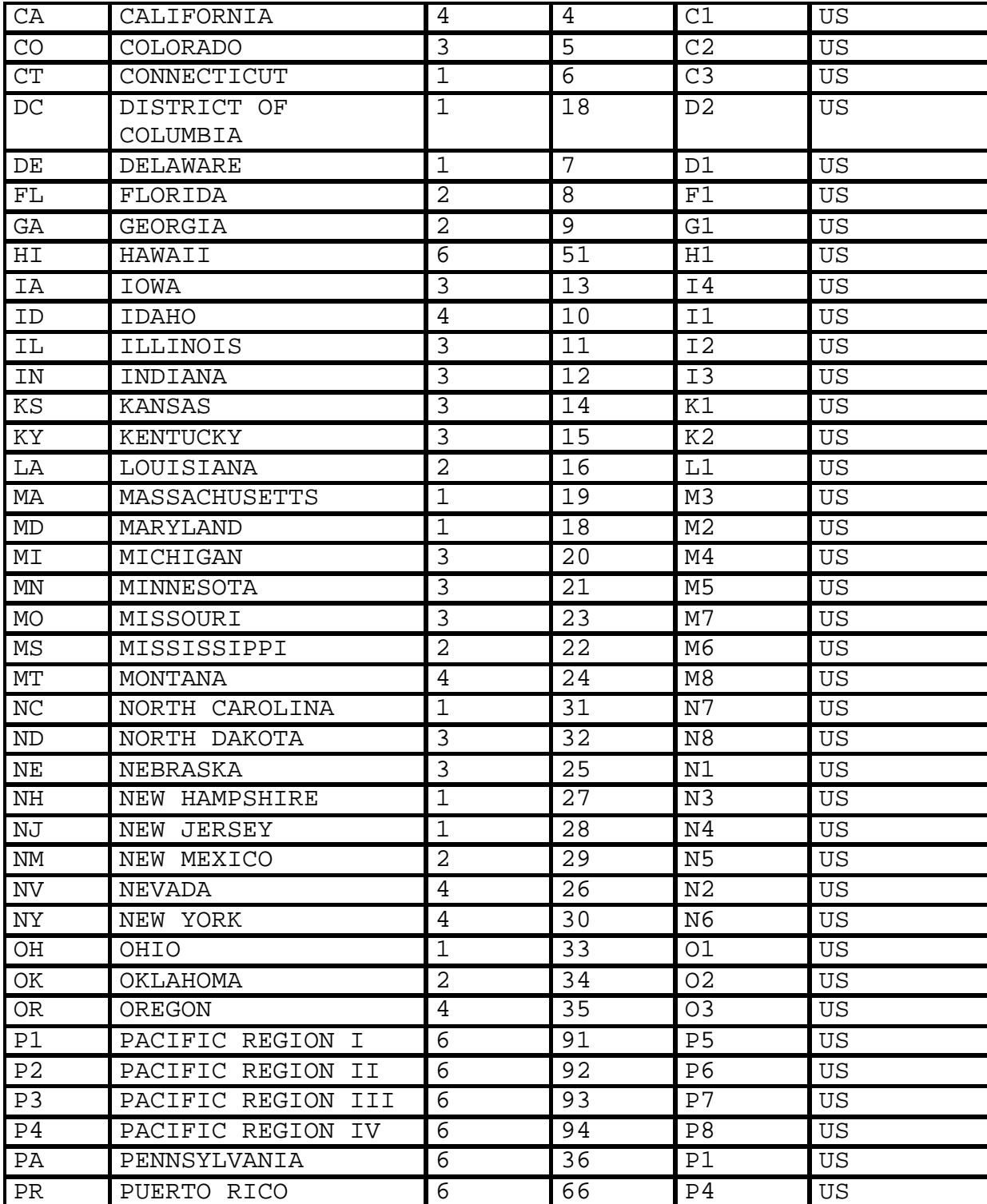

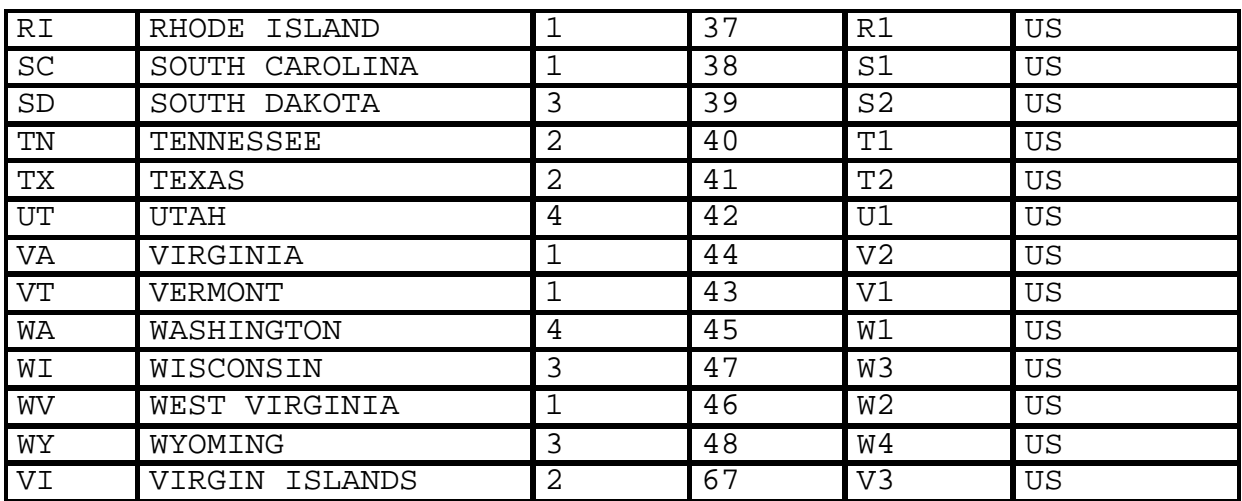

# **4.3 NWS Location Identifier (NWSLI) Region Lookup Table**.

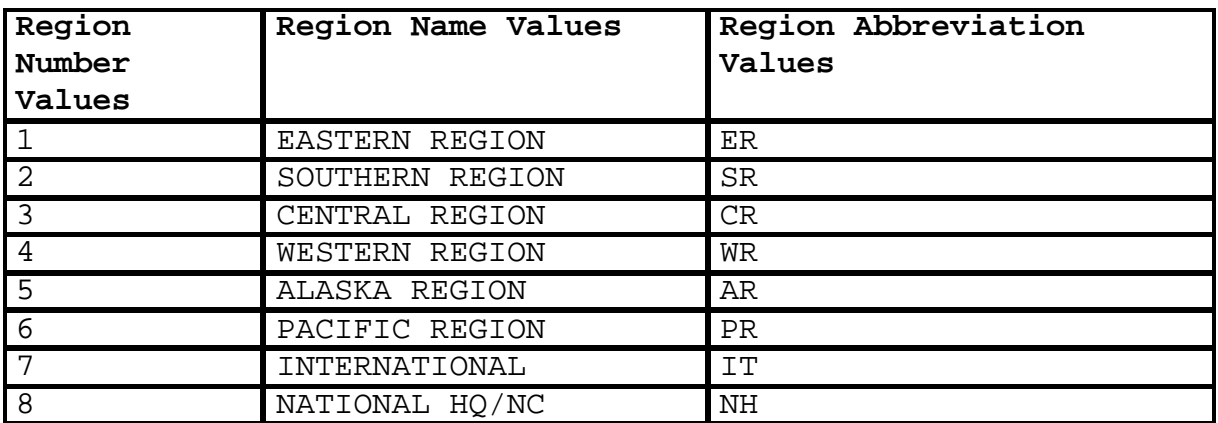

### **4.4 NWS Location Identifier (NWSLI) SID Lookup Table**.

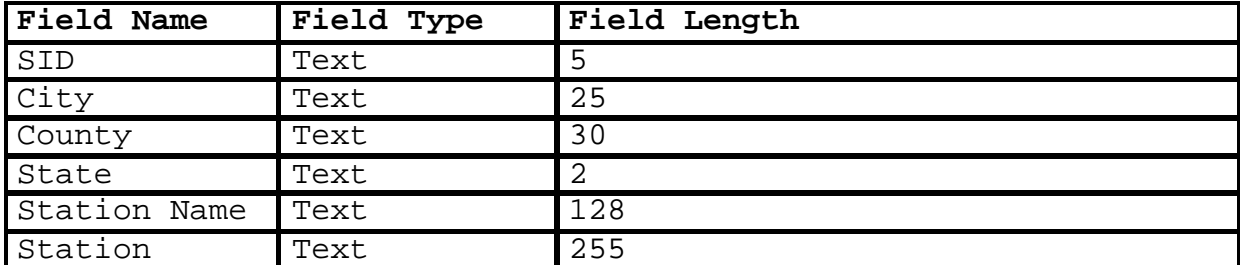

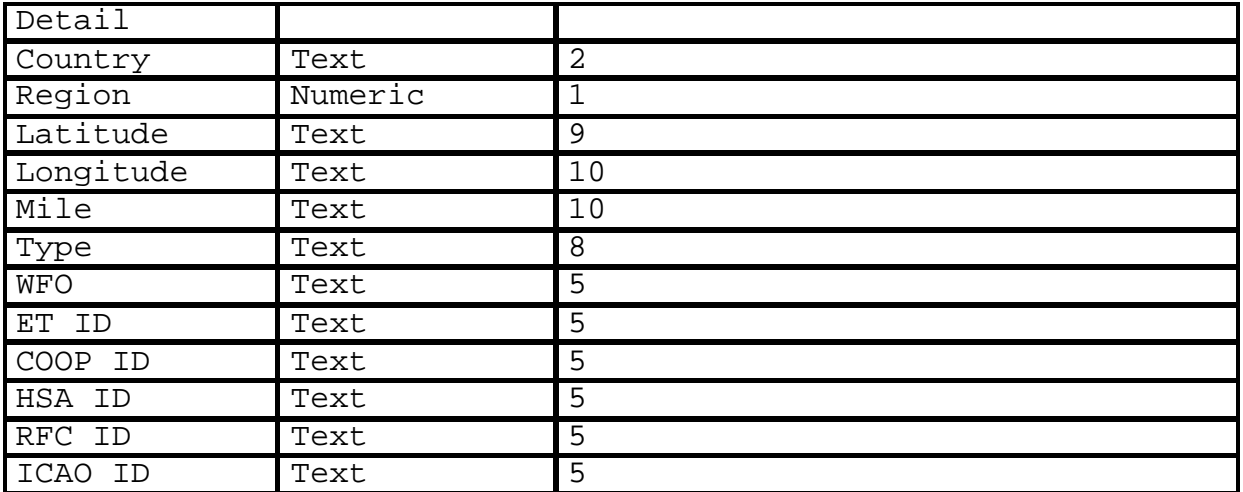